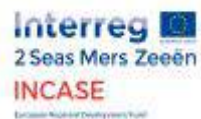

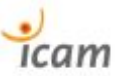

# Energy Saving by PROFIenergy

Authors : - Hugo RENAUDIN, ICAM *(étudiant mémorant)* - Lamine CHALAL, ICAM *(professeur)* - Allal SAADANE, ICAM *(professeur)*

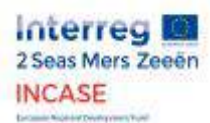

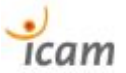

# Table of contents

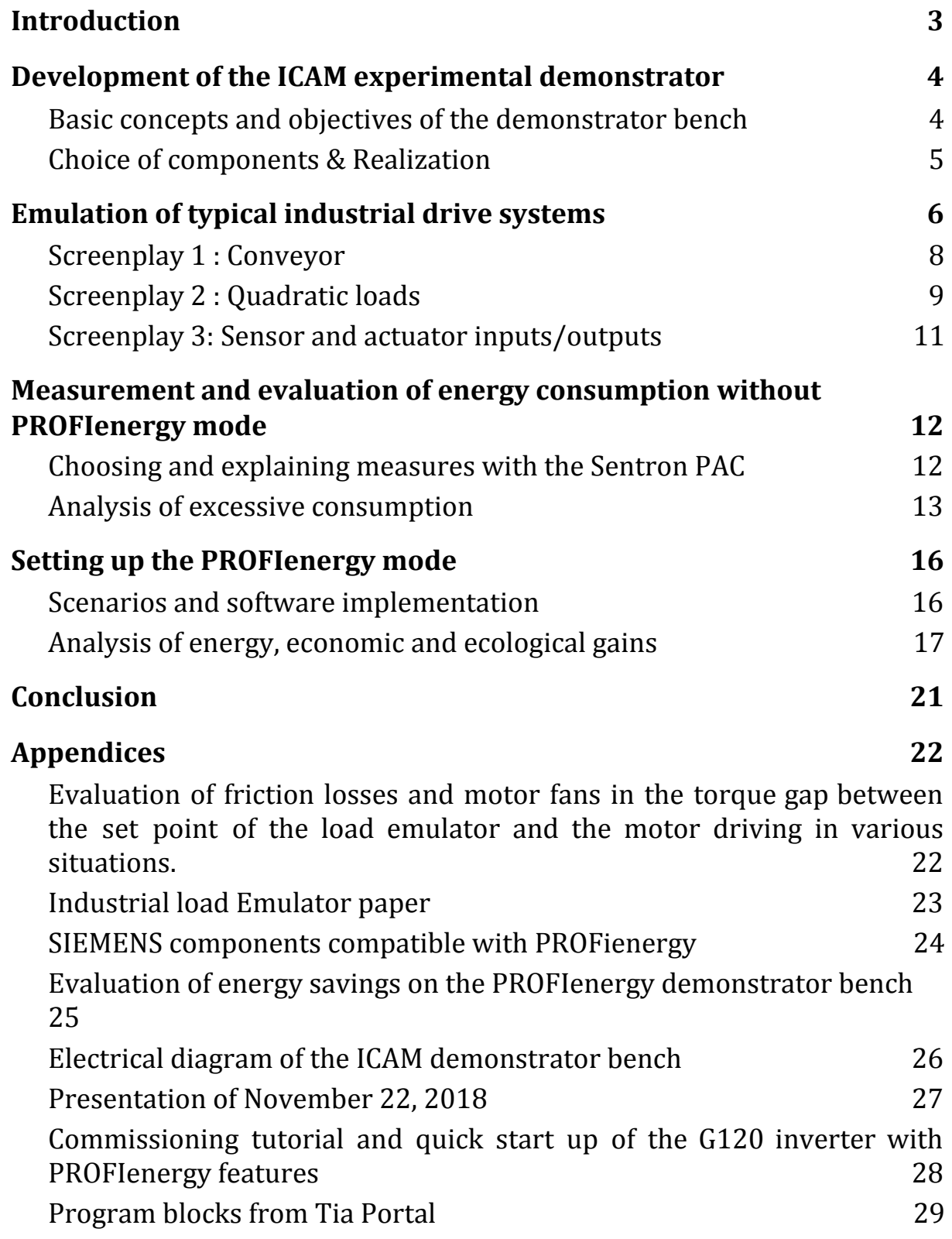

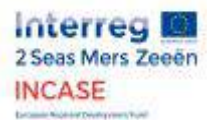

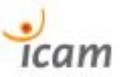

# <span id="page-2-0"></span>1. Introduction

This report presents the results of research and experiments on energy savings that can be achieved on electrical appliances in manufacturing industry. We present the demonstration bench that we carried out at ICAM in order to reproduce the real conditions of industrial electro-mechanical systems and to evaluate the potential energy gains allowed by the standardized PROFIenergy protocol. Various case scenarios of emulation of typical drive systems in the industry were developed and tested. The results of the energy analyses are then presented, first in "normal" condition and then with the PROFIenergy mode set up.

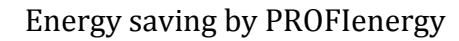

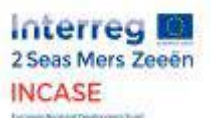

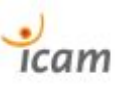

# <span id="page-3-0"></span>2. Development of the ICAM experimental demonstrator

## <span id="page-3-1"></span>2.1. Basic concepts and objectives of the demonstrator bench

In order to observe and demonstrate that significant energy savings can be achieved at the scale of an industrial process, we had to imagine a prototype demonstration bench that could serve as a support for experiments while being the most accurate reflection of a real industrial installation. Before reaching maturity, this demonstrator bench underwent numerous discussions and reflections on its design and demonstration objectives. We have designed it to be as versatile as possible in the case of electromechanical loads that it is capable of emulating. It has also been designed as an "interactive poster" to illustrate its operation with a synoptic diagram on the front panel during demonstration events in trade fairs with manufacturers.

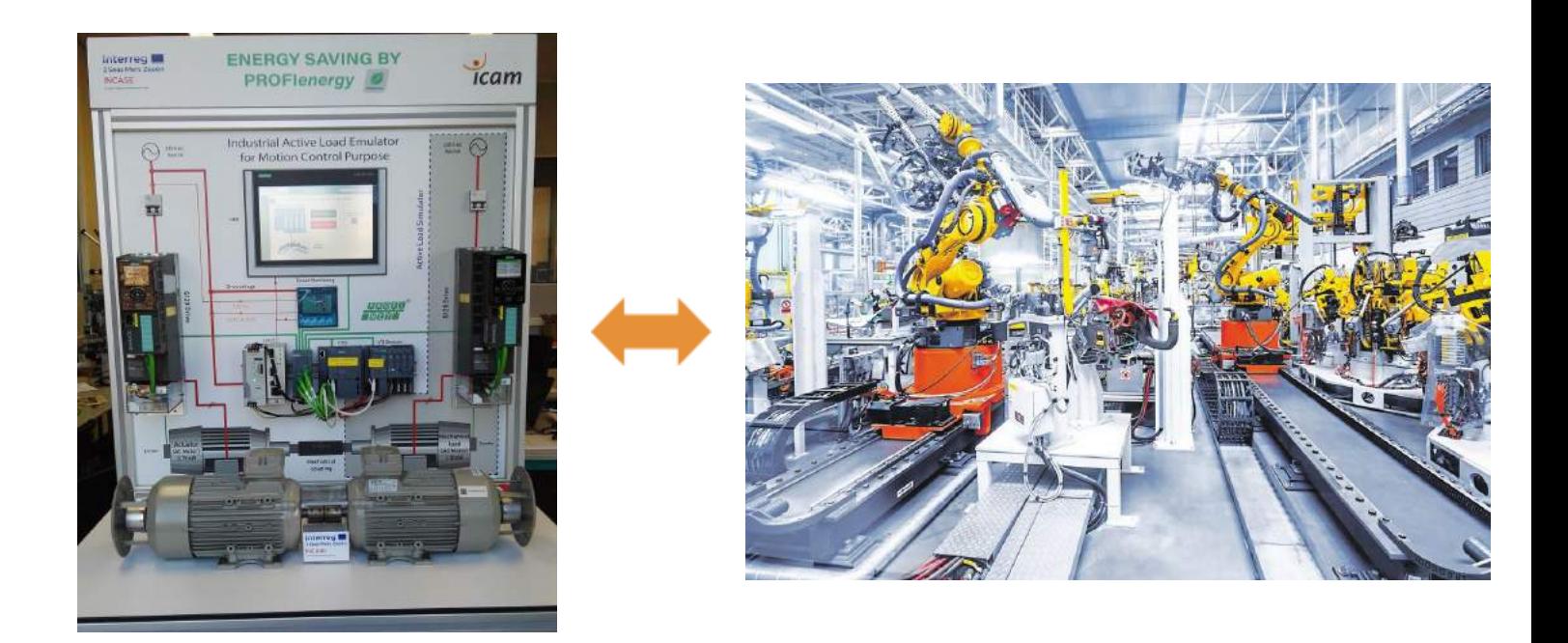

Fig. 1 Concept of the demonstrator bench.

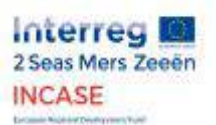

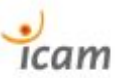

## <span id="page-4-0"></span>2.2. Choice of components & Realization

The demonstrator was designed as follows:

Two asynchronous motors are positioned in opposition and their shafts are mechanically coupled. They are controlled by two separate drives, connected by the PROFINET network to the PLC located in the centre of the bench on the front panel. A remote station of analog and digital inputs/outputs, an HMI and a central measuring station are also connected to the PROFINET network via a switch visible on the front panel. A 230 V AC / 24 V DC voltage transformer combined with a distributor supplies these last electrical components independently. A synoptic diagram shows the main energy (power supply) and data (PROFINET) exchanges between these components.

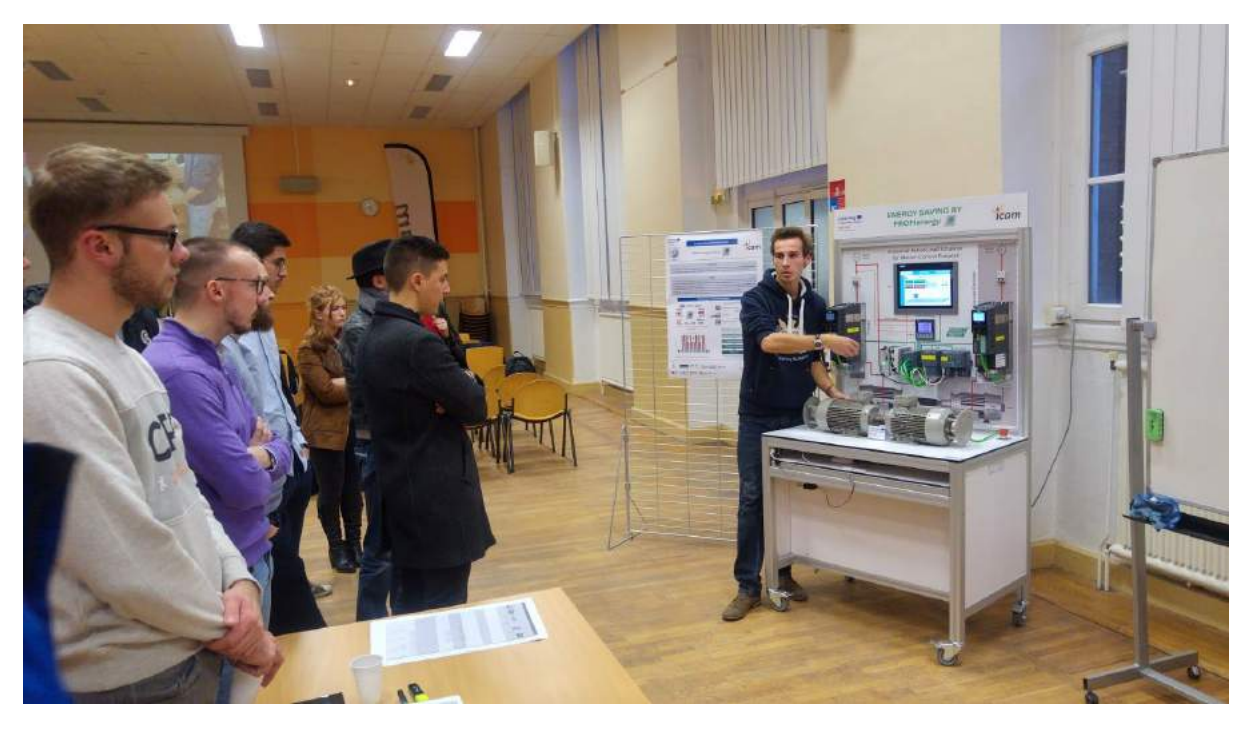

Fig. 2 Demonstrator bench during a demonstration.

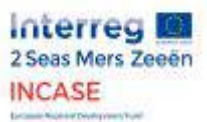

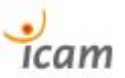

# <span id="page-5-0"></span>3. Emulation of typical industrial drive systems

In order to carry out concrete and contextualized demonstrations of the interest of the PROFienergy profile, we have imagined electromechanical system scenarios typical of the industrial world we are addressing.

Drive systems are fundamental in manufacturing and process automation, covering a very wide spectrum of industry. And the energy savings to be achieved on these systems is substantial since their consumption is estimated at ⅔ of the total energy required.

We have thus realized two cases of drive use:

- $\triangleright$  Drive subjected to variable loads in steps for fixed speed setpoint applications such as conveyors or positioners.
- $\triangleright$  Drive subjected to a quadratic load related to its rotational speed for applications with variable speed setpoints such as pumps, fans, compressors.

Two of these scenarios required a long period of reflection and development to successfully emulate a configurable and torque regulated active load. A first motor is used as a conventional driving motor. It is subject to closed-loop speed regulation thanks to an encoder fixed to its axis. While the second engine of the bench, mechanically coupled to the first, is controlled to act as a load with a variable torque profile.

In this configuration, whatever the load emulated by the second motor, the driving motor will always satisfy the speed setpoint assigned to it. (within the limits of his physical capacities).

With this objective in mind, we have reproduced the hardware configuration of the demonstrator in the software environment for programming the PLC on a PC (with SIEMENS' Tia Portal software). We have configured our drives as we wanted to order them. One in speed control control with sensor (encoder) and the other in torque control (active load).

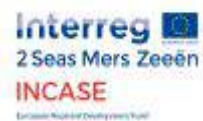

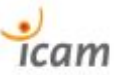

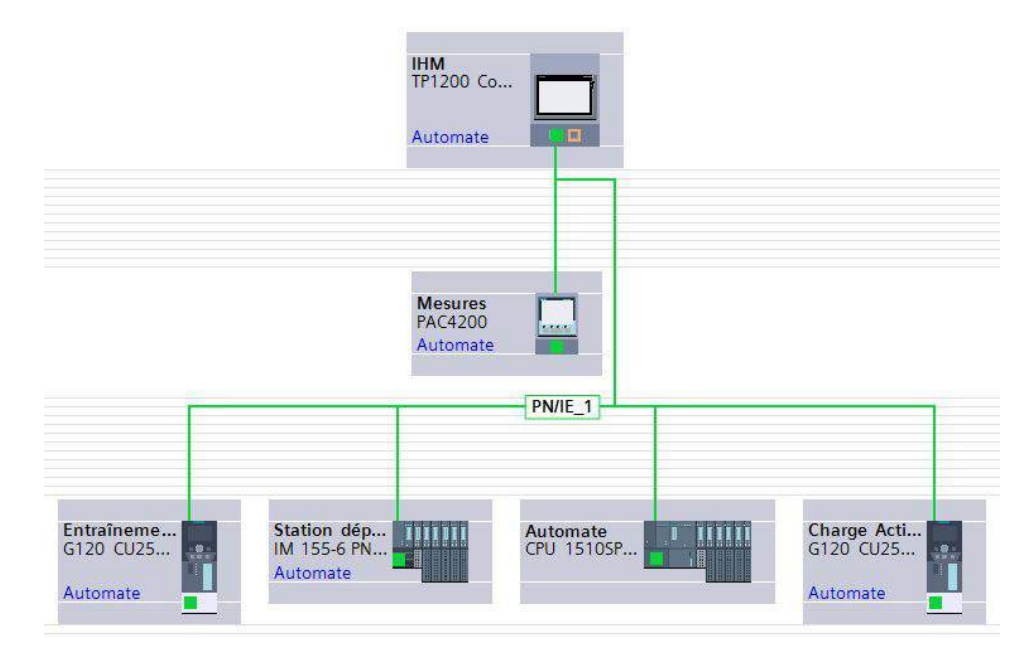

Fig. 3 Hardware architecture in Tia Portal (SIEMENS).

We then created the scenario database, encoding a configurable speed profile and its corresponding HMI for the driving motor, which will be used for the different emulated load cases.

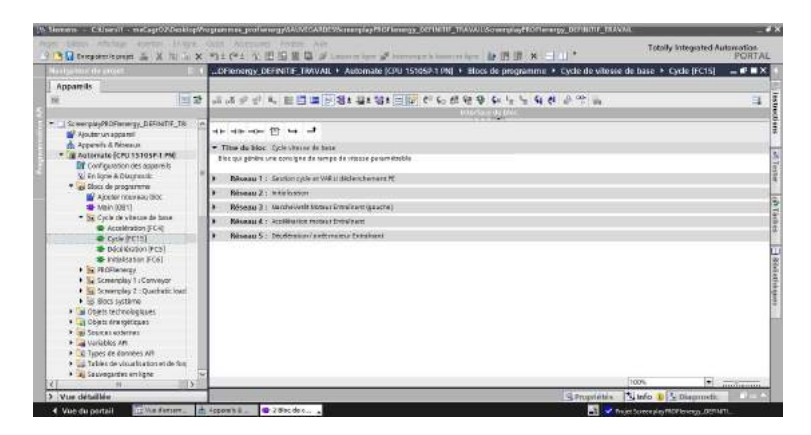

Fig. 4 Screenplay programs in Tia Portal (SIEMENS).

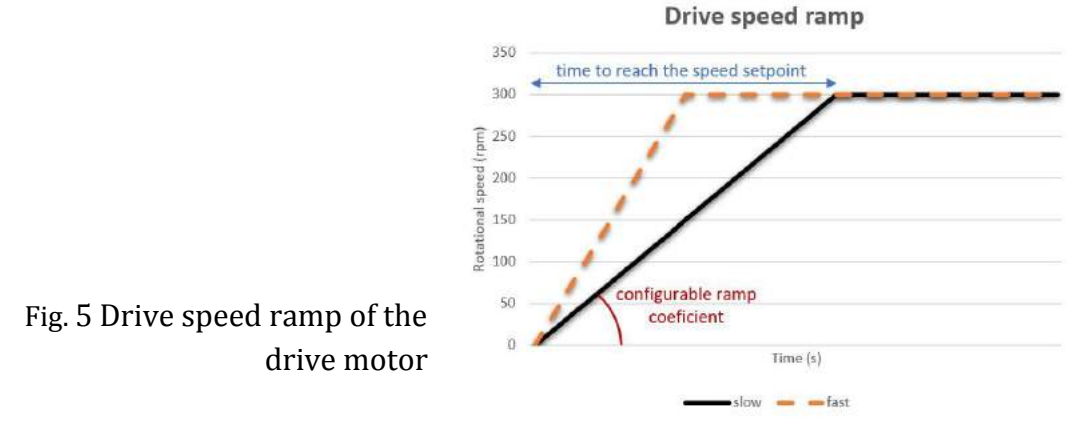

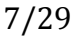

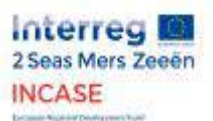

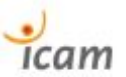

### <span id="page-7-0"></span>3.1. Screenplay 1 : Conveyor

The first scenario we worked on reproduces the electromechanical conditions of an industrial conveyor (e. g. belt conveyor), with constant and adjustable speed setpoint, on which crates are placed or removed. This adds or subtracts a torque force perceived by the driving motor in the form of a current variation of its wound circuits and therefore a variation of electrical power.

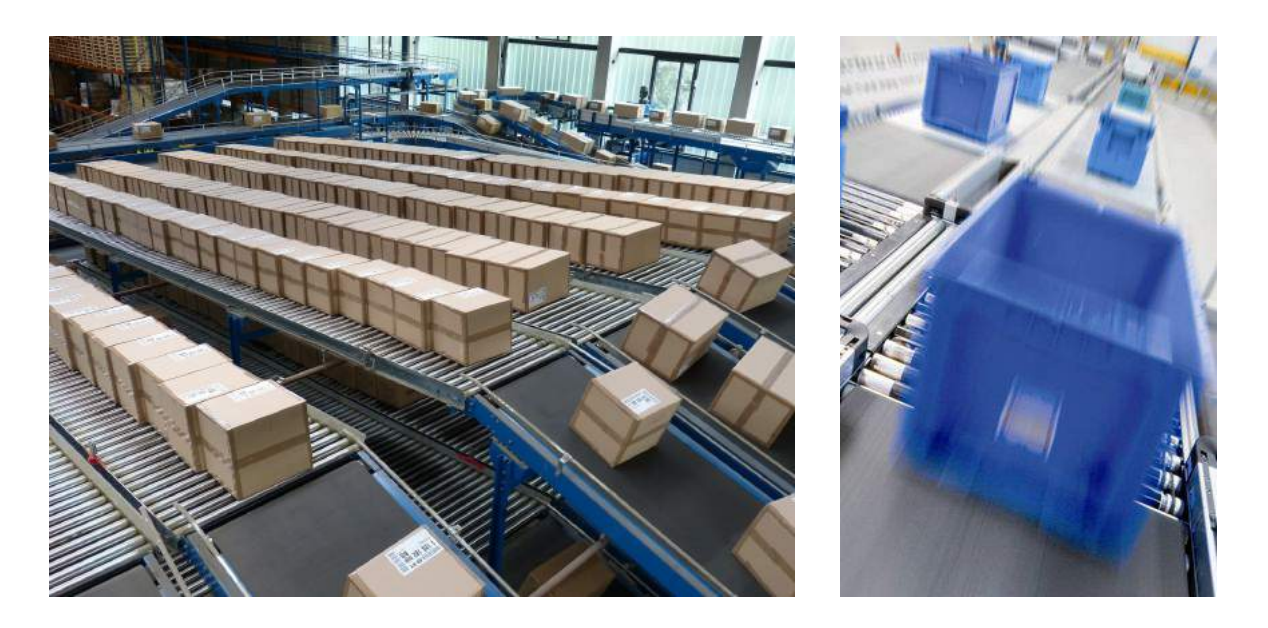

Fig. 6 Illustration of industrial belt conveyors.

We use the speed profile mentioned above. At start-up, it is a gradual increase in speed according to a configurable ramp, to bring the driving motor to a constant rotational speed previously set by the HMI. It is necessary to imagine this motor mechanically coupled to the driving axis of the conveyor being emulated and whose linear speed is an image of its rotational speed. To make this scenario more visual and meaningful, we have also programmed an animation on the HMI that graphically transcribes the phenomenon emulated by the two engines.

The second motor, which acts as the active load, is subjected to a torque setpoint that varies in stages according to the emulated load, chosen by the user by pressing buttons on the HMI to add or subtract "virtual boxes" on the conveyor.

The program blocks developed for this scenario can be found in the appendix 7.9

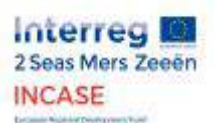

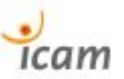

## <span id="page-8-0"></span>3.2. Screenplay 2 : Quadratic loads

The second scenario makes it possible to reproduce the electromechanical conditions of a range of real physical systems developing so-called quadratic loads. These loads have a mechanical torque that is proportional to the square of their speed. The power to be developed to set them in motion therefore varies at the cube of their speed and their starting torque is zero (or low). Real physical objects with such characteristics are blowers, fans or centrifugal pumps. So energy-intensive and abundant elements in all types of manufacturing industry.

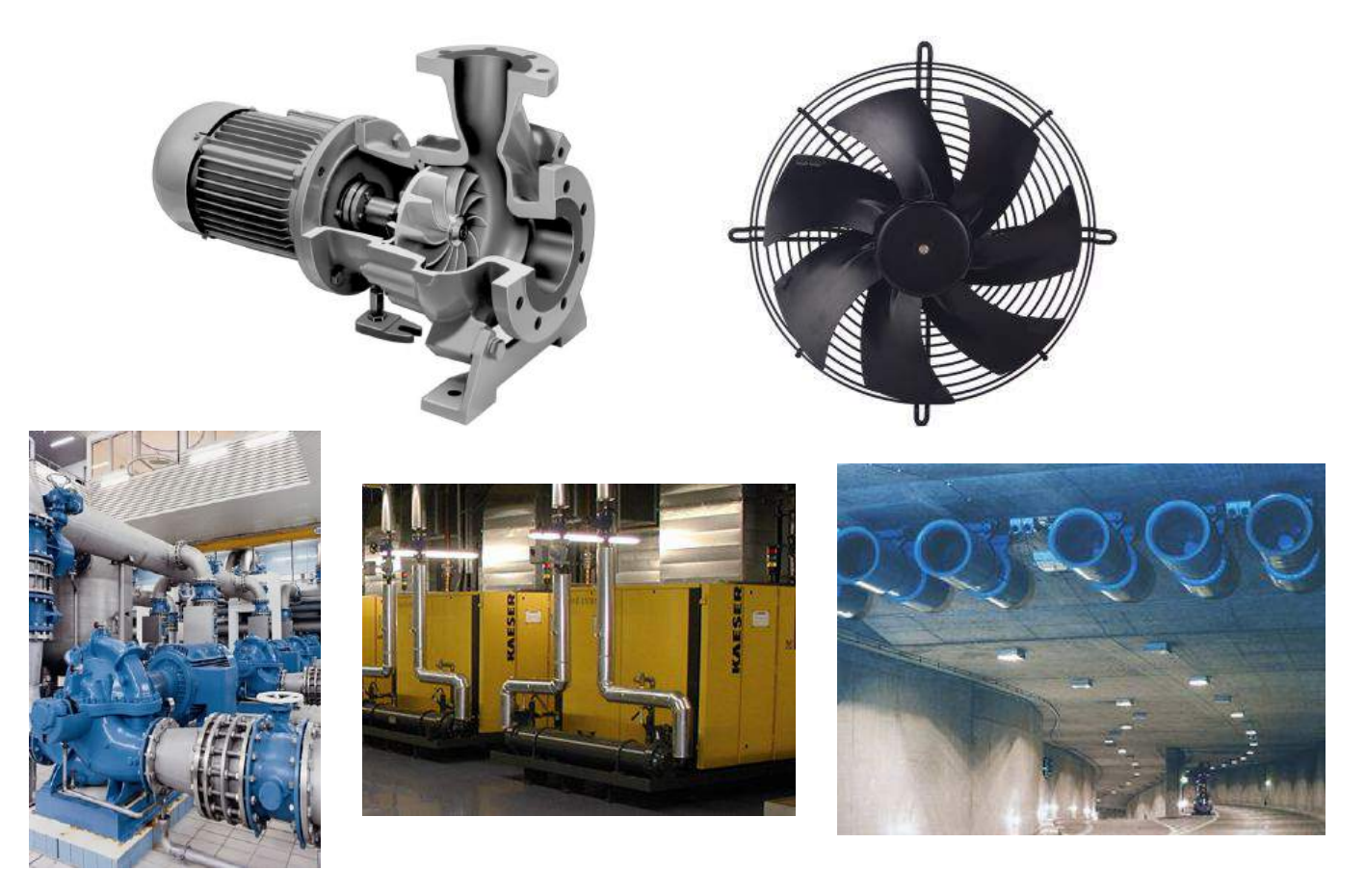

Fig. 7 Examples of centrifugal pumps, compressors and fans.

The speed profile we use for the drive remains that of the ramp and the constant speed setpoint. Since it corresponds well to reality. And since our ramp remains configurable, we can decide to adjust its slope so that the speed increase is more or less fast depending on the real object we want to emulate. For example, if it is a large fan (3m diameter), the speed increase must be very slow and can take up to several minutes, resulting in a slight slope. On the other hand, if you want to emulate a much smaller and lighter fan, the speed slope can be very fast and reach the set point in a few seconds.

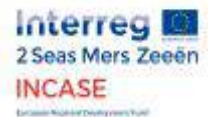

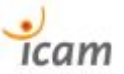

The torque profile chosen in this scenario is completely dependent on the speed parameters chosen and explained above. However, in order to emulate the chosen systems even more finely, we have introduced an alpha torque factor whose value is generally between 0 and 1.

The torque setpoint is therefore controlled such that:

 $C = \alpha.n^2$  with : C the mechanical torque controlled at active load (N.m), α the torque factor, n the rotational speed of the drive (rpm)

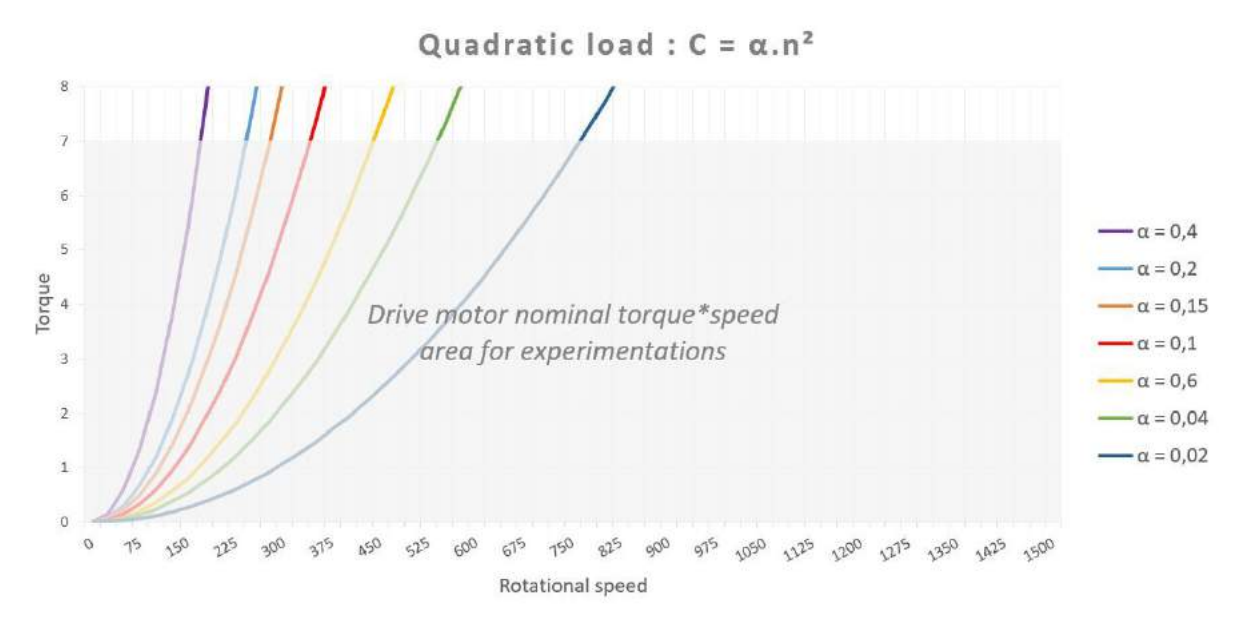

Fig. 8 Torque\*working speed zone with the demonstration bench.

The program blocks developed for this scenario can be found in the appendix 7.9

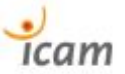

### <span id="page-10-0"></span>3.3. Screenplay 3: Sensor and actuator inputs/outputs

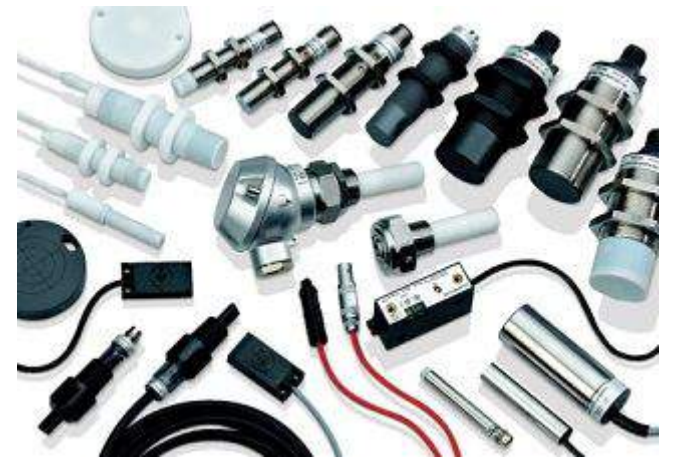

The third scenario covers an even wider range of applications than the previous ones since this time we are working on remote I/O boards, intended to be wired to sensors (force, pressure, flow, distance, proximity, proximity, voltage, current, temperature, etc.) and actuators (pump, cylinder, valve, etc.) of all kinds.

Fig. 9 Examples of industrial sensors.

In the case of our demonstrator bench, we have not yet connected sensors/actuators to the input/output cards, hence the following simulation where the LEDs of the output card are powered on, imagining that the pins of the card supply actuators. In PROFIenergy mode these power supplies are switched off, energy is saved and the PLC has no errors.

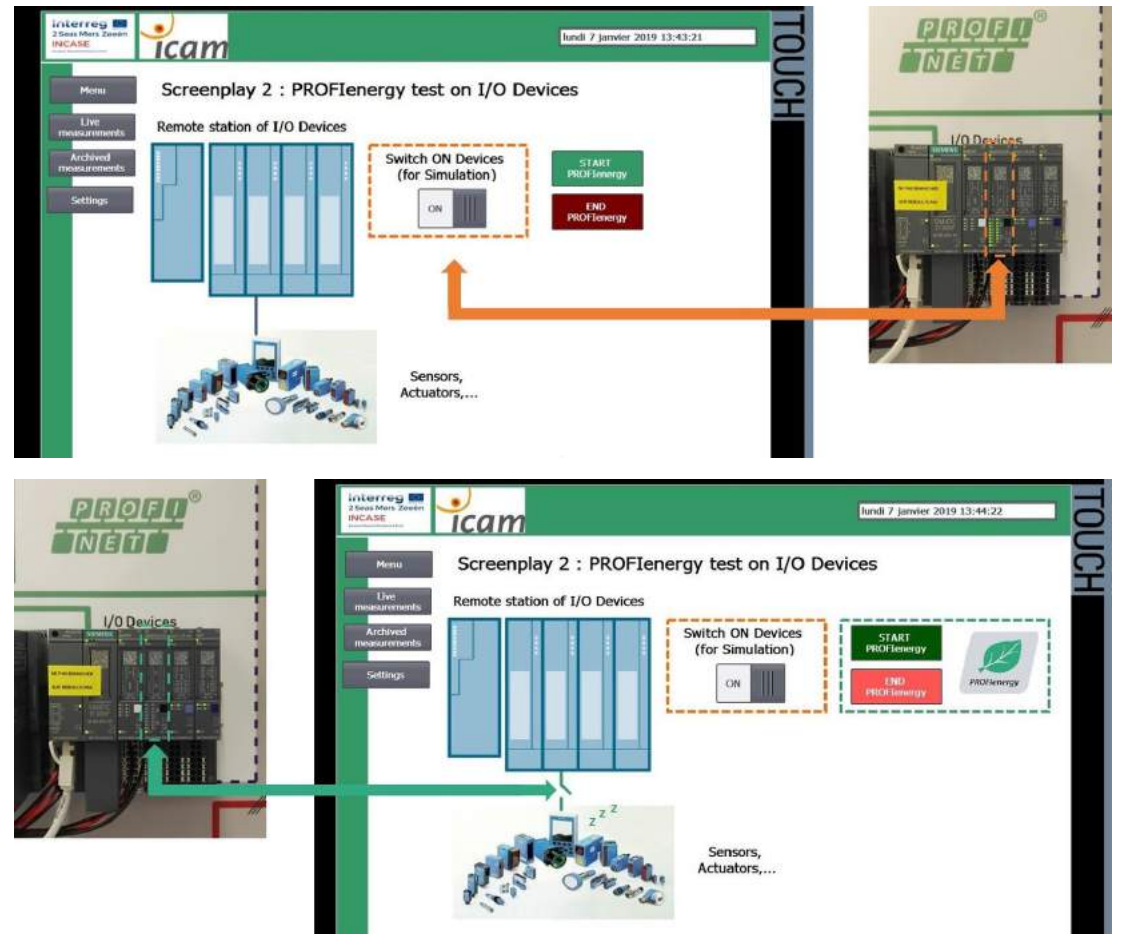

Fig. 10 PROFIenergy on deported I/O.

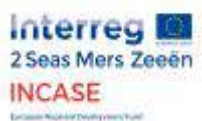

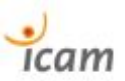

- <span id="page-11-1"></span><span id="page-11-0"></span>4. Measurement and evaluation of energy consumption without PROFIenergy mode
	- 4.1. Choosing and explaining measures with the Sentron PAC

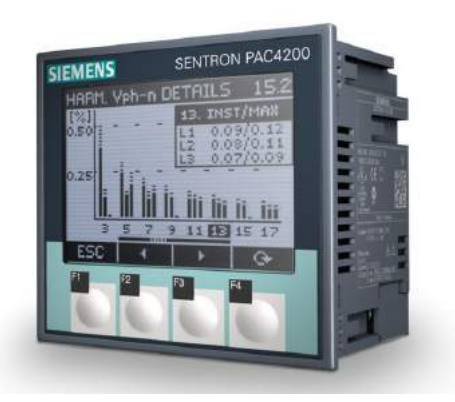

As described above, we have integrated into the demonstrator a central electrical measurement system (voltage, current that allows to deduce the active, reactive and apparent powers and other data) in order to visualize and archive data on the consumption of two main parts of the demonstrator:

- The **control par**t in the centre of the bench includes the **PLC, the switch, the remote input/output station and the HMI** with the measurement inputs IL1 and V1.
- The **Drive Motor Inverter**. Since in scenarios with active load, it is the consumption on the driving motor side that is important. Indeed, the emulated load motor is only there to replace a normally passive load in reality, hence the power measurement only on the drive side with the IL2 and V2 measurement inputs.

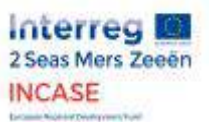

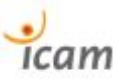

### <span id="page-12-0"></span>4.2. Analysis of excessive consumption

Let us consider an example of a concrete industrial context in order to show and quantify the excessive and useless consumption in production and therefore the potential savings that can be achieved by monitoring the various electrical components compatible with the PROFIenergy protocol.

Let's take a plant with a power demand of 500 kW during the production phase. It is considered that 15% of this power (75 kWh) is out of reach because it is used for safety systems and devices that cannot be turned off unexpectedly. The factory is open and operational 24 hours a day, working with teams in 3x8 hours. Each break or relay lasts 20 minutes and the lunch break at 1pm is one hour. It can be seen that up to 60% of the power required during the production period is mobilized during these breaks (non-productive) because the majority of electrical appliances are generally left in "operational" mode, consuming unnecessary energy. At the scale of each device, these losses appear to be insignificant, but when summed up over an entire industrial installation, they become significant in terms of their energy, economic and ecological impact due to the underlying carbon footprint.

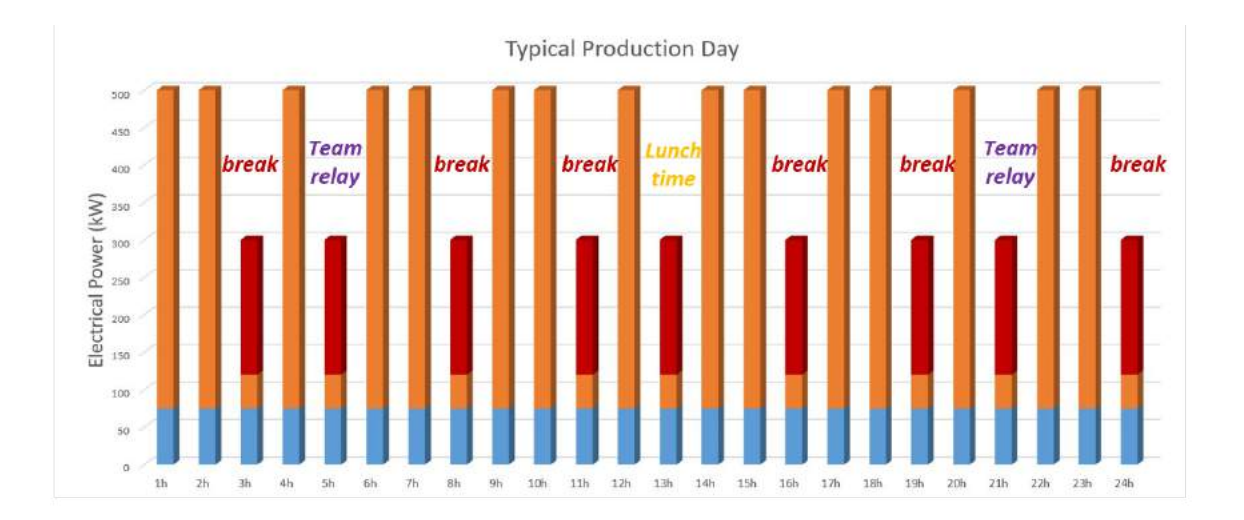

POWER CONSUMPTION DURING BREAKS AND IDLE TIME (60%) POWER CONSUMPTION DURING PRODUCTION PERIOD (100%)

**BASIC POWER CONSUMPTION (15%)** 

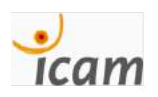

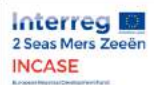

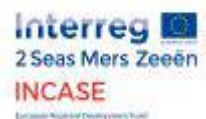

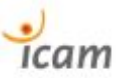

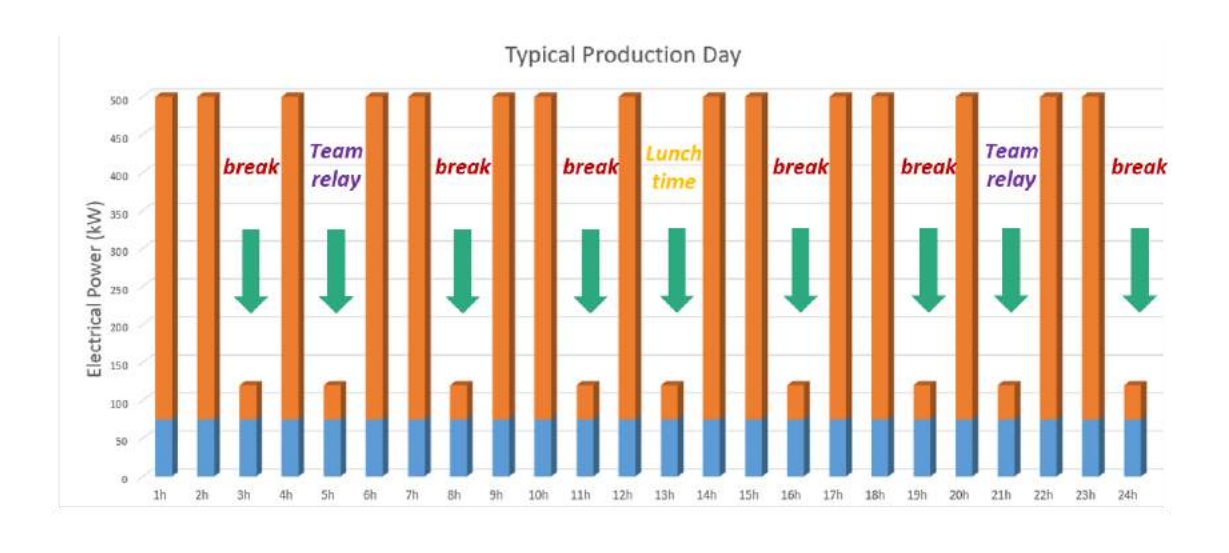

**WITH PROFIENERGY** 

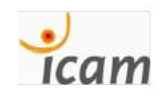

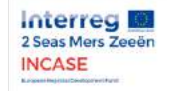

**Interreg** 2 Seas Mers Ze

**INCASE** 

**ENERGY GAINS UP TO** 

**80% DURING BREAKS** 

**AND IDLE TIME.<sup>3</sup>** 

The PROFlenergy approach makes it possible to substantially reduce these unnecessary consumptions by up to 20% of the total electricity bill while guaranteeing an easy restart of production.

**PROFlenergy** 

For a daily break time of 3 hours x 253 working days, the annual earnings are :

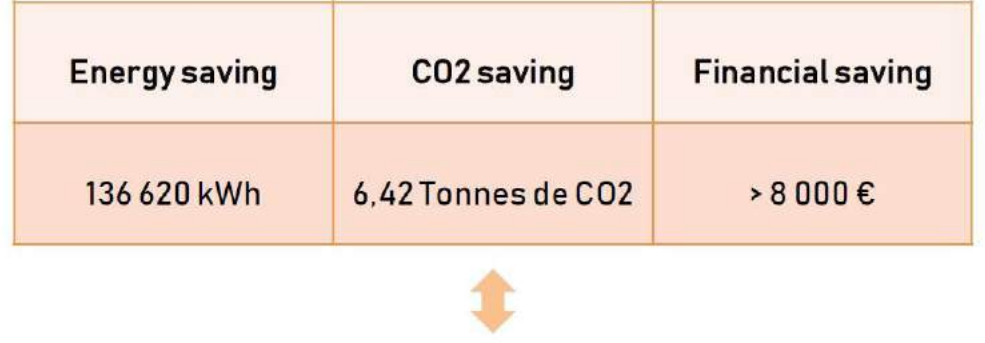

EMISSIONS OF 17 TGVS PARIS <> LILLE

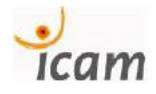

Fig. 11 Extract from the presentation of 22 November 2018 (see Annex 7.6.)

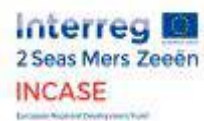

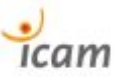

### Conveyor screenplay :

Normal Operation mode

Drive speed (rpm)

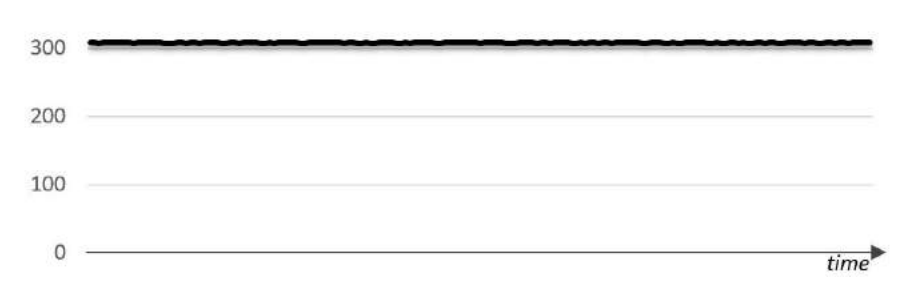

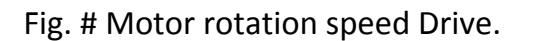

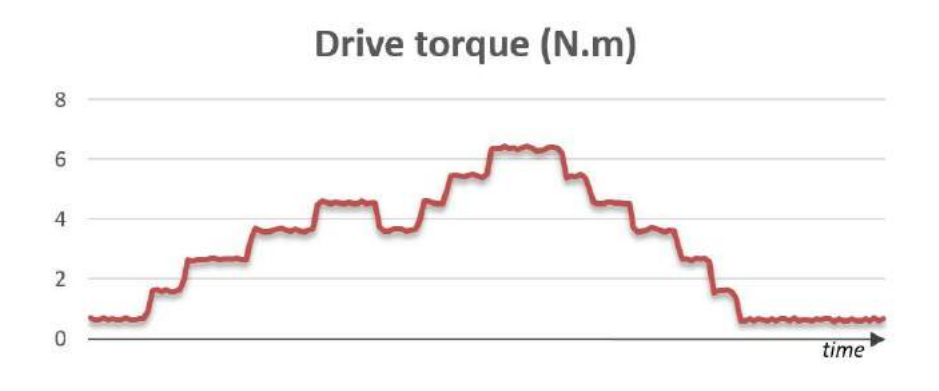

Fig. # Torque of the boxes emulated by the active load.

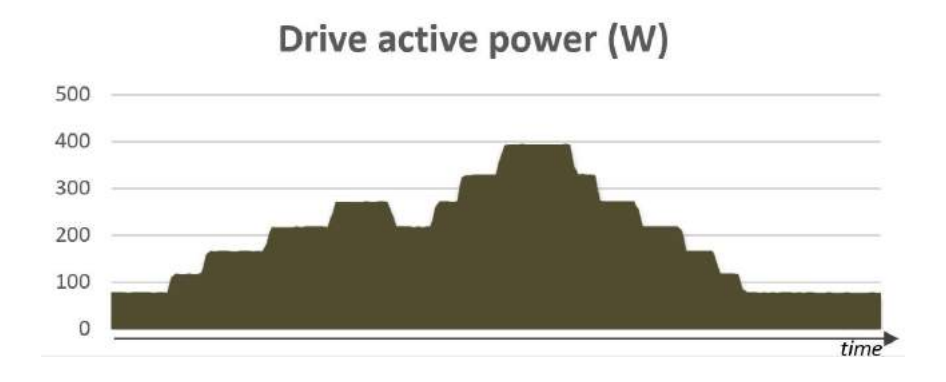

Fig. # Active power consumed by the Drive.

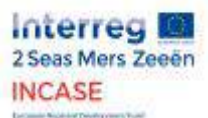

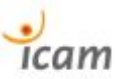

# <span id="page-15-1"></span><span id="page-15-0"></span>5. Setting up the PROFIenergy mode

## 5.1. Scenarios and software implementation

See Annex 7.7

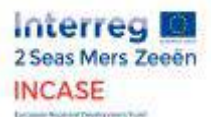

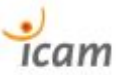

## <span id="page-16-0"></span>5.2. Analysis of energy, economic and ecological gains

We have measured the energy consumed by the "control" part, the CPU & HMI, and by the "Drive", the drive motor drive, and we obtain the following results.

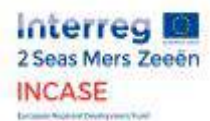

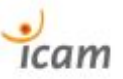

## Conveyor Screenplay :

### With **PROFIenergy mode**

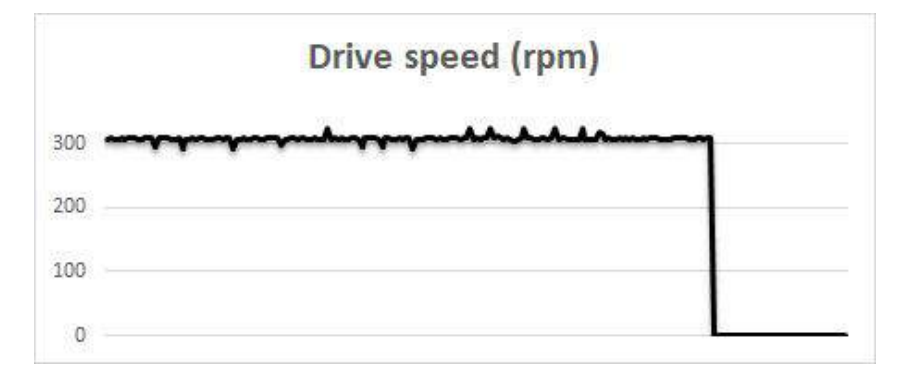

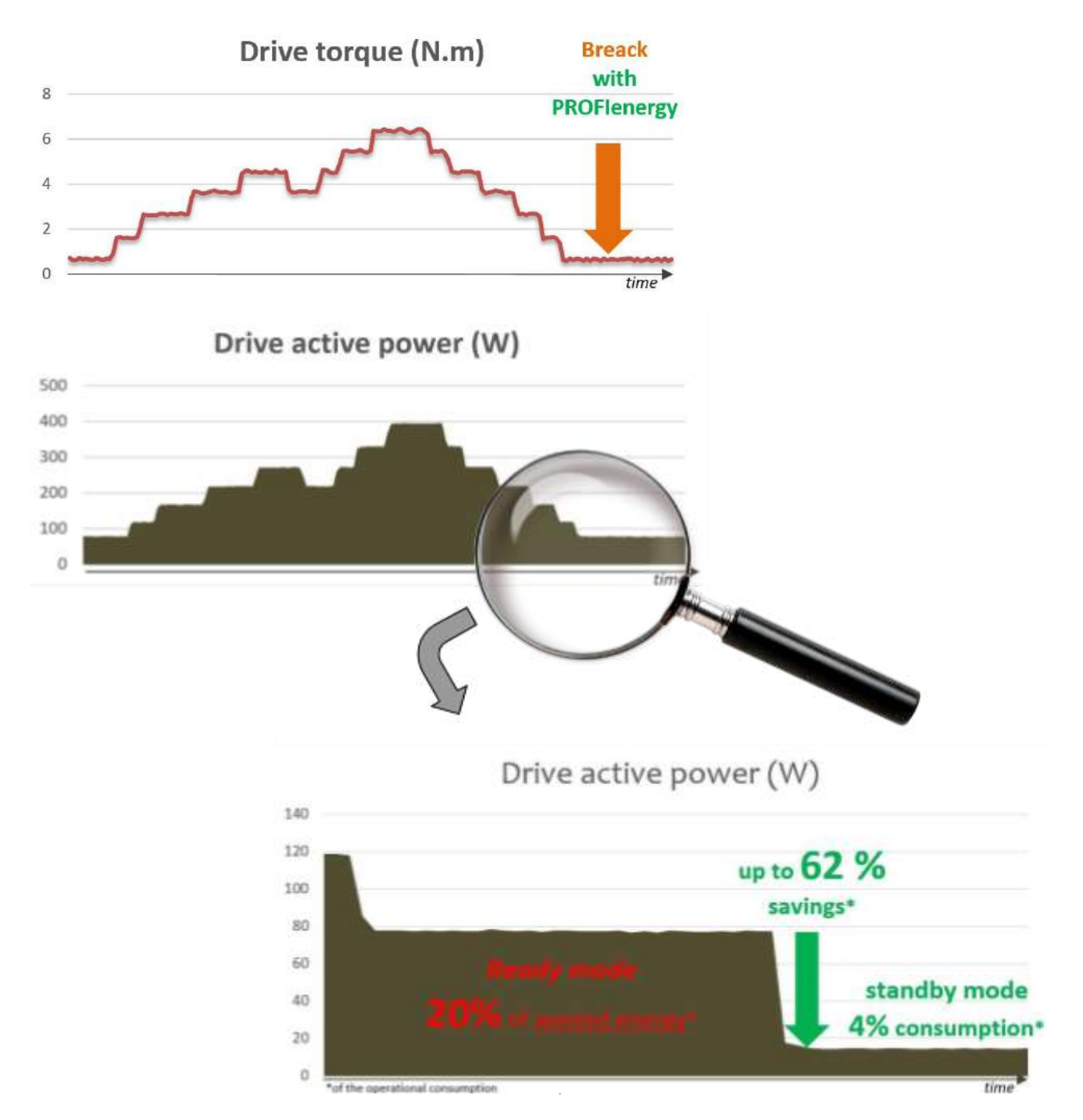

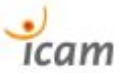

The active power (in Watts) was measured for 1 hour a first time by leaving the components in the usual "operational" state (shown in red in the graphs) and then by activating the PROFIenergy mode (in green).

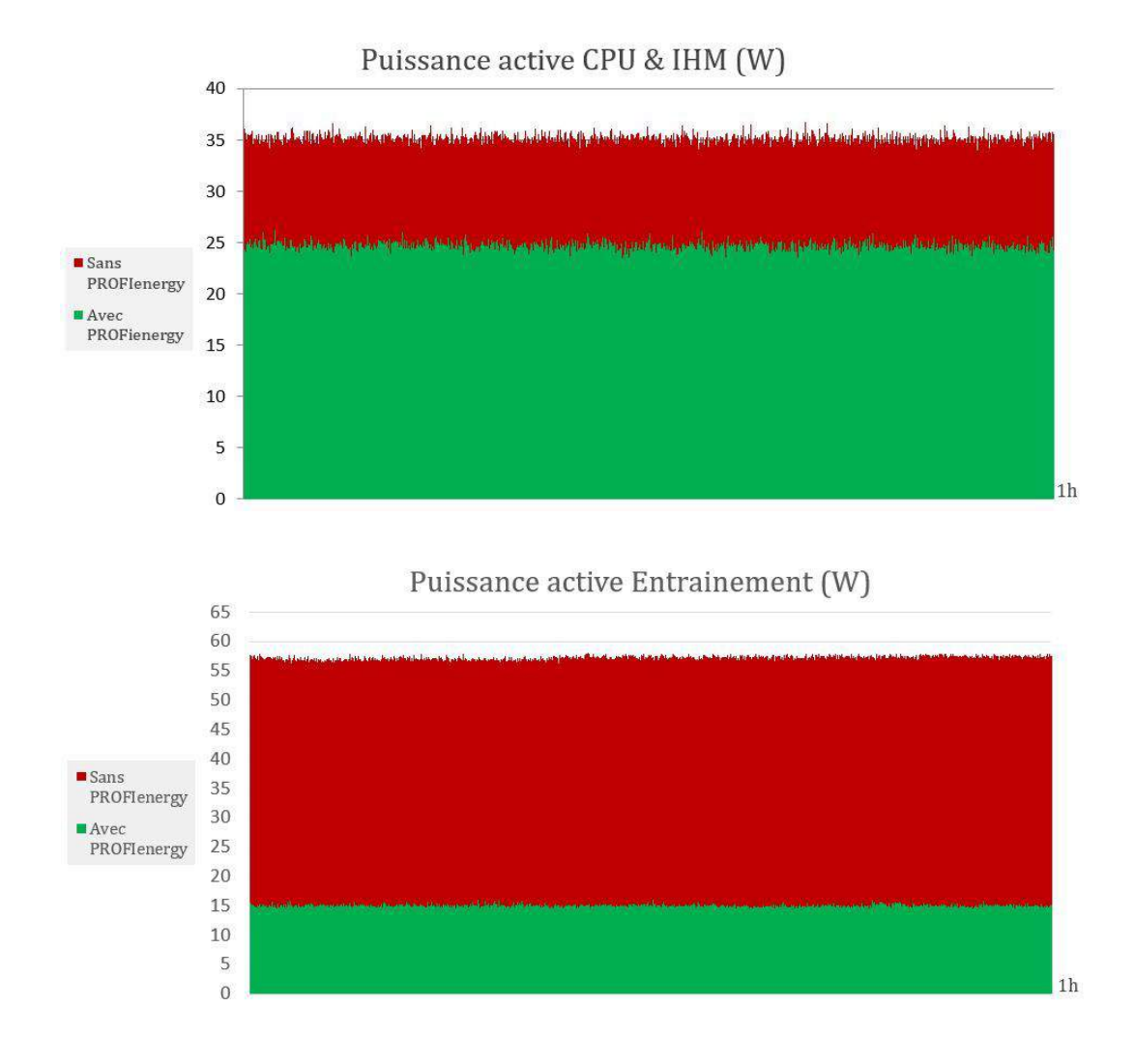

A saving of 10W is measured on the control side, mainly due to the HMI's standby state. And a saving of 40W on the drive side. Indeed, in operational mode, when the cycle of the conveyor scenario is at a standstill (and no load is emulated with the 2nd motor), for example during a production break, the drive drive drive is nevertheless always ready to give a command to the motor and this state requires a constant power of 55W. While when the PROFIenergy mode is activated (in a planned or spot mode), the drive (always on) enters a power-saving mode in just 1 second and is able to return to its operational state just as quickly.

At the scale of our demonstrator bench, it is therefore a total of 50W of power saved in PROFIenergy mode. If we extrapolate this figure to a break time (production shutdown) of 3 hours per day at the rate of 5 days per week for 51 weeks (365 days - 104 Saturdays and Sundays - 8 public holidays), considering that our bench is in "production" 24 hours a day without holidays, it is a saving of 38.25 kWh/year (50W \* 3

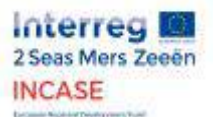

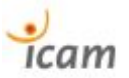

hours break \* 5 days \* 51 weeks). This is already significant, whereas this bench emulates only one conveyor in the middle of a supposedly much larger industrial installation.

On a factory scale, let's imagine 10 conveyors driven by stations similar to our demonstration bench, this figure is already 382.5 kWh per year and this is without counting all the other very numerous energy consuming components that can be put on standby thanks to the PROFIenergy profile (sensors, actuators, etc.)

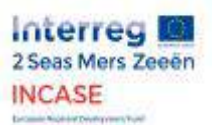

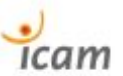

## <span id="page-20-0"></span>6. Conclusion

This research work made it possible to highlight the energy, economic and environmental gains made possible by the PROFIenergy energy saving profile standardised by the PROFIBUS & PROFINET International consortium. The demonstration bench that has been built allows very wide fields of applications because, as you can see from reading this report, typical scenarios have been implemented, but its hardware and software capabilities are much broader. It is then planned to combine the demonstrator benches to create interaction applications between the control units for the emulation of even more complex industrial cases such as the model of a small production line. In addition, the results presented in this report focused on the occasional use of PROFIenergy. Further work can be carried out to implement PROFIenergy planning, which makes it possible to introduce production planning and regular shutdowns in order to automatically switch equipment to PROFIenergy mode.

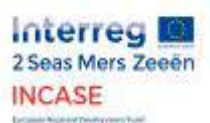

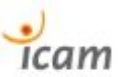

# <span id="page-21-1"></span><span id="page-21-0"></span>7. Appendices

7.1. Evaluation of friction losses and motor fans in the torque gap between the set point of the load emulator and the motor driving in various situations.

Evaluation des pertes par frottements et ventilateurs moteurs dans l'écart de couple entre la consigne de l'émulateur de charge et le moteur entraînant dans diverses situations.

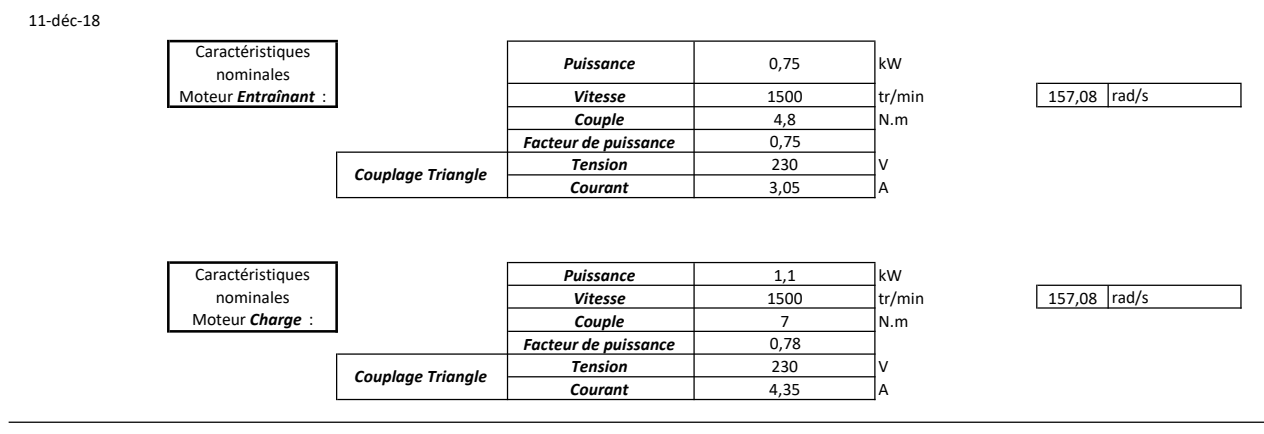

Essais avec une consigne de vitesse variable et graduelle sur le moteur Entraînant et avec des consignes de couple fixes appliquées au moteur jouant le rôle de Charge active

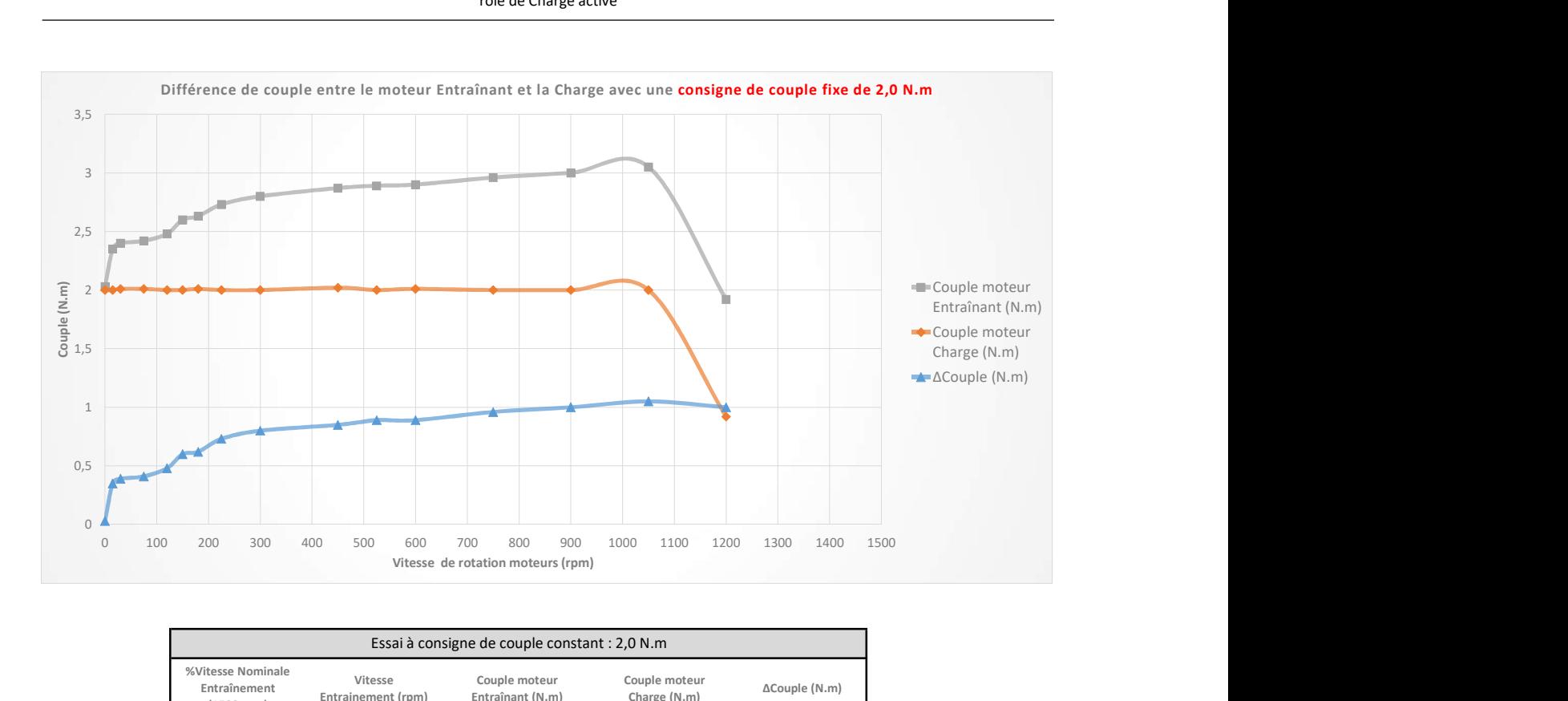

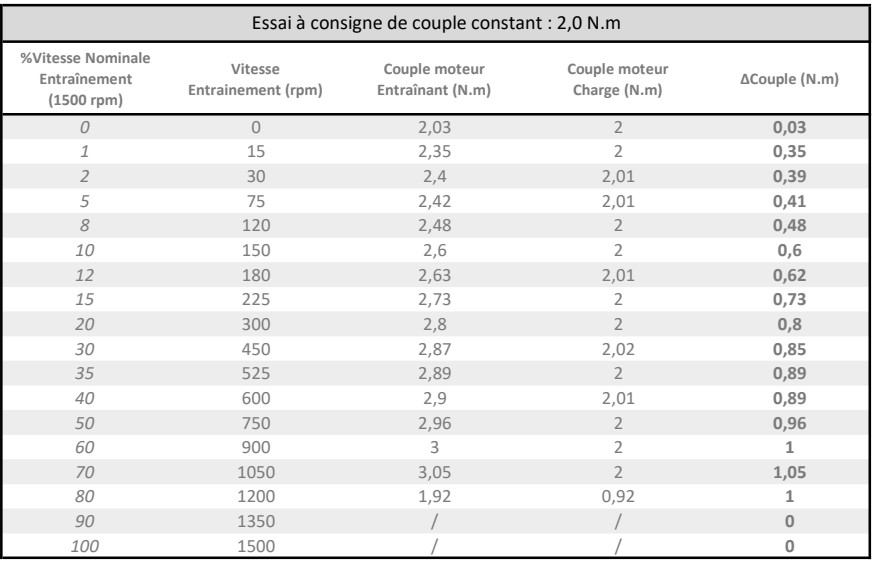

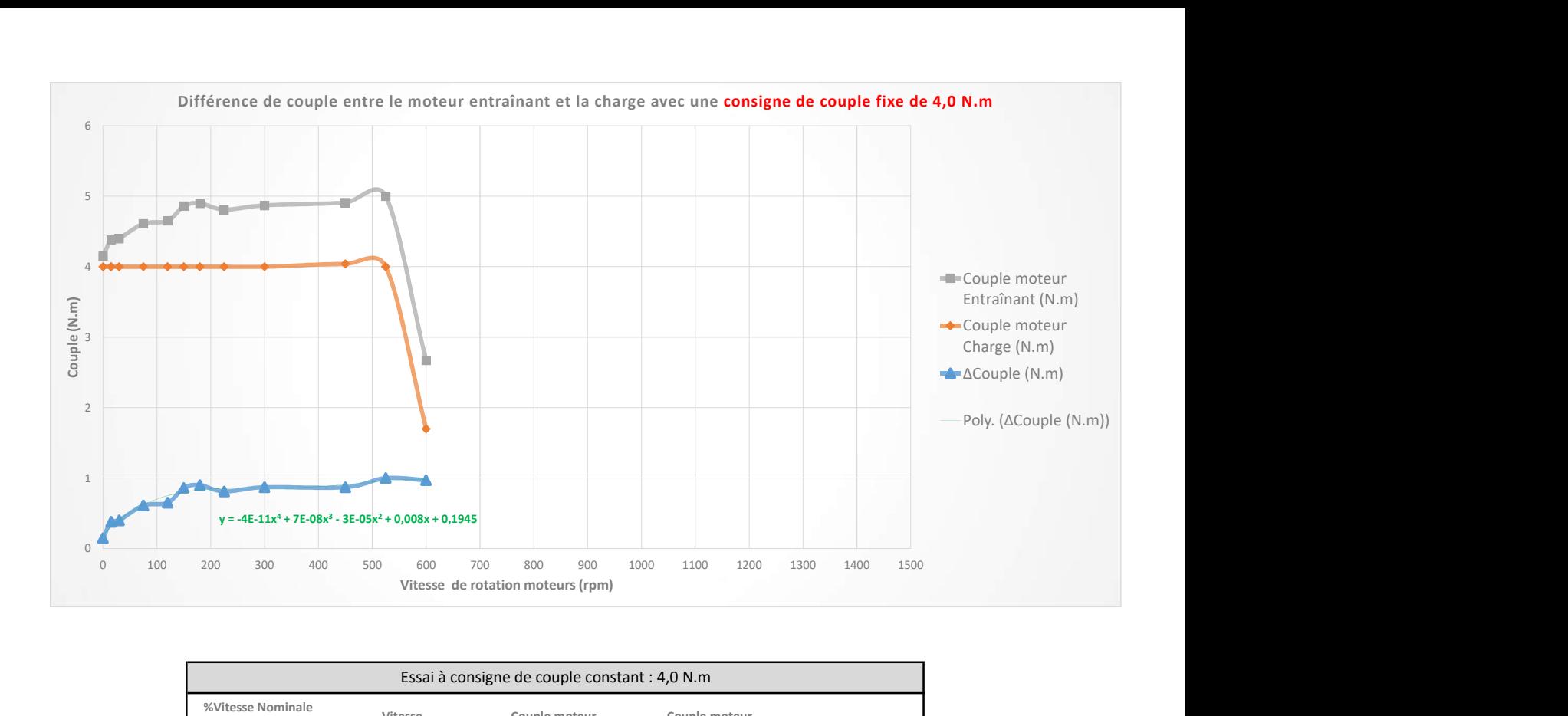

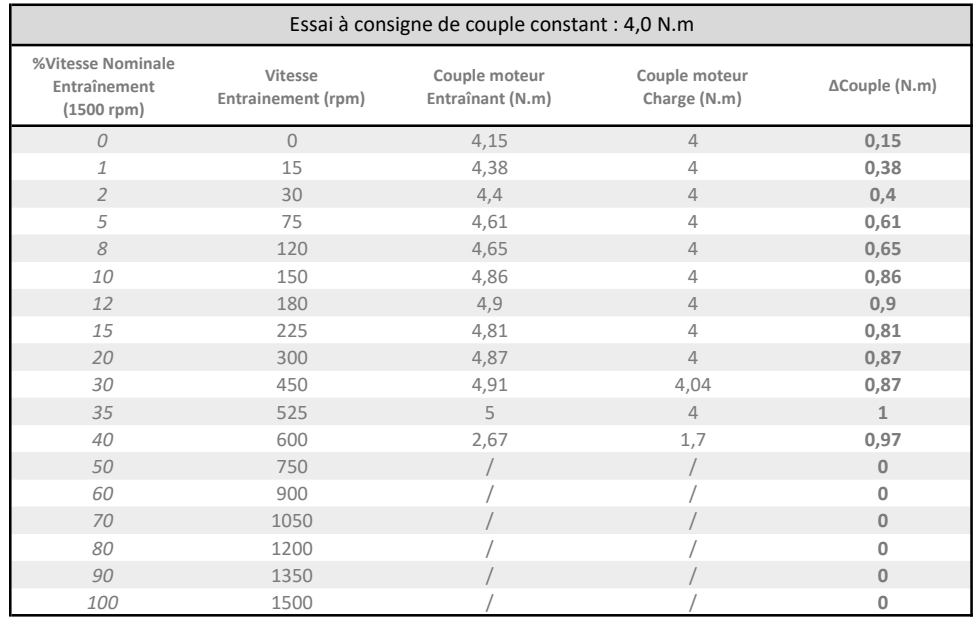

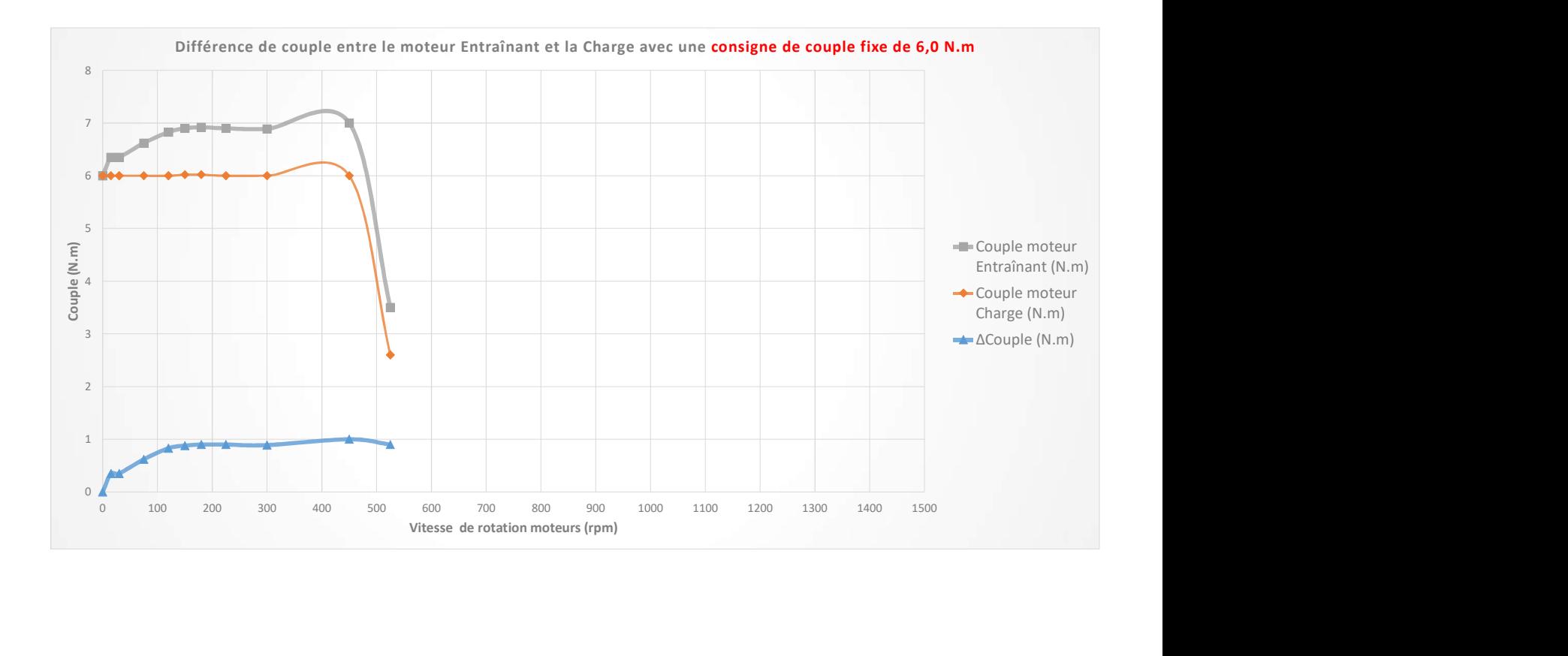

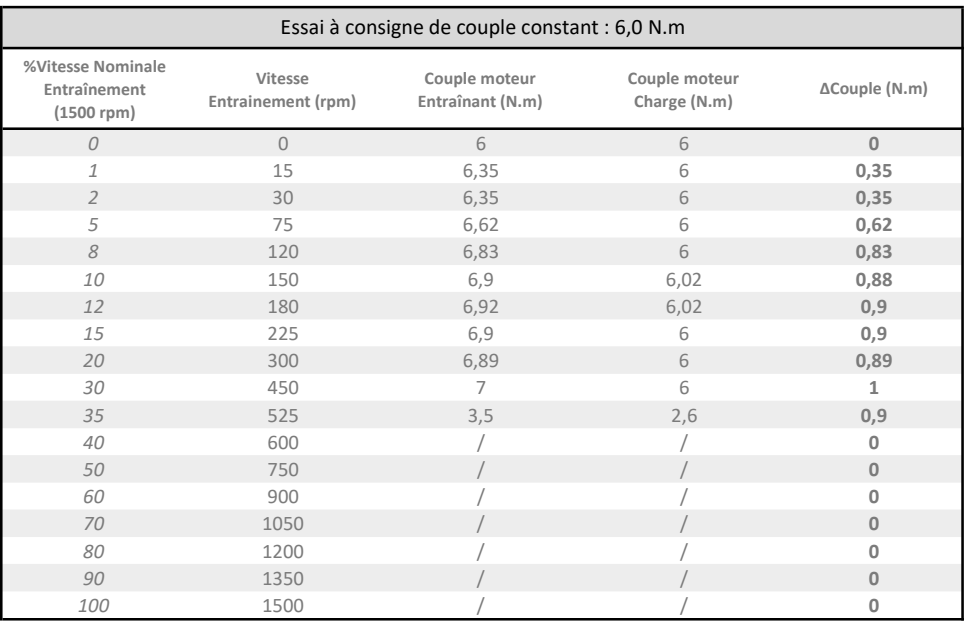

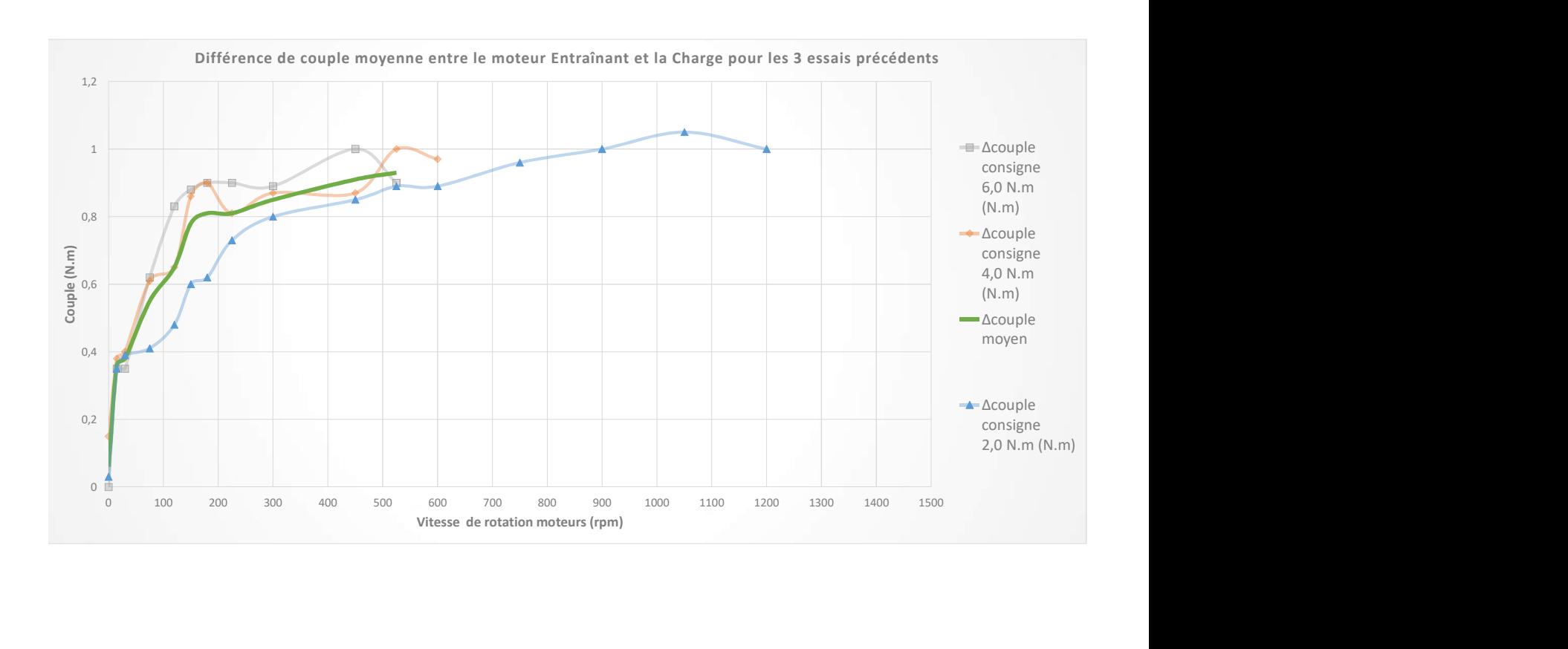

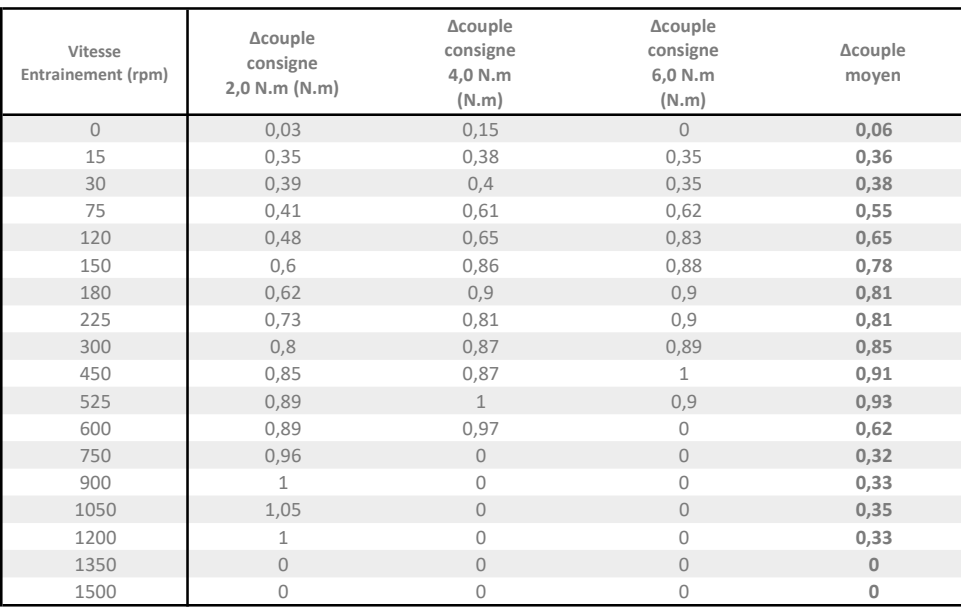

Essais avec une consigne de vitesse variable et graduelle sur le moteur Entraînant à vide avec le variateur de moteur charge OFF ouis ON ( mais sans consigne de couple )

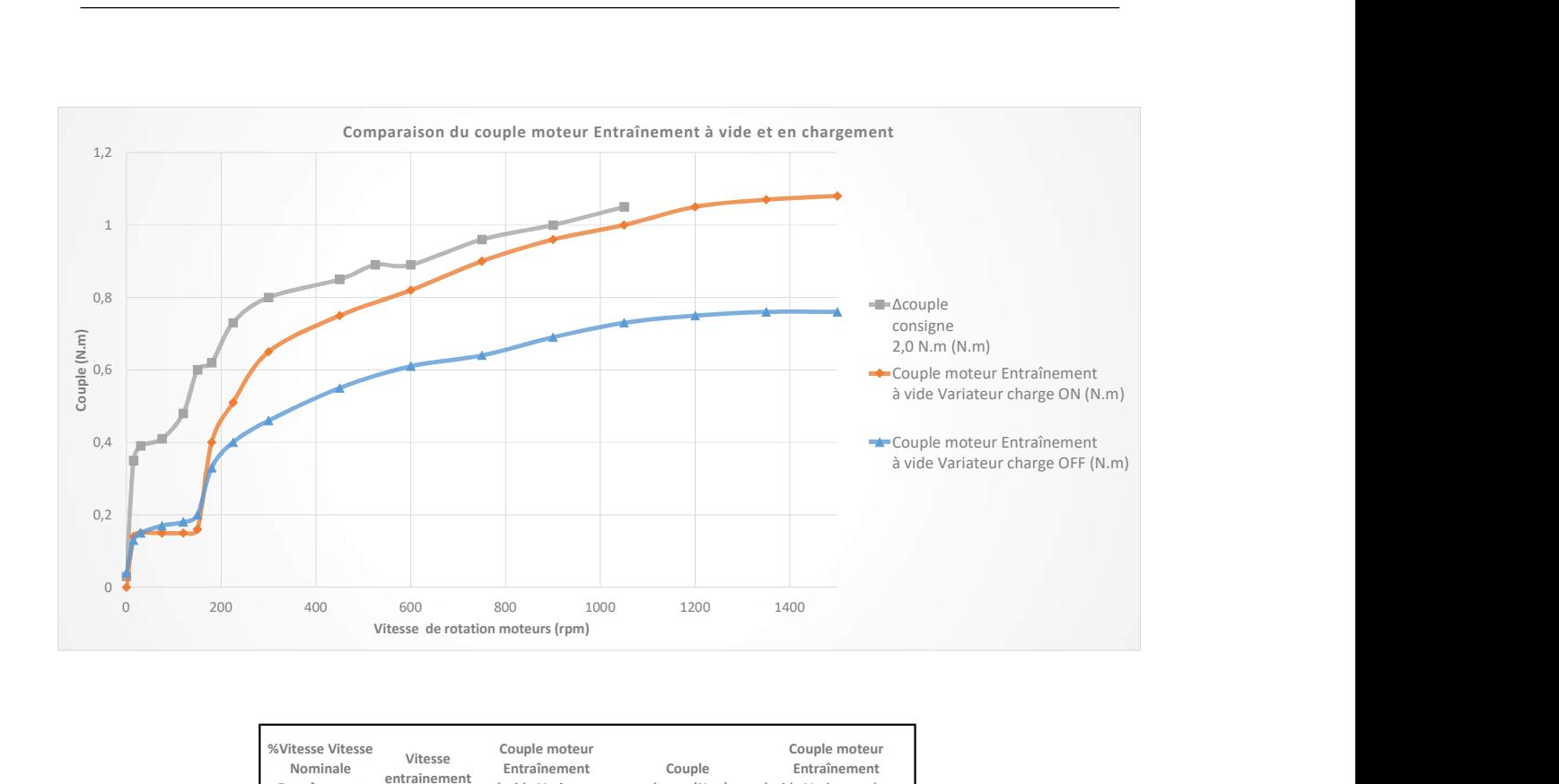

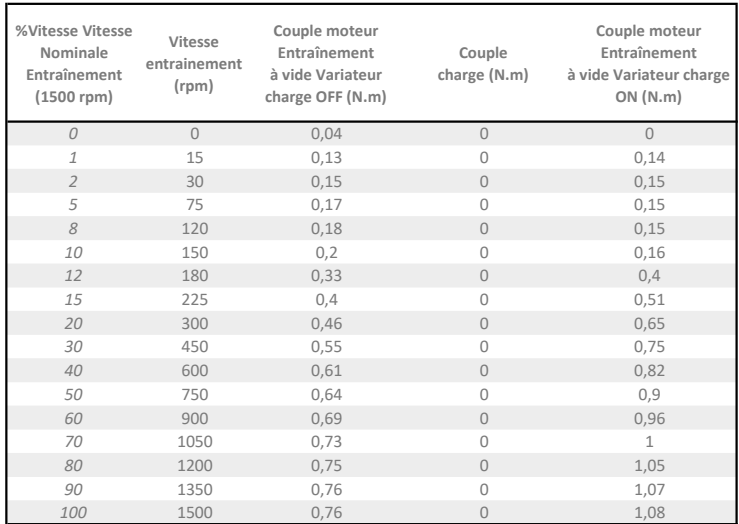

#### CONCLUSIONS :

A l'issue de ces trois essais à consigne de couple fixe (2, 4 et 6 N.m) sur le moteur jouant le rôle de la charge (active), et de ces deux derniers essais sans aucune charge ( le moteur entraînant tournant à vide avec le variateur du moteur charge éteint puis allumé ) on constate que le moteur Entraînant subit jusqu'à 1 N.m supplémentaire à la consigne de couple donnée côté moteur Charge. Un supplément de 0,8 N.m s'explique par le fait qu'il doit vaincre l'inertie (à vide) des deux axes rotors (puisque les moteurs sont couplés mécaniquement) ainsi que des ventilateurs internes des deux moteurs. Les 0,2 N.m restants s'expliquent par l'état ON du varateur du moteur charge bien qu'aucune consigne de couple ne soit donnée et que le couple mesuré soit égal à 0 N.m côté charge.

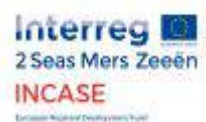

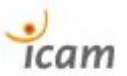

## <span id="page-27-0"></span>7.2. Industrial load Emulator paper

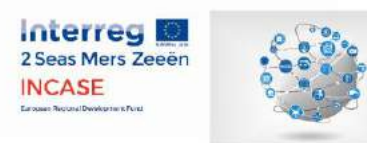

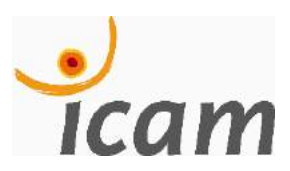

### Titre : Titre : Industrial load emulator

Object : *Scientific memo* 

### *Context :*

The awareness of climate change and the willingness from industry people to protect the environment generate a new technological revolution : 4.0 Industry. Energy management is the new key focus of Industry nowadays and tomorrow. Besides, this great breakthrough innovation is supported by the French government which project to invest about 500 millions euros for Industry's digitalization. According to the first minister Edouard Philippe « Since 2013, we have lost non-cost competitiveness. That is to say that we still have efforts to consent to improve our cost effectiveness and our product range placement. »

### *Purpose :*

« If you want to save energy, you wil reduce the energy bill. If you reduce your energy bill so you gain competitiveness. » That is the Industry 4.0 leitmotiv : be responsible and master the impact on environment while also gaining a competitive position and offering a better world to future generations. The answer to new energy challenges of factories and other big industrial structures will be achieved thanks to the setting of new intelligent hardwares equipped with PROFIenergy but also from brand new electrical and power consumption real time viewing interfaces. To link production and energy consumption : that is the opportunity we can get from PROFIenergy integrated design.

### *Means :*

PROFIenergy is a communication protocol from PROFINET. PROFIenergy is used to manage power supply and energy consumption from industrial equipments within an industrial PROFINET network. We can programm our working times in the contrôler which will master the power supply of industrial machinery thanks to PROFIenergy. It henceforth allows lean manufacturing at the same time as the use of electrical lean consumption. PROFIenergy allows companies to save up to 80 % energy during non production periods like breaks, nights, holidays, non-working days, … The dedicated controler software from SIEMENS<sup>®</sup> Industry : STEP 7 TIA PORTAL<sup>©</sup> will allow to implement PROFIenergy protocol in the corporation network.

### *Test bed description :*

Our test bed, which was funded by the European Regional Development Funds (ERDF), allows us to realise many demos for industrial PROFI*energy* applications through realistic manufacturing or carrying screenplays. The controller, the latest news in its class, is used to monitor the drivers which transmit power to asynchronous motors. Both motors are mastered either in speed or torque. The less powerful motor (0.75 Kw) acts as the actuator motor : this one which is regulated in speed with the driver. The second one, more powerful (1.1 Kw), acts as the mechanical load : it is regulated in torque and it simulates bulks on a conveyor, resistance to forward movement or blower inertia. The energy consumptions are quantified by the PAC 4200 Sentron measuring device, the data is then transmitted thanks to the controller to the HMI screen to visualize power curves, voltage curves, …from the screenplay. The data is compared to the one we got without PROFI*energy* and we can finally figure out how much energy we saved.

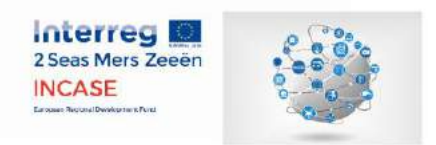

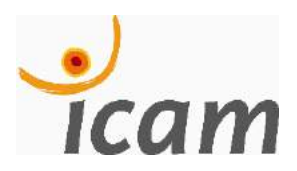

# Titre : Emulateur de charge industrielle Objet : Note de mémoire scientifique

### *Description du banc d'essai :*

Notre banc d'essai, financé par le FEDER (fond européen de développement régional), permet de réaliser des démonstrations des applications de PROFI*energy* à travers des scénarios concrets de production dans les usines. L'automate utilisé, le plus récent dans sa catégorie, permet de contrôler des variateurs qui entraînent chacun un moteur asynchrone. Les deux moteurs couplés sont contrôlés soit en couple, soit en vitesse. Le moteur le moins puissant (0.75 kW) joue le rôle de moteur : il est contrôlé en vitesse par le variateur. Le second moteur, plus puissant (1.1 kW), a un rôle de charge : celui-ci est contrôlé en couple et simule des masses sur un convoyeur, de la résistance à l'avancement ou bien encore l'inertie d'un ventilateur. Les consommations d'énergie sont chiffrées par l'appareil de mesure PAC 4200 Sentron, les données sont ensuite retransmises, via l'automate, à l'écran IHM pour visionner les courbes de puissances, de tensions, … du scénario de charge. Les courbes sont comparées à celles obtenues sans PROFI*energy* et permettent de chiffrer le gain.

> **Industrial Active Load Emulator** 230 V AC<br>Source 230 V AC for Motion Control Purpose **Active Load Simulato** G120 Drive G120 Drive PROFIL **TNTETTT** 1/0 Devices Actuato (AC Motor 0.75 kW Mechanical coupling

S*ynoptique du banc d'essai :*

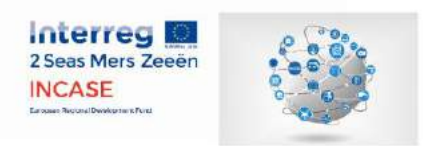

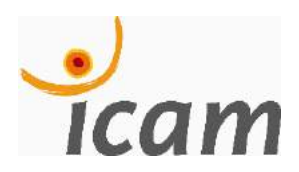

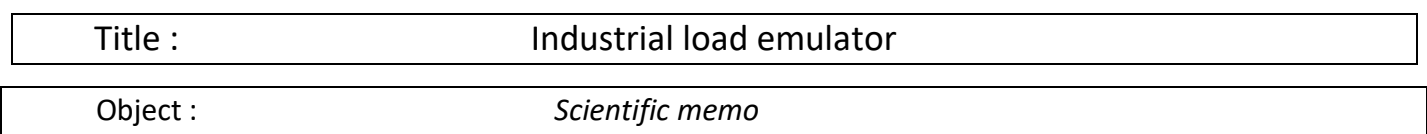

### *Test bed description :*

Our test bed, which was funded by the European Regional Development Funds (ERDF), allows us to realise many demos for industrial PROFI*energy* applications through realistic manufacturing or carrying screenplays. The controller, the latest news in its class, is used to monitor the drivers which transmit power to asynchronous motors. Both motors are mastered either in speed or torque. The less powerful motor (0.75 Kw) acts as the actuator motor : this one which is regulated in speed with the driver. The second one, more powerful (1.1 Kw), acts as the mechanical load : it is regulated in torque and it simulates bulks on a conveyor, resistance to forward movement or blower inertia. The energy consumptions are quantified by the PAC 4200 Sentron measuring device, the data is then transmitted thanks to the controller to the HMI screen to visualize power curves, voltage curves, …from the screenplay. The data is compared to the one we got without PROFI*energy* and we can finally figure out how much energy we saved.

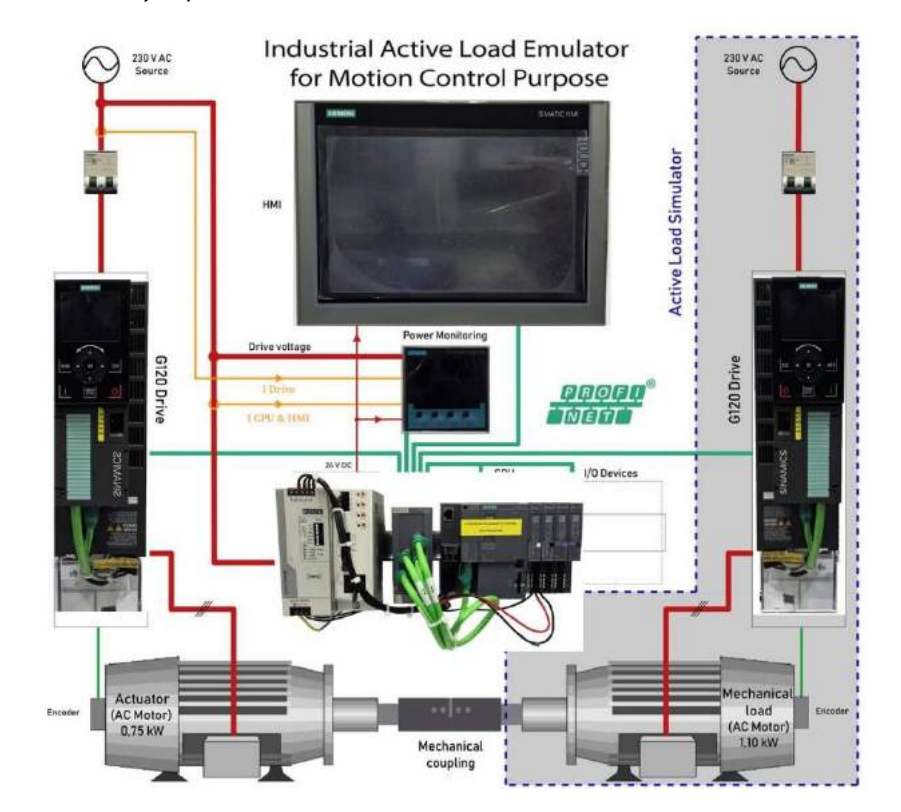

*Test bed synoptic :*

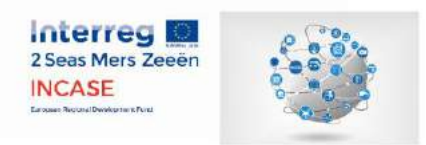

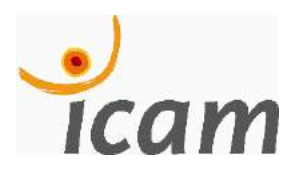

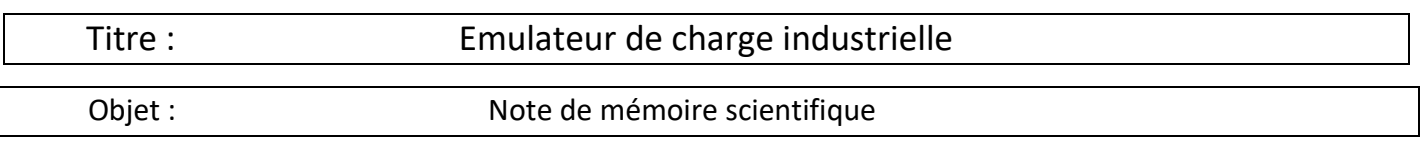

#### *Contexte :*

La prise de conscience du changement climatique et la volonté des acteurs de l'industrie de protéger l'environnement ont fait naître une nouvelle révolution technologique : l'industrie 4.0. La gestion de l'énergie est la priorité de l'industrie d'aujourd'hui et du futur. Cette révolution est d'ailleurs soutenue par le gouvernement qui prévoit d'investir 500 millions d'euros pour la numérisation de l'industrie. Selon Edouard Philippe « Depuis 2013, nous avons perdu en compétitivité hors coût. C'est-à-dire que nous avons encore des efforts à consentir pour améliorer notre rapport qualité-prix et notre positionnement de gamme. »

#### *But :*

« Si vous économisez l'énergie, vous réduisez la facture énergétique. Si vous réduisez votre facture énergétique alors vous gagnez en compétitivité. » Telle est la devise de l'industrie 4.0 : être responsable et maîtriser son impact sur l'environnement tout en gagnant des points de compétitivité et offrir un monde meilleur aux futures générations. La réponse aux nouveaux enjeux énergétiques des usines et autres grands complexes industriels passera par l'implémentation de nouveaux matériels intelligents dotés de la technologie PROFI*energy* mais aussi de nouvelles interfaces de visualisation de la consommation électrique en temps réel. Relier production et consommation d'énergie, telle est l'avenir qu'offre l'intégration d'automates, écran, … compatibles PROFI*energy*.

#### *Moyen :*

PROFI*energy* est un protocole de communication PROFINET qui contrôle l'alimentation et la consommation électrique des équipements industriels dans un réseau industriel PROFINET. Son utilité réside dans la programmation des horaires de travail dans les temps de cycle des machines. Il pourra donc permettre la production à flux tendu en même temps que l'utilisation d'énergie à flux tendu. PROFI*energy* permet d'économiser jusqu'à 80 % d'énergie sur les périodes de non production comme les pauses, la nuit, les congés, les jours fériés, ... Le logiciel dédié aux appareils de SIEMENS<sup>®</sup> Industry : STEP 7 TIA PORTAL© permettra d'implémenter le protocole PROFI*energy* sur le réseau PROFINET de l'entreprise.

### *Description du banc d'essai :*

Notre banc d'essai, financé par le FEDER (fond européen de développement régional), permet de réaliser des démonstrations des applications de PROFI*energy* à travers des scénarios concrets de production dans les usines. L'automate utilisé, le plus récent dans sa catégorie, permet de contrôler des variateurs qui entraînent chacun un moteur asynchrone. Les deux moteurs couplés sont contrôlés soit en couple, soit en vitesse. Le moteur le moins puissant (0.75 kW) joue le rôle de moteur : il est contrôlé en vitesse par le variateur. Le second moteur, plus puissant (1.1 kW), a un rôle de charge : celui-ci est contrôlé en couple et simule des masses sur un convoyeur, de la résistance à l'avancement ou bien encore l'inertie d'un ventilateur. Les consommations d'énergie sont chiffrées par l'appareil de mesure PAC 4200 Sentron, les données sont ensuite retransmises, via l'automate, à l'écran IHM pour visionner les

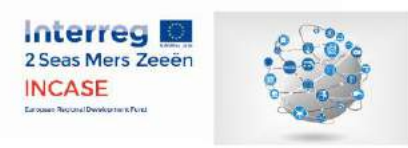

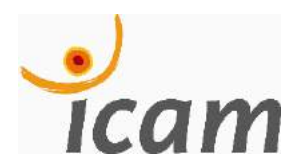

courbes de puissances, de tensions, … du scénario de charge. Les courbes sont comparées à celles obtenues sans PROFI*energy* et permettent de chiffrer le gain.

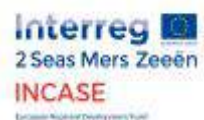

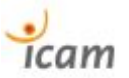

## <span id="page-33-0"></span>7.3. SIEMENS components compatible with PROFienergy

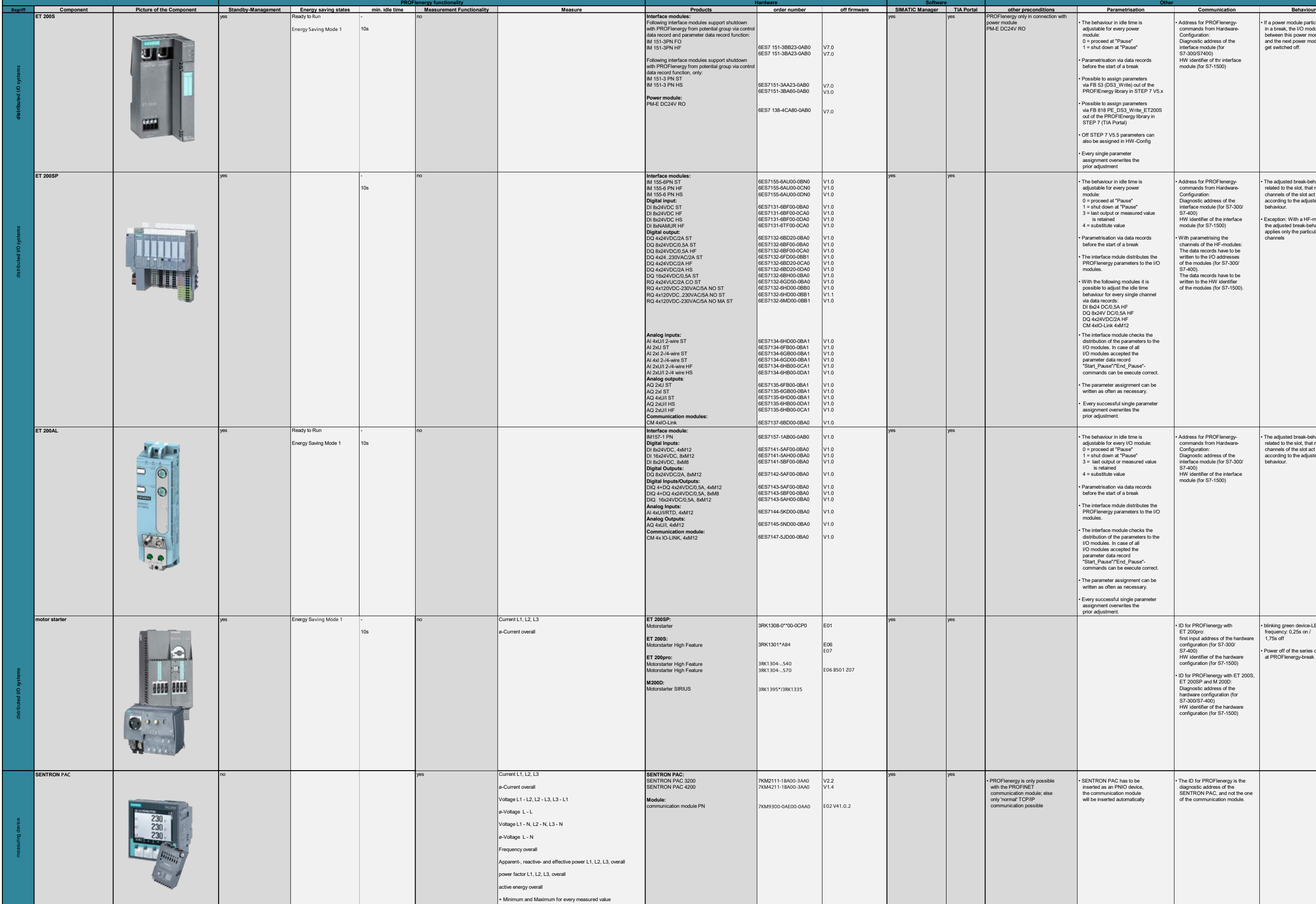

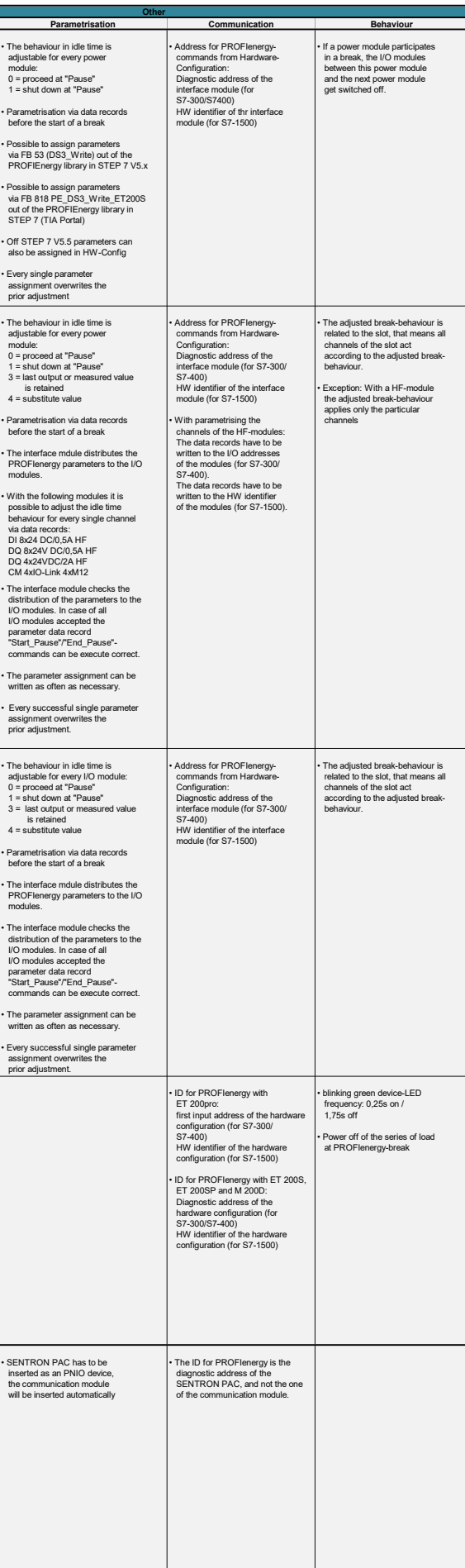

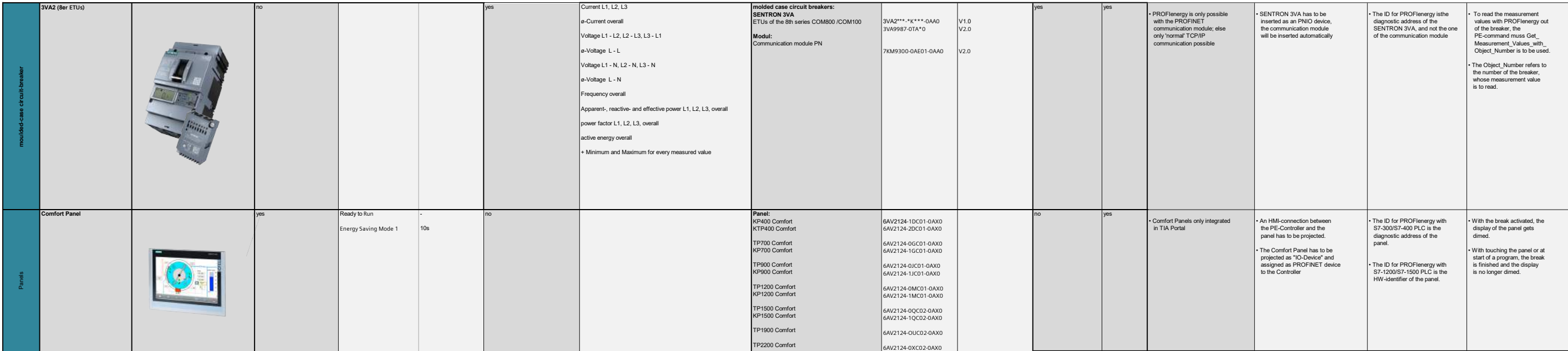
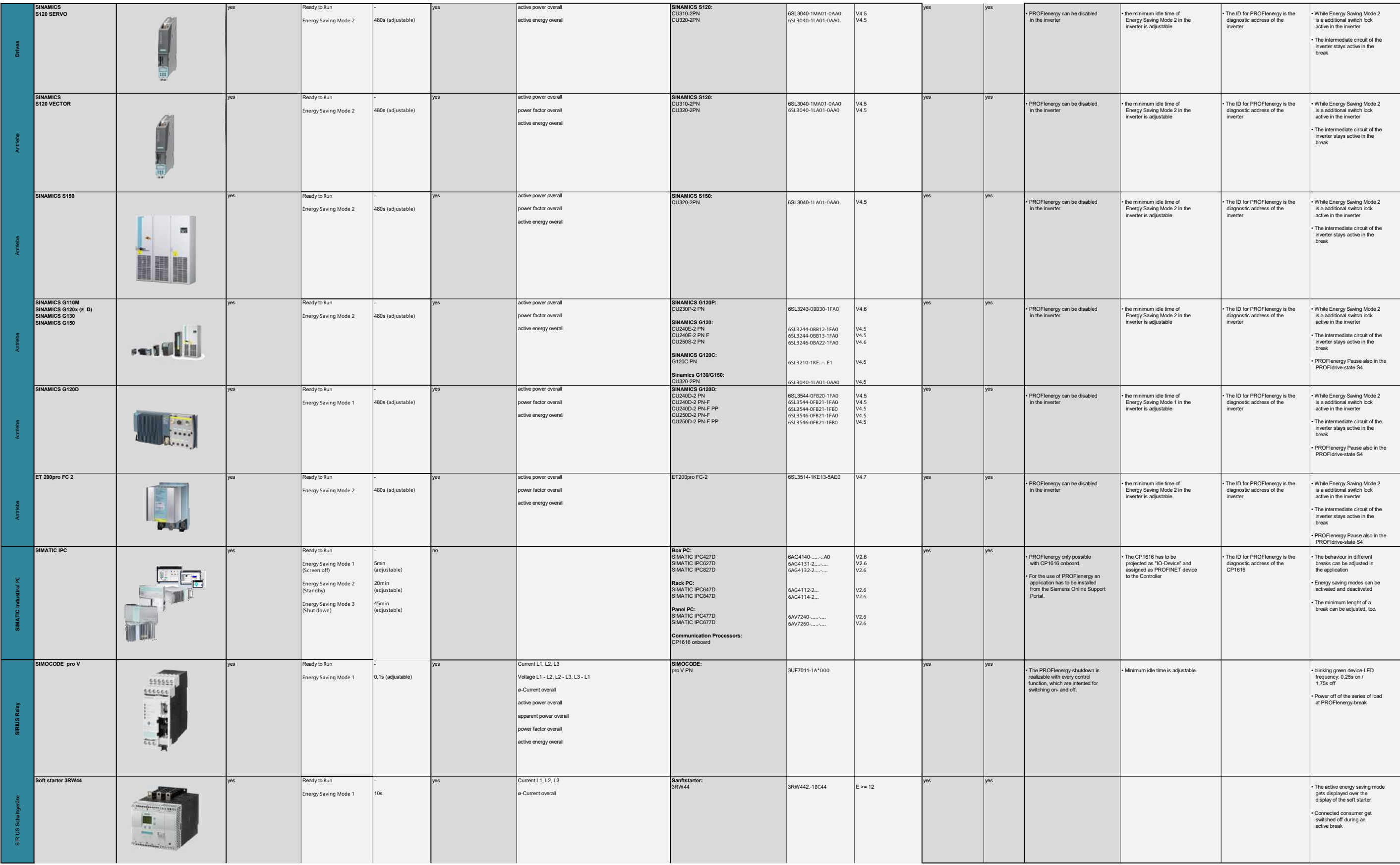

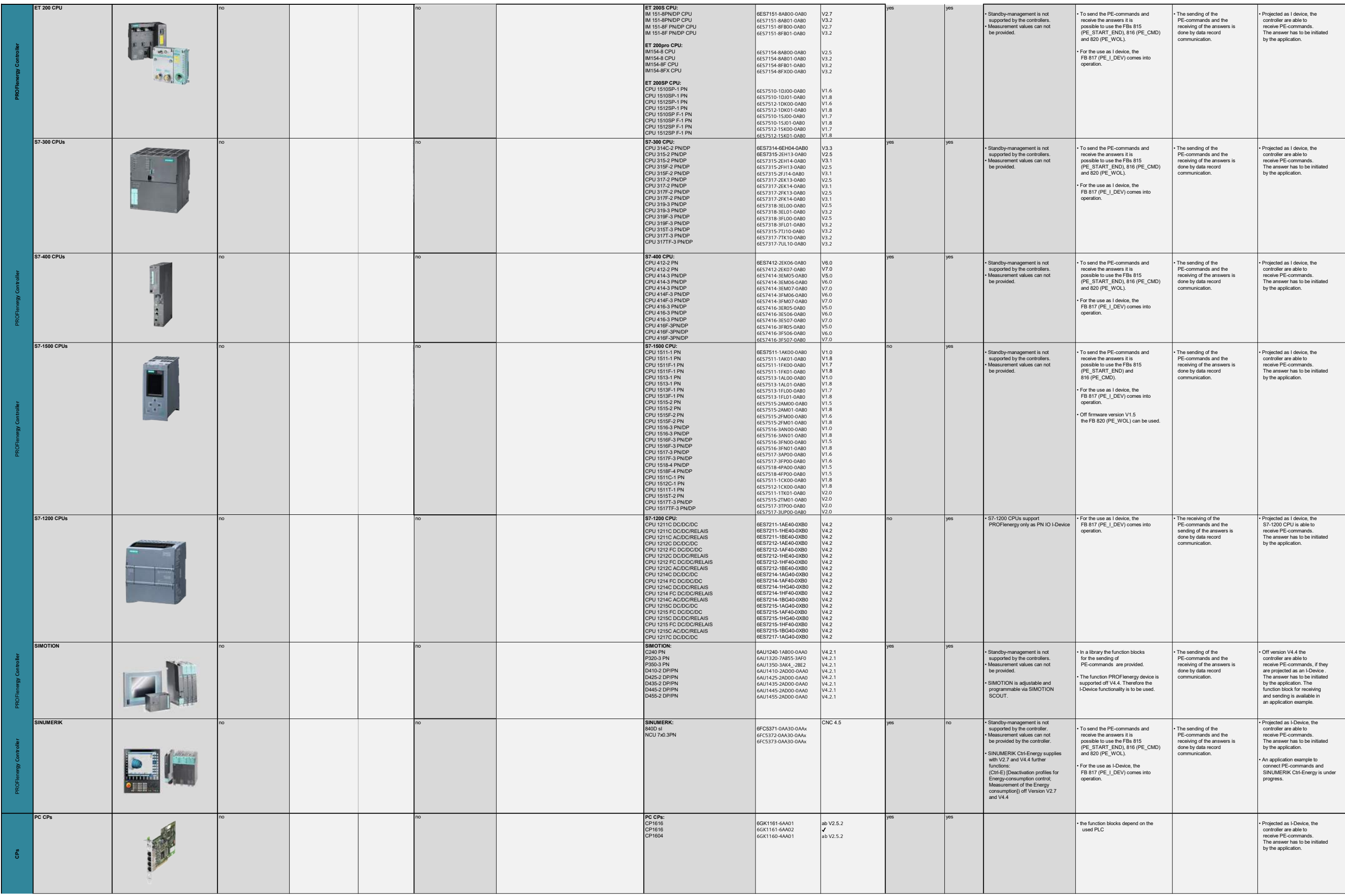

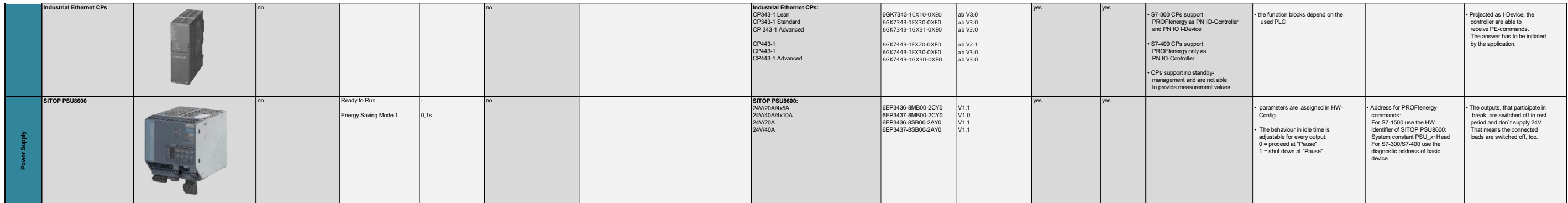

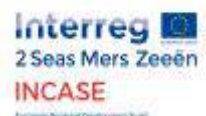

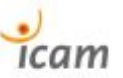

7.4. Evaluation of energy savings on the PROFIenergy demonstrator bench

Mesures de puissance actives effectuées sur une durée d'une heure.

Le cas Sans PROFIenergy représente la puissance consommée par les appareils dans leur état opérationnel, c'est-à-dire prêt à démarrer le moteur pour la partie Entraînement ; pupitre IHM toujours allumé pour la partie CPU et IHM (la CPU étant toujours allumée et « opérationnelle », elle ne peut pas être mise en veille).

Le cas Avec PROFIenergy représente quant à lui la même mesure de puissance, l'appareil ayant été basculé dans le mode d'économie d'énergie adéquat choisi par le système selon le temps de pause (qui est ici d'une heure).

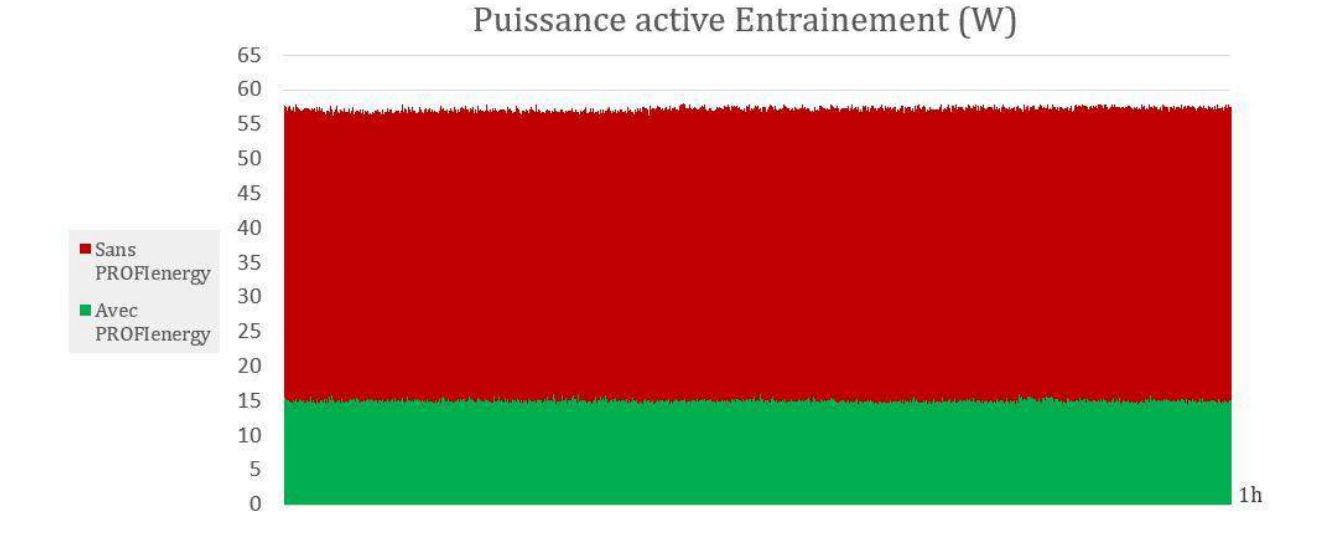

#### Puissance active CPU & IHM (W)

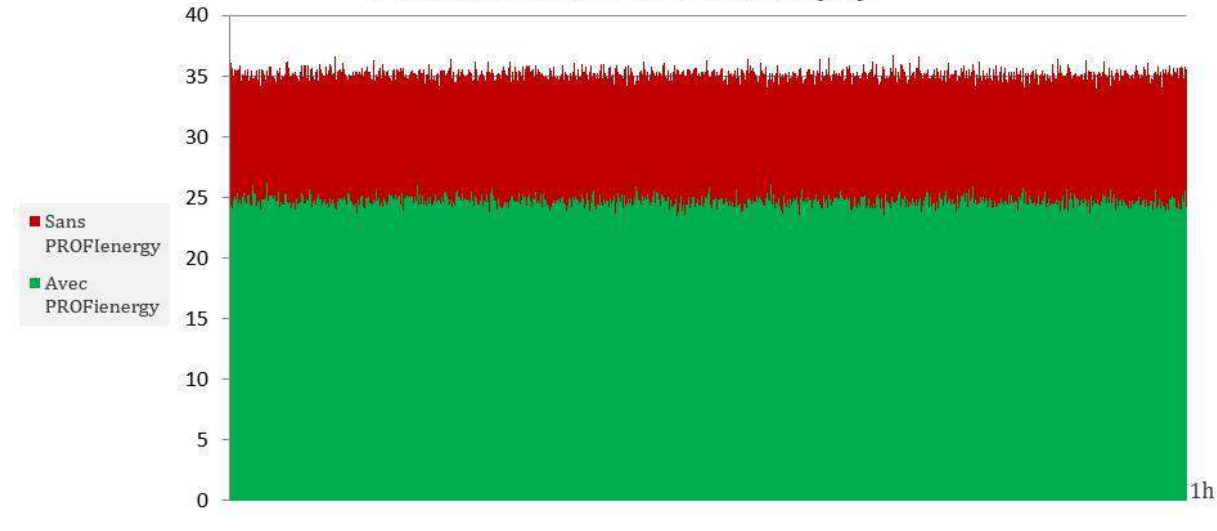

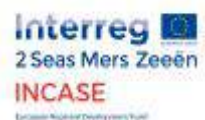

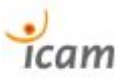

#### 7.5. Electrical diagram of the ICAM demonstrator bench

<span id="page-42-0"></span>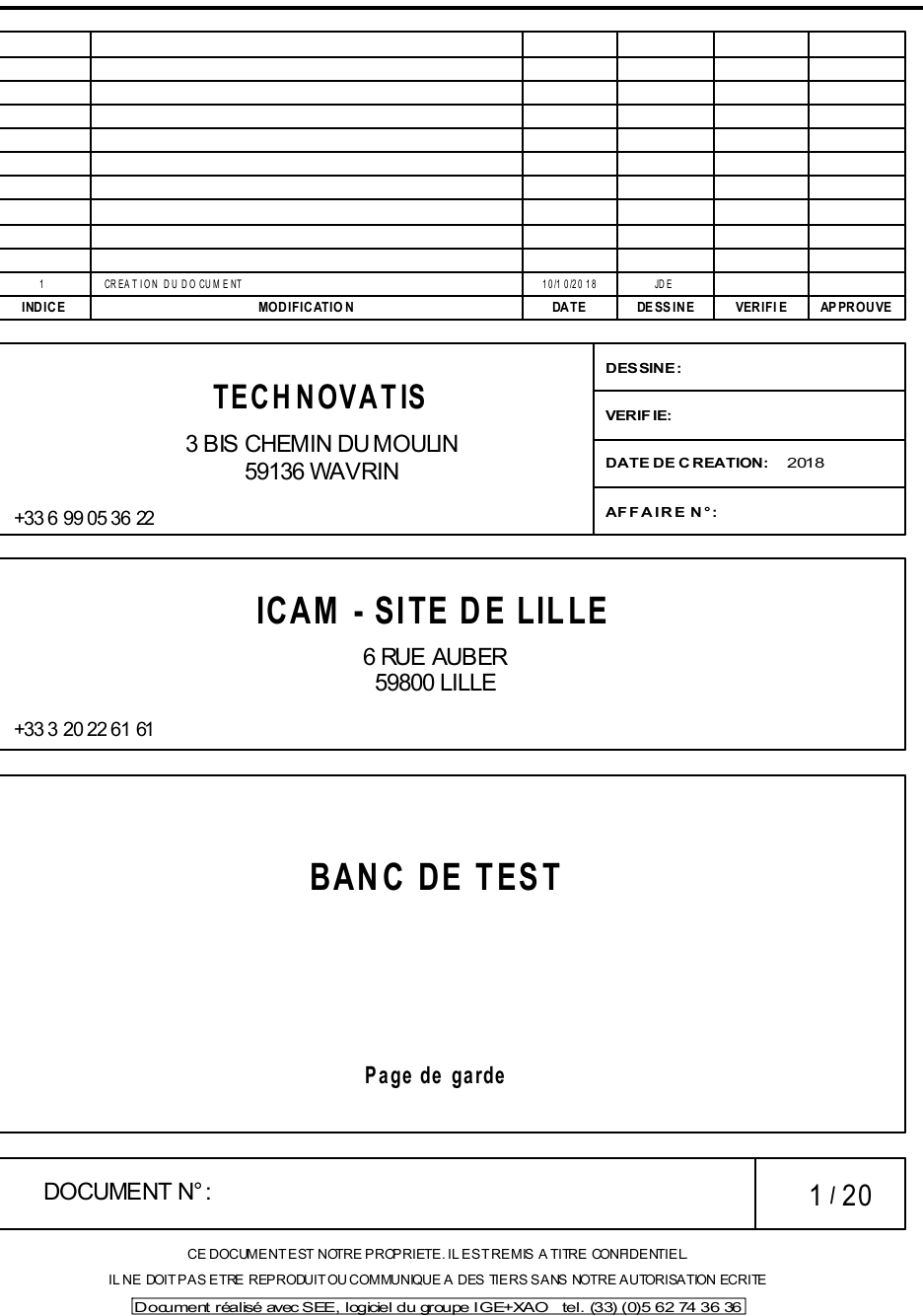

<span id="page-43-0"></span>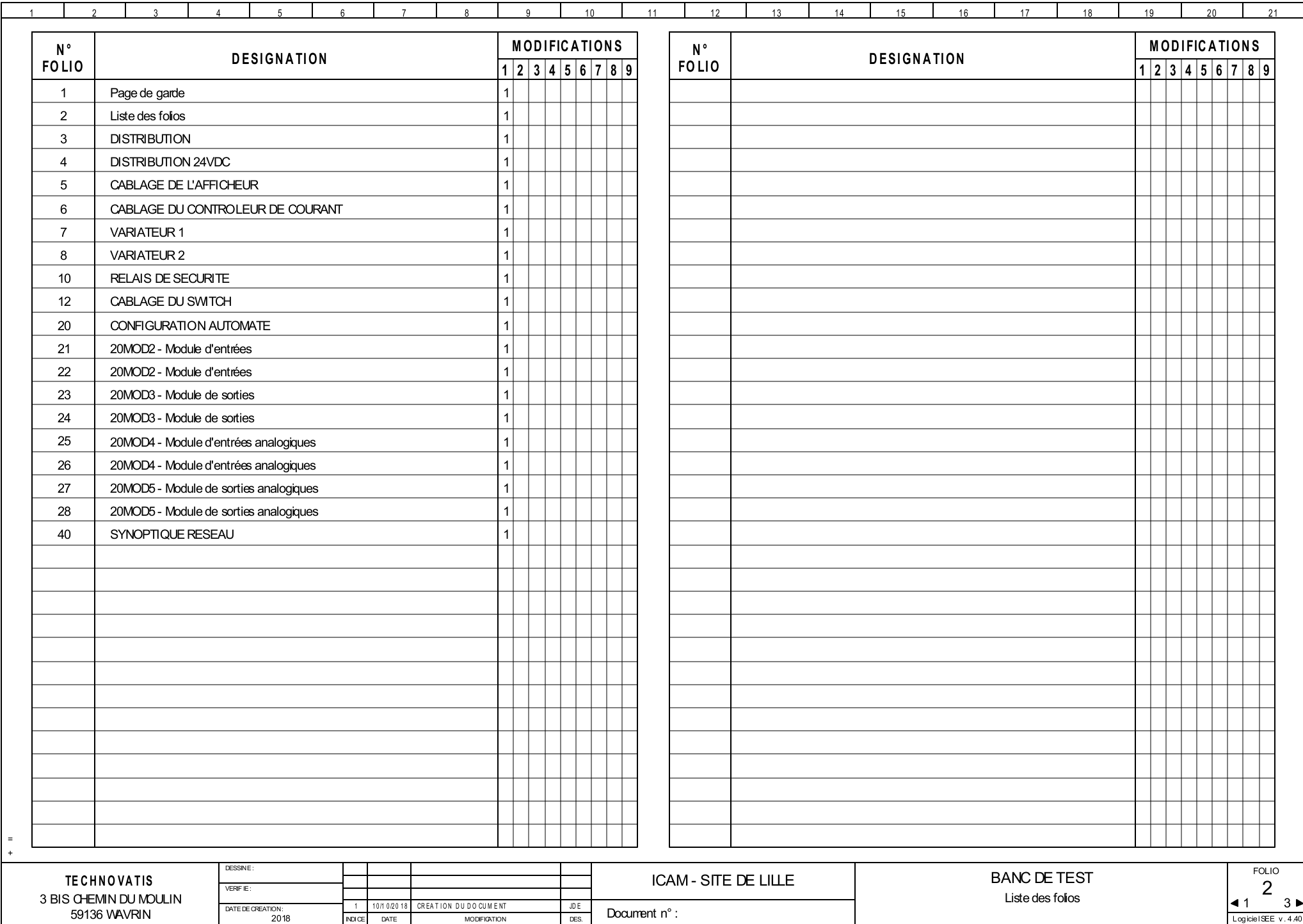

= +

<span id="page-44-13"></span><span id="page-44-12"></span><span id="page-44-11"></span><span id="page-44-10"></span><span id="page-44-9"></span><span id="page-44-8"></span><span id="page-44-7"></span><span id="page-44-6"></span><span id="page-44-5"></span><span id="page-44-4"></span><span id="page-44-3"></span><span id="page-44-2"></span><span id="page-44-1"></span><span id="page-44-0"></span>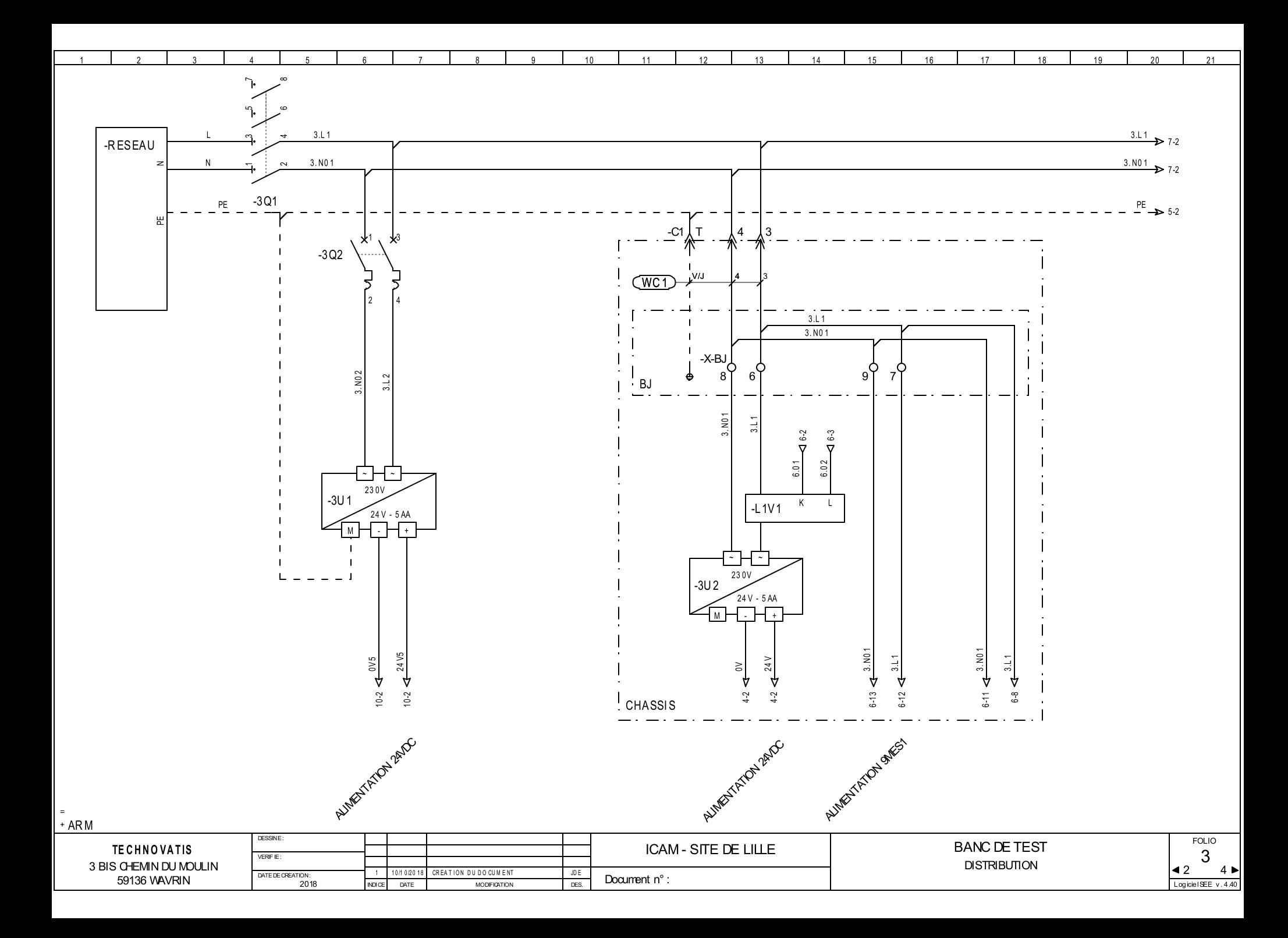

<span id="page-45-6"></span><span id="page-45-5"></span><span id="page-45-4"></span><span id="page-45-3"></span><span id="page-45-2"></span><span id="page-45-1"></span><span id="page-45-0"></span>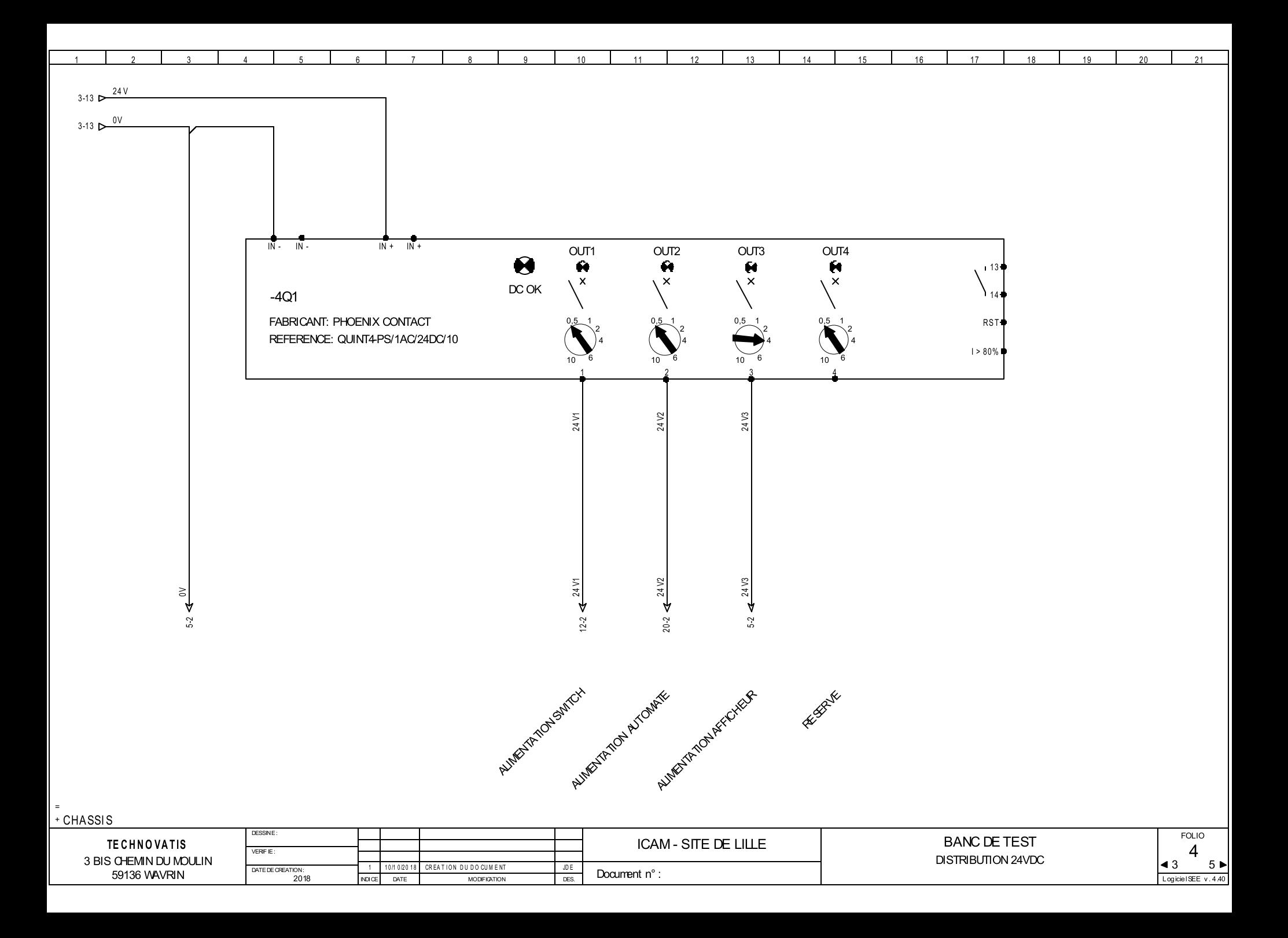

<span id="page-46-6"></span><span id="page-46-5"></span><span id="page-46-4"></span><span id="page-46-3"></span><span id="page-46-2"></span><span id="page-46-1"></span><span id="page-46-0"></span>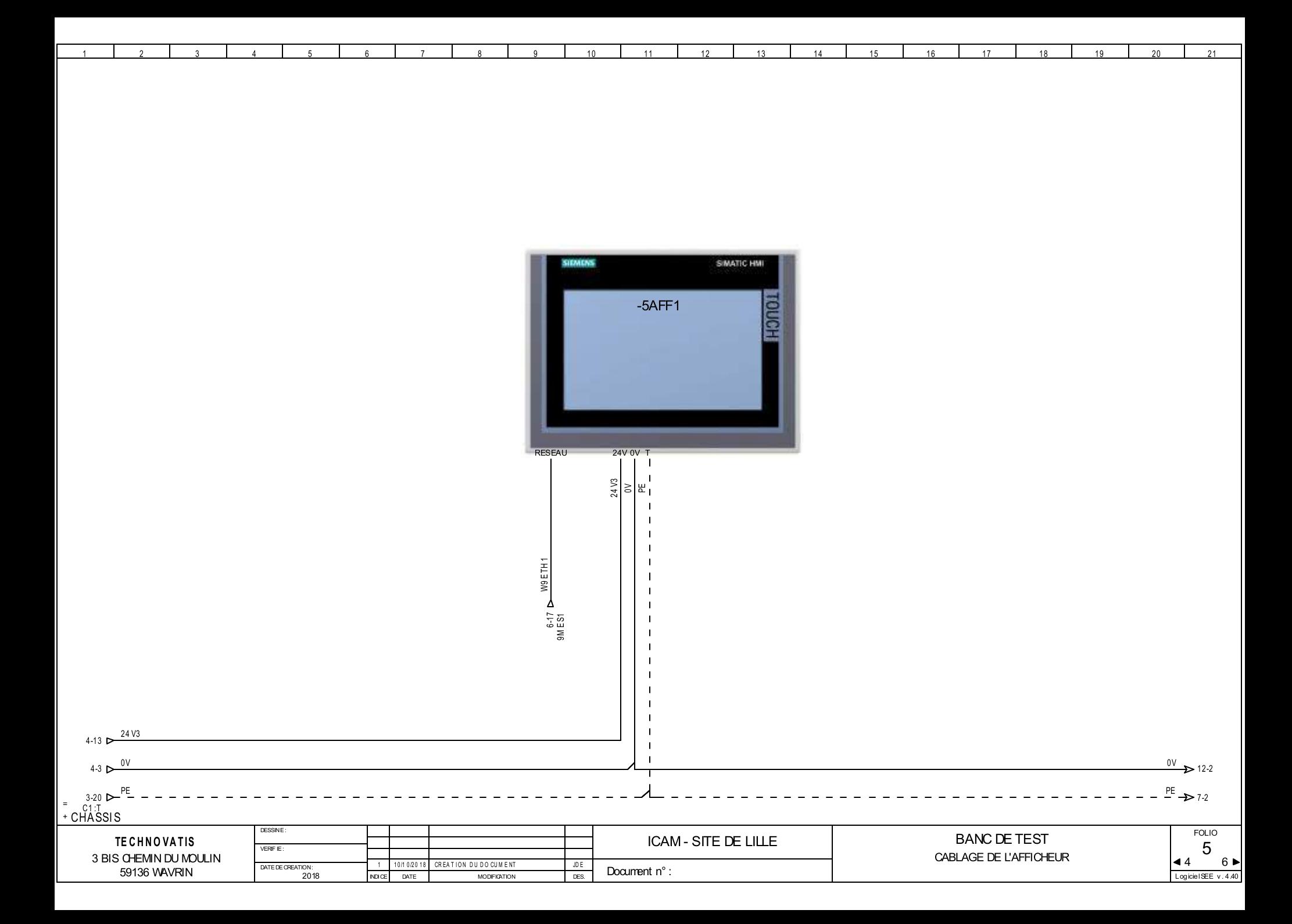

<span id="page-47-11"></span><span id="page-47-10"></span><span id="page-47-9"></span><span id="page-47-8"></span><span id="page-47-7"></span><span id="page-47-6"></span><span id="page-47-5"></span><span id="page-47-4"></span><span id="page-47-3"></span><span id="page-47-2"></span><span id="page-47-1"></span><span id="page-47-0"></span>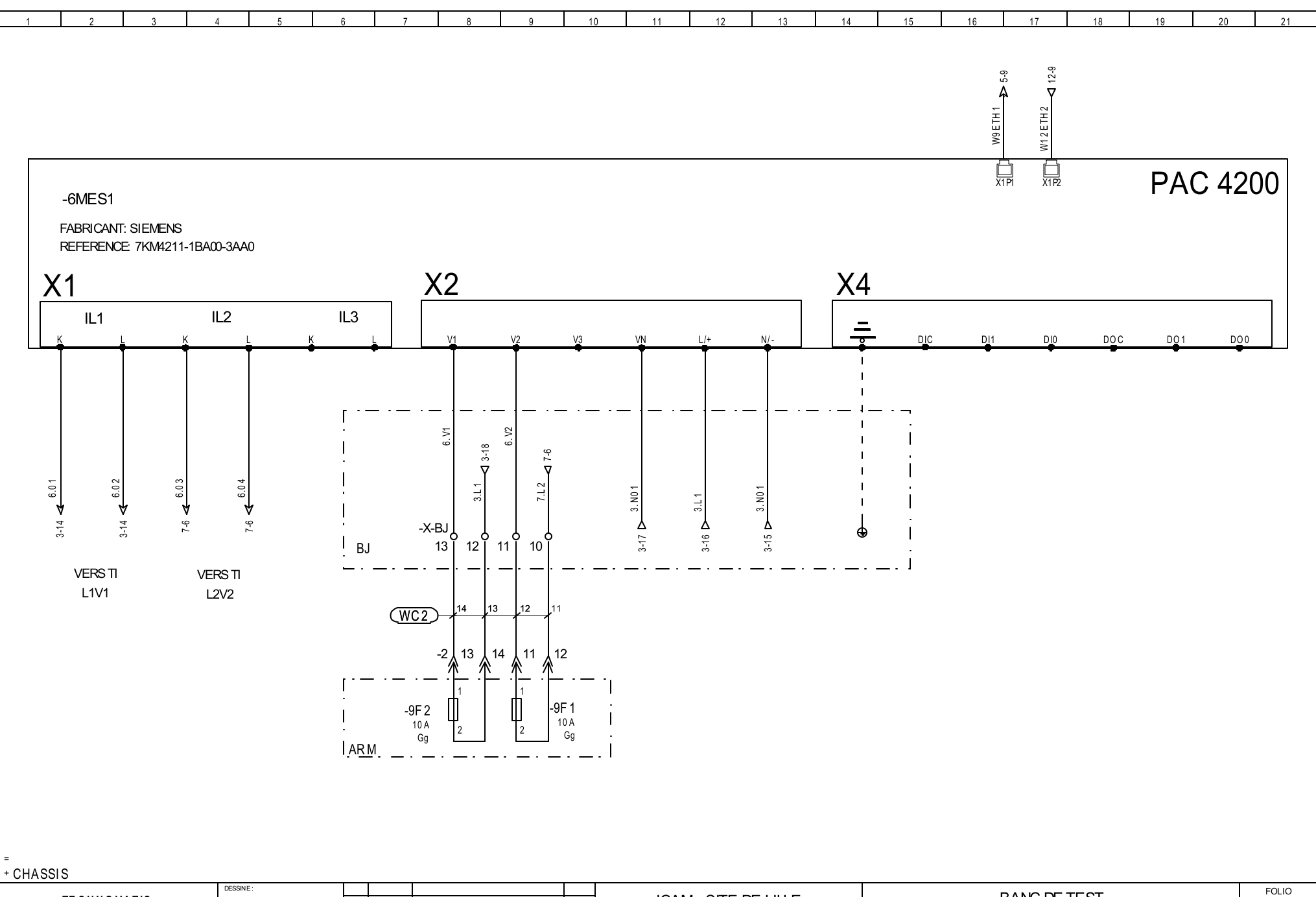

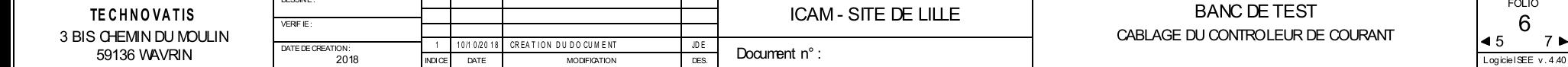

<span id="page-48-10"></span><span id="page-48-9"></span><span id="page-48-8"></span><span id="page-48-7"></span><span id="page-48-6"></span><span id="page-48-5"></span><span id="page-48-4"></span><span id="page-48-3"></span><span id="page-48-2"></span><span id="page-48-1"></span><span id="page-48-0"></span>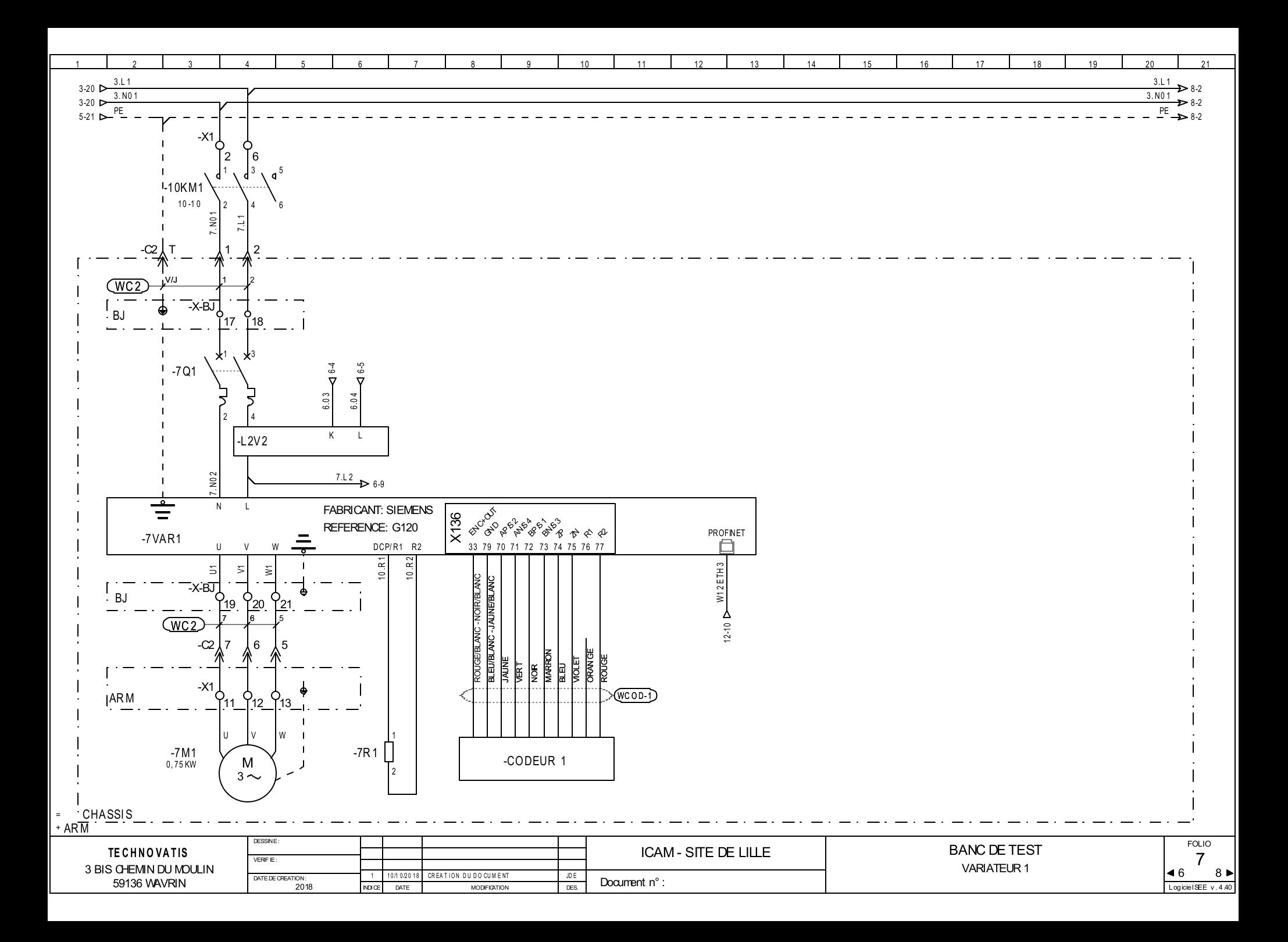

<span id="page-49-5"></span><span id="page-49-4"></span><span id="page-49-3"></span><span id="page-49-2"></span><span id="page-49-1"></span><span id="page-49-0"></span>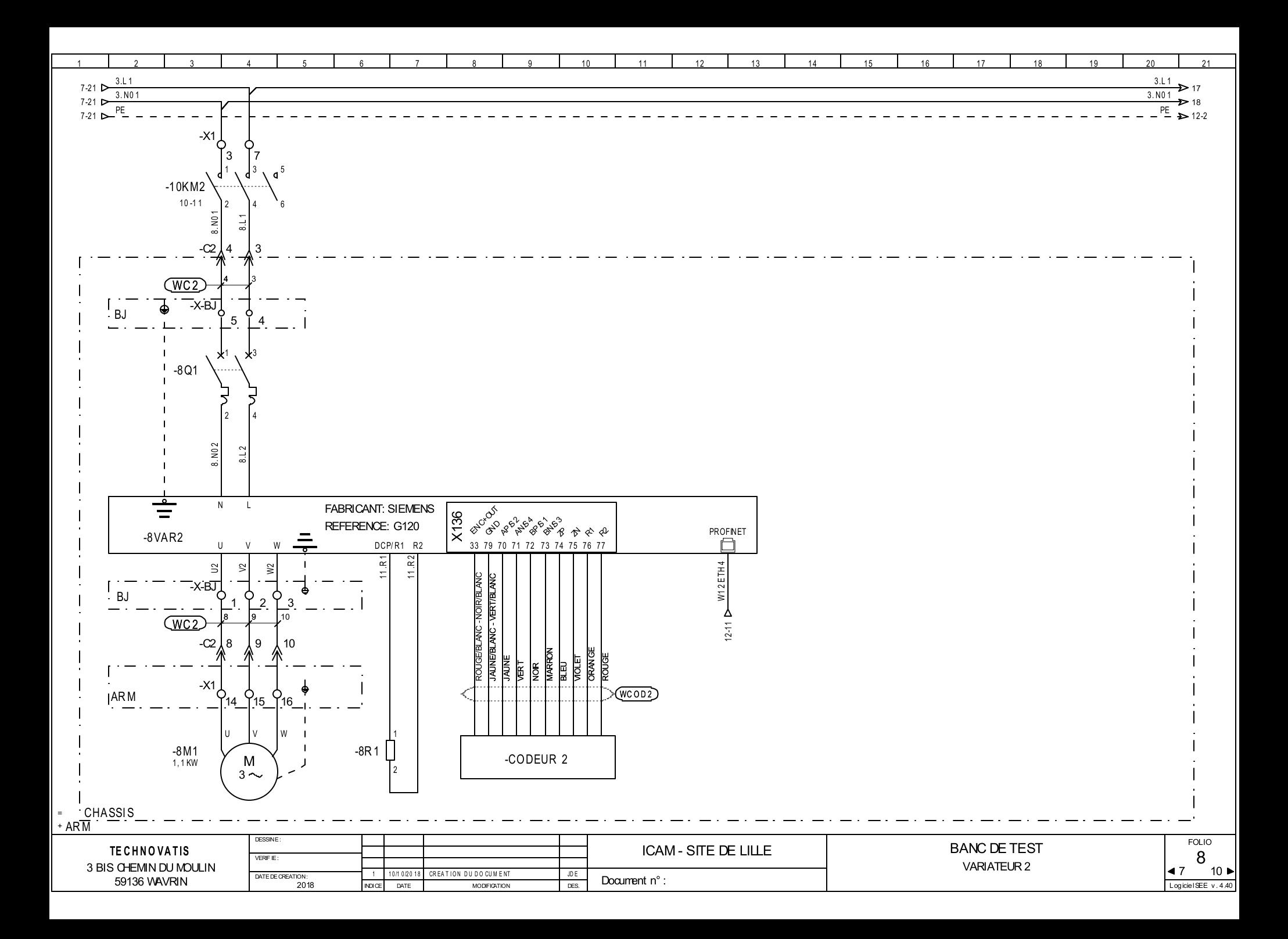

<span id="page-50-11"></span><span id="page-50-10"></span><span id="page-50-9"></span><span id="page-50-8"></span><span id="page-50-7"></span><span id="page-50-6"></span><span id="page-50-5"></span><span id="page-50-4"></span><span id="page-50-3"></span><span id="page-50-2"></span><span id="page-50-1"></span><span id="page-50-0"></span>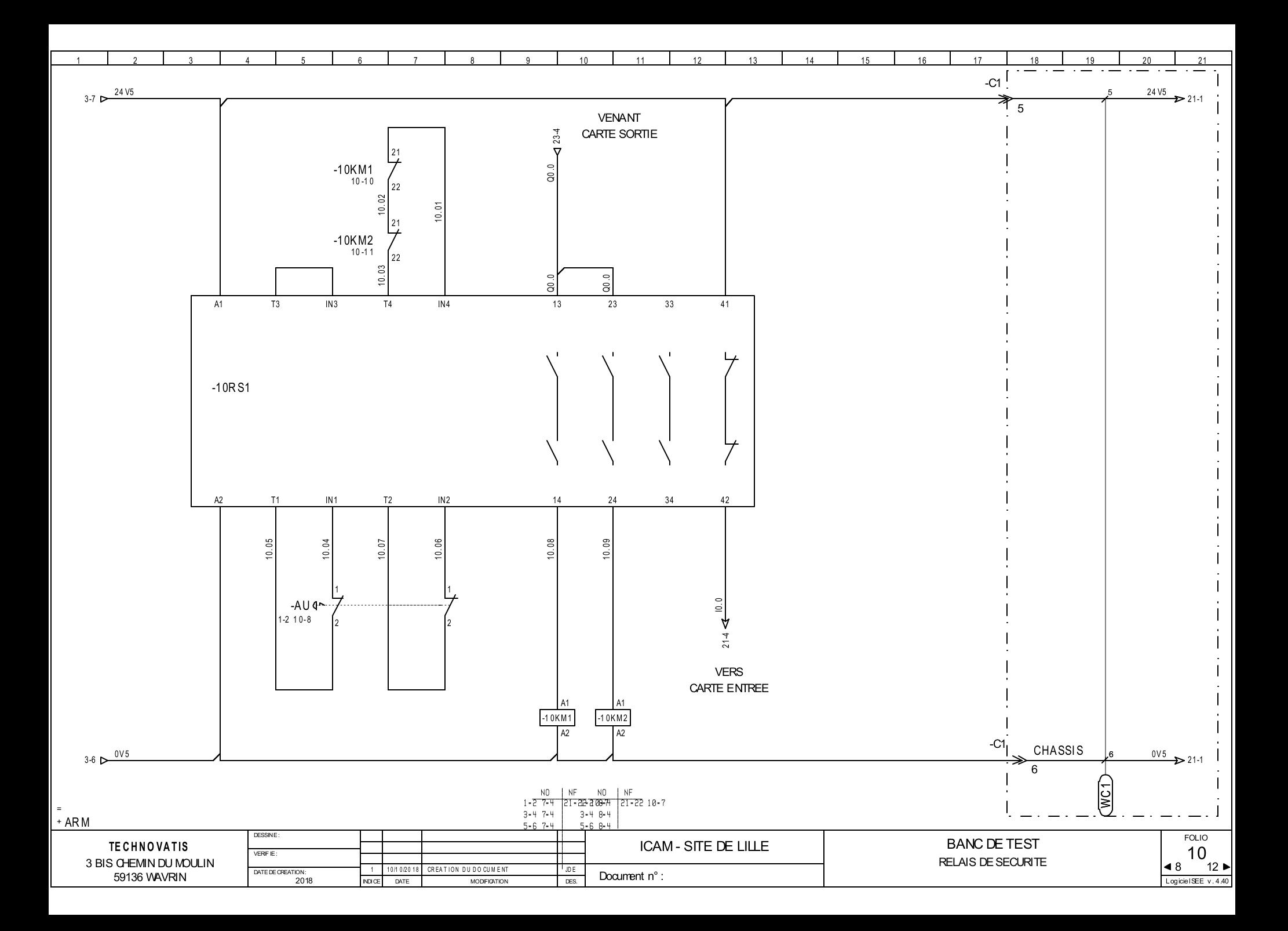

<span id="page-51-9"></span><span id="page-51-8"></span><span id="page-51-7"></span><span id="page-51-6"></span><span id="page-51-5"></span><span id="page-51-4"></span><span id="page-51-3"></span><span id="page-51-2"></span><span id="page-51-1"></span><span id="page-51-0"></span>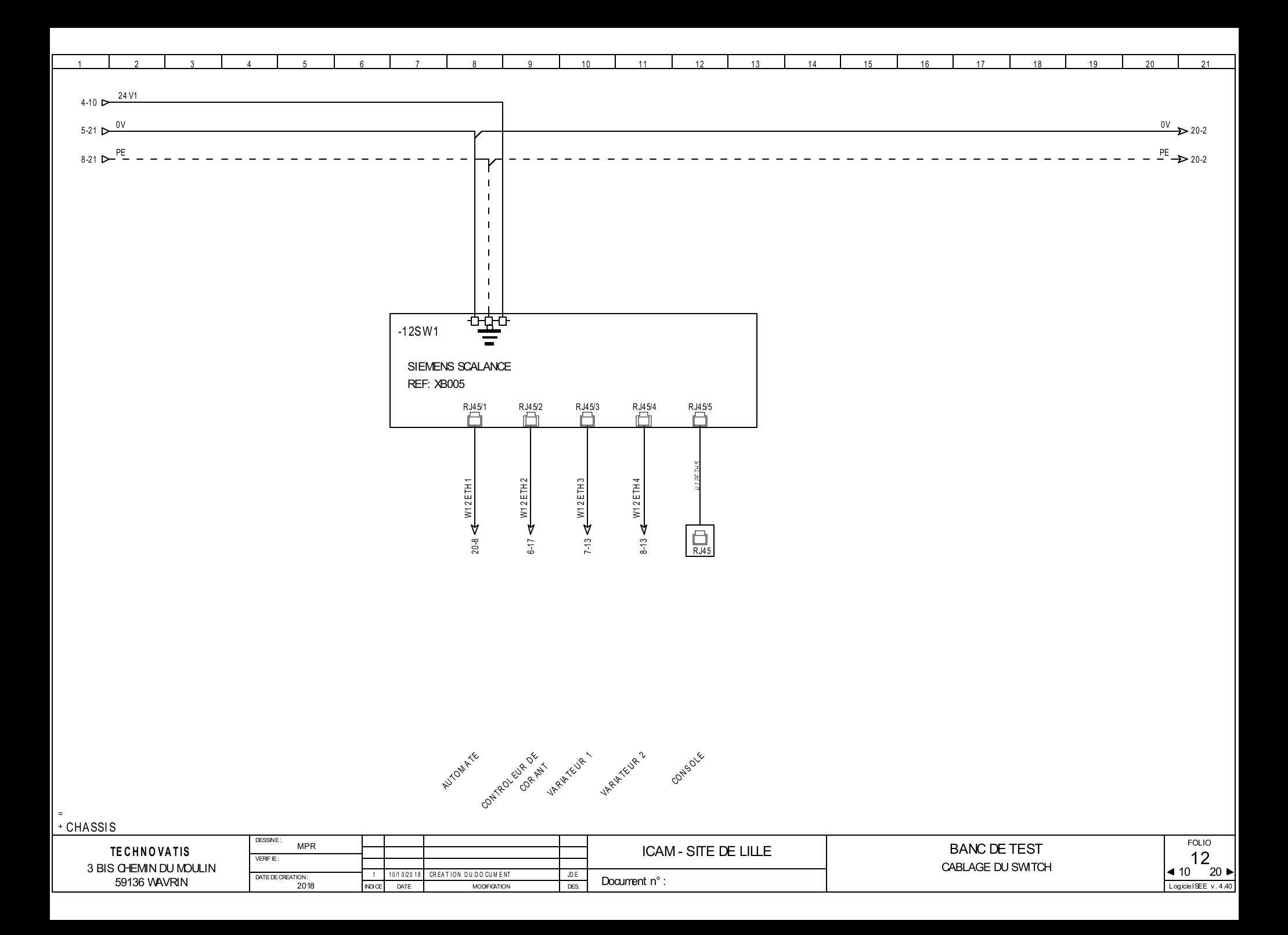

<span id="page-52-4"></span><span id="page-52-3"></span><span id="page-52-2"></span><span id="page-52-1"></span><span id="page-52-0"></span>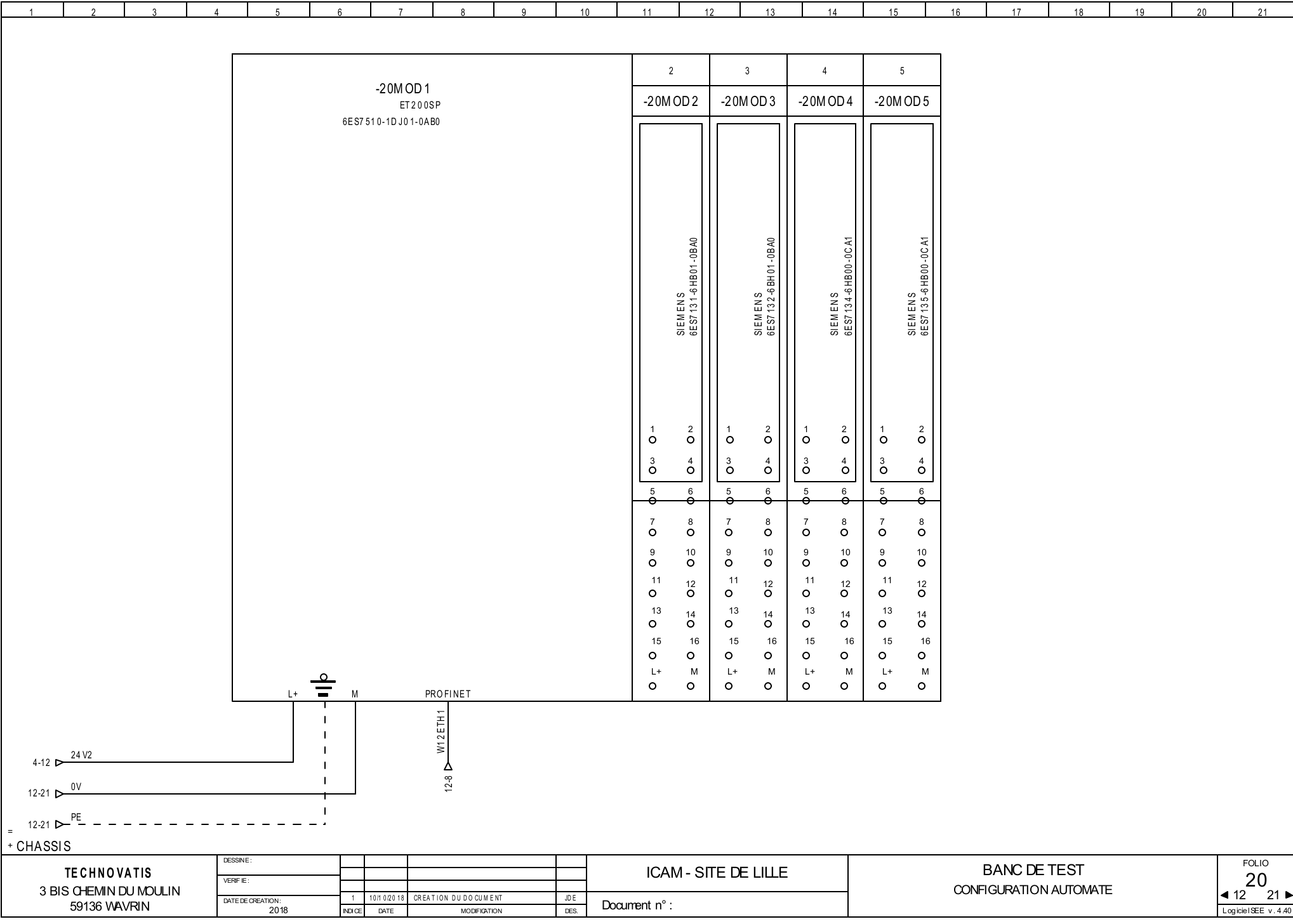

<span id="page-53-5"></span><span id="page-53-4"></span><span id="page-53-3"></span><span id="page-53-2"></span><span id="page-53-1"></span><span id="page-53-0"></span>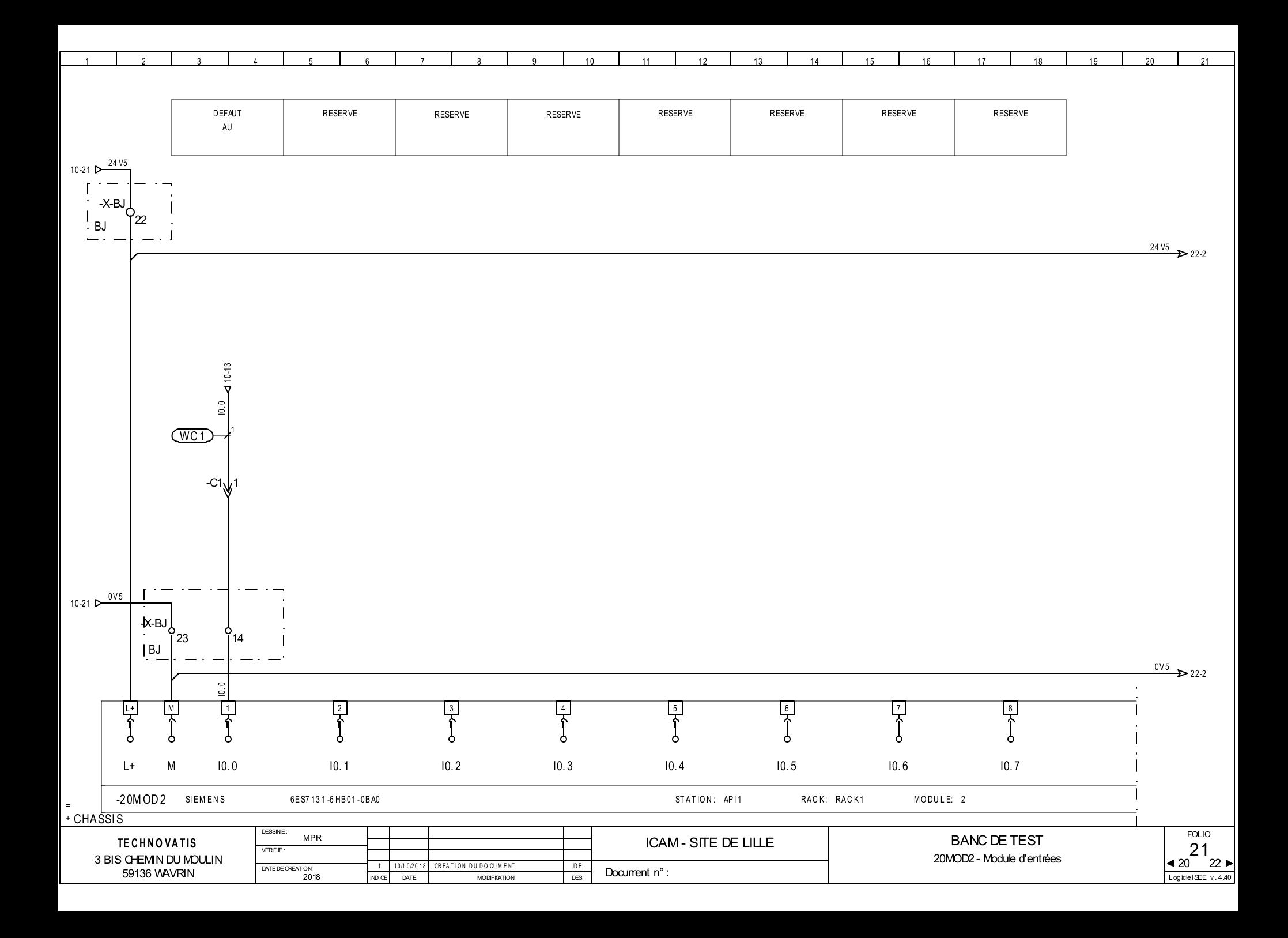

<span id="page-54-4"></span><span id="page-54-2"></span>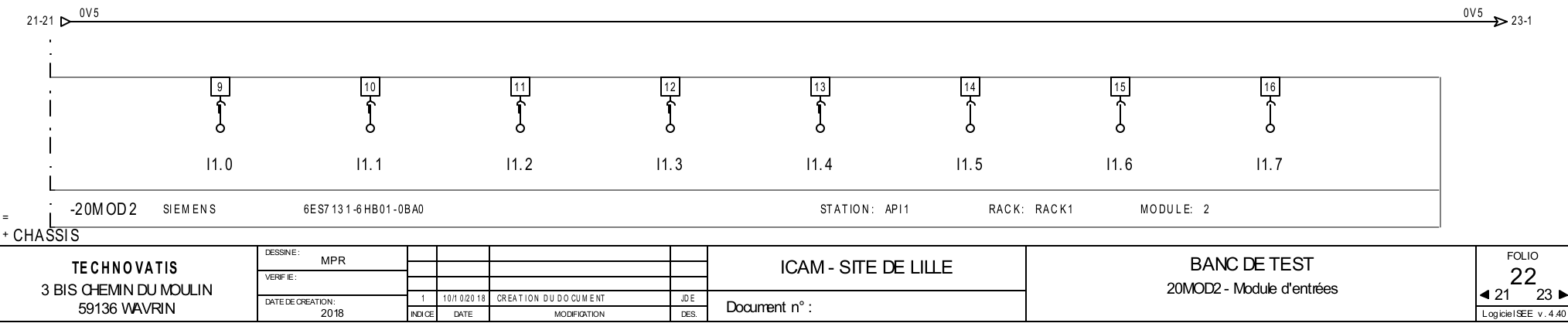

<span id="page-54-3"></span><span id="page-54-1"></span><span id="page-54-0"></span>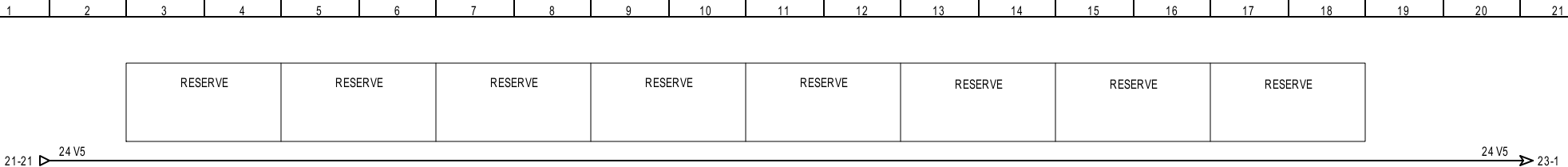

<span id="page-55-0"></span>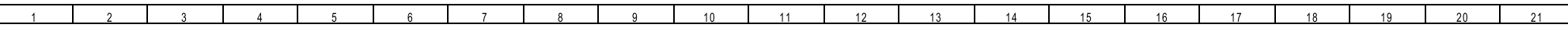

<span id="page-55-5"></span><span id="page-55-4"></span>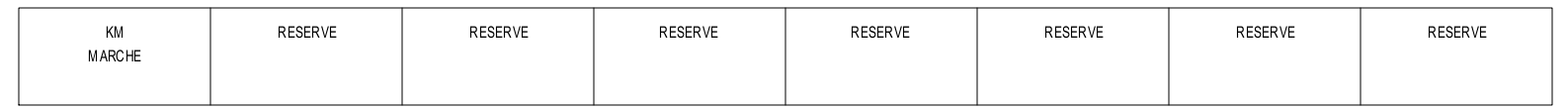

<span id="page-55-3"></span><span id="page-55-2"></span><span id="page-55-1"></span>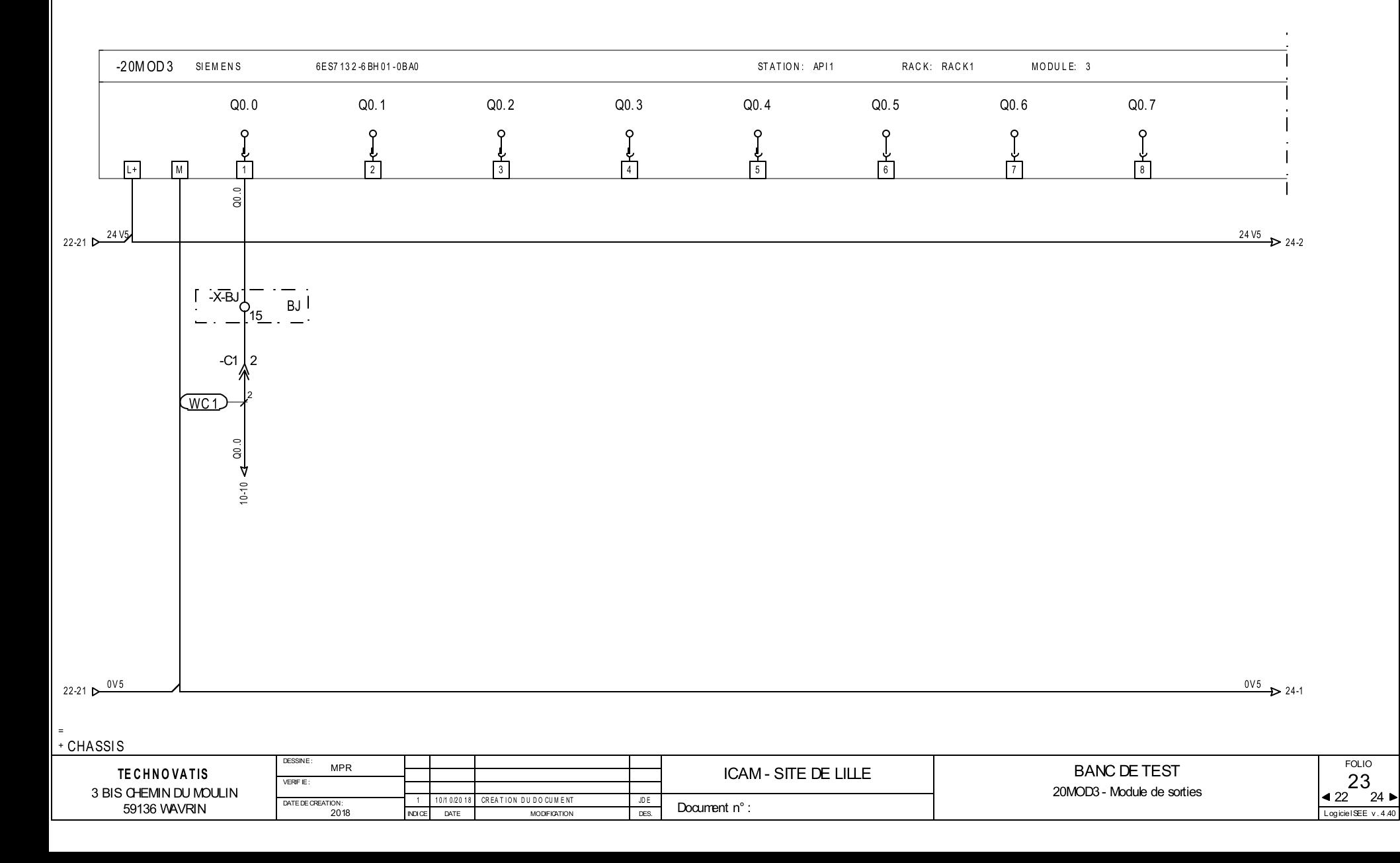

<span id="page-56-0"></span>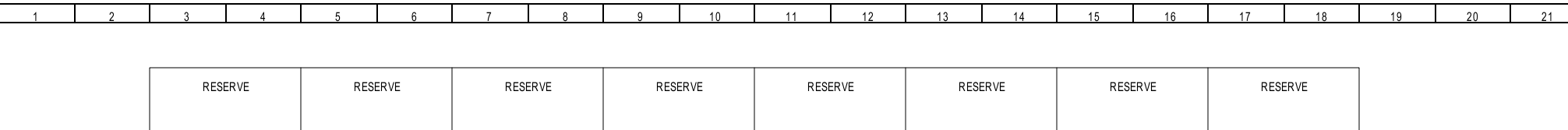

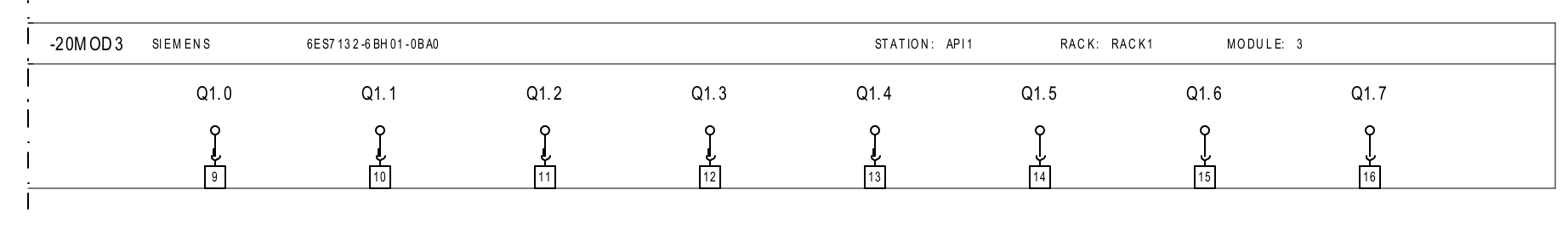

<span id="page-56-2"></span>[23-20](#page-55-5) Dender 24 V5

<span id="page-56-1"></span>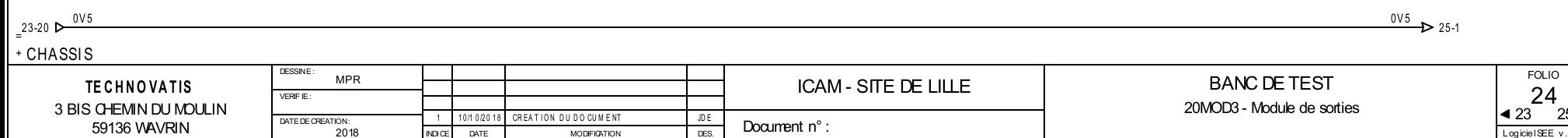

<span id="page-56-4"></span><span id="page-56-3"></span> $\frac{24 \text{ V5}}{25.1}$ 

24

FOLIO

23 25 ▶<br><sub>piciel</sub>see v.4.40

<span id="page-57-4"></span><span id="page-57-3"></span><span id="page-57-2"></span><span id="page-57-1"></span><span id="page-57-0"></span>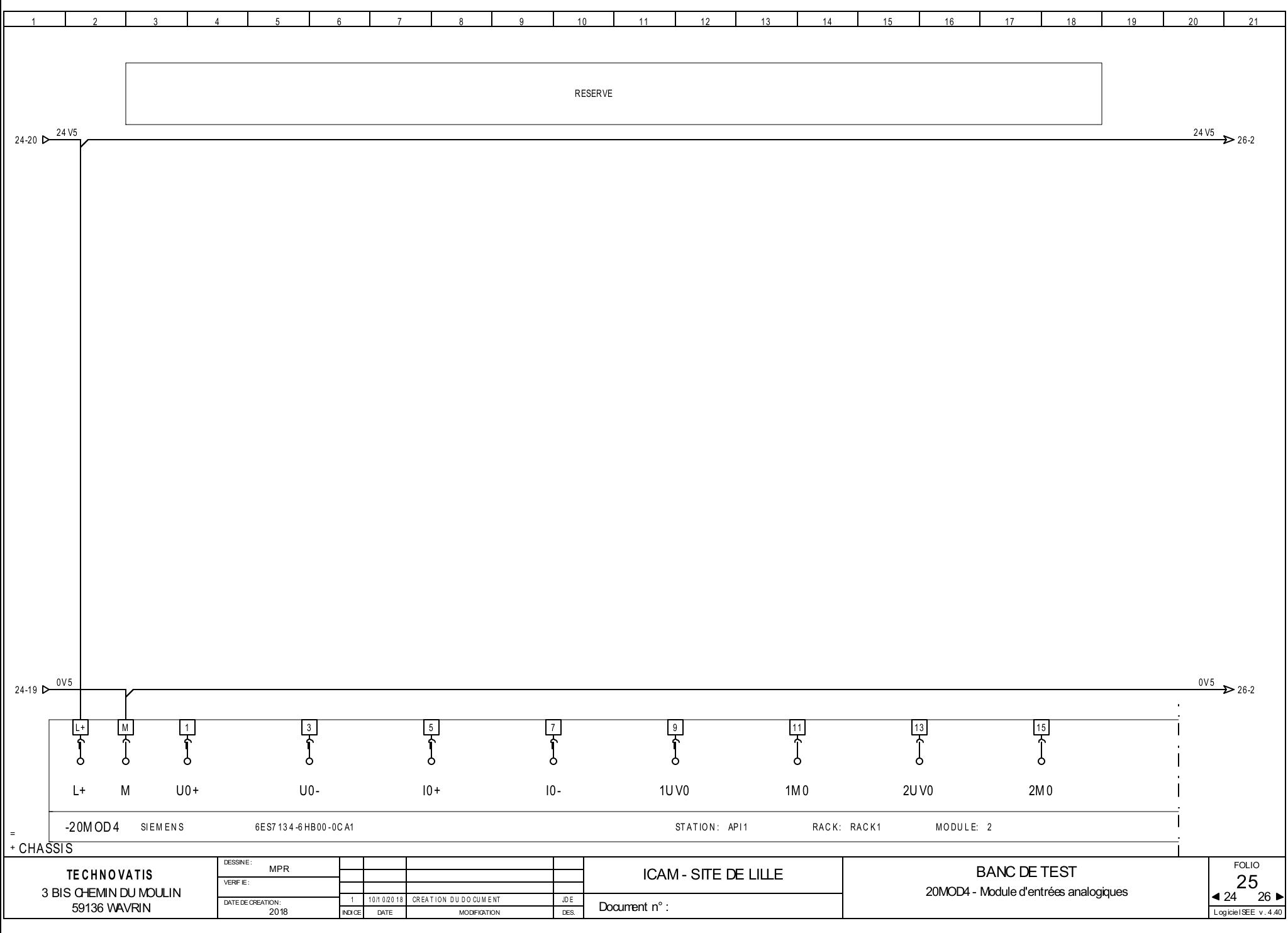

<span id="page-58-3"></span><span id="page-58-2"></span>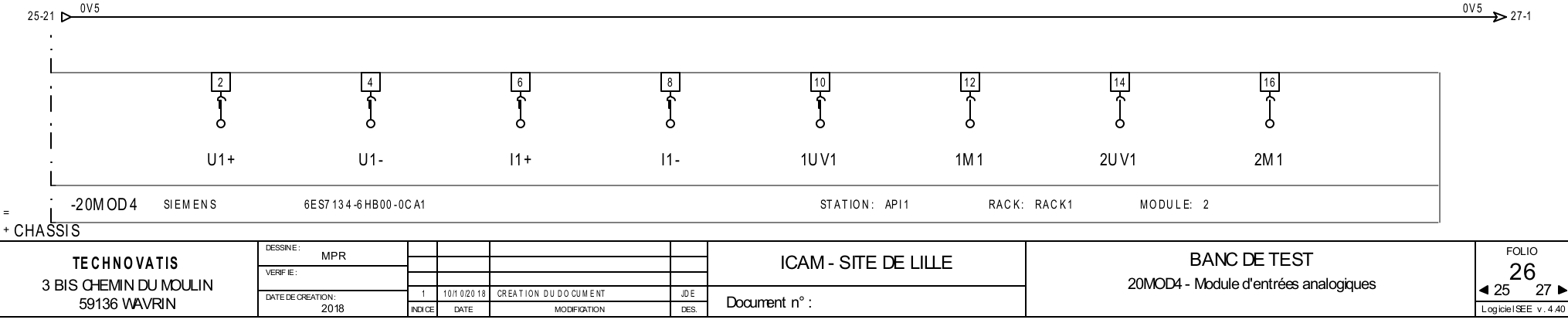

<span id="page-58-4"></span><span id="page-58-1"></span><span id="page-58-0"></span>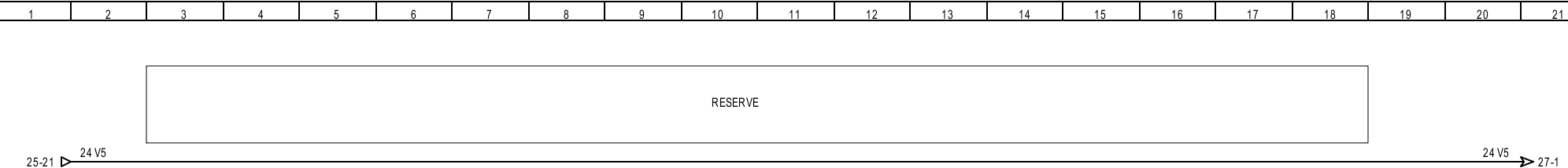

<span id="page-59-4"></span><span id="page-59-3"></span><span id="page-59-0"></span>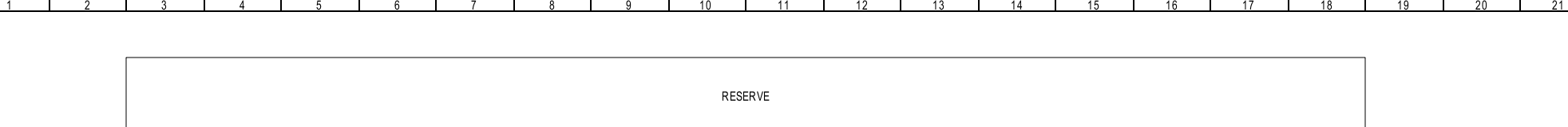

<span id="page-59-2"></span><span id="page-59-1"></span>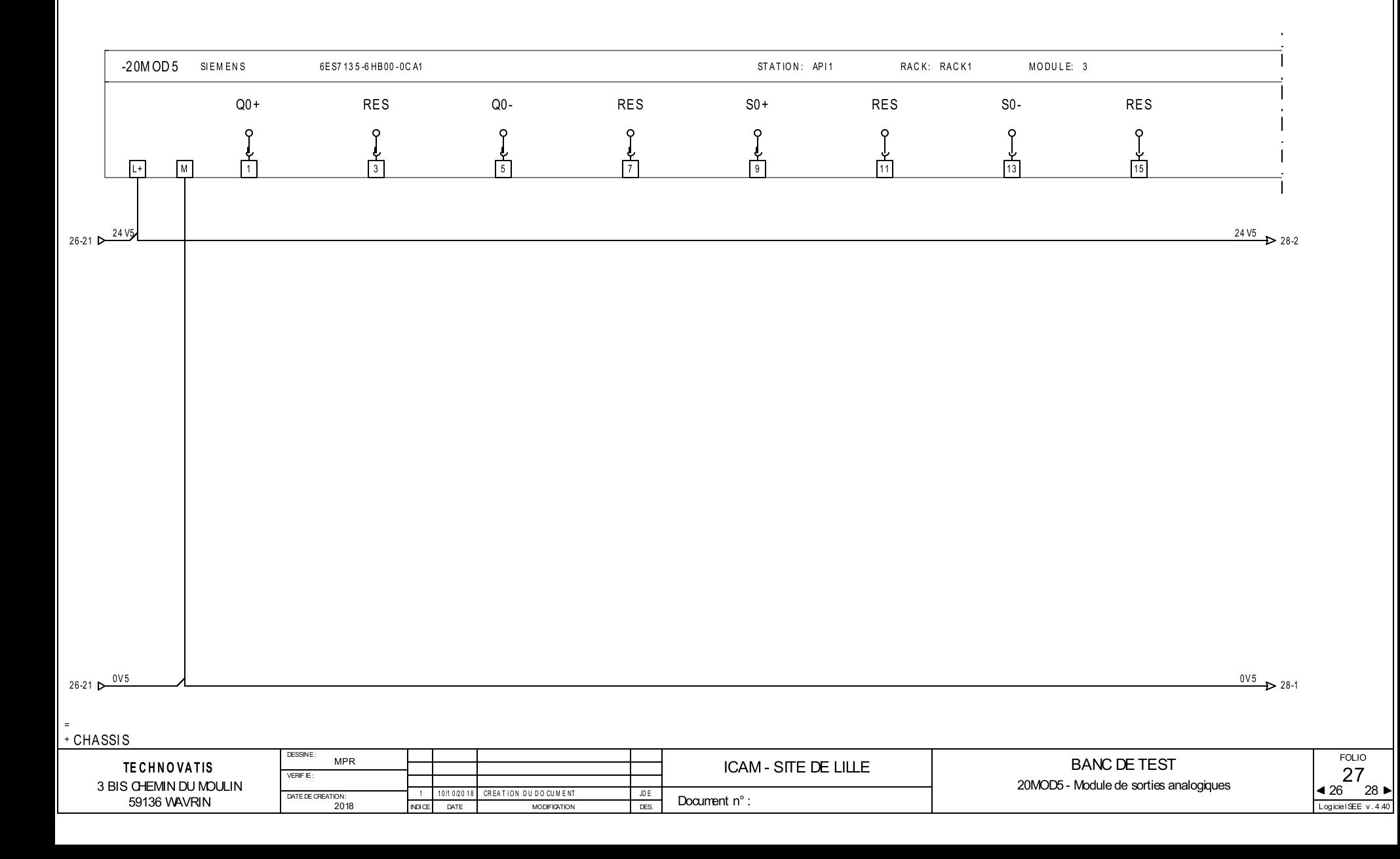

<span id="page-60-0"></span>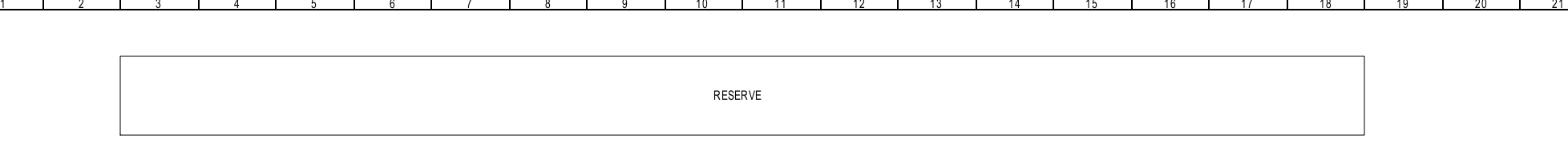

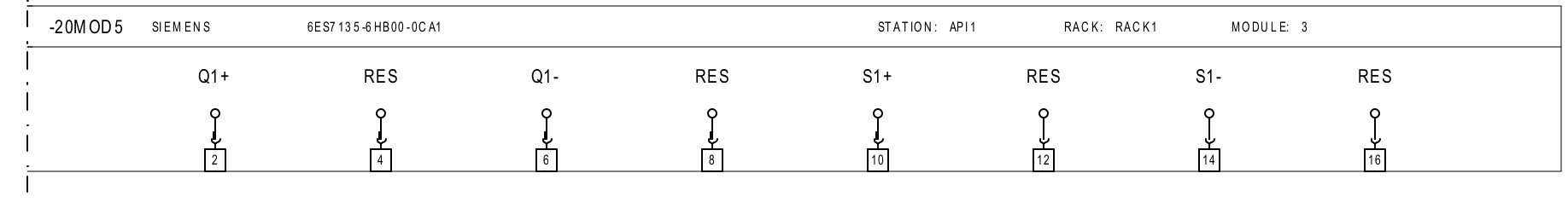

<span id="page-60-1"></span>[27-20](#page-59-4) D 24 V5

<span id="page-60-2"></span>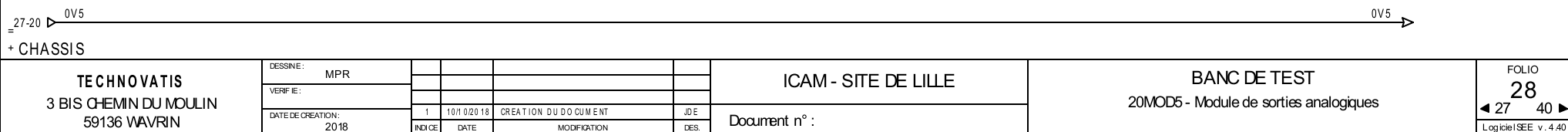

 $24\sqrt{5}$ 

<span id="page-61-0"></span>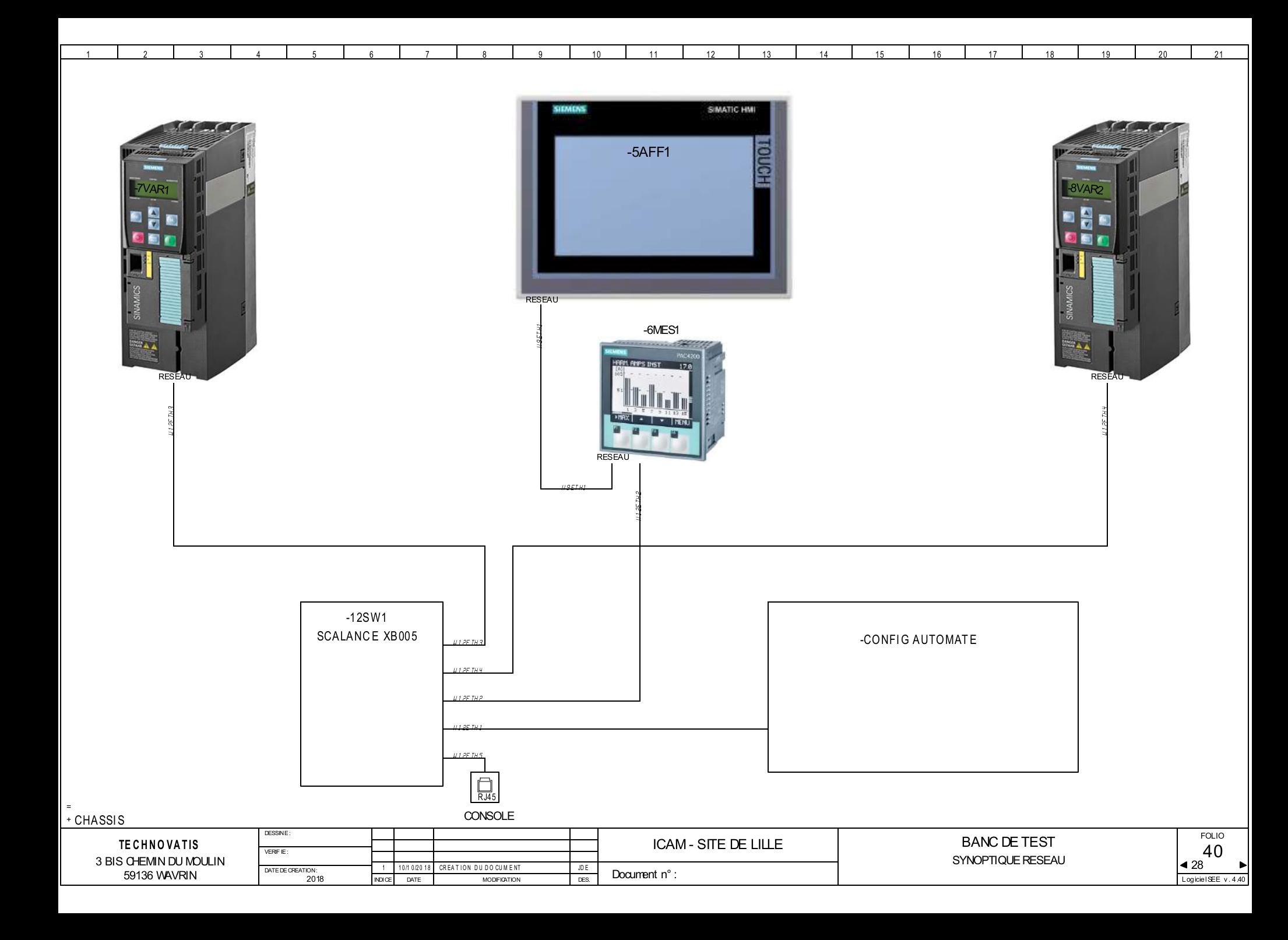

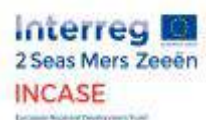

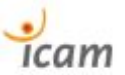

#### 7.6. Presentation of November 22, 2018

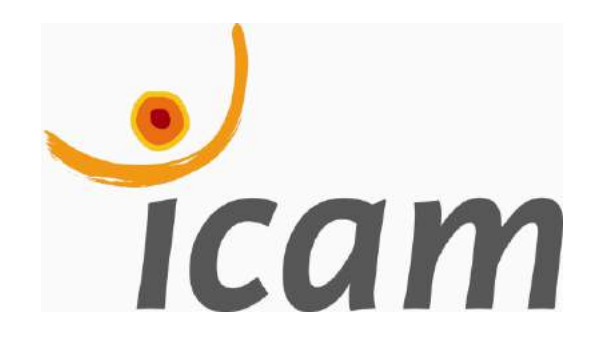

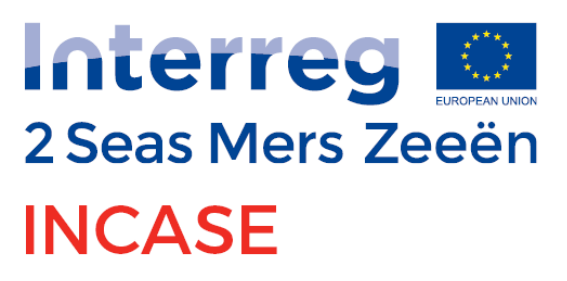

**European Regional Development Fund** 

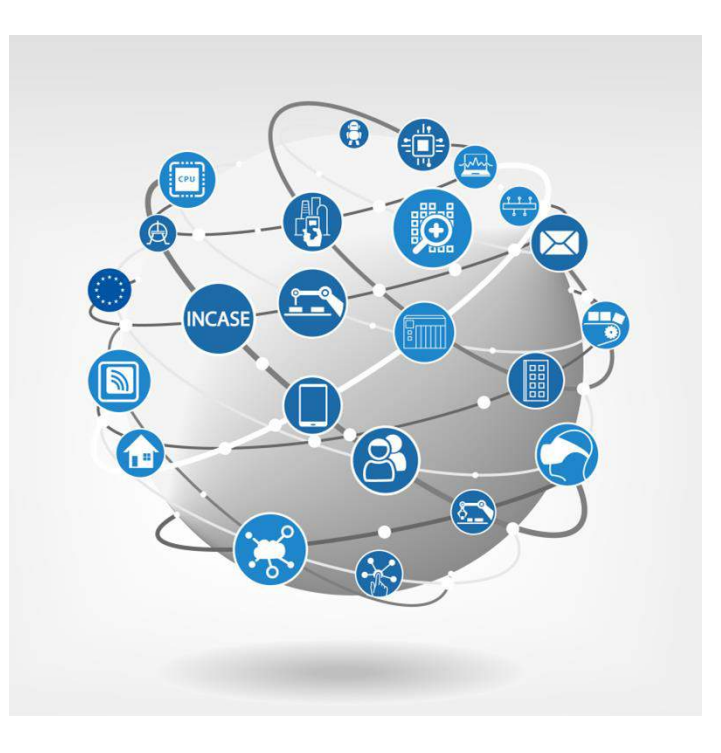

## **Energy saving Demonstrator PROFIenergy**  22/11/2018

**Presented by :** Hugo RENAUDIN

**E-mail:** hugo.renaudin@2019.icam.fr

### **Context**

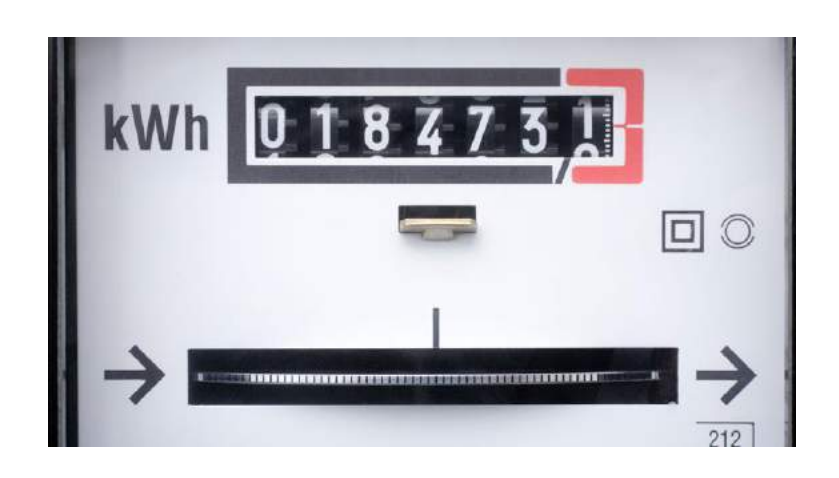

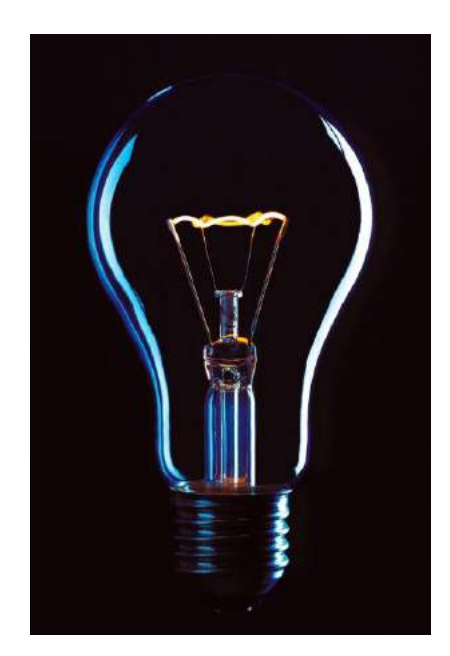

Today, while almost everyone seem to quite aware of climate change and while great efforts in terms of energy efficiency tends to be done in more areas every day, manufacturing industry is still consuming huge amounts of unneeded electrical energy during breaks of production and idle time.

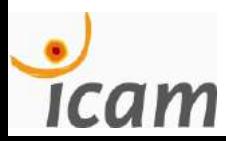

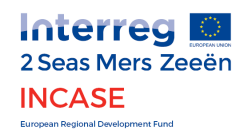

## **Some figures**

Today in France, 1 kWh of electricity is responsible for the emission of 47g of CO2.<sup>1</sup>

In 2017 in France, manufacturing industry emitted 71 Mega tonnes of CO2 (10^9 kg), that is to say 1/5 of total emissions on a national scale.<sup>2</sup>

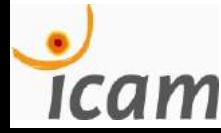

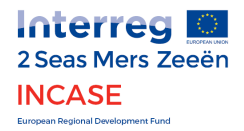

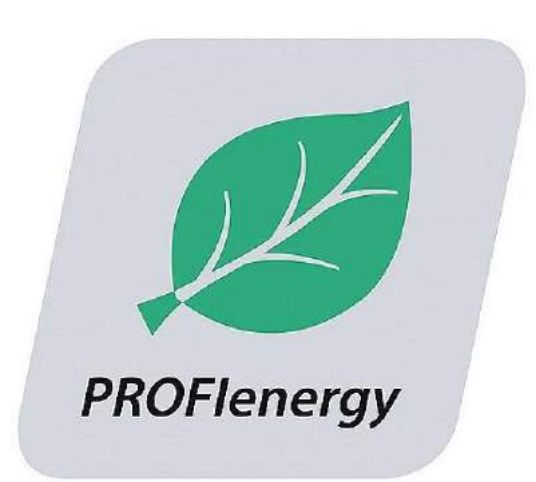

# **WHAT IS** PROFIENERGY ?

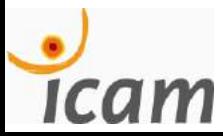

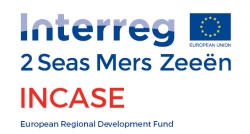

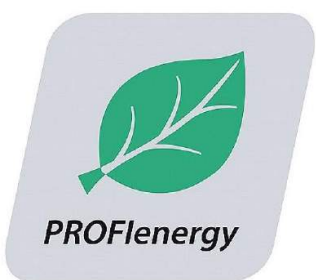

An energy efficiency solution

A profil standardized by PROFIBUS & PROFINET International using PROFINET network

### Benefits :

 $\checkmark$  No additional hardware dedicated to energy management

Non-owner

 $\checkmark$  Not disturbing the main program

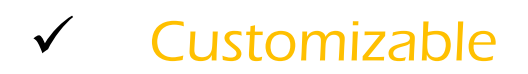

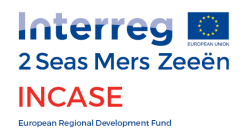

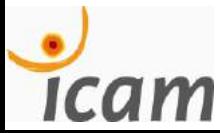

## Exemple of typical situation

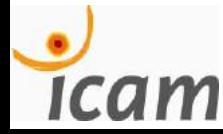

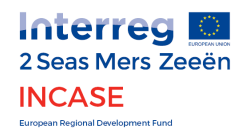

## LET'S CONSIDER FACTORY NEEDIN 500KW IN OPERATION

#### Actual situation:

During breaks, the electrical devices that are continuously switched on consume up to 60% of the power required in production (i.e. 180 kW) while the plant is not producing. 3

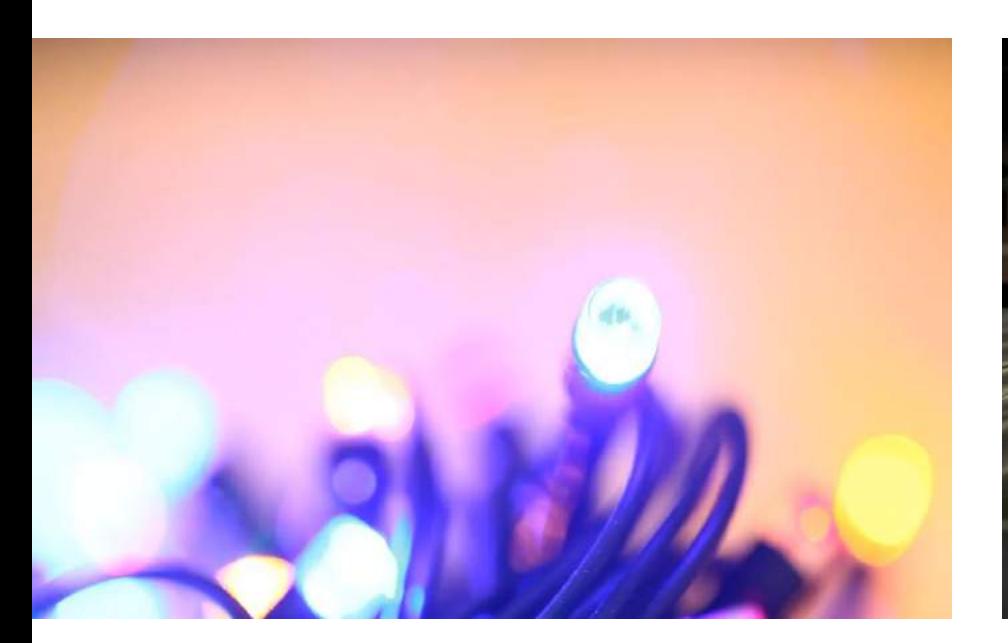

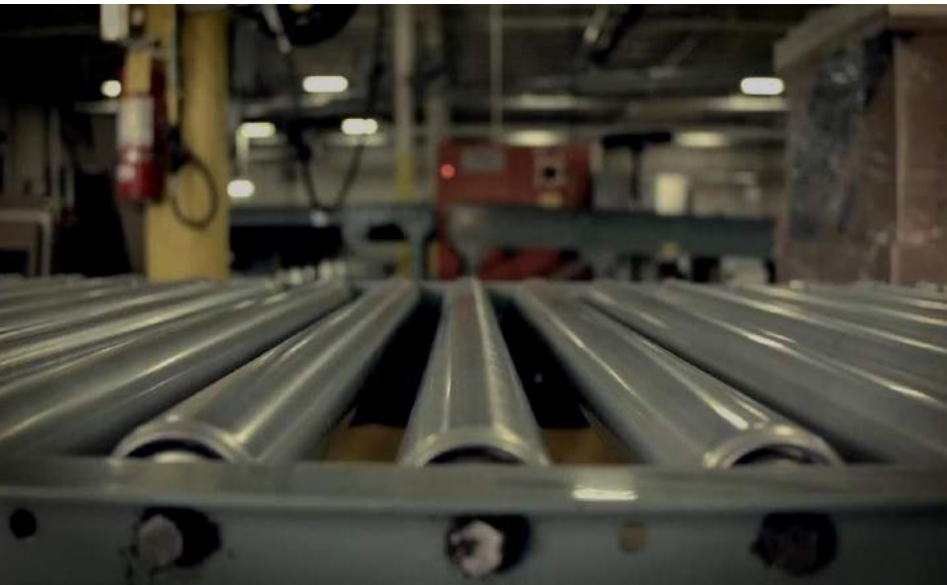

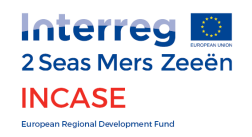

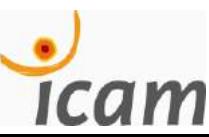

**Typical Production Day** 

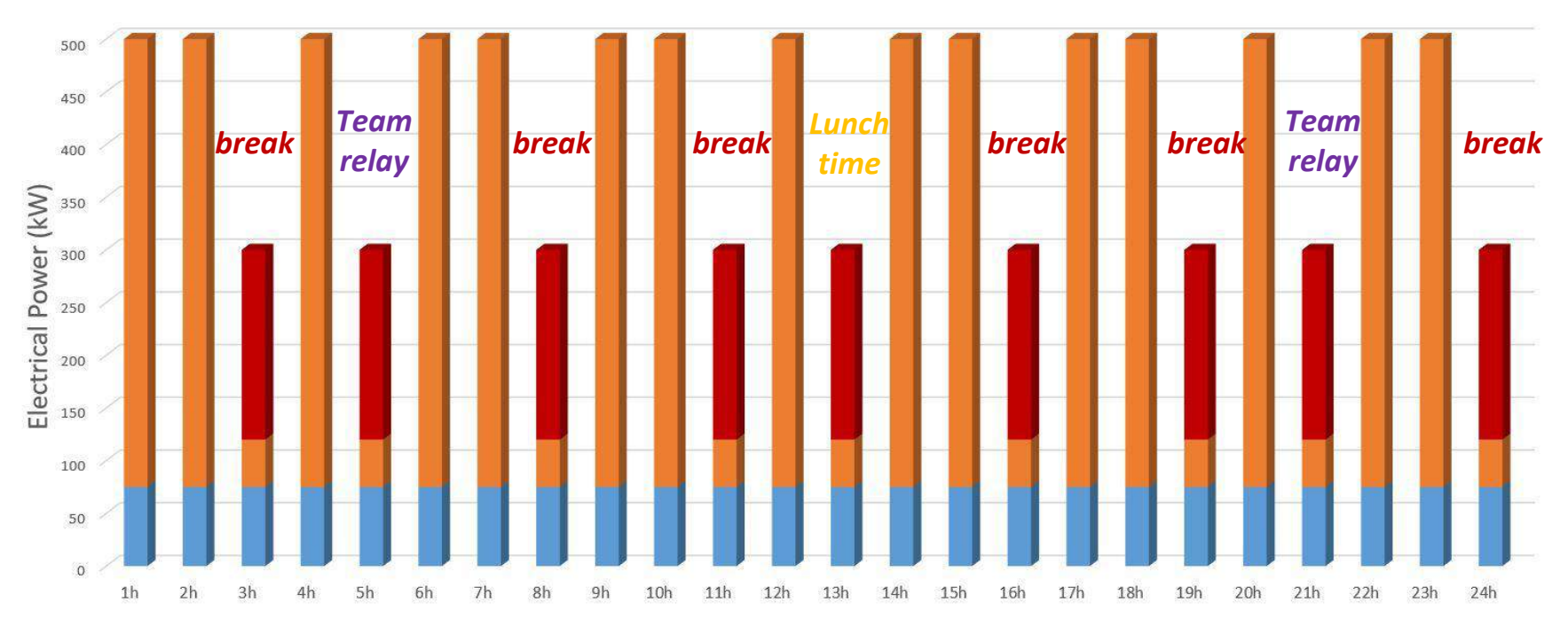

POWER CONSUMPTION DURING BREAKS AND IDLE TIME (60%)

POWER CONSUMPTION DURING PRODUCTION PERIOD (100%)

BASIC POWER CONSUMPTION (15%)

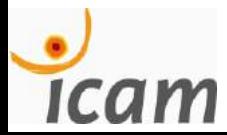

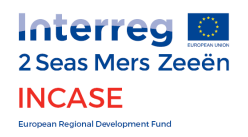

#### **Typical Production Day**

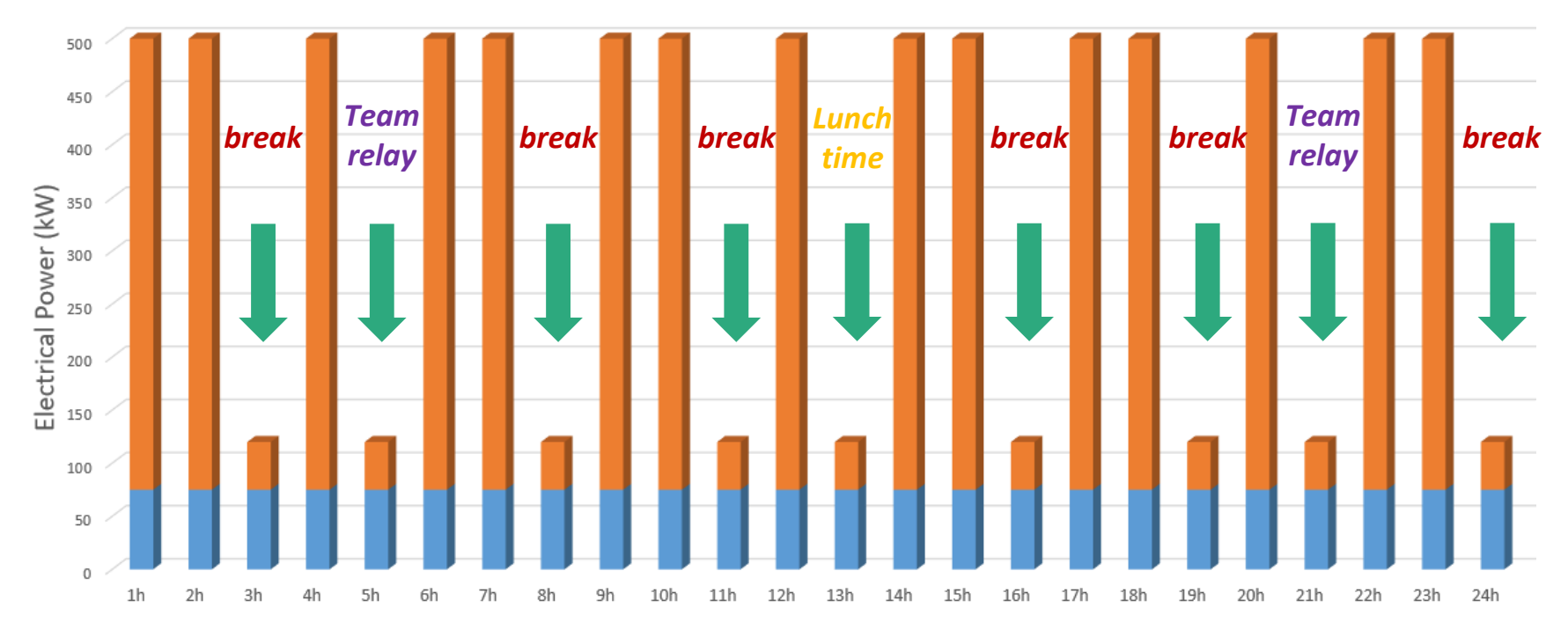

#### **WITH PROFIENERGY**

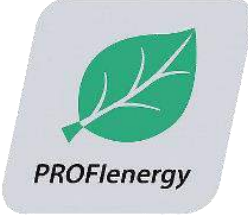

ENERGY GAINS UP TO 80% DURING BREAKS AND IDLE TIME.<sup>3</sup>

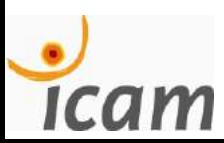

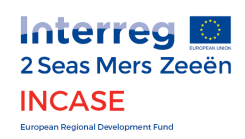
The PROFIenergy approach makes it possible to substantially reduce these unnecessary consumptions by up to 20% of the total electricity bill while guaranteeing an easy restart of production.

> For a daily break time of 3 hours x 253 working days, the <u>annual earnings</u> are :

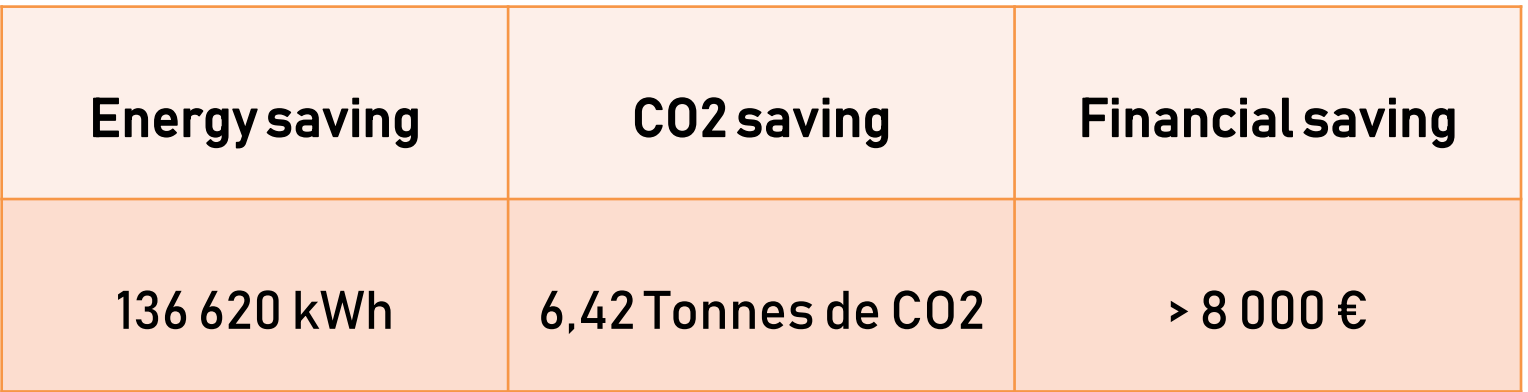

EMISSIONS OF 17 TGVS PARIS <> LILLE

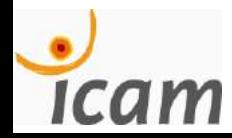

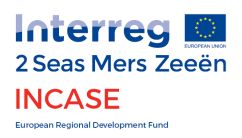

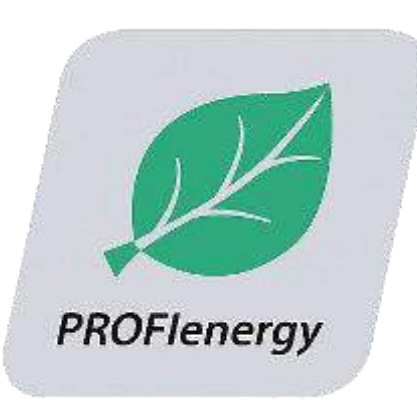

# PROFIENERGY APPROACH

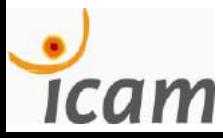

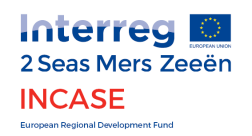

# STEP1 : IDENTIFY BREAKS AND IDLE TIME

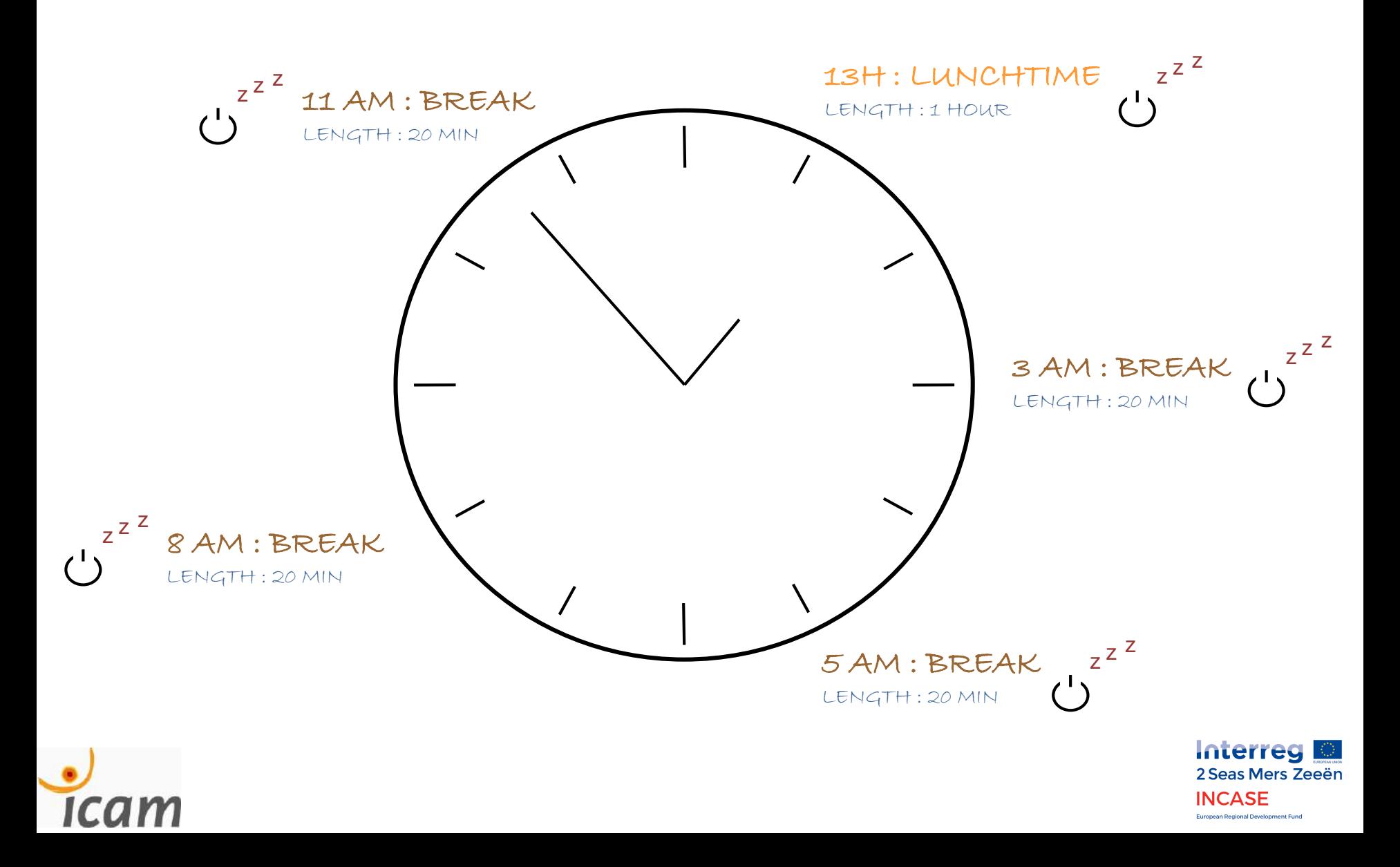

# STEP 2 : IDENTIFY PROFIENERGY COMPATIBLE DEVICES

## COMMAND DEVICES FOR PROFIENERGY PROFILES

HMI

- DRIVE (CONTROL UNITS)
- DEPORTED I/O

## **Compatibility** check

## DEVICES IMPACTED BY STANDBY MODE

- MOTORS
- PUMPS
- **√ COMPRESSORS**
- **V** SENSORS

…

ELECTRICAL DEVICES

**Electrical** energy savings

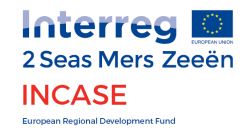

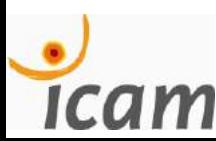

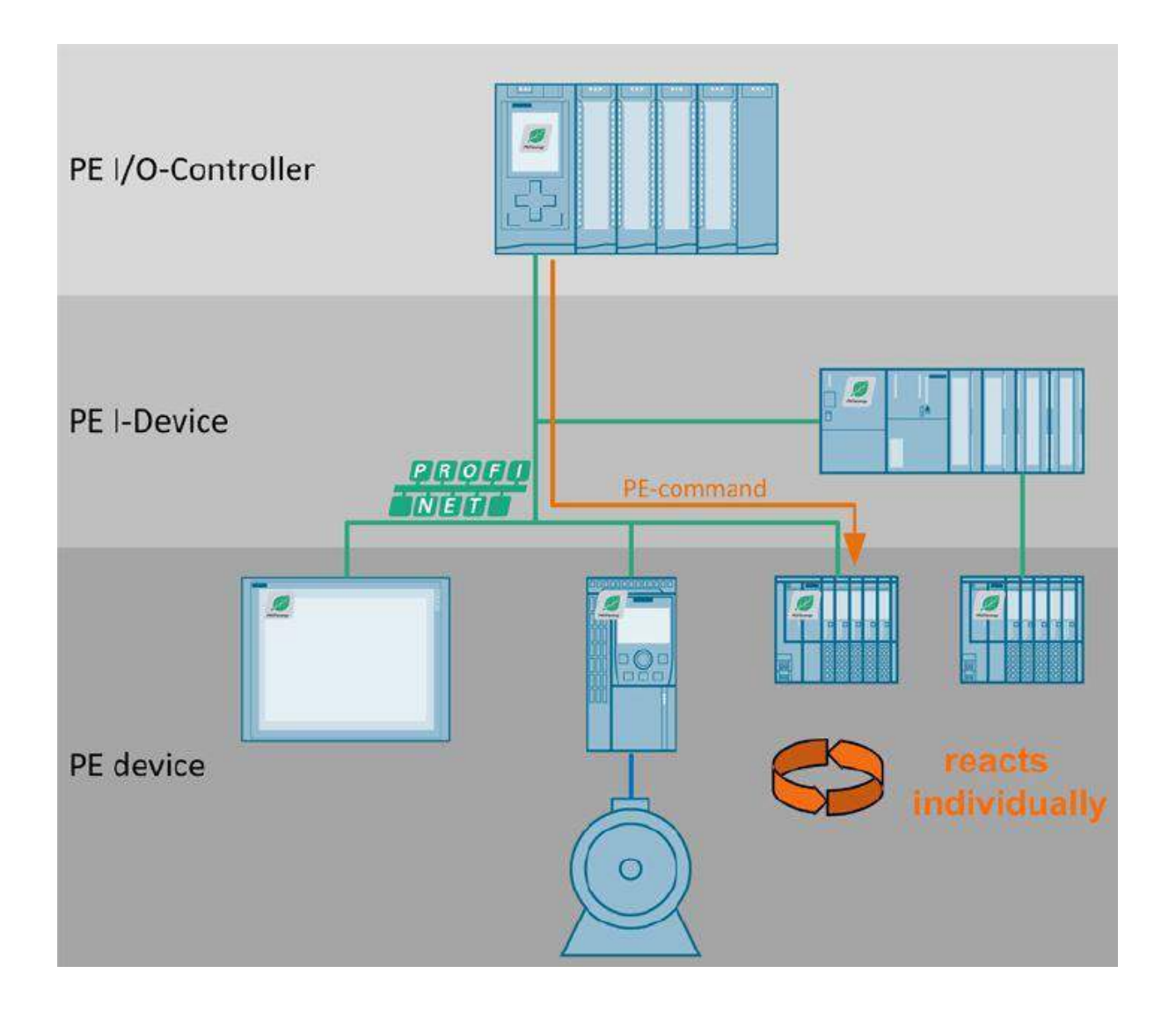

PROFIenergy compatible devices.<sup>4</sup>

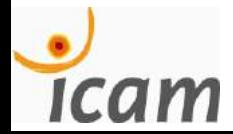

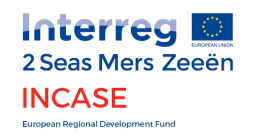

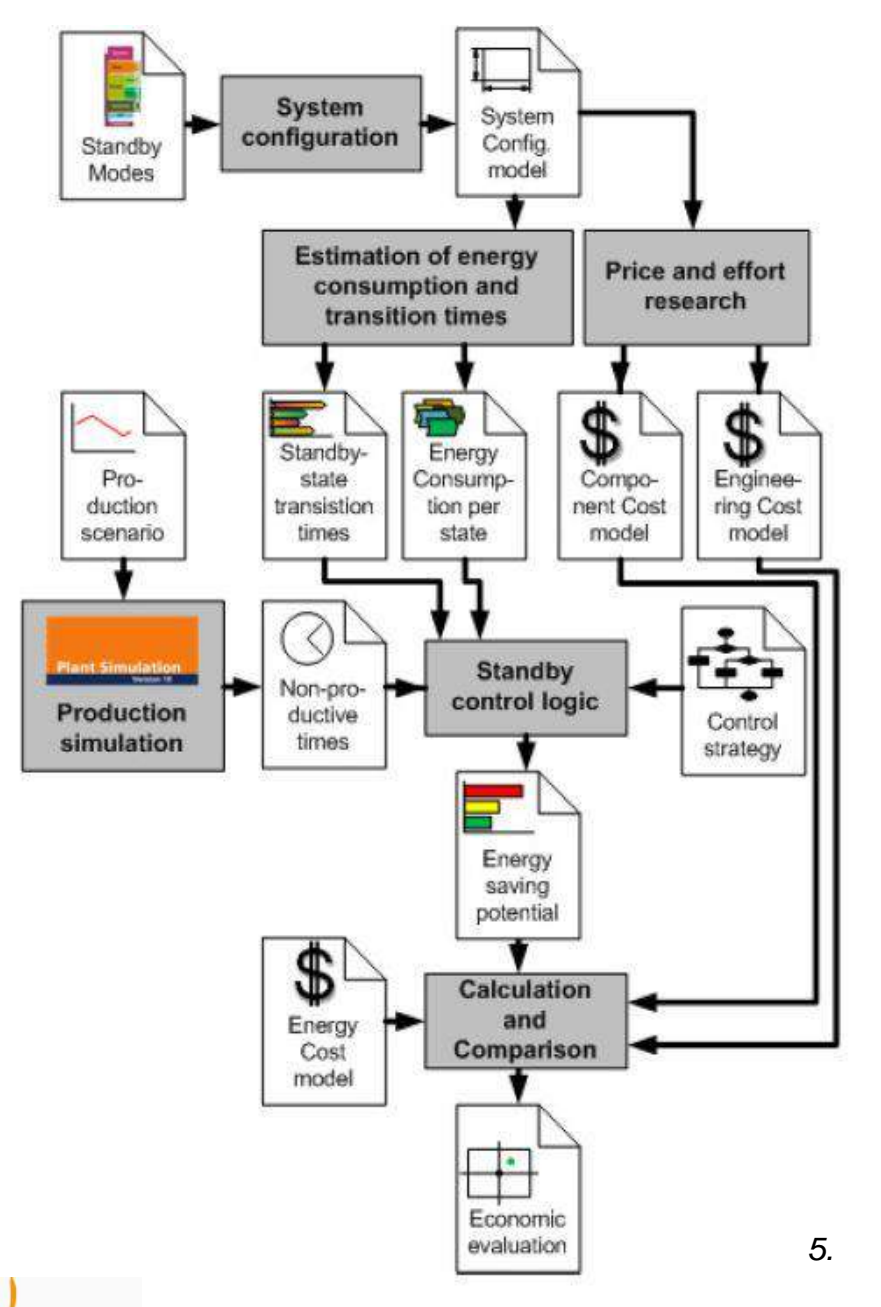

cam

# Strategic analysis

The inventory of your compatible devices done, you have to evaluate the energy consumptions and the transition times *("Standby state transition times")* per device.

In the meantime you should price the engineering effort, make a cost-model.

Then, with the breaks and idle time you identified earlier, (the *« non-productive times »*) combined with control strategy of the production, you create a standby control logic from where you get an energy saving potential that you compare to your existing energy cost model.

You have all the tools needed to make an economic evaluation of PROFIenergy !

> **Interreg** 2 Seas Mers Zeeën **INCASE European Regional Development Fund**

# **STEP 3 : IMPLEMENTING THE** MANAGEMENT PROGRAM BLOCKS PROFIENERGY

**Icam** 

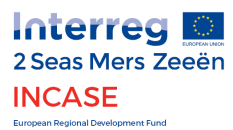

# **Demonstration**

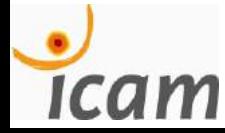

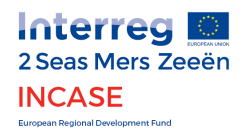

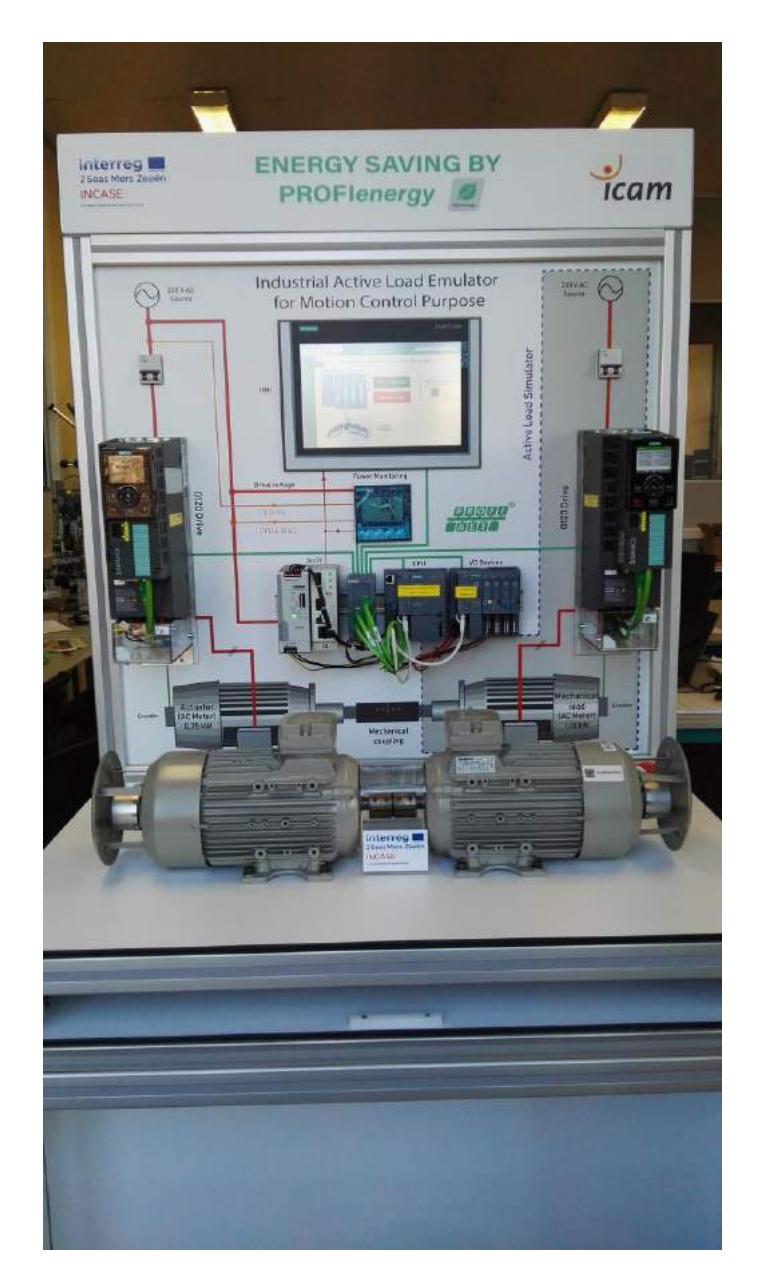

# ICAM Demonstrator

This test bench we have made by ourselves at ICAM is designed for large scale demonstrations on various topics as its name suggest : "*Industrial Active Load Emulator for Motion Control Purpose*".

That way, we are able to replicate the industrial real conditions of several screenplays as the conveyor that we use to show the PROFIenergy technology.

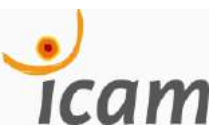

*ICAM Demonstrator*

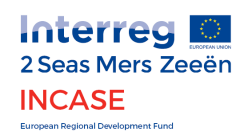

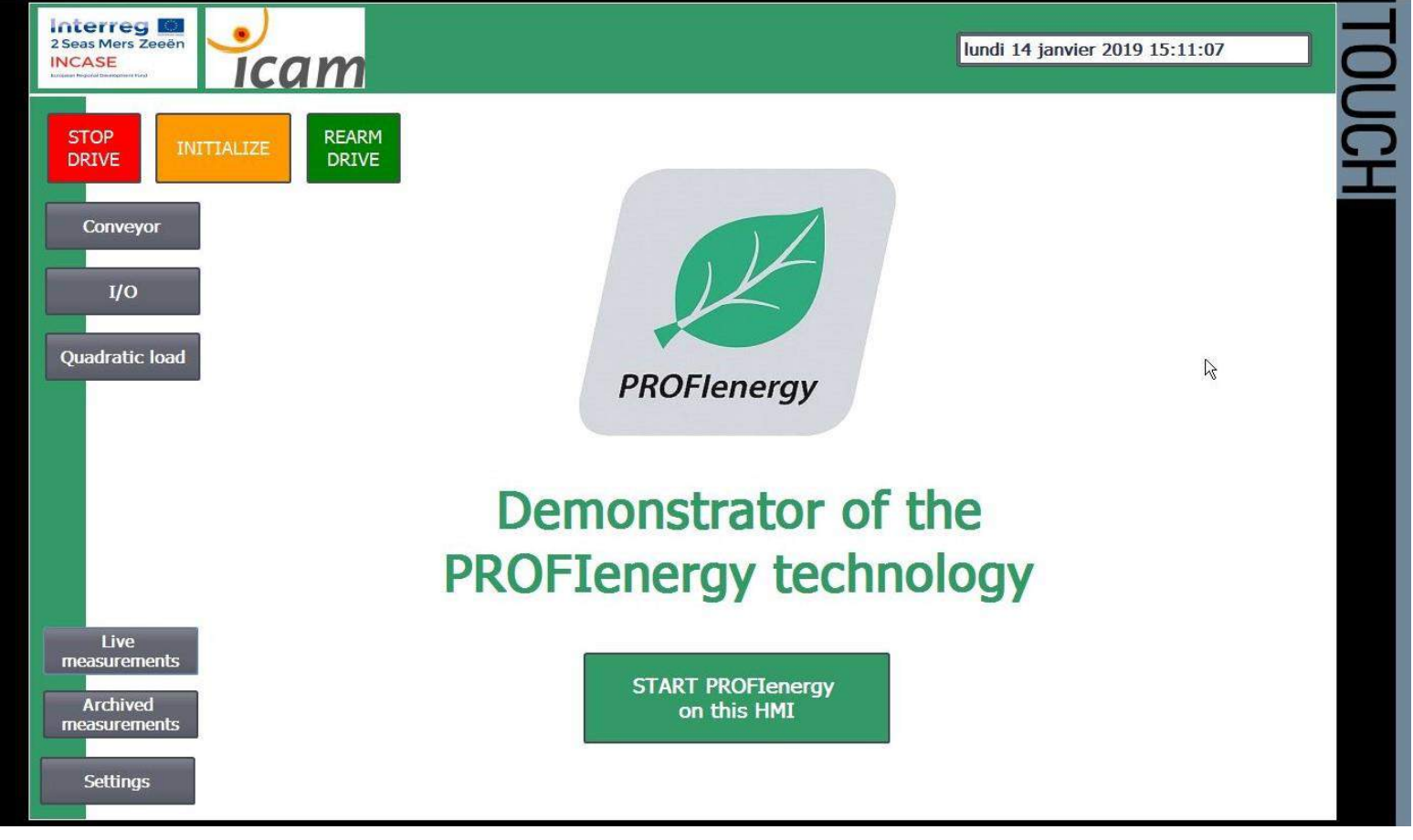

*HMI interface screenshot : Menu*

Here is the interface from where the user is going to choose the screenplay to run on the demonstrator bench between Conveyor, I/O and Quadratic load.

From this window, the user can also access to live and archived measurements and settings to configure the screenplays. The central button start PROFIenergy mode on the HMI.**Interreg** 

2 Seas Mers Zeeën

INCASE European Regional Development Fund

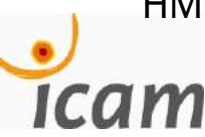

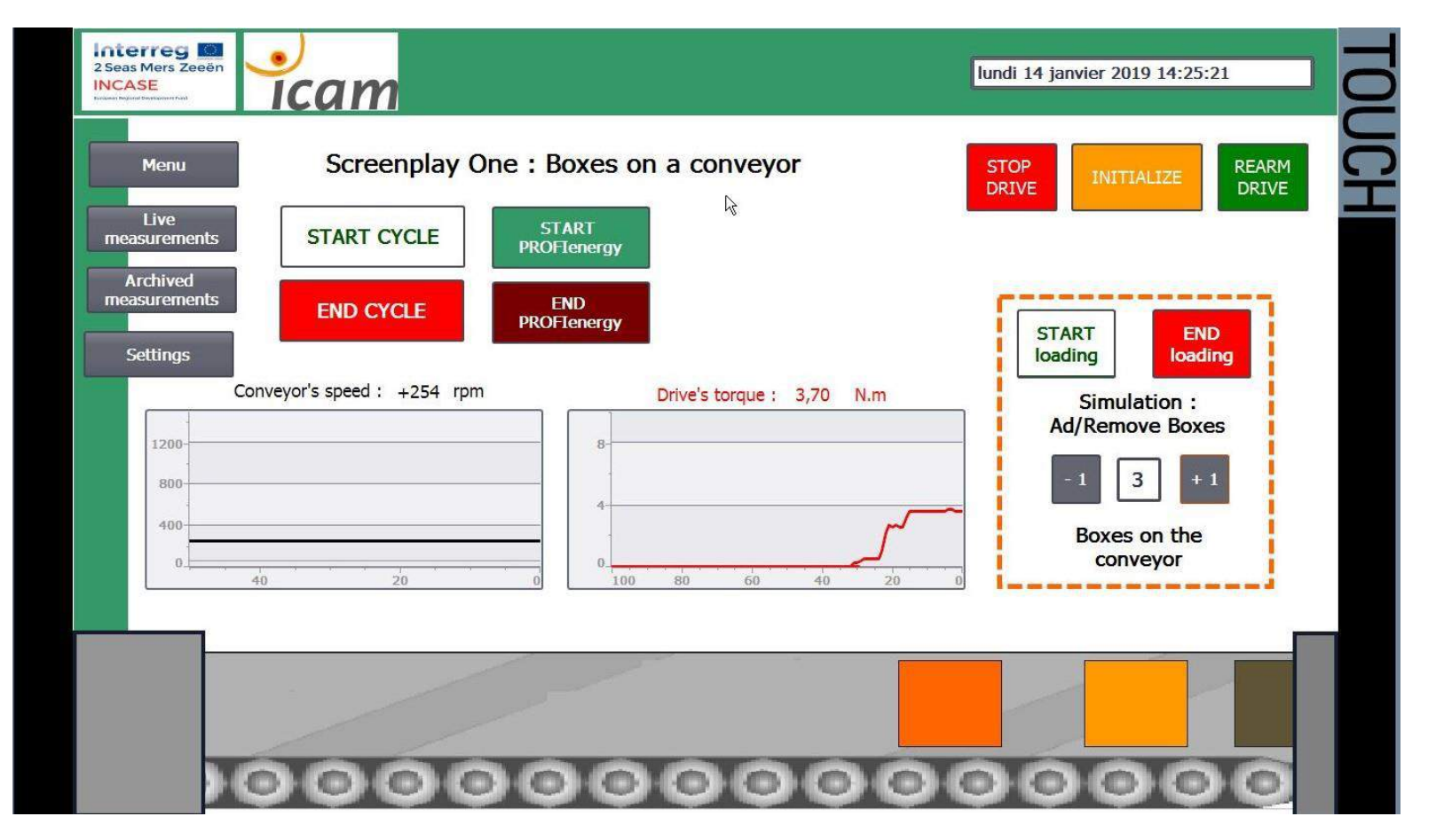

*HMI interface screenshot : conveyor in operation*

This interface allows the user to start the drive motor *(actuator)* of the conveyor that will reach his speed set point. Then from the area surrounded in orange, the user will be able to add or remove a set of "virtual boxes" on the conveyor. This screenplay uses the two asynchronous motors placed on the bench. The one on the left running as the drive motor and the one on the right as the load *(torque)* emulator.

> **Interreg** 2 Seas Mers Zeeën

INCASE European Regional Development Fund

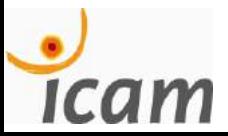

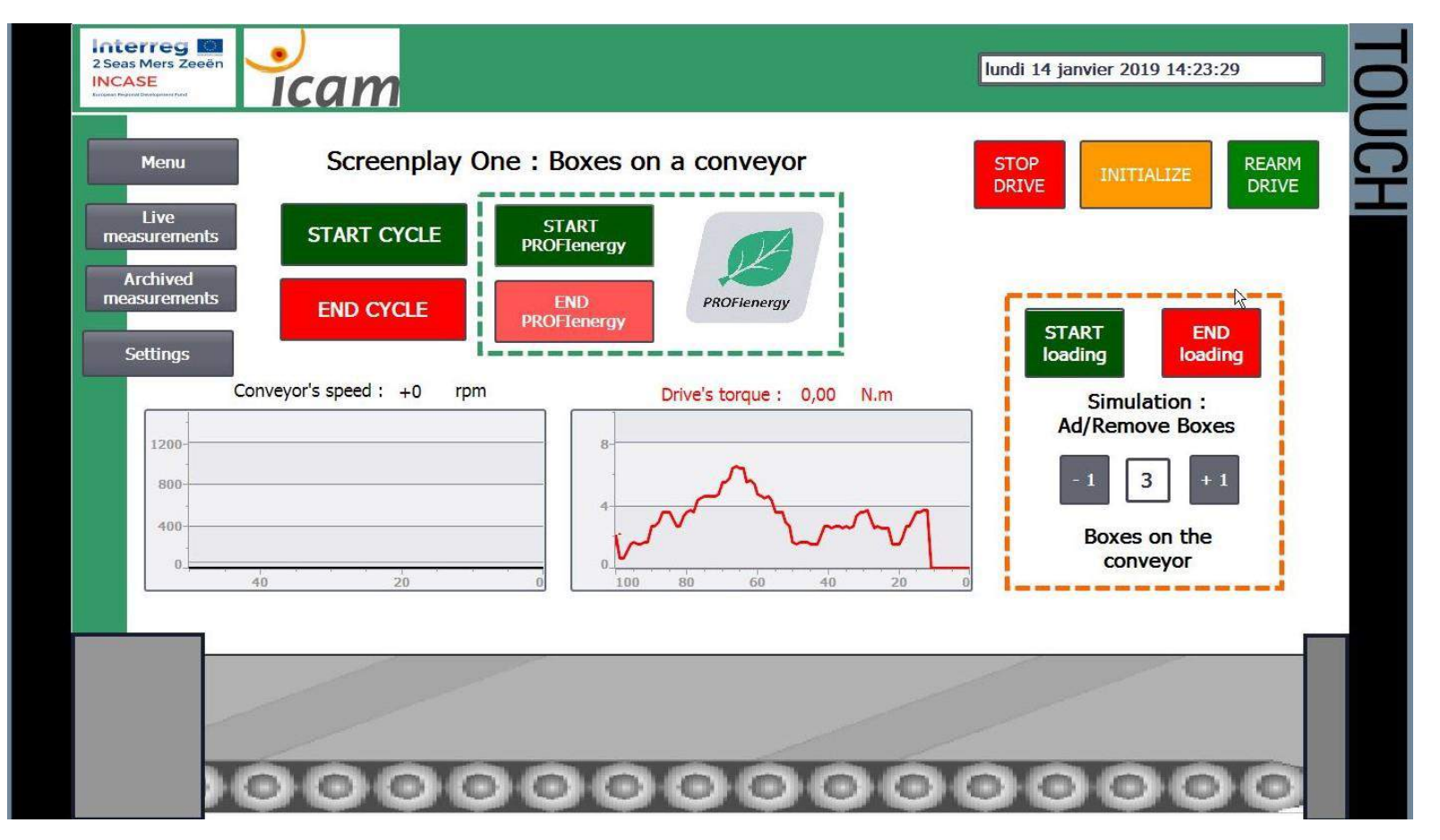

*HMI interface screenshot : conveyor in PROFIenergy mode*

Here the PROFIenergy mode has been enabled during the conveyor screenplay. The emulation of load has just stopped like the drive motor which has been put in energy saving mode.

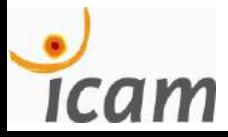

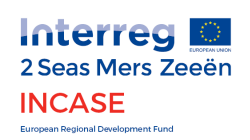

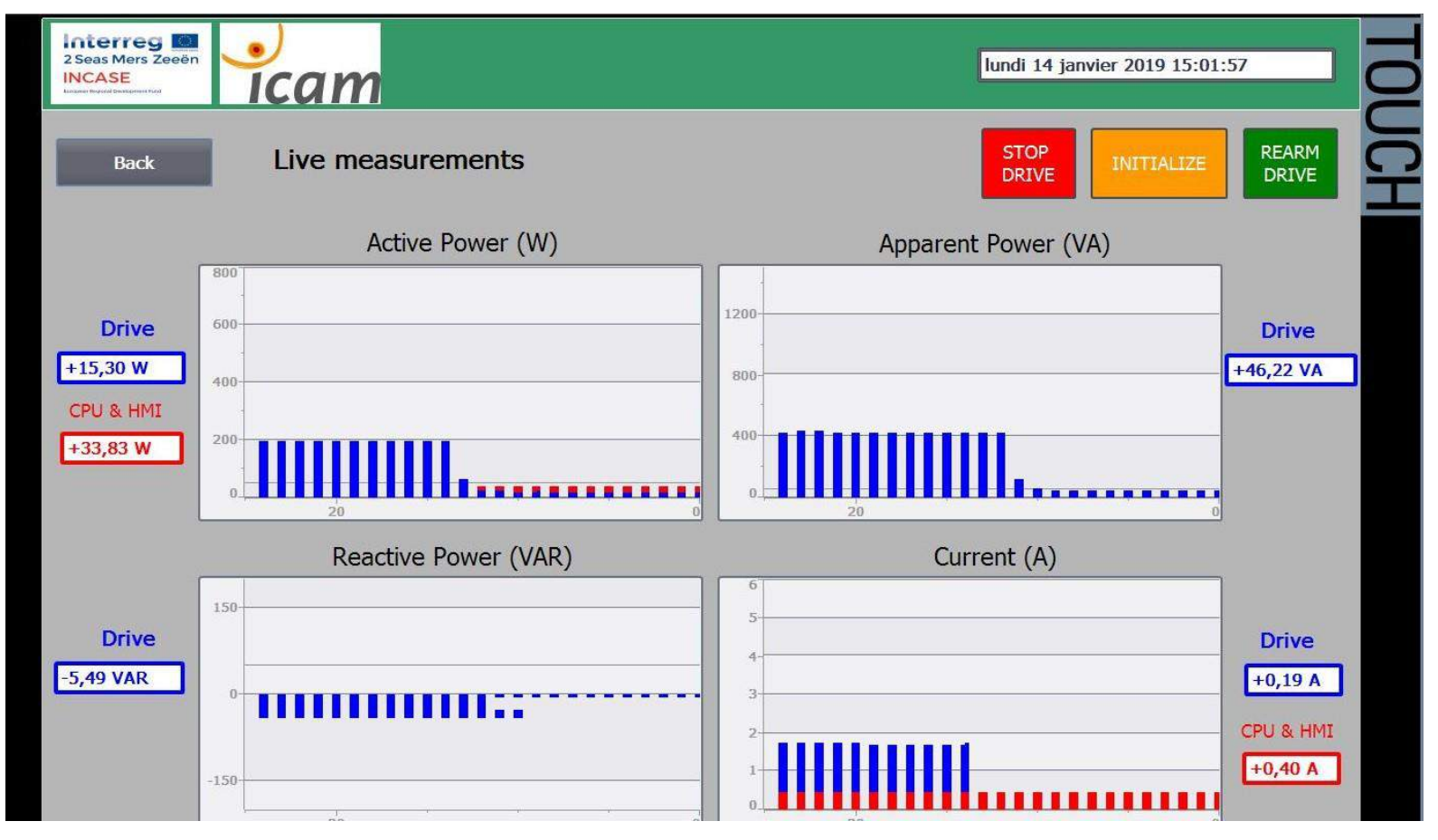

*HMI interface screenshot : Energy measurements*

This windows shows different measures of power acquired from the sentron PAC *(power Monitoring device in the center of the bench)*. The drop of power supply reflets the switch to PROFIenergy mode on the drive.

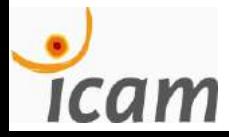

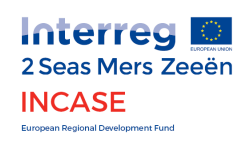

## **Bibliography**

- 1. EDF, Reports and Indicators, October 2018.
- 2. Citepa, Secten report May 2018, INSEE.
- 3. PI White Paper: The PROFIenergy Profile, PROFIBUS Nutzerorganisation e. V. (PNO) Member of [PROFIBUS & PROFINET International , March 2010. Link : https://www.profibus.com/download/pi](https://www.profibus.com/download/pi-white-paper-the-profienergy-profile/)white-paper-the-profienergy-profile/
- 4. Investigation of advanced energy saving stand by strategies for production systems, Nils Weinert, Christian Mose. Siemens AG, Corporate Technology, Systems Engineering, Otto-Hahn-Ring 6, 81739 München , Germany
- 5. Application Guideline for Implementing Switch-off Concepts with PROFIenergy, Application Description 07/2014. Link :<http://support.automation.siemens.com/WW/view/en/96837137>

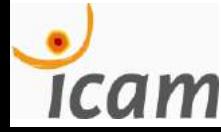

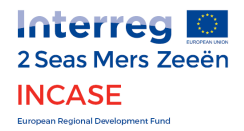

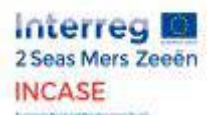

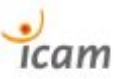

7.7. Commissioning tutorial and quick start up of the G120 inverter with PROFIenergy features

### Tutoriel de mise en service et prise en main rapide du Variateur G120 avec fonctionnalités PROFIenergy

avec **Control Unit CU250S-2PN** *(1P 6SL3246-0BA22-1FA0)* et **Power Unit PM240-2** *(6SL3210- 1PB15-5UL0) Camille GEST et Hugo RENAUDIN (119)*

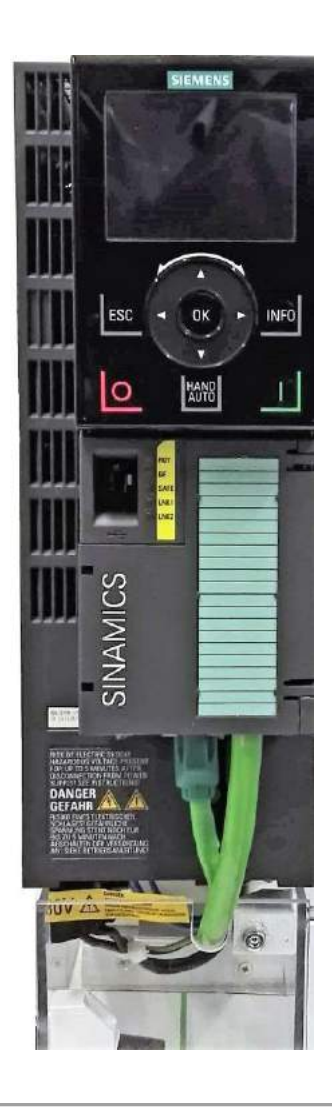

## Table des matières

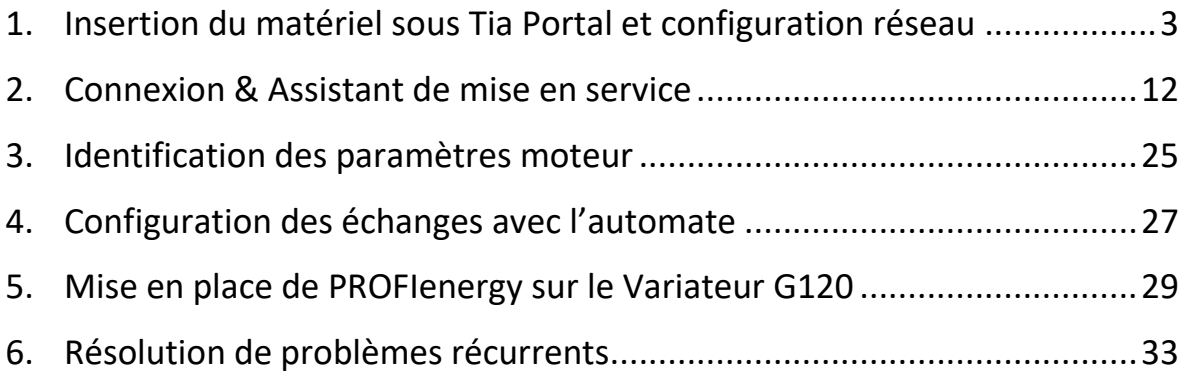

### <span id="page-89-0"></span>1. Insertion du matériel sous Tia Portal et configuration réseau

1.1. Dans la fenêtre « Appareils et réseaux », ouvrez l'onglet de droite « catalogue du matériel » et saisissez l'identifiant de la Control Unit (CU, la partie en face avant du Variateur dont l'identifiant est ici 6SL3246-0BA22-1FA0).

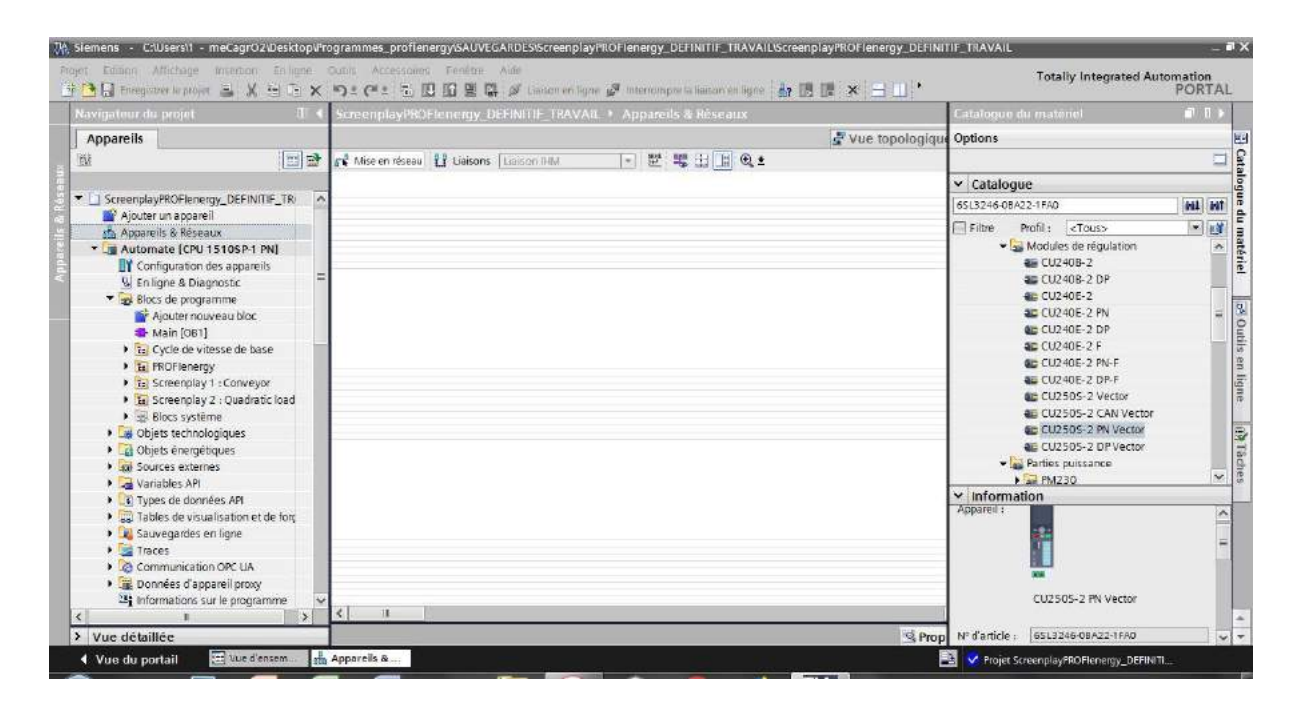

1.2. Glissez-déposez l'élément depuis l'arborescence dans la fenêtre « Appareils et réseaux », sous l'onglet « Vue du réseau » au milieu.

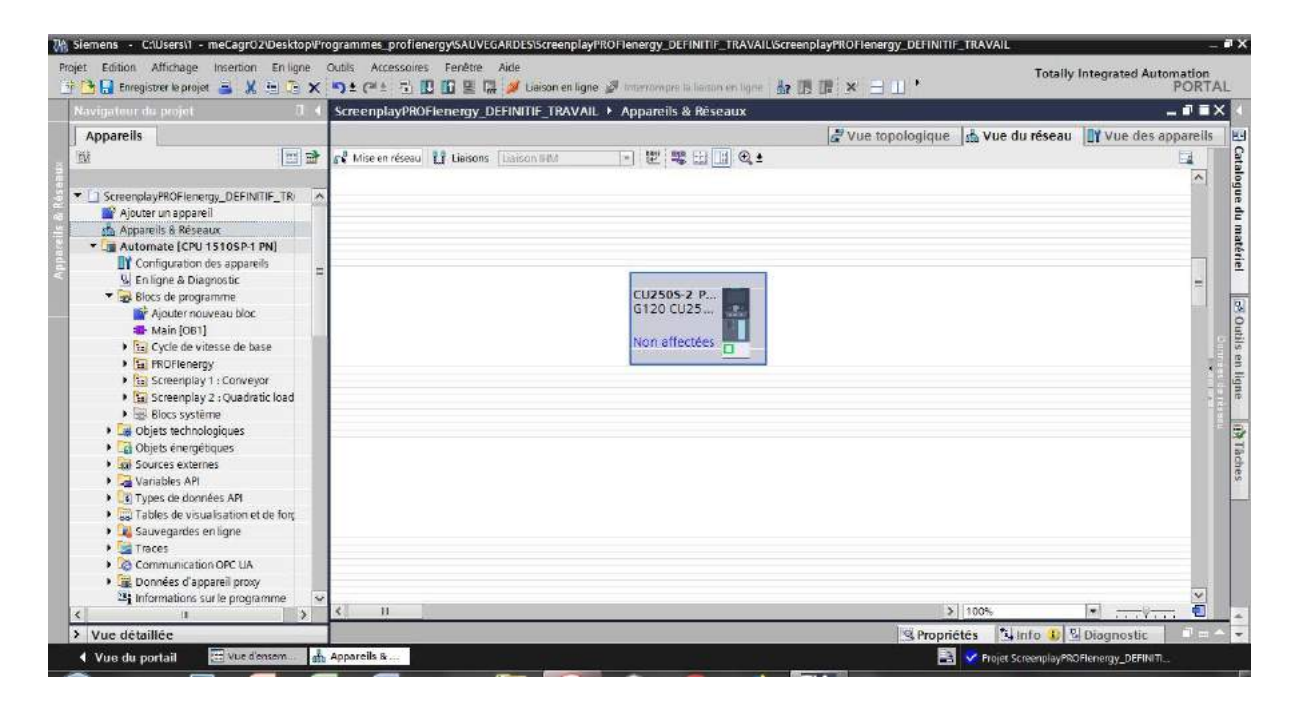

- 1.3. Reprenez la manip précédente pour déclarer les autres appareils du réseaux (tels que l'Automate, le PAC SENTRON, le 2ème Variateur, la station E/S déportées et l'IHM. Ne cherchez pas le switch c'est inutile, tout comme les moteurs, ils n'apparaîtront pas sous Tia Portal).
- 1.4. Toujours dans la même fenêtre comme ci-dessous, cliquez sur le bouton en haut à gauche *« Mise en réseau »* et cliquez-maintenez depuis le carré vert sur le variateur pour tirer un câble PROFINET jusqu'au carré vert de l'Automate. Faîtes de même avec les appareils suivants à ajouter au réseau. Vérifiez que les zones entourées en rouge sont identiques (cela signifie que l'Automate est déclarée comme le *maître IO* de ce variateur, nous y reviendrons plus loin).

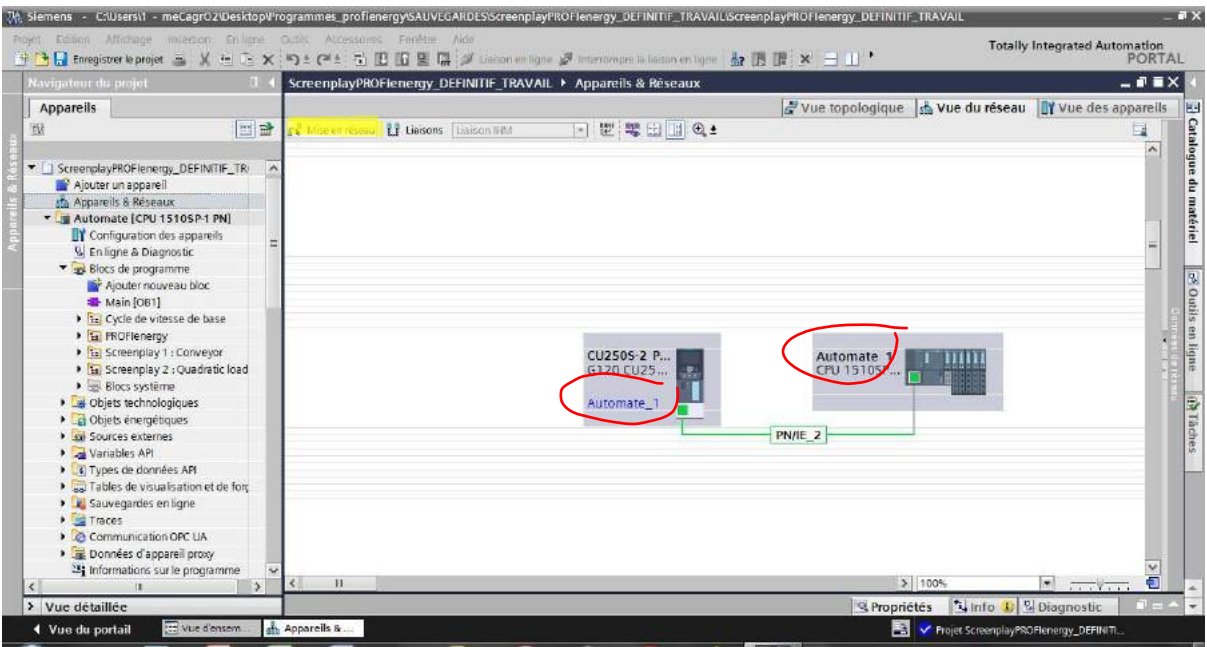

1.5. Ajoutez maintenant le deuxième élément constituant le variateur, qui n'est autre que la partie puissance, la Power Unit, de la même façon que précédemment, par l'onglet « Catalogue du matériel » en saisissant son identifiant 6SL3210- 1PB15-5UL0.

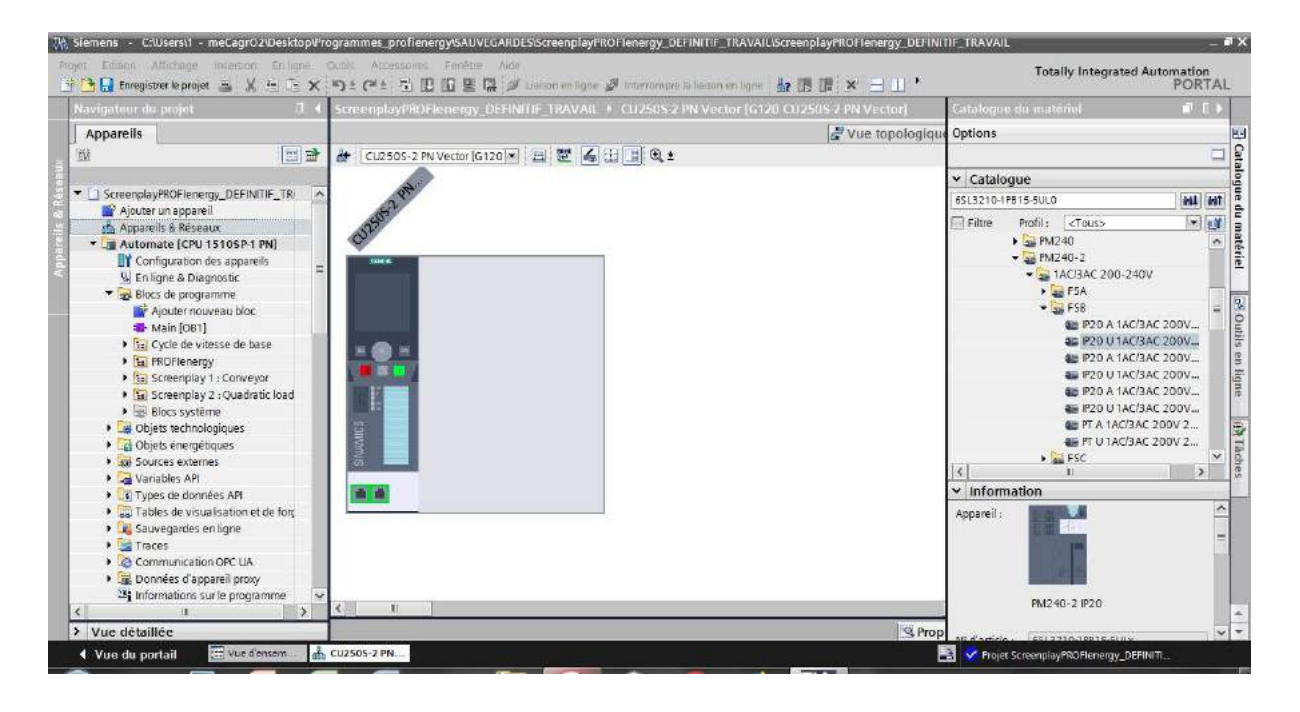

- 1.6. Et glissez-déposez dans l'espace prévu à cet effet à droite de la CU.
- 1.7. Double-cliquez sur le rectangle vert entouré ci-dessous pour accéder aux propriétés des ports de communication de la CU.

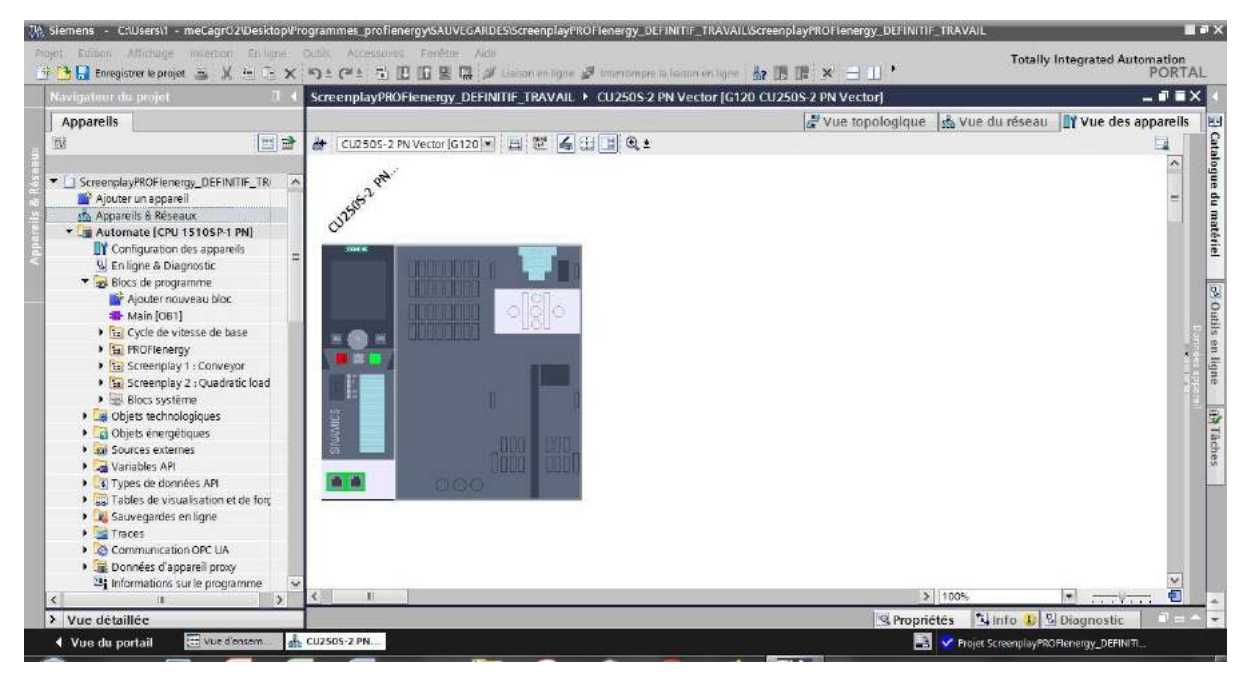

5 / 33 Tutoriel de mise en service Variateur G120 1.8. Vous accédez à la fenêtre ci-dessous *(étirez la vers le haut pour la voir en entier)*. Choisissez maintenant l'**adresse IP que vous voulez affecter à votre appareil** et déclarez-la ainsi que le masque de sous-réseau. Veillez à n'utiliser que des **adresses uniques et propres à chaque appareil**, habituellement commençant par *192.168.0.xxx* et dont le masque de sous réseau est *255.255.255.0* . Choisissez également le **« nom d'appareil PROFINET »** de préférence en minuscules et sans caractères spéciaux ni accents ni espaces.

**ATTENTION : Vous êtes en train de déclarer les paramètres de votre appareil côté software. Il faut que ceux-ci concordent avec ceux déclarés côté hardware. Ce que nous allons voir ensuite.)**

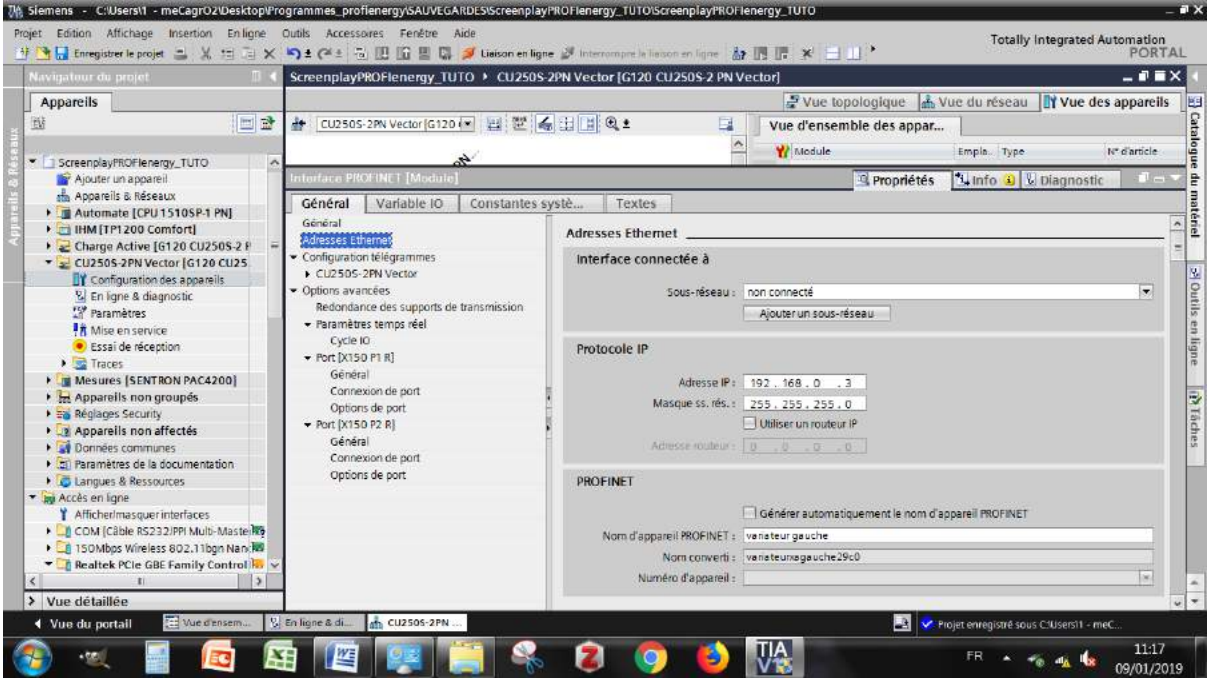

1.9. Branchez votre PC à votre installation hardware par un câble PROFINET sur n'importe quel port libre sur l'un des appareils reliés. Vérifiez dans les paramètres de votre carte réseau que cette dernière possède une adresse Ipv4 fixe et non dynamique (DHCP). Pour cela, sous Windows, allez dans Panneau de configurations > Réseau et Internet > Centre de réseau et Partage > Modifier les paramètres de la carte.

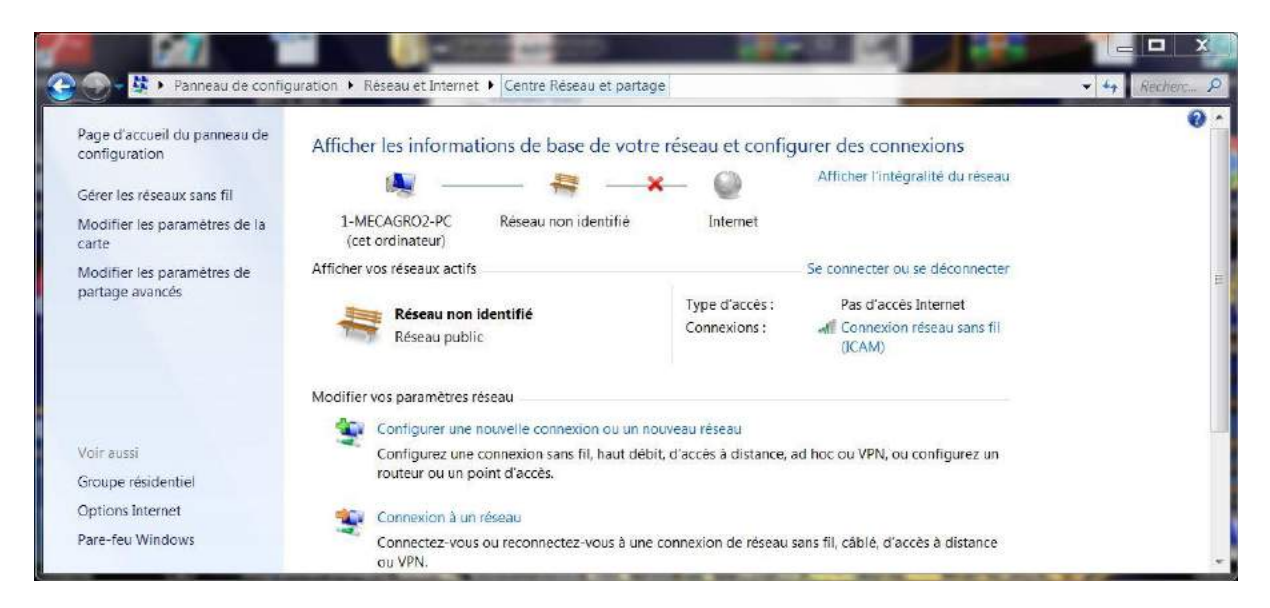

#### 1.10. Clic droit sur la carte réseau que vous utilisez (propre à votre PC) > Propriétés.

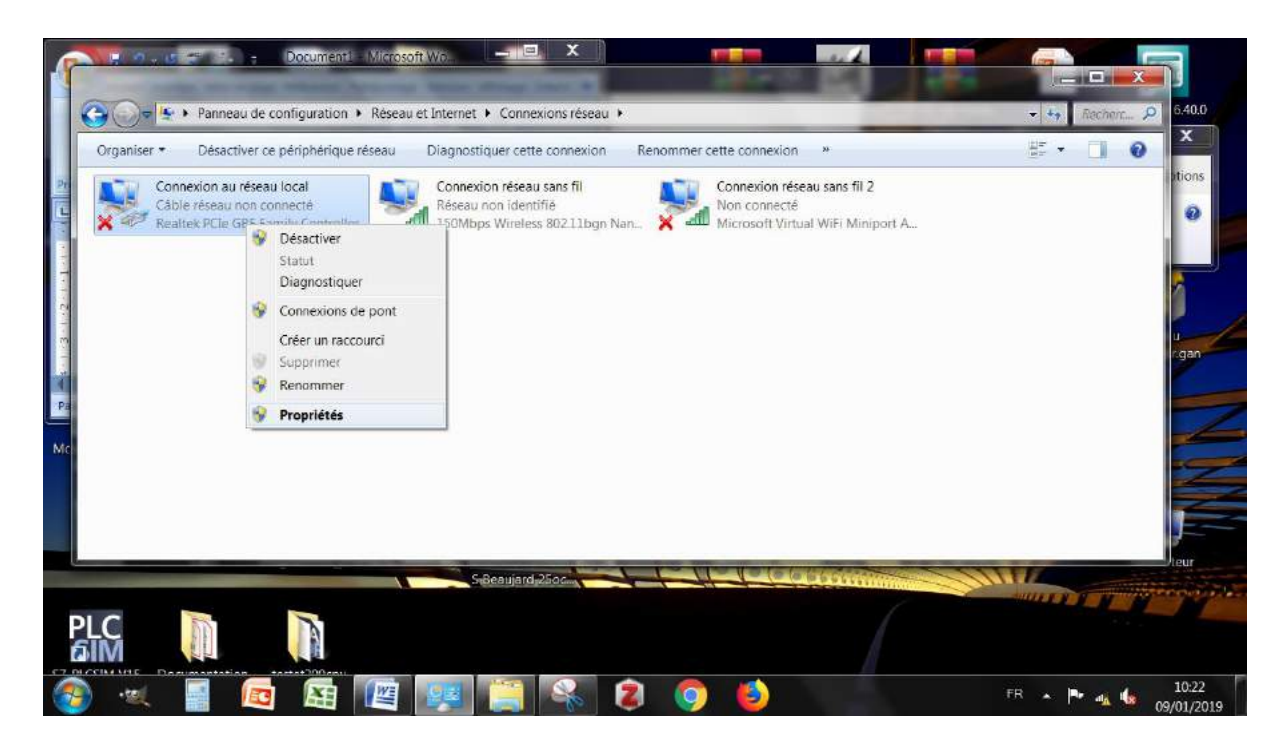

1.11. Cliquez sur *« Protocole Internet version 4 (TCP/Ipv4) »* > Propriétés.

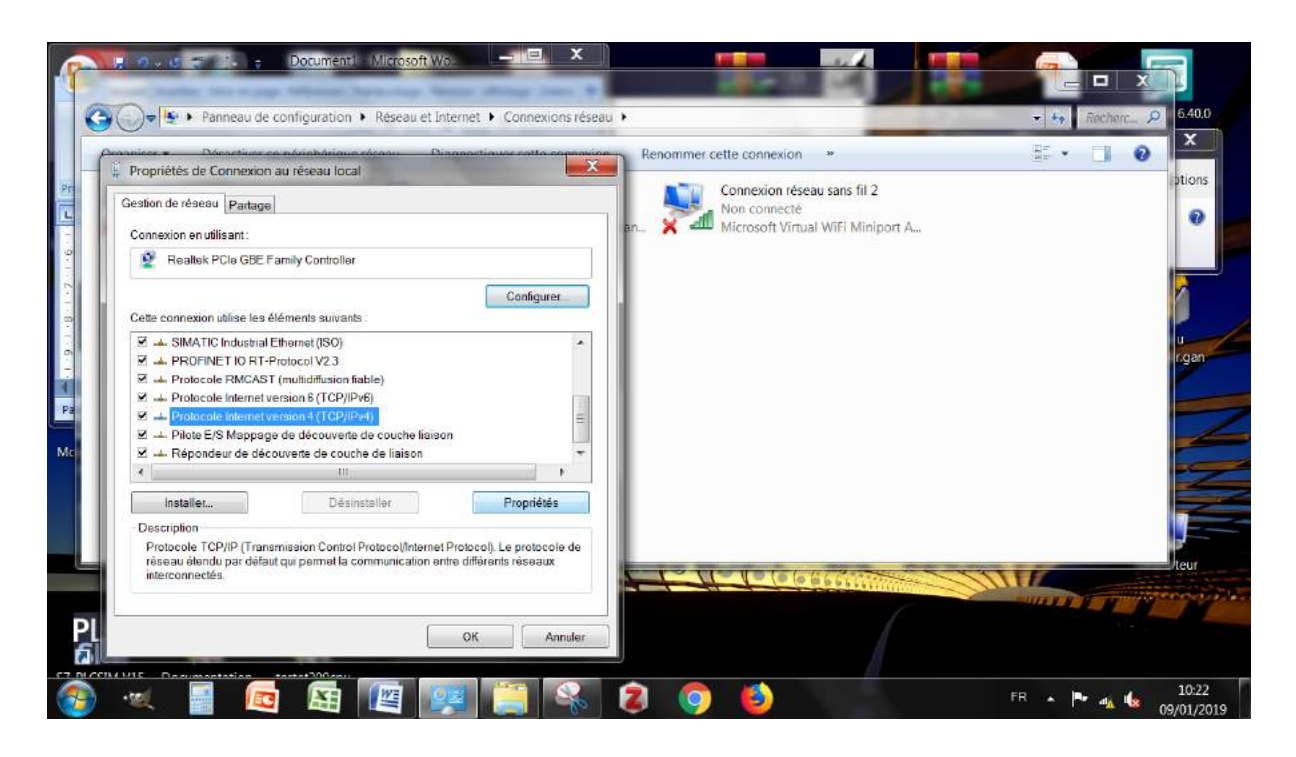

1.12. Sélectionnez « *Utiliser l'adresse IP suivante* » puis saisissez une adresse arbitraire (et unique) à attribuer à votre PC comme dans l'exemple ci-dessous. Puis OK. Vous venez de configurer votre PC en adresse IP fixe, ce qui est nécessaire pour pouvoir vous connecter à votre hardware par Tia Portal.

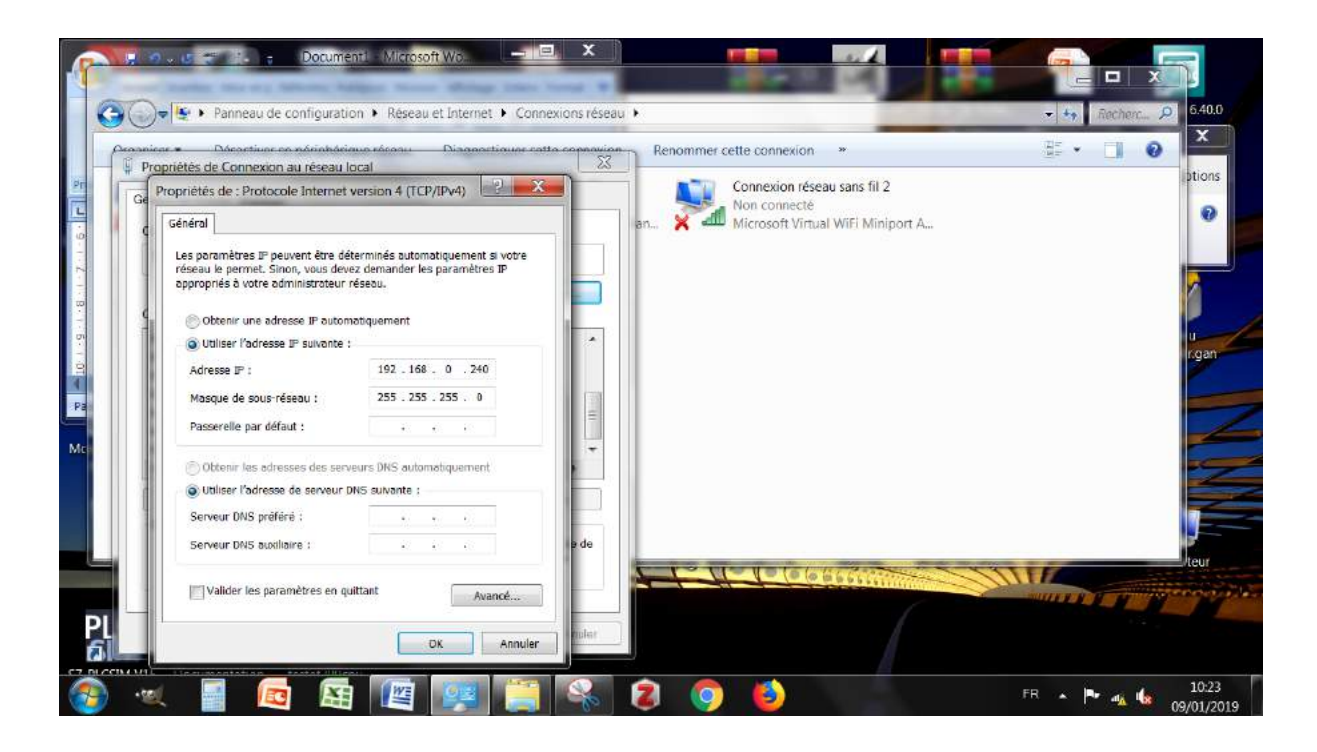

1.13. Revenons dans votre projet Tia Portal. Vous êtes toujours branché à votre installation par un câble PROFINET. Dans l'arborescence de gauche, développez **« Accès en ligne »** et sous votre carte réseau **« Mettez à jour les abonnés accessibles »**.

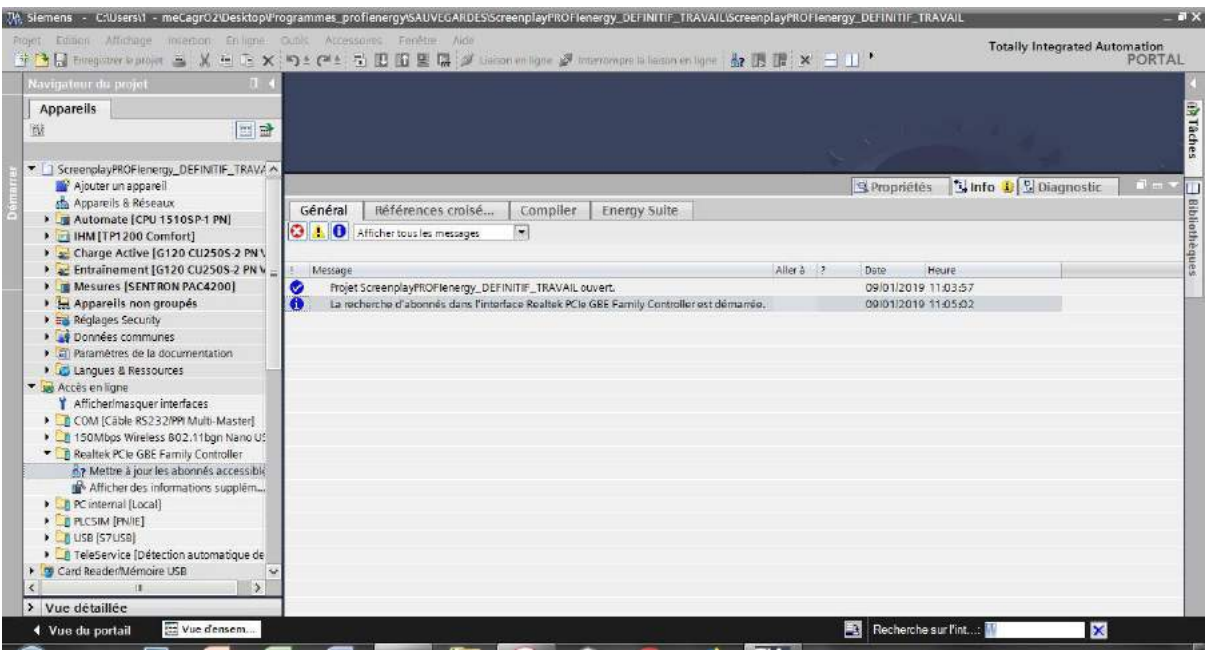

1.14. Vous voyez apparaître tous les appareils connectés à votre réseau sous la carte réseau.

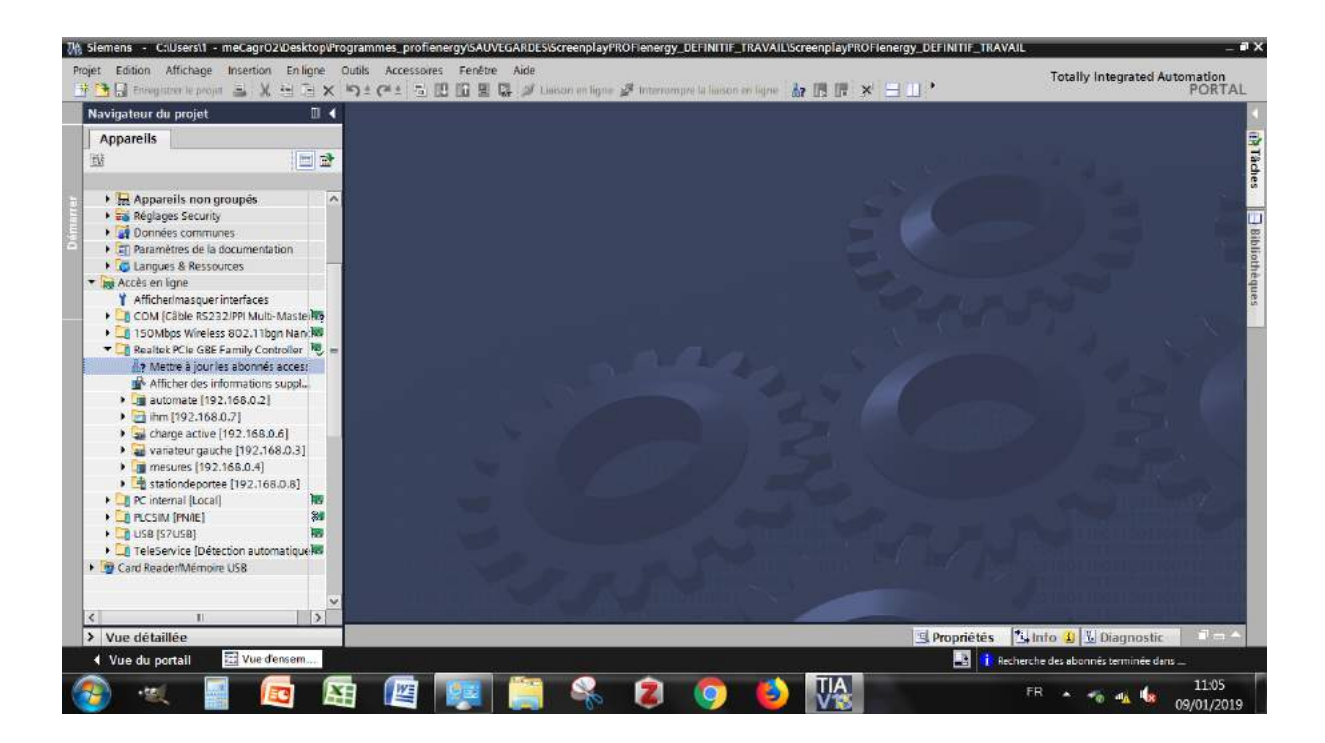

1.15. S'il s'agit de la première connexion à l'appareil, il faut lui attribuer les mêmes identifiants IP et nom PROFINET renseignés précédemment (côté software) mais côté hardware (en ligne) cette fois-ci. Développez « variateur gauche » dans l'arborescence et par « En ligne & diagnostic » > Fonctions > Affecter nom. **Saisissez exactement le même nom comme choisi côté software**. Puis cliquez sur « Affecter un nom ».

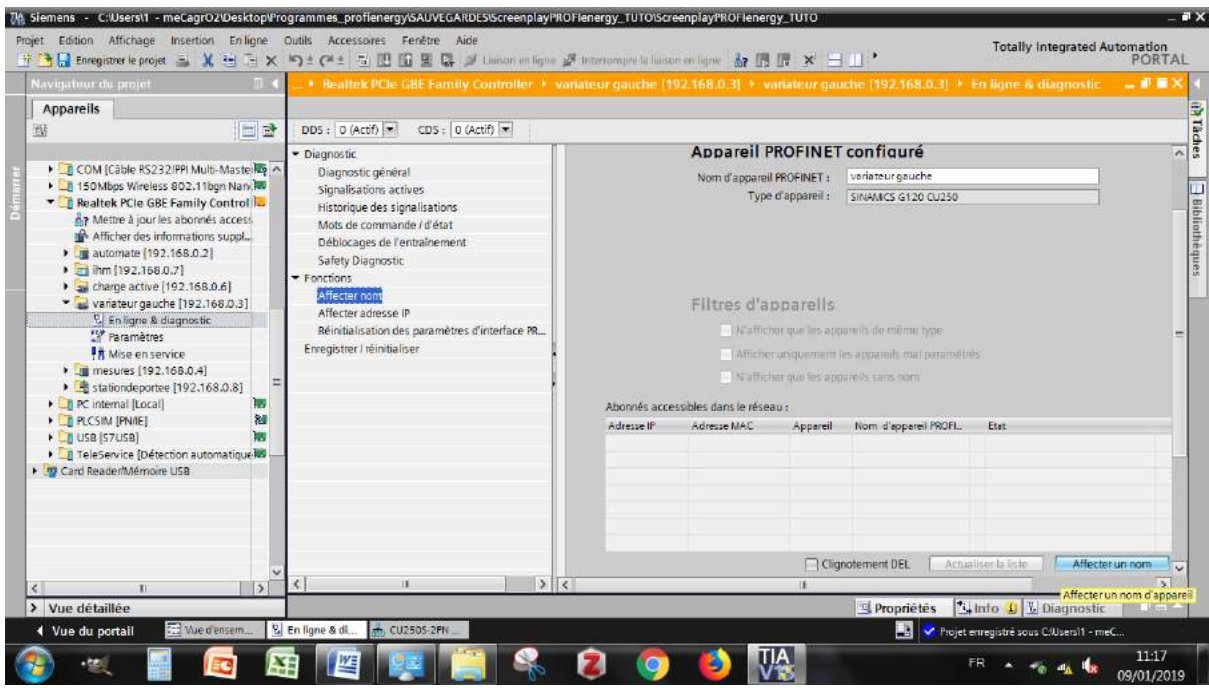

1.16. De même sous « Affecter adresse IP ». **Saisissez exactement la même adresse IP comme choisi côté software**. Puis cliquez sur « Affecter l'adresse IP ».

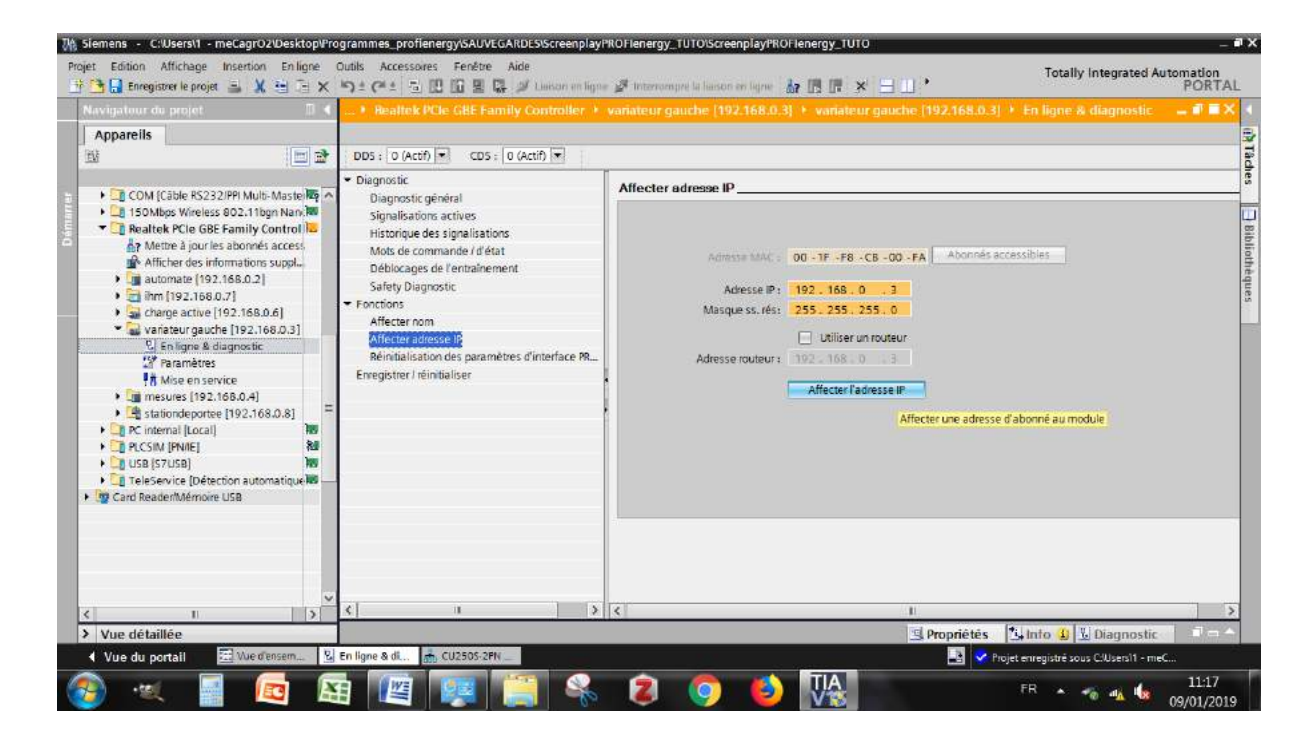

10 / 33 Tutoriel de mise en service Variateur G120

Répétez cette manip d'affectation de nom PROFINET et adresse IP côté software (hors ligne) et côté hardware (en ligne par l'accès En ligne par la carte réseau comme expliqué ci-dessus) pour tous vos appareils à configurer.

Vous avez correctement déclaré et configuré la communication réseau de vos appareils. Pour toute erreur ou problème de connexion, utilisez l'aide F1 sous Tia Portal qui est très largement fournie ou rendez-vous la partie « Résolution de problèmes récurrents de ce tutoriel ».

#### <span id="page-98-0"></span>2. Connexion & Assistant de mise en service

2.1. Allez dans l'onglet du variateur que vous souhaitez configurer grâce à l'arborescence du projet (sur la gauche) par l'onglet " En ligne & diagnostic ".

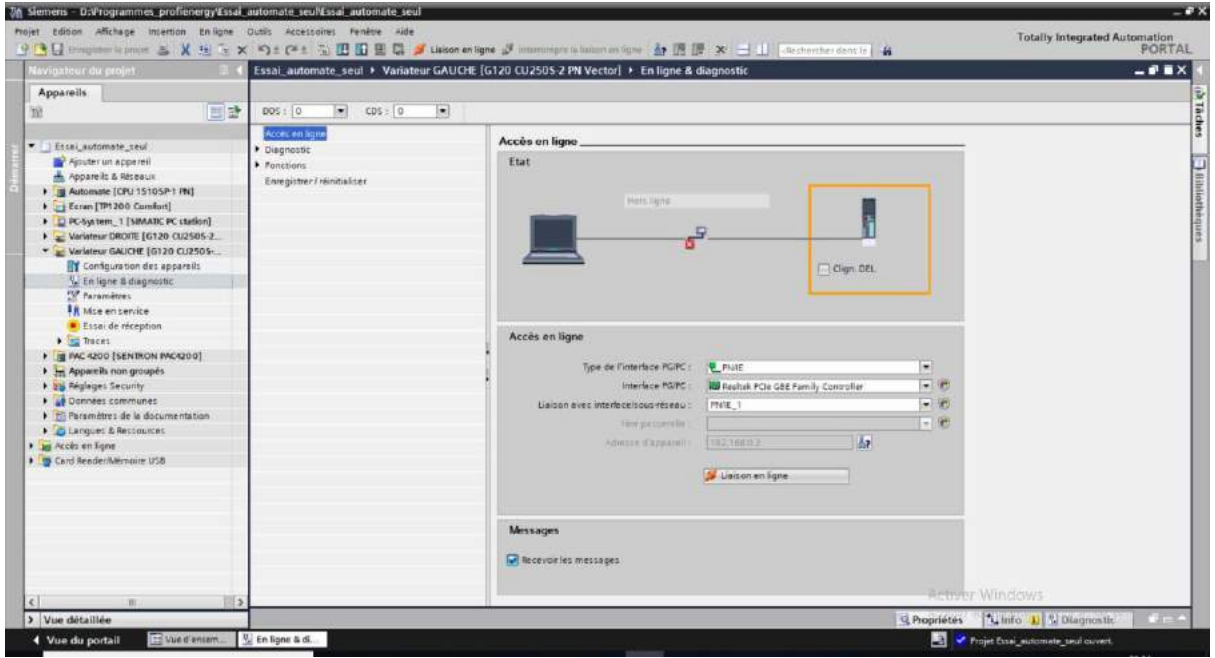

2.2. Connectez-vous au variateur (établissez une liaison en ligne) en vous branchant dessus soit par l'intermédiaire d'un câble USB soit par un câble PROFINET. Choisissez votre carte réseau adéquate selon votre PC.

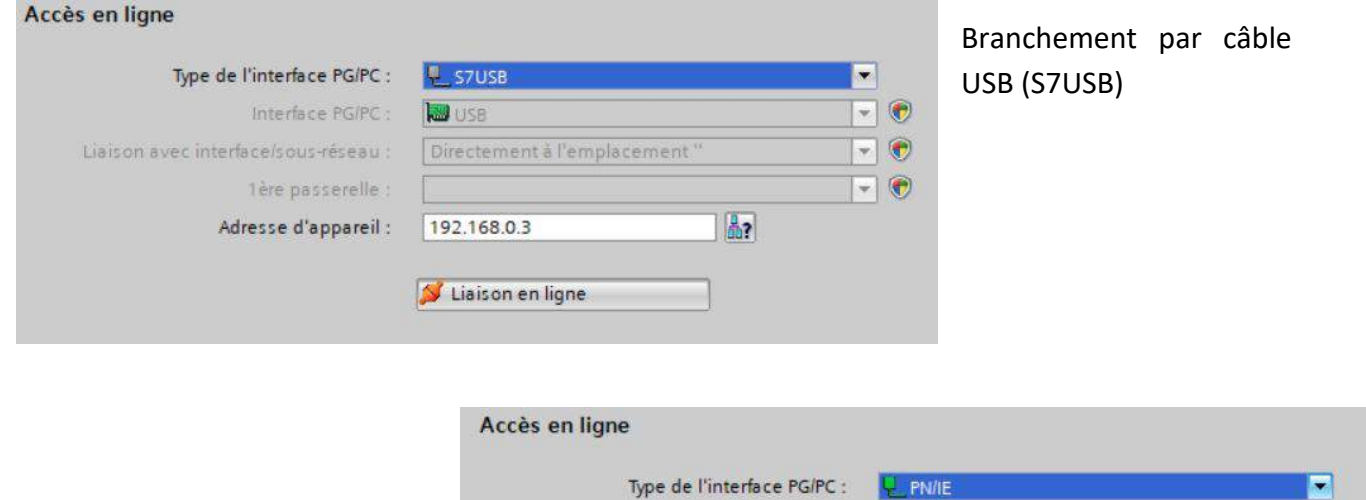

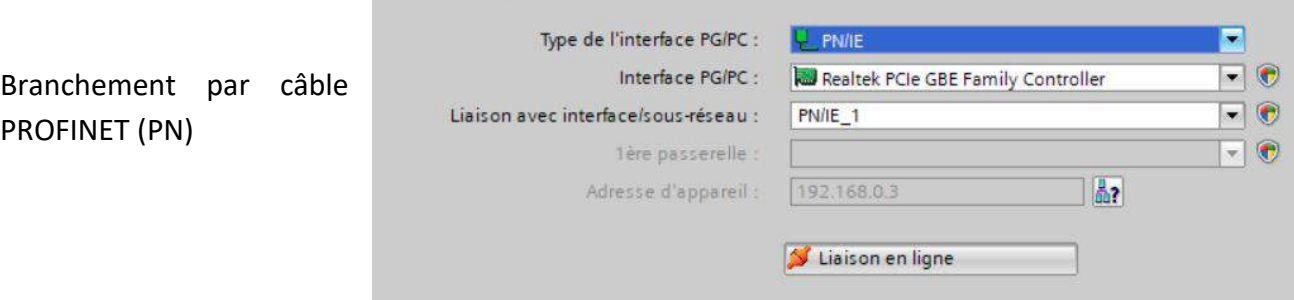

Si vous ne trouvez pas votre appareil (pas d'adresse IP), cliquez sur l'icône  $\frac{3}{2}$  "sélectionner un appareil" à droite du champ "Adresse d'appareil". La fenêtre suivante s'ouvre.

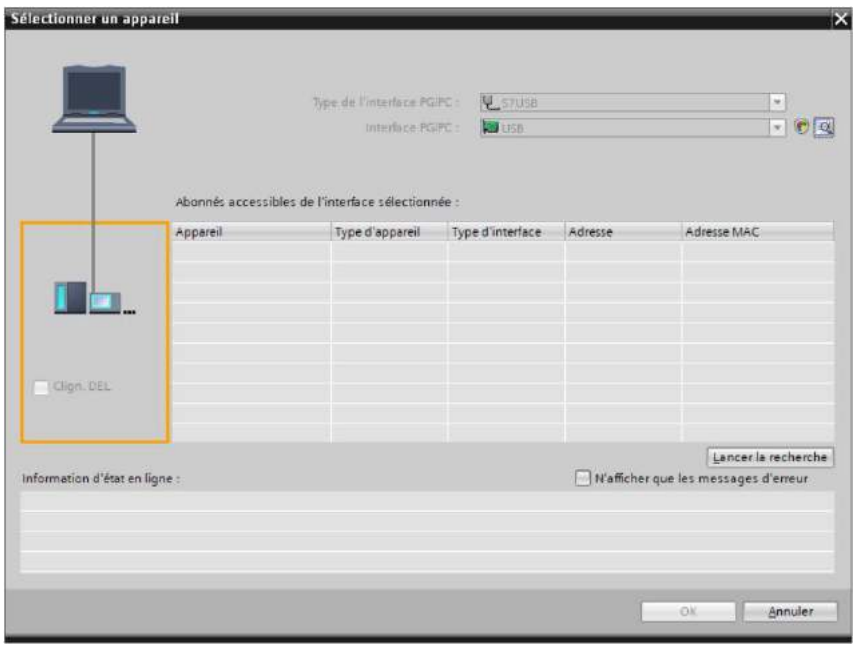

Lancez la recherche. Si vous êtes branché sur votre variateur (en USB ou en PROFINET/RJ45 par le biais du réseau physique), vous devez le voir s'afficher. Une fois la recherche terminée, fermez la fenêtre et revenez au point 2).

- 2.3. Allez dans l'onglet "Mise en service" de votre variateur.
- 2.4. Puis cliquez sur "Assistant de mise en service".

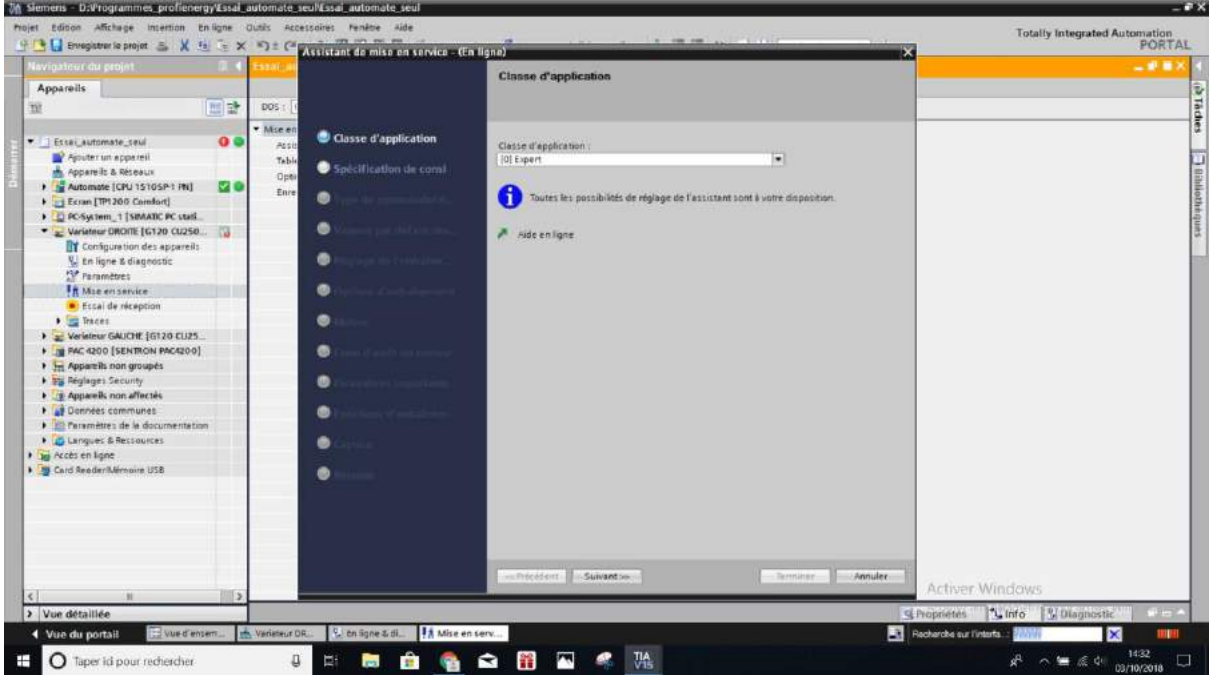

13 / 33 Tutoriel de mise en service Variateur G120

**Classe d'application :** Choisissez le "Mode Expert" puis cliquez "Suivant".

2.5. **Spécification de consigne :** Choisissez le mode voulu selon l'utilisation : celui choisi ici est le 2ème, rampe dans l'AP" et "échange de données".

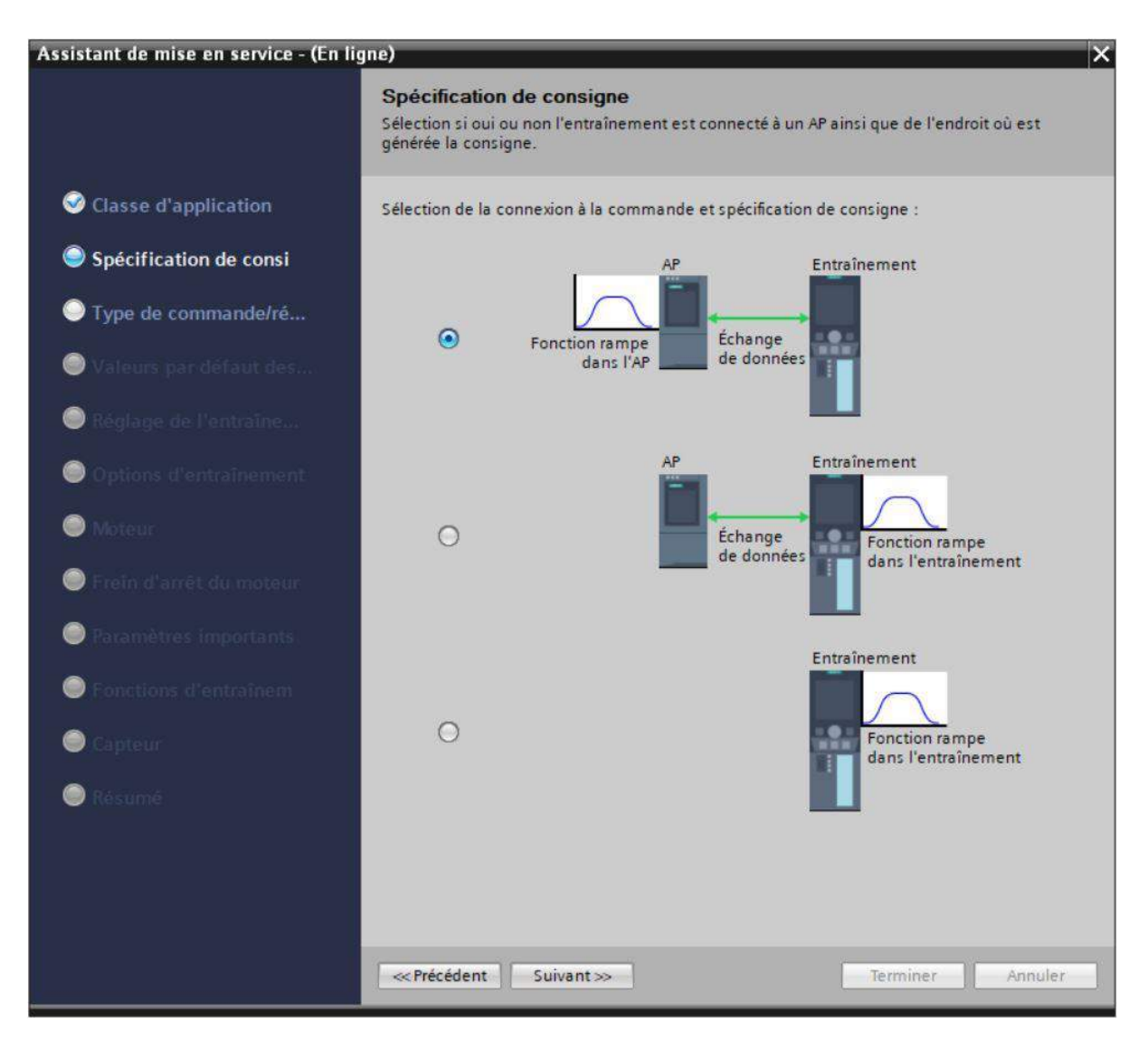

#### 2.6. **Type de commande/régulation :**

------ATTENTION ! -------- Vérifiez que les modules de fonction sélectionnés sont :

- *régulation technologique*
- *Signalisations/ surveillances étendues.*

Et vérifiez que le *"positionneur simple*" est **décoché**. (S'il est activé vous obtiendrez une erreur *A 13000* indiquant la nécessité d'un niveau de licence supérieur.)

Choisissez le type de régulation **[23] Régulation du couple avec capteur** (si vous avez un capteur/codeur).

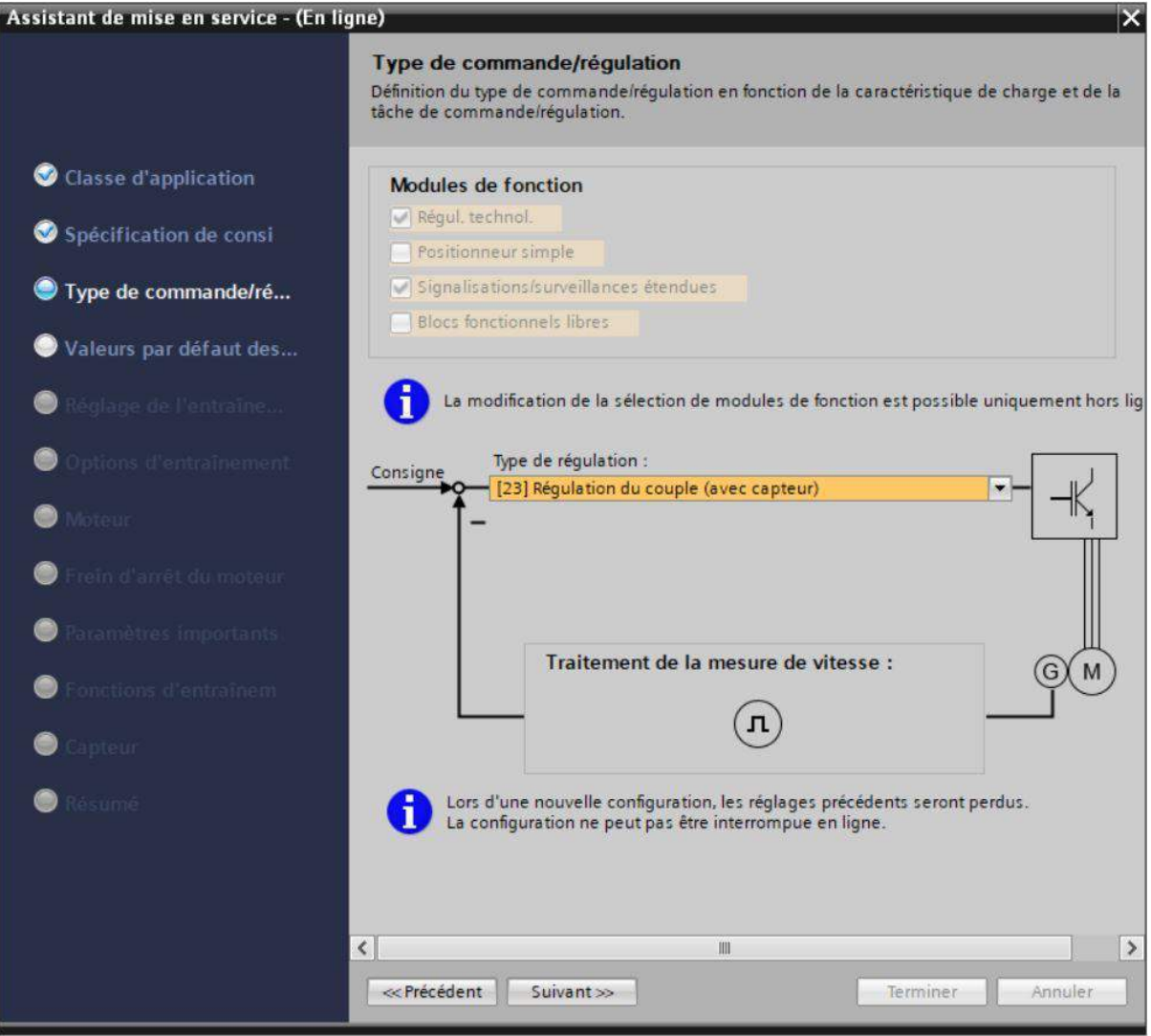

2.7. **Valeurs par défaut des sources de consigne / de commande :** Vérifiez que vos paramètres correspondent à la capture ci-dessous.

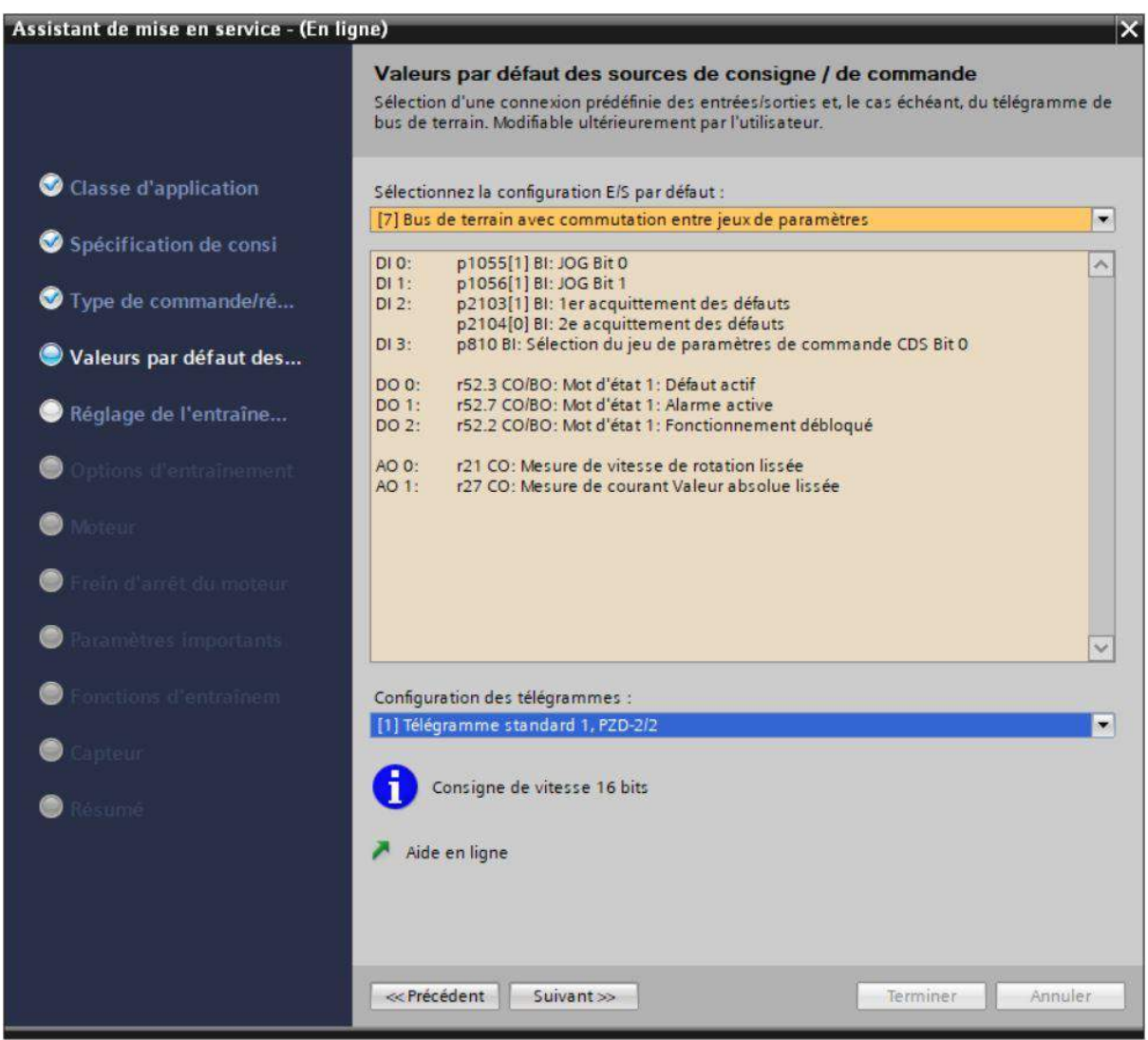

*Dans un premier temps, le choix d'un "Télégramme standard 1, PZD-2/2" est suffisant. Vous pourrez par la suite le modifier en allant dans l'onglet "Paramètres" du variateur sous la "Vue des paramètres" avec "Afficher les paramètres étendus" (en haut à gauche). Dans "Communication", le numéro de paramètre est le "p922".*

- 2.8. **Réglage de l'entraînement :** Vérifiez que la tension de raccordement est de 230 V.
- 2.9. Choisissez pour la *Partie puissance Application* **[0] Cycle de charge avec forte surcharge pour entraînement vectoriel**.

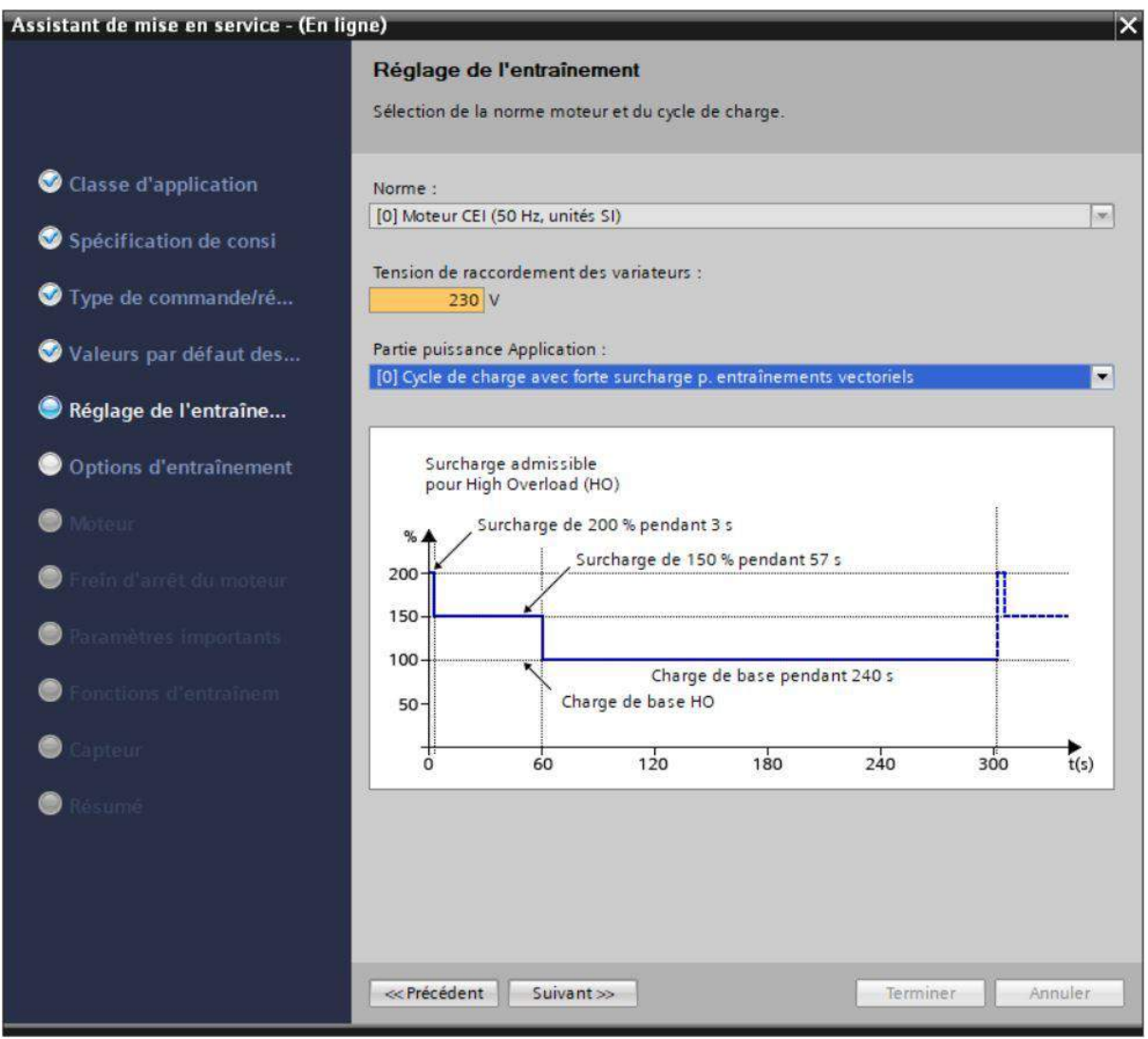

2.10. Entrez une résistance de freinage si vous en avez une raccordée au moteur. (Ici nous avons une résistance de **puissance maximale de 2,2 kW**.

De même renseignez *Entraînement Type de filtre côté moteur* le cas échéant.

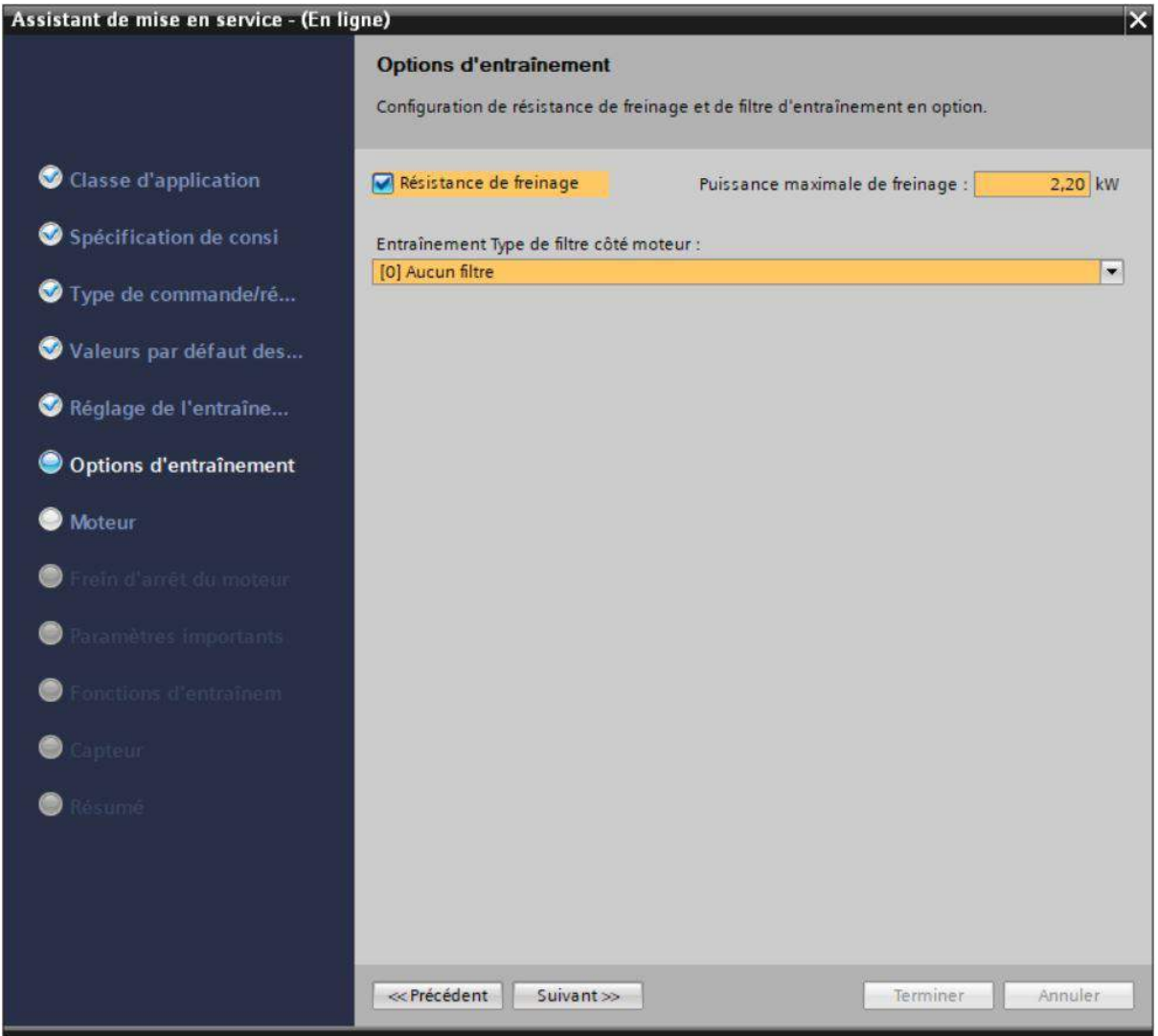

#### 2.11. **Moteur :** Sélectionner votre référence moteur avec la bonne puissance associée ou saisissez directement ses paramètres avec sa plaque signalétique.

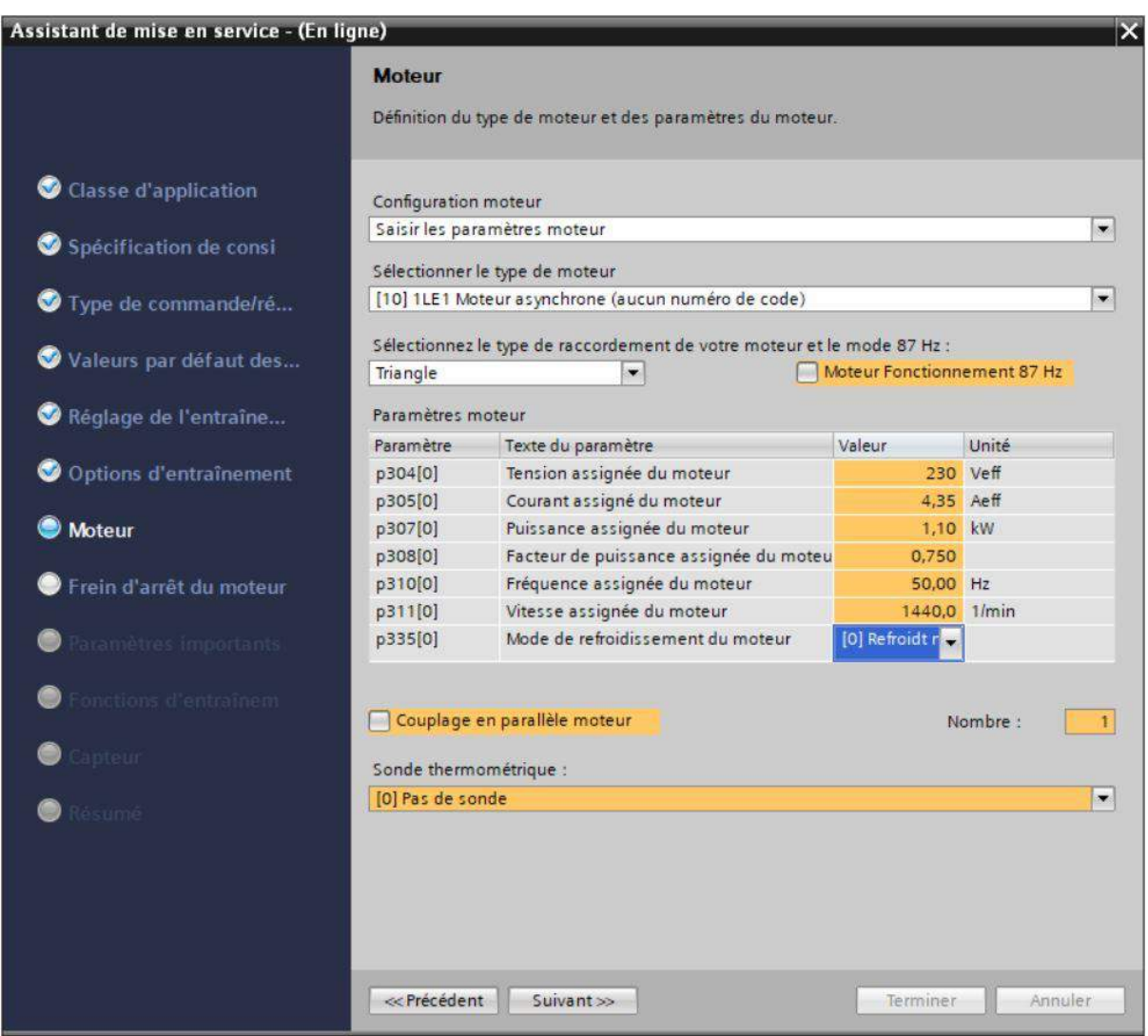

#### *2.12.* **Frein d'arrêt du moteur :** Choisissez un frein le cas échéant *(pas présent ici).*

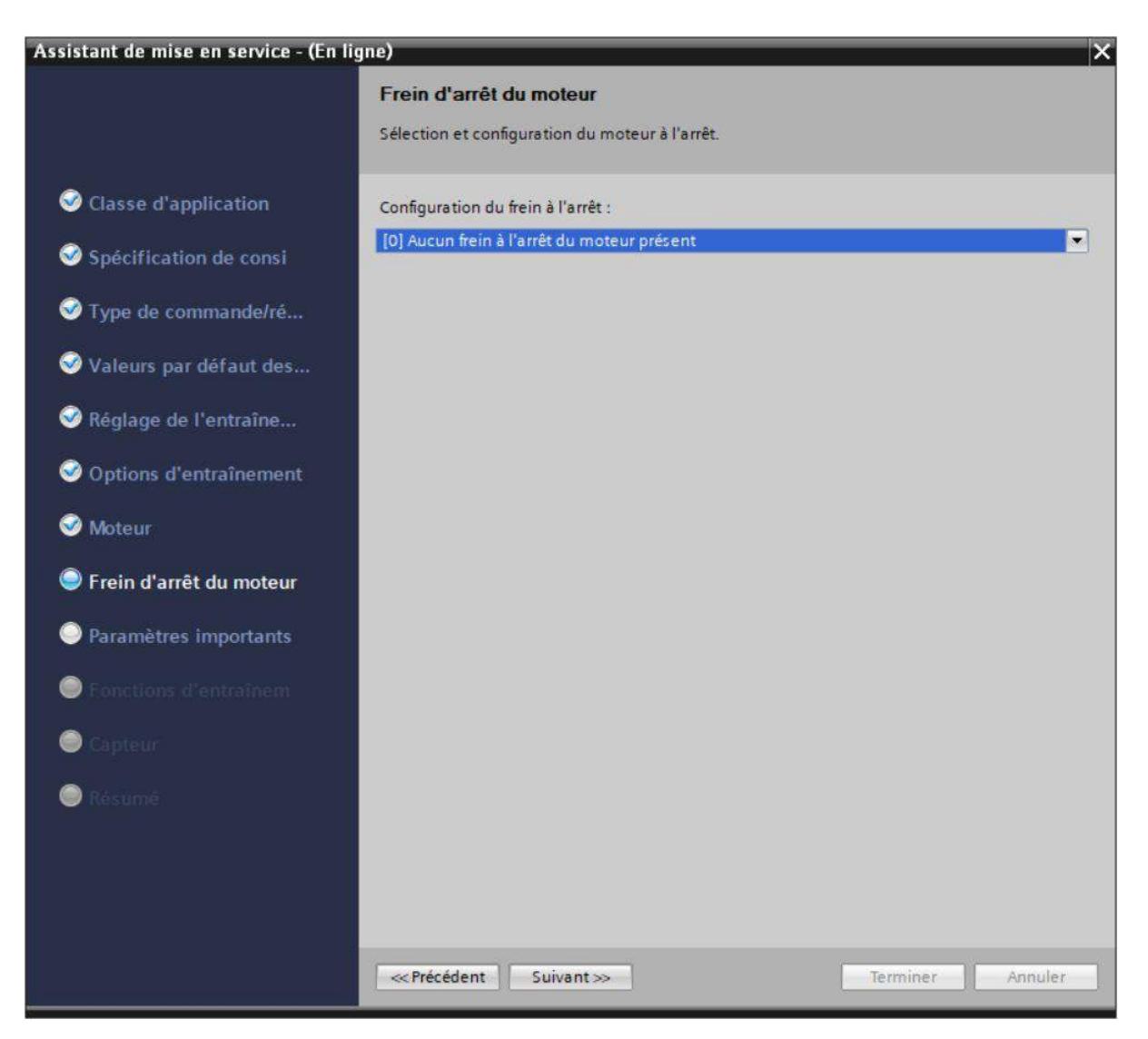

2.13. **Paramètres importants :** Saisissez les vitesses de moteur avec la plaque signalétique. Les temps d'arrêt sont par défaut les suivants.

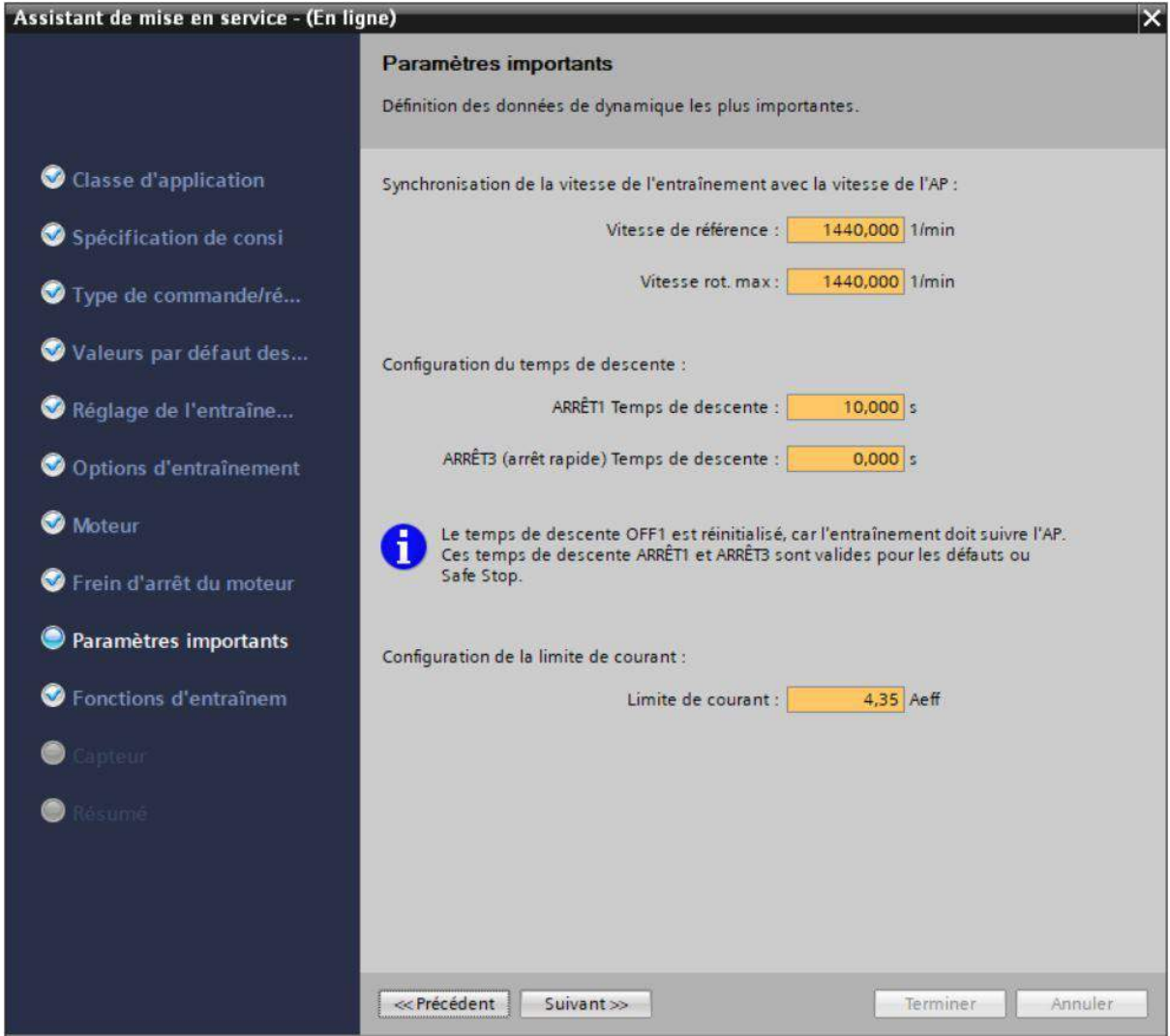
2.14. **Fonctions d'entraînement :** Sélectionnez **[0] Entraînement standard** pour l'utilisation technologique et **[11] Id param. moteur et régulateur vitesse opt. changem. si nécess.** pour l'identification du moteur.

Pour terminer la mise en service du moteur, cochez "**Calcul complet**" ou "**Rétablir le réglage usine et calculer les paramètres moteur**" comme dans la capture suivante.

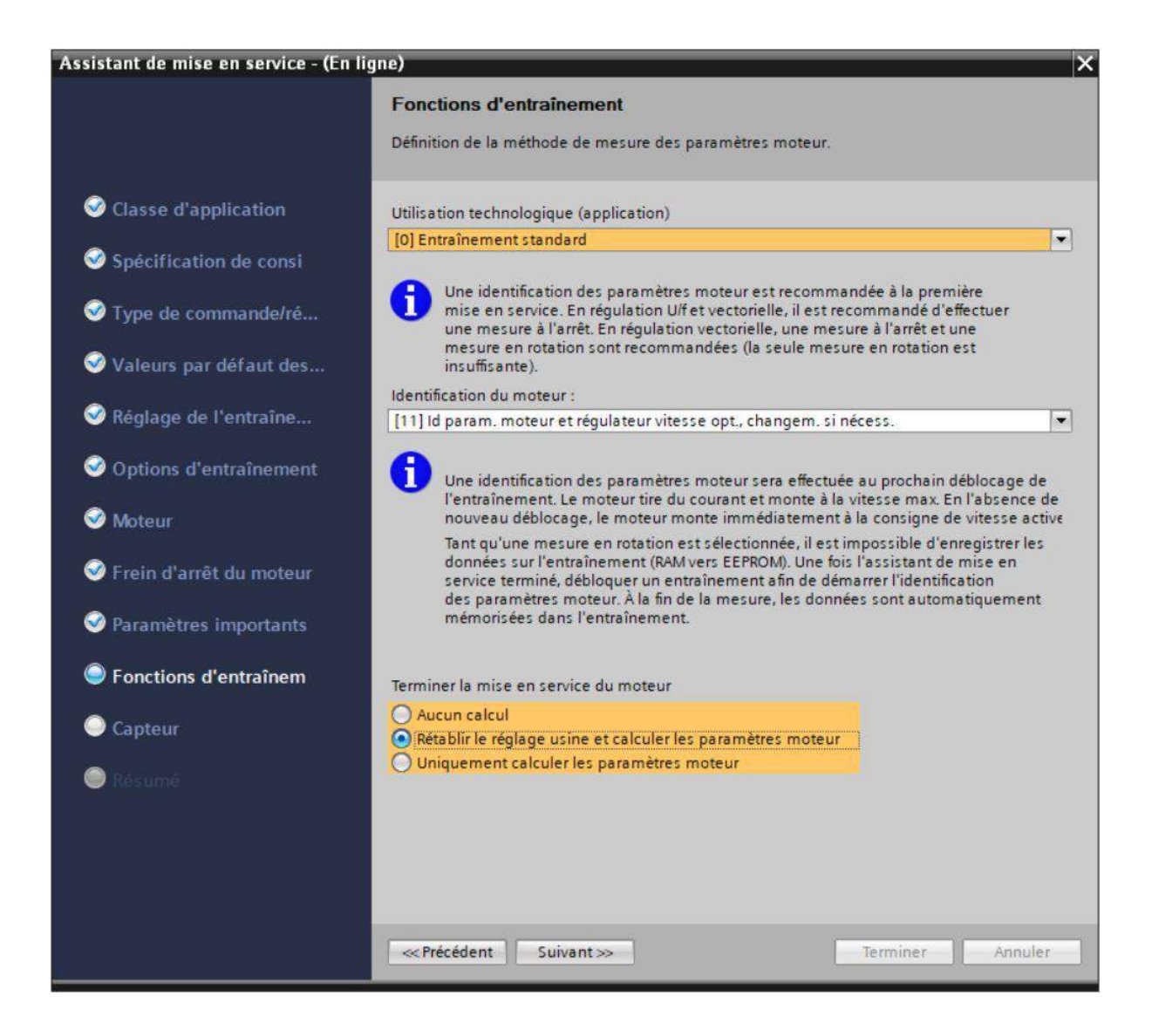

2.15. **Capteur :** Si vous avez un capteur/codeur, sélectionnez l'interface à laquelle il est connecté *(ici par les bornes)* et sélectionnez son type.

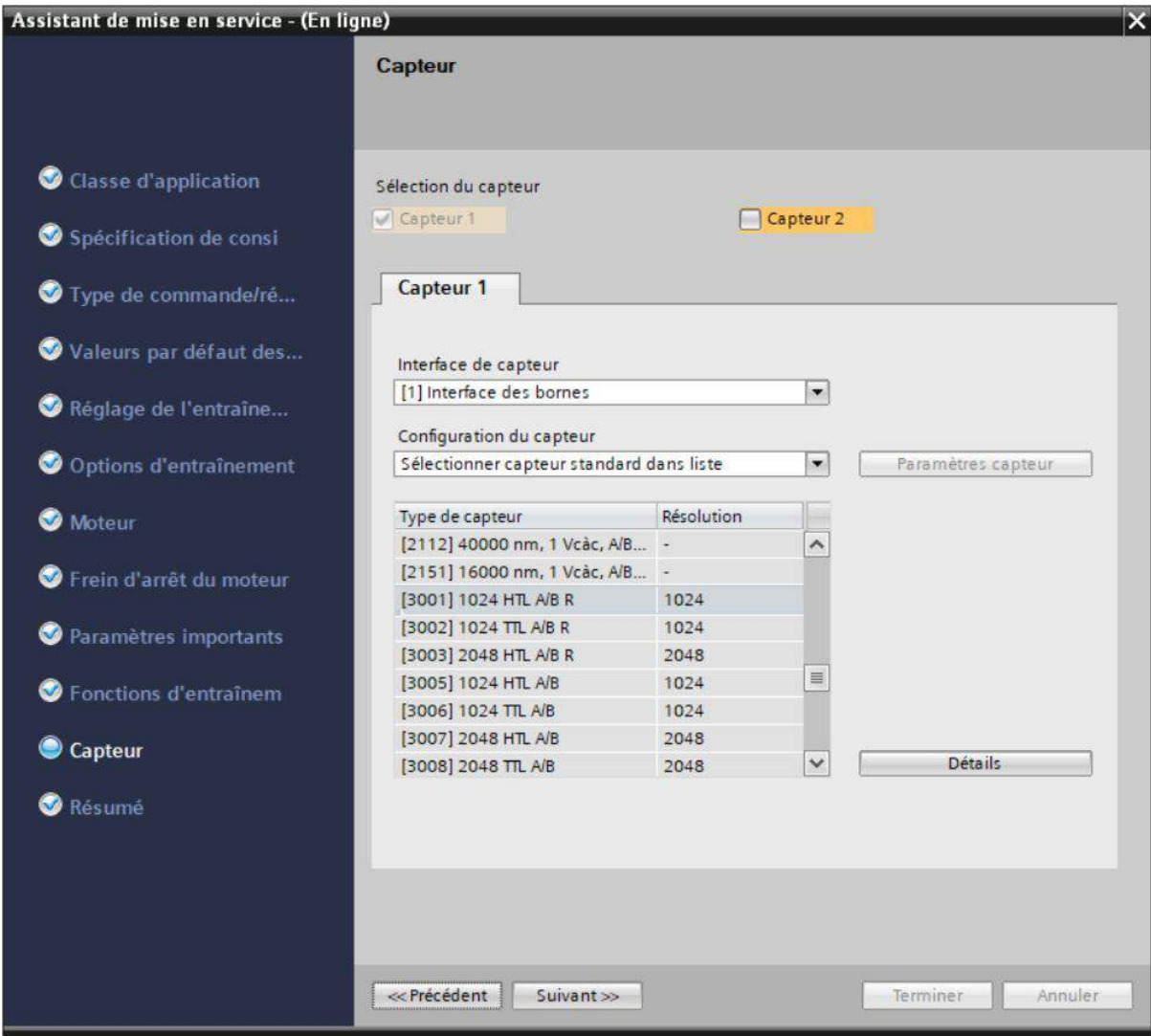

Fin de la mise en service. La fenêtre suivante donne un résumé des paramètres saisis.

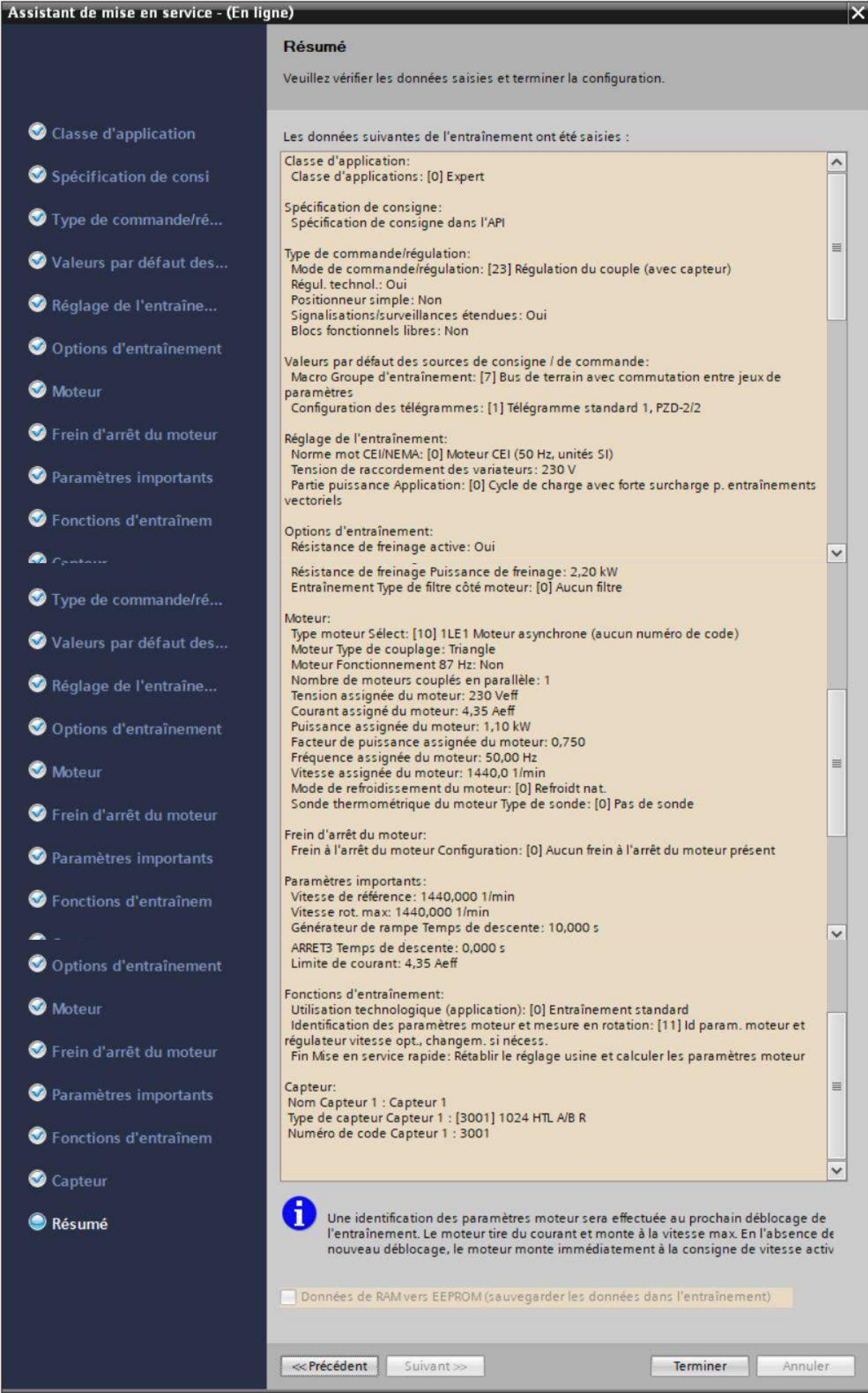

## 3. Identification des paramètres moteur

Restez dans la fenêtre de mise en service.

3.1. Allez dans "Tableau de commande".

Dans la partie "Etat de l'entraînement". Vérifiez que le voyant orange "Mesurage du moteur" est bien actif.

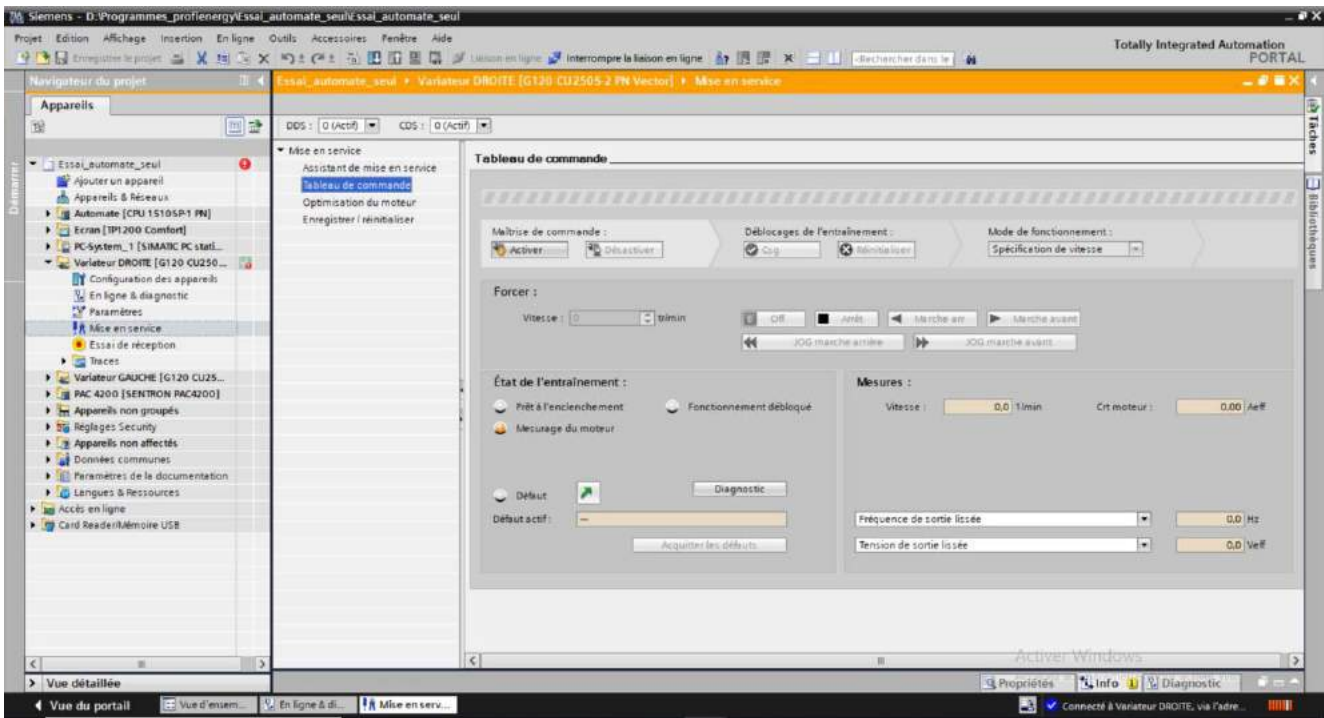

- 3.2. Cliquez sur "Activer".
- 3.3. Cliquez sur "Csg" dans le champ "Déblocages de l'entraînement" *(si elle est grisée appuyez sur la barre d'espace du clavier pour reprendre la commande)*.
- 3.4. Entrez une vitesse quelconque.
- 3.5. Enclenchez "Marche avant" ou "Marche arrière".

……...Attendez les mesures auto du système ……. Le variateur est en marche

**LAISSEZ LA FENÊTRE OUVERTE** *(si vous réduisez la fenêtre, la commande du moteur est coupée. Il faut alors reprendre à l'étape* 1) *).*

Quand la mesure est finie et que le moteur tourne à la consigne que vous avez rentrée, cliquez sur "Arrêt" et "off".

- *3.6.* Allez dans l'onglet "optimisation du moteur".
- *3.7.* Dans la partie "Etat de l'entraînement", dans le menu déroulant, sélectionnez la mesure suivante dans le champ "type mesure" OU cliquez sur "Mesure suivante"

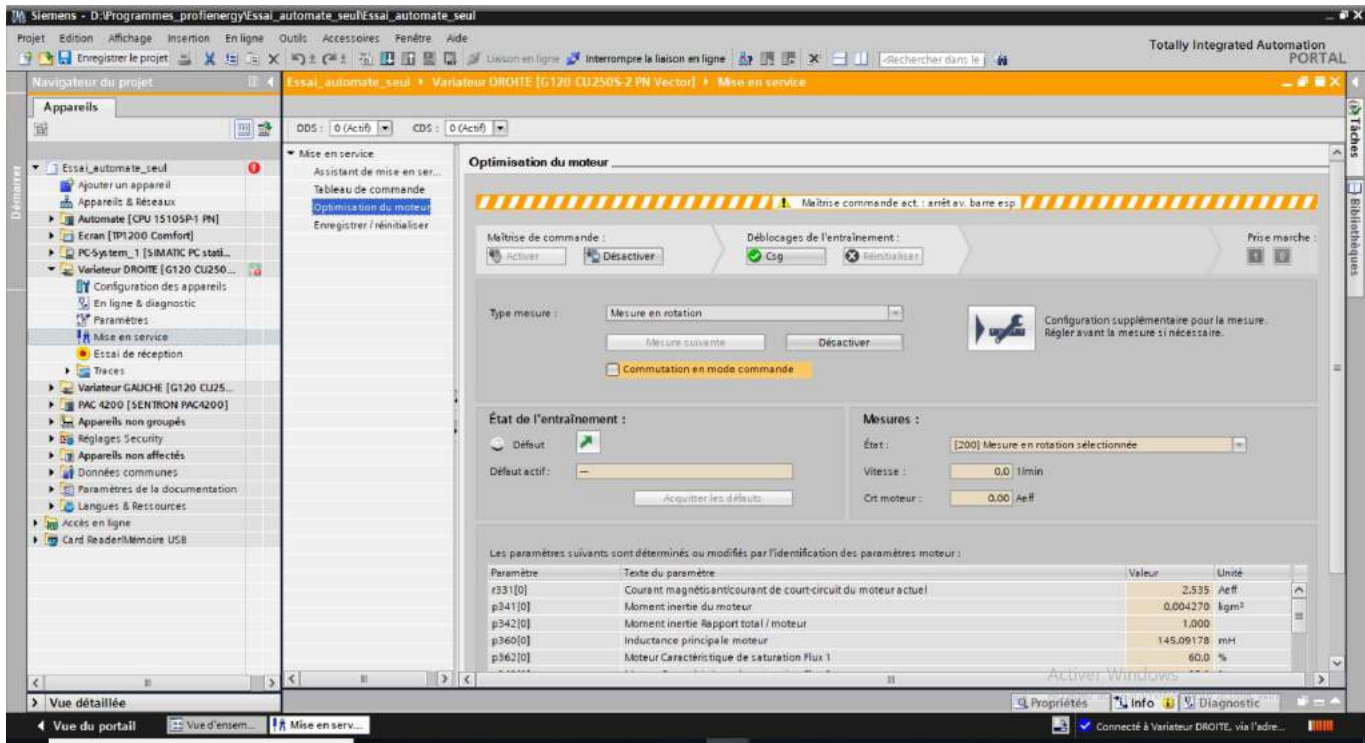

et cliquez sur "Activer".

- *3.8.* Cliquez ensuite sur "OK" sur le message qui apparaît.
- *3.9.* Cliquez sur "Csg" dans le champ "Déblocages de l'entraînement"
- *3.10.* Revenir dans "Tableau de commande"
- *3.11.* Sélectionnez une nouvelle vitesse quelconque et remettez en marche.

……...Attendez les mesures auto du système ……. Le variateur est en marche

**LAISSEZ LA FENÊTRE OUVERTE** *(si vous réduisez la fenêtre, la commande du moteur est coupée. Il faut alors reprendre à l'étape* 7) *).*

Quand la mesure est finie et que le moteur tourne à la consigne que vous avez rentrée, cliquez sur "Arrêt" et "off".

- *3.12.* **Revenez au point 7) en sélectionnant la mesure suivante et reprendre les mêmes étapes jusqu'à ce que vous ayez réalisé toutes les mesures.**
- *3.13.* Allez dans "Enregistrer / réinitialiser" et cliquez sur "**sauvegarder de RAM vers l'EEPROM**"

Vous avez fini l'identification des paramètres moteurs.

Maintenant vous devez configurer les échanges avec l'automate.

## 4. Configuration des échanges avec l'automate

4.1. Allez dans "Appareils et réseaux"

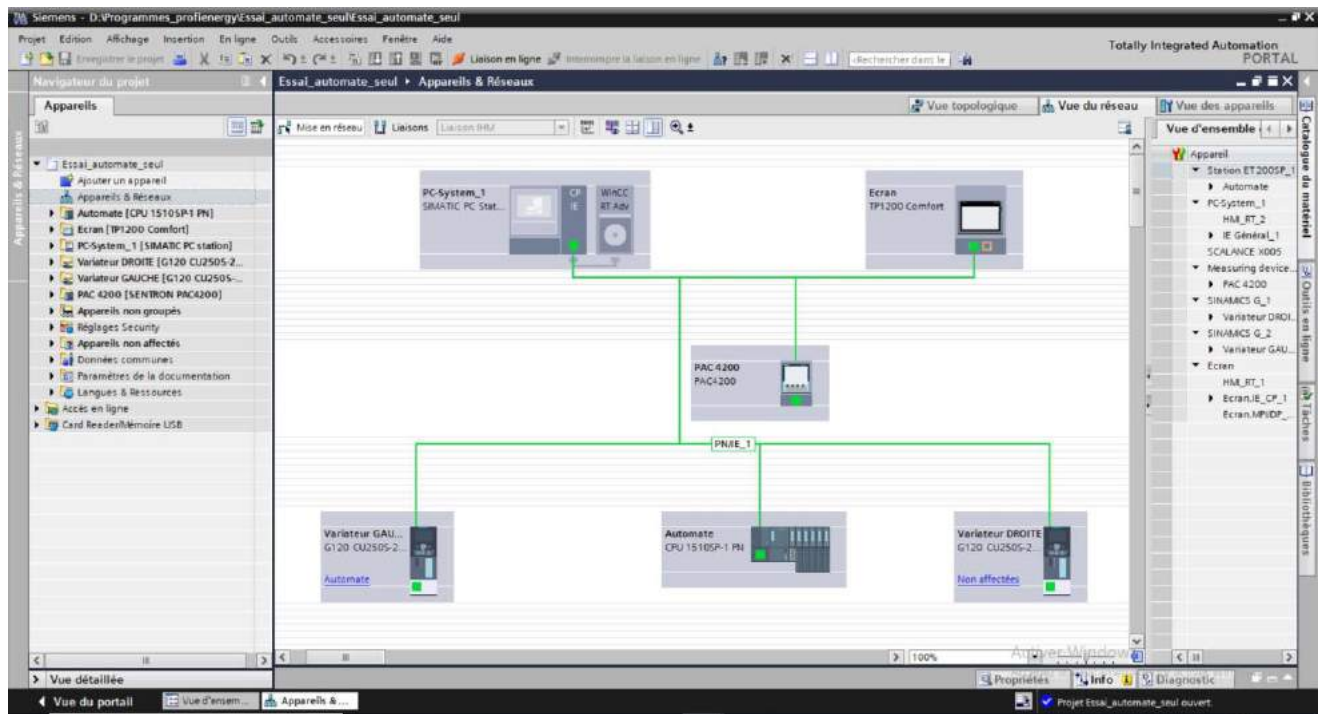

- 4.2. Allez dans la fenêtre "Vue du réseau"
- 4.3. Cliquez sur le variateur adéquat et cliquez sur "Non affecté" (en bleu) et choisissez "**Automate. Interface PROFINET**"

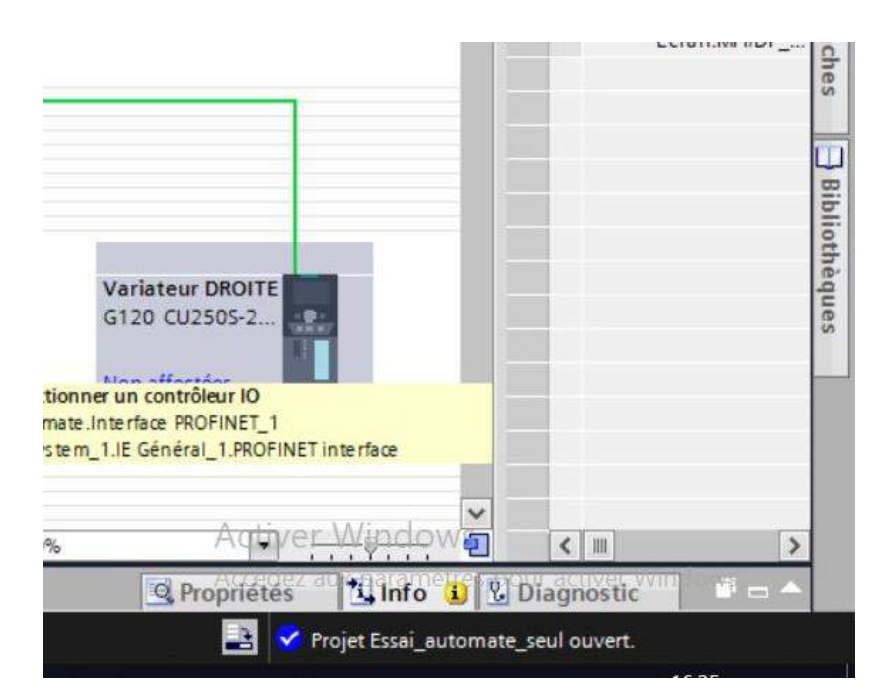

4.4. Compilez la configuration du matériel et chargez celle-ci dans le variateur (clique droit sur celui-ci)

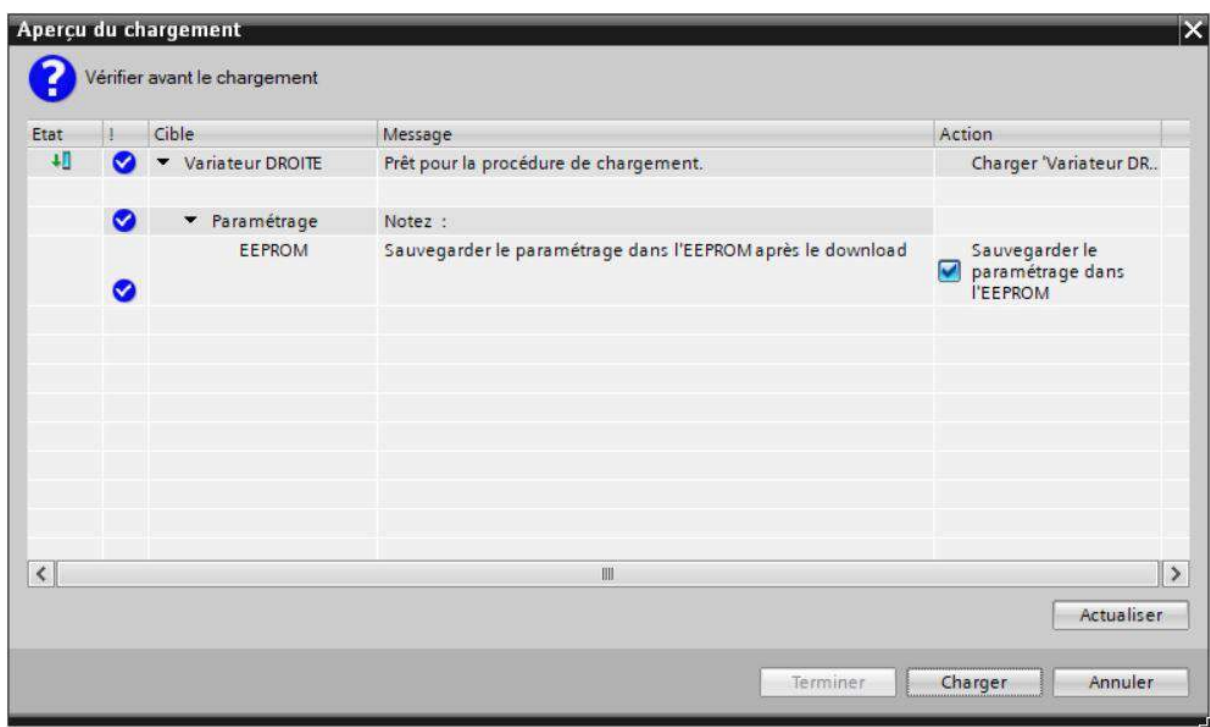

## 5. Mise en place de PROFIenergy sur le Variateur G120

Suivre les étapes du fichier joint "*Fieldbus Function Manual, 04/2018, FW V4.7 SP10, A5E34229197B AE*" de la page 65 à 69. Vous pouvez retrouver l'intégralité du manuel sur support.industry.siemens.com avec l'ID *109757336*.

### **Précisions :**

### **3.6.3.3 Installing GSDML**

- Le fichier GSDML que vous cherchez se trouve ici [https://support.industry.siemens.com/cs/document/26641490/sinamics-g120%3A](https://support.industry.siemens.com/cs/document/26641490/sinamics-g120%3A-profinet-gsdml-files?dti=0&lc=en-US)[profinet-gsdml-files?dti=0&lc=en-US](https://support.industry.siemens.com/cs/document/26641490/sinamics-g120%3A-profinet-gsdml-files?dti=0&lc=en-US) Téléchargez celui correspondant à la CU250S-2 PN*(6SL3246-0BA22-1FA0)*

Pour l'importer sous Tia Portal :

- Cliquez sur l'onglet "**Options**" *(ou "Outils")* dans la barre d'outils principale
- Cliquez sur "**Manage general station description file (GSD)**" *(ou "Gérer le fichier de description des appareils (GSD)" )*
- Installez les deux fichiers dé-compressés au préalable (il se peut que l'un d'eux soit déjà installé).

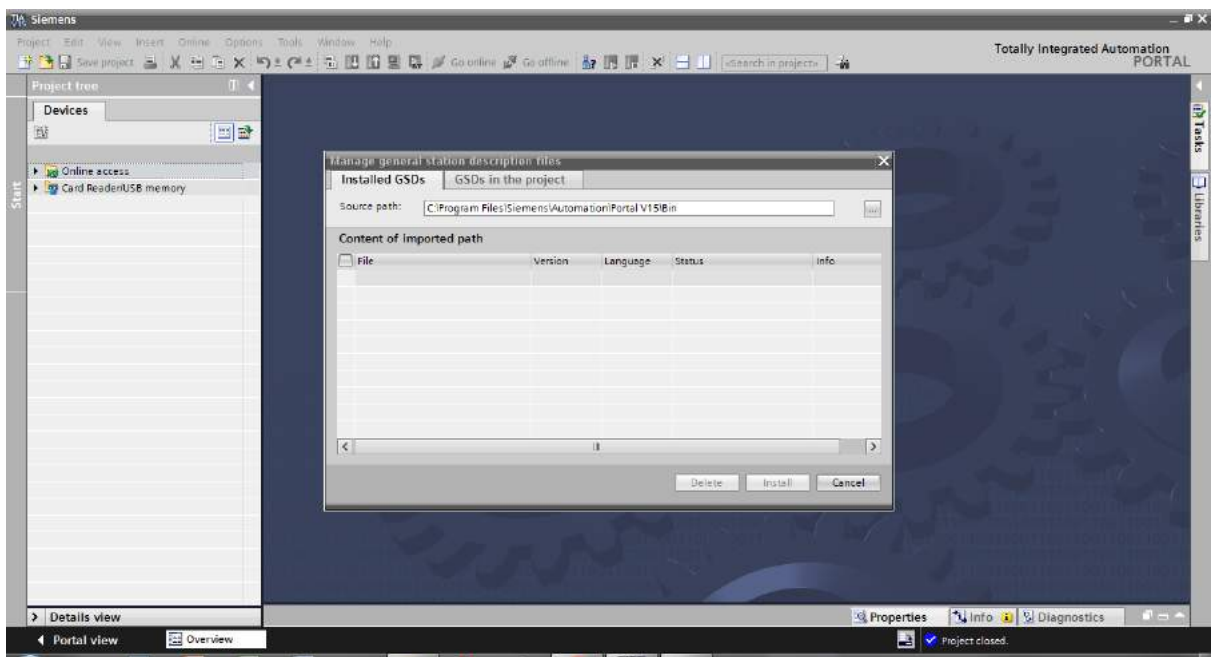

La prochaine étape importante est la **3.6.4.3** :

- Mettez-vous en ligne sur votre variateur *(cf. 2. de ce tutoriel)*
- **Réglez les paramètres suivants : p5611.0 = 0 p5611.1 = 1 et p5611.2 = 1.**
- Vérifiez que les temps de pause Min et Max sont bien renseignés avec les paramètres p5602 (min pause time) et p5606 (max pause time)

- Durant vos tests, vous pouvez vérifier l'état actif de PROFIenergy sur votre variateur avec le paramètre p5600.

La configuration des paramètres du variateur pour PROFIenergy est terminée. Il faut maintenant créer le bloc de programme qui activera la commande.

Marche à suivre pour paramétrer le bloc de programme donnant l'ordre de passer en PROFIenergy :

- Dans l'arborescence de l'automate, sous "Blocs de programme", Ajoutez un nouveau bloc "Fonction" que vous appellerez par exemple "PE VAR GAUCHE".

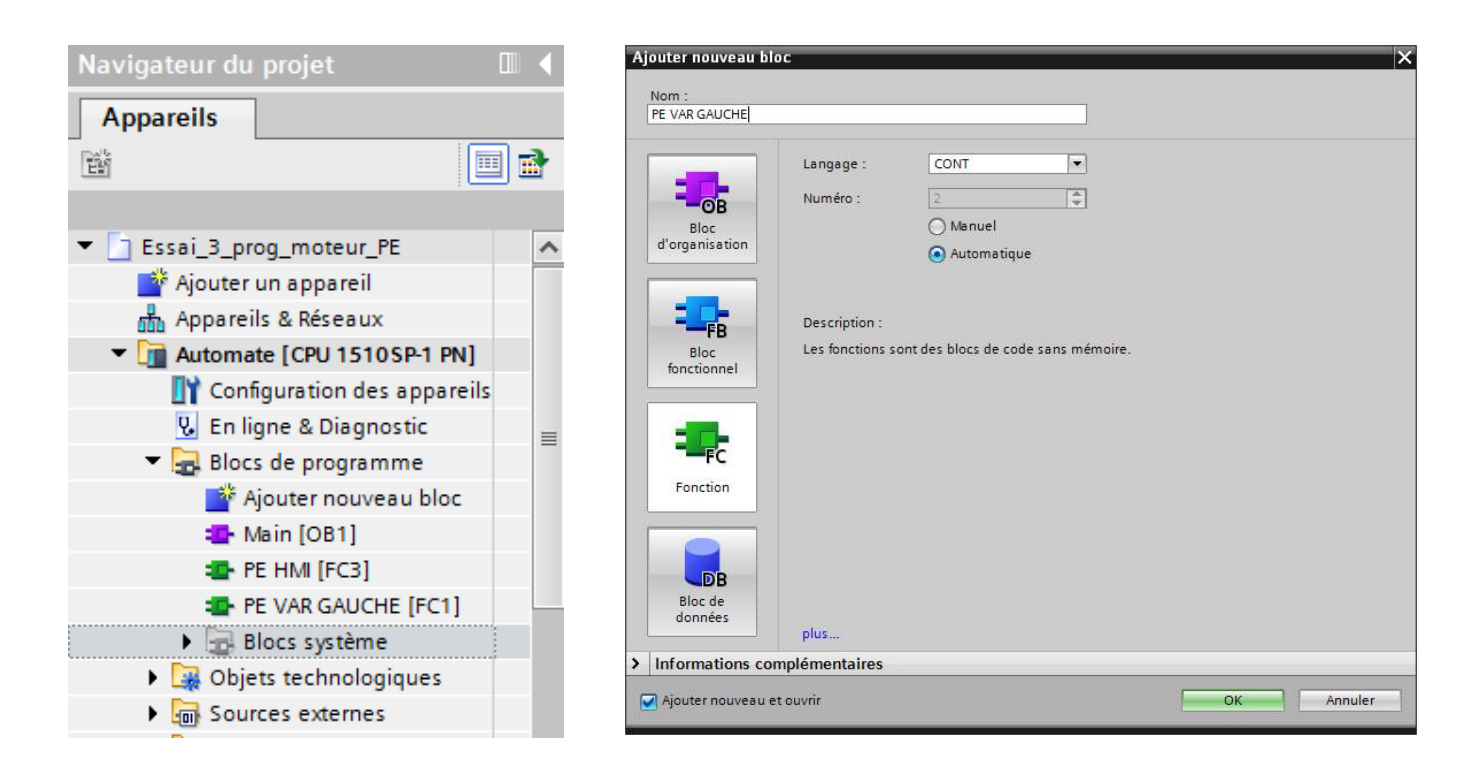

- Dans un réseau, insérez le bloc "PE\_START\_END". Ecrivez des variables dans les entrées et sorties du bloc tel que ci-dessous. "M1300.0" est l'écriture du bit 0 de l'octet 1300. Les numéros d'octets attribués ici sont arbitraires. La seule consigne étant de ne pas utiliser plusieurs fois les mêmes bits pour éviter les erreurs.

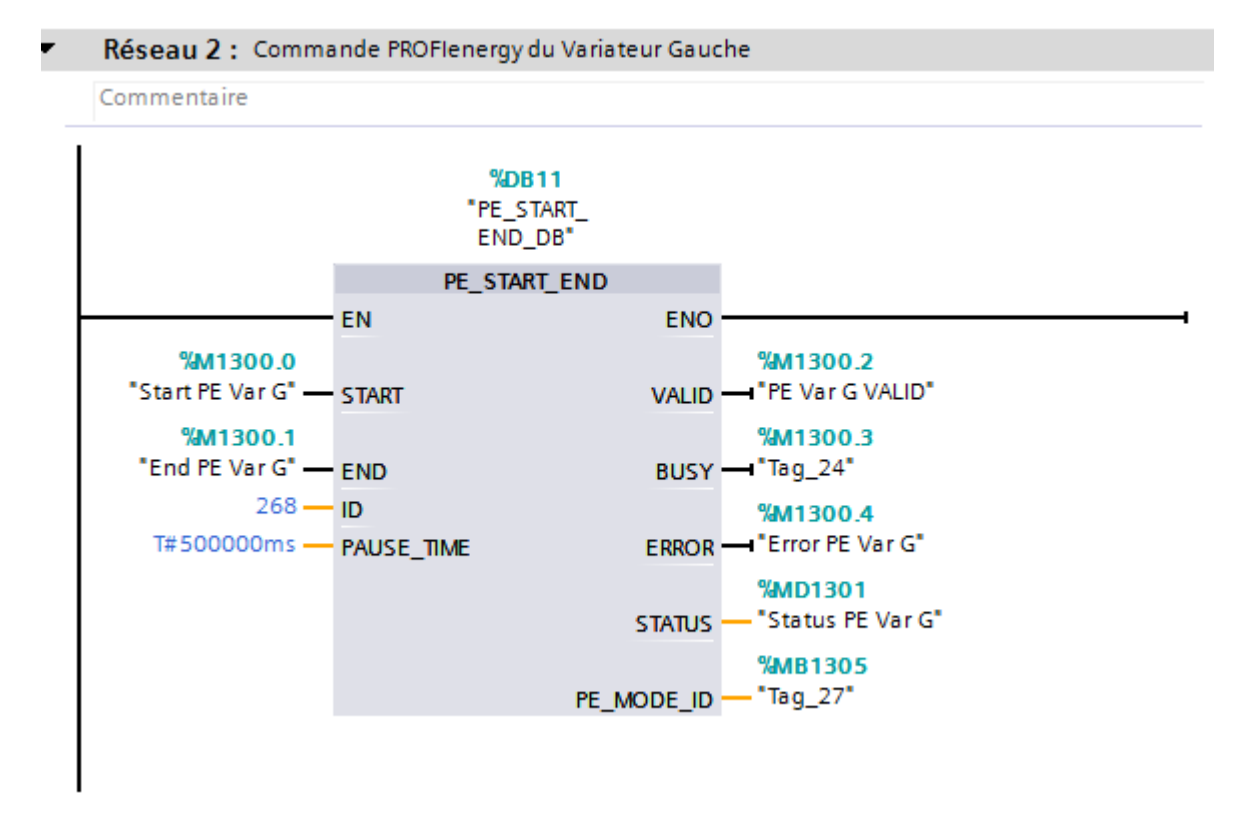

Pour trouver l'ID de votre variateur, rendez-vous dans son onglet sous *"Configuration des appareils"*, et propriétés comme ci-dessous. L'ID pris ici est celui du port X150 P1R. Si cet ID ne fonctionne pas pour vous, testez avec les autres *"ID matériel"* disponibles.

Renseignez un "PAUSE\_TIME" qui soit dans l'intervalle autorisé par les paramètres du variateur vus précédemment.

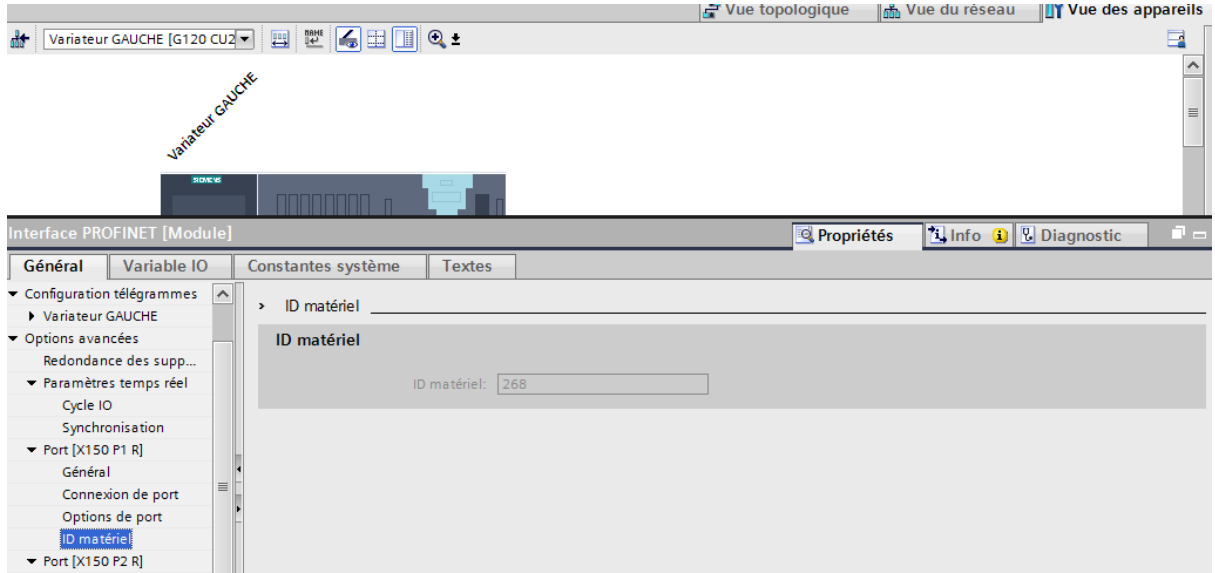

- Afin d'avoir de la visibilité sur une éventuelle erreur de paramétrage du bloc, créez un réseau comme le suivant :

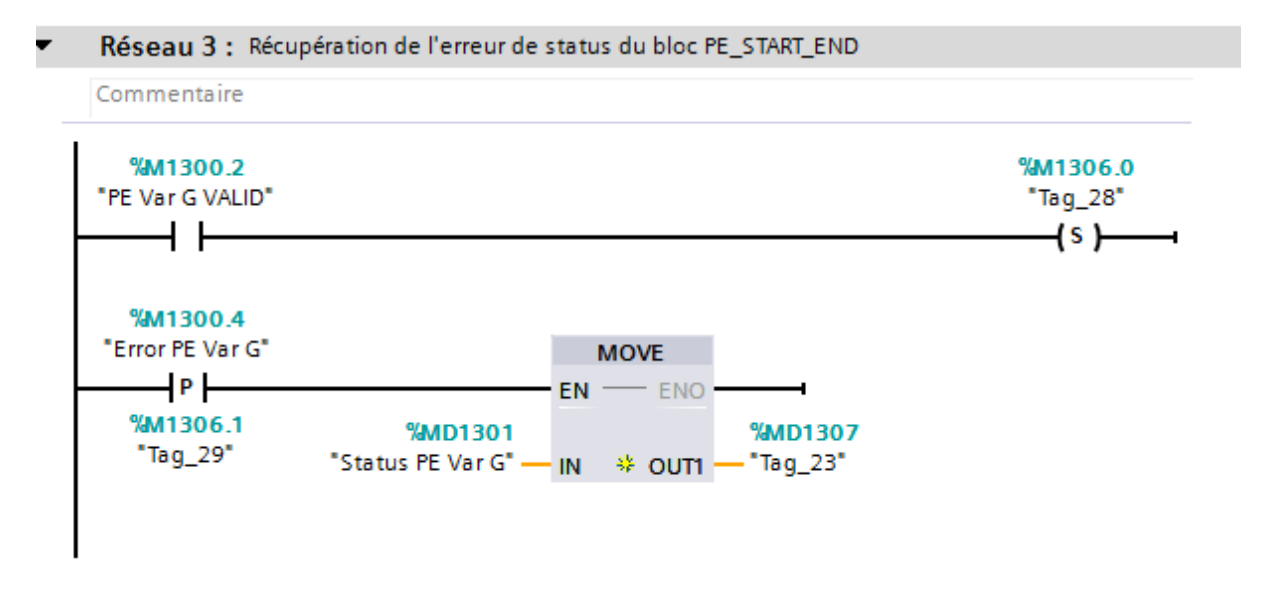

Pour comprendre l'erreur qui s'affiche au niveau de la variable %MD1307, cliquez sur le bloc PE\_START\_END et faites F1 au clavier. Vous obtiendrez la documentation Tia Portal du bloc.

## 6. Résolution de problèmes récurrents

### **Mémoire Tampon**

Pour enregistrer par défaut les modifications de paramètres de votre variateur dans l'EEPROM et non dans la RAM (volatile), changez le paramètre **p14** comme suit (NE CHANGEZ PAS CE PARAMETRE SI VOUS ETES EN PHASE DE TEST CAR TOUT CHANGEMENT SERA AUTOMATIQUEMENT ENREGISTRE) :

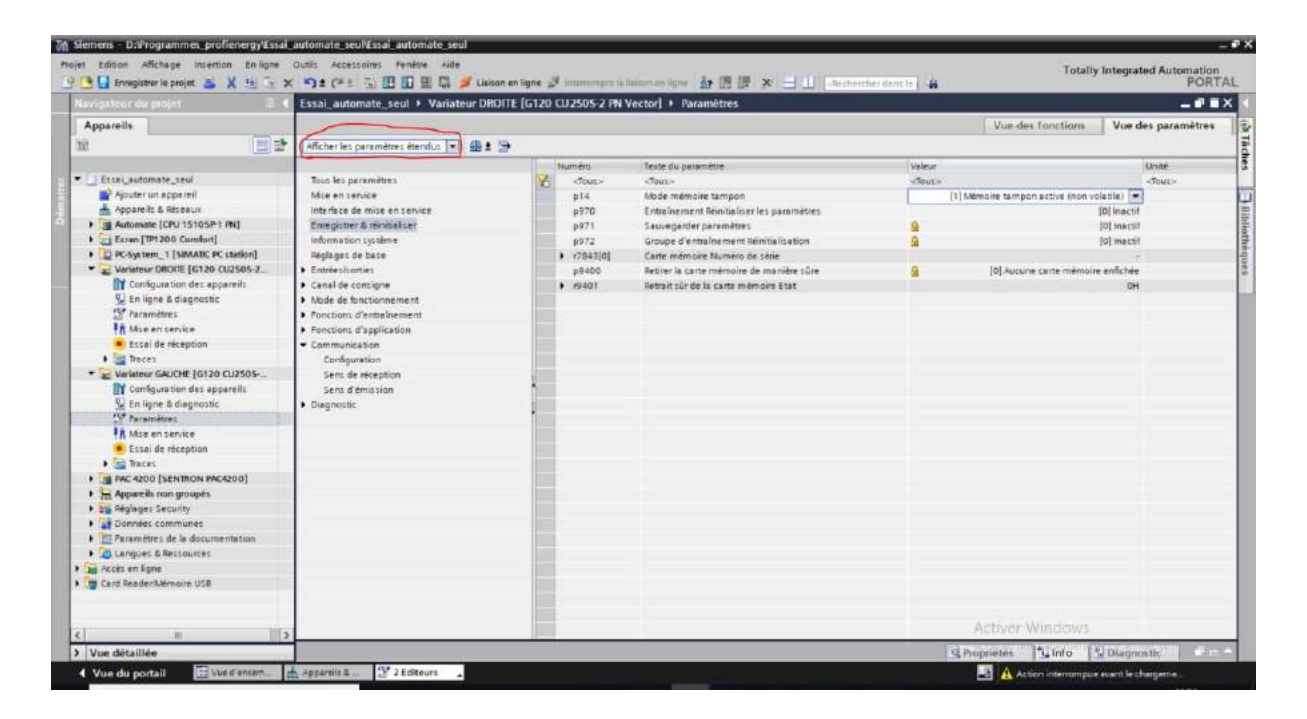

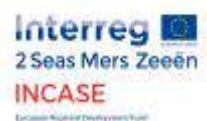

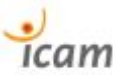

## 7.8. Program blocks from Tia Portal

# **ScreenplayPROFIenergy\_BANC\_HUGO\_TRAVAIL / Automate Hugo [CPU 1510SP-1 PN] / Blocs de programme**

## **Main [OB1]**

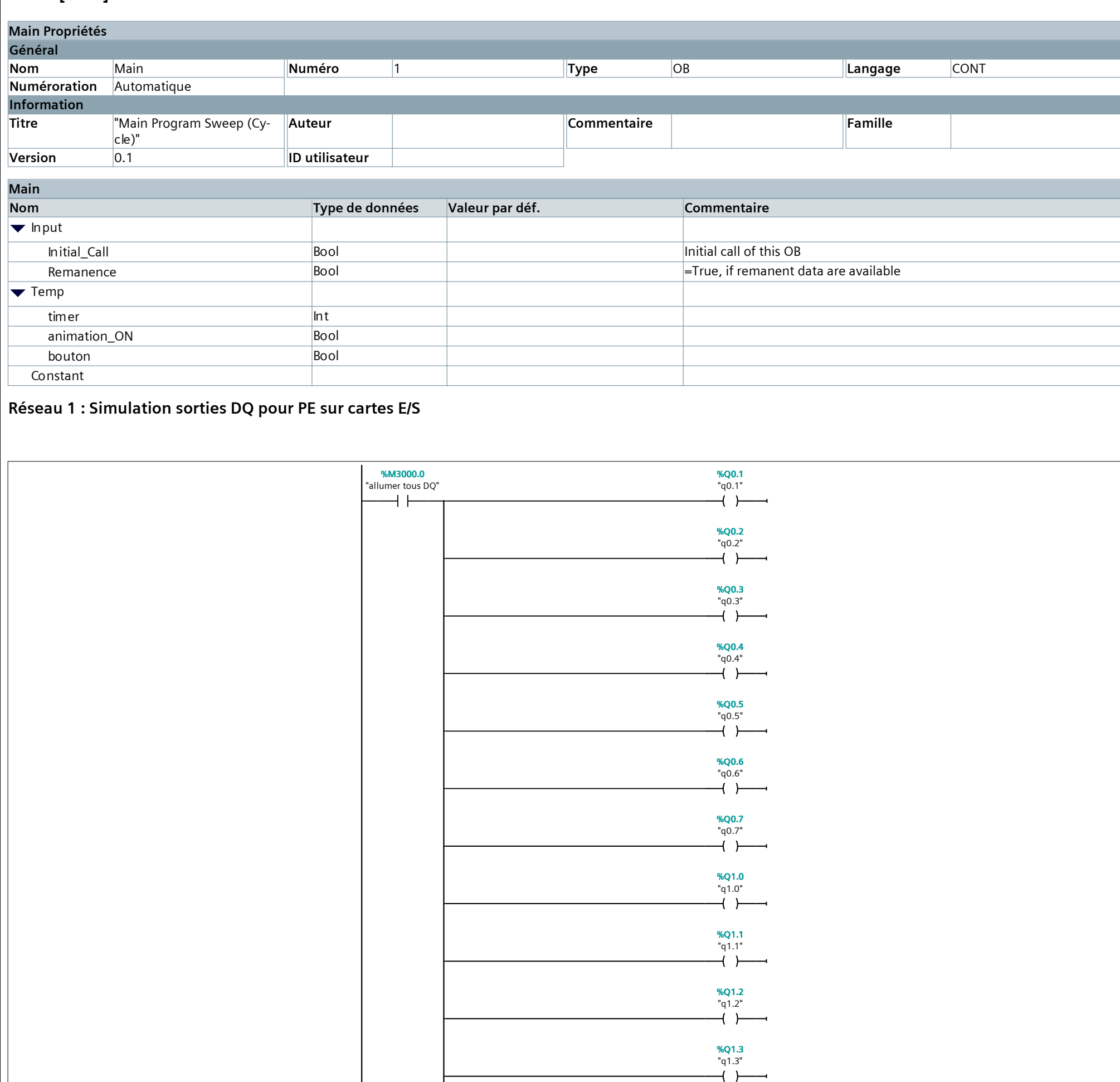

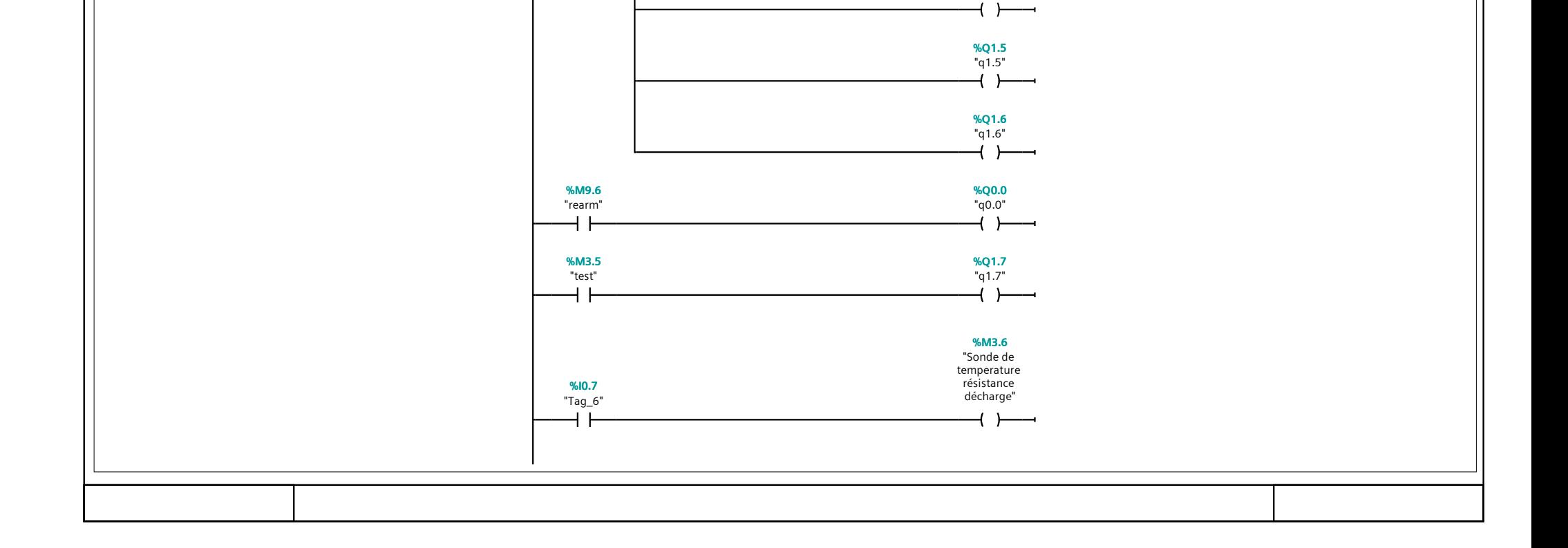

"q1.4" **%Q1.4**

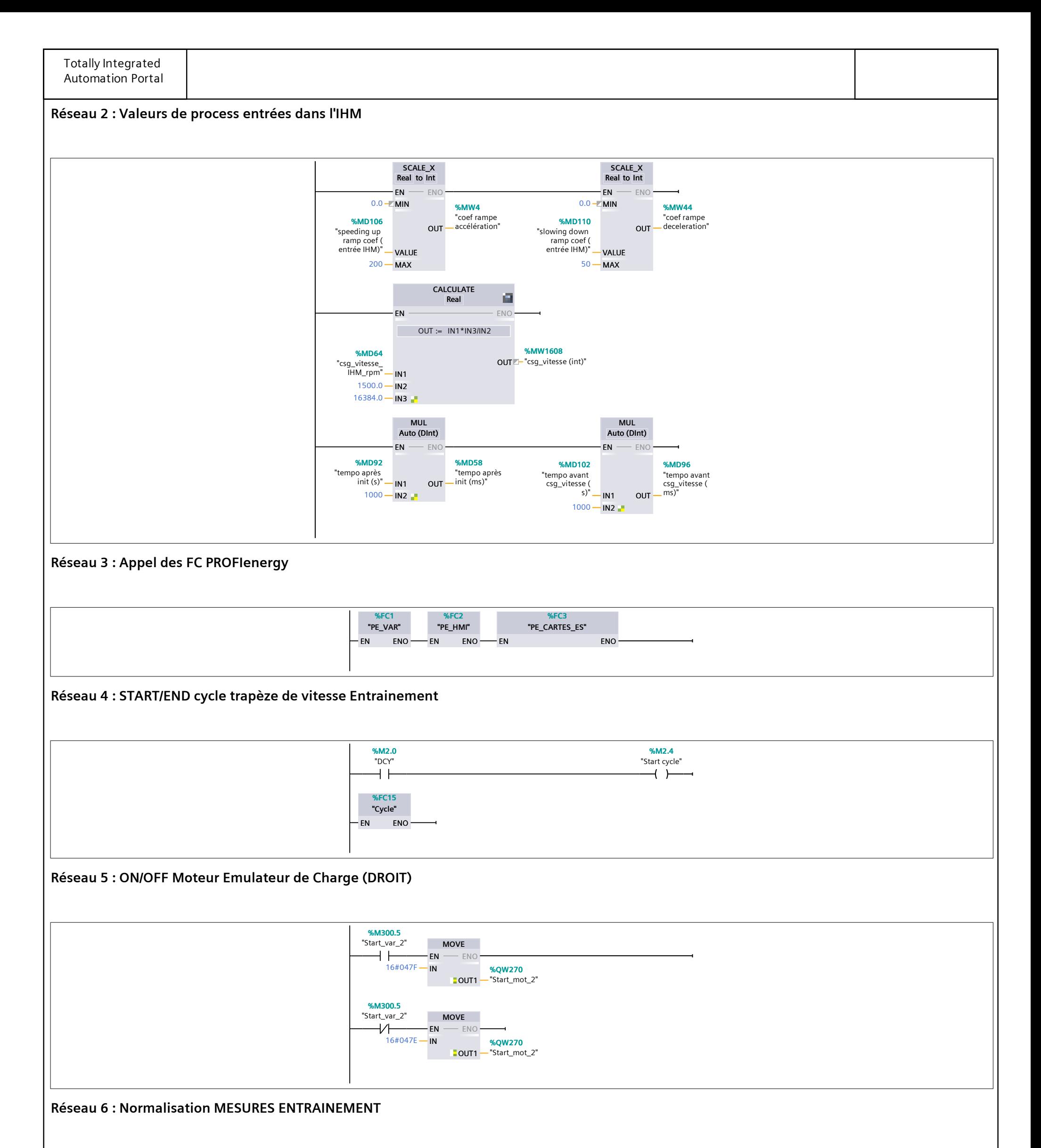

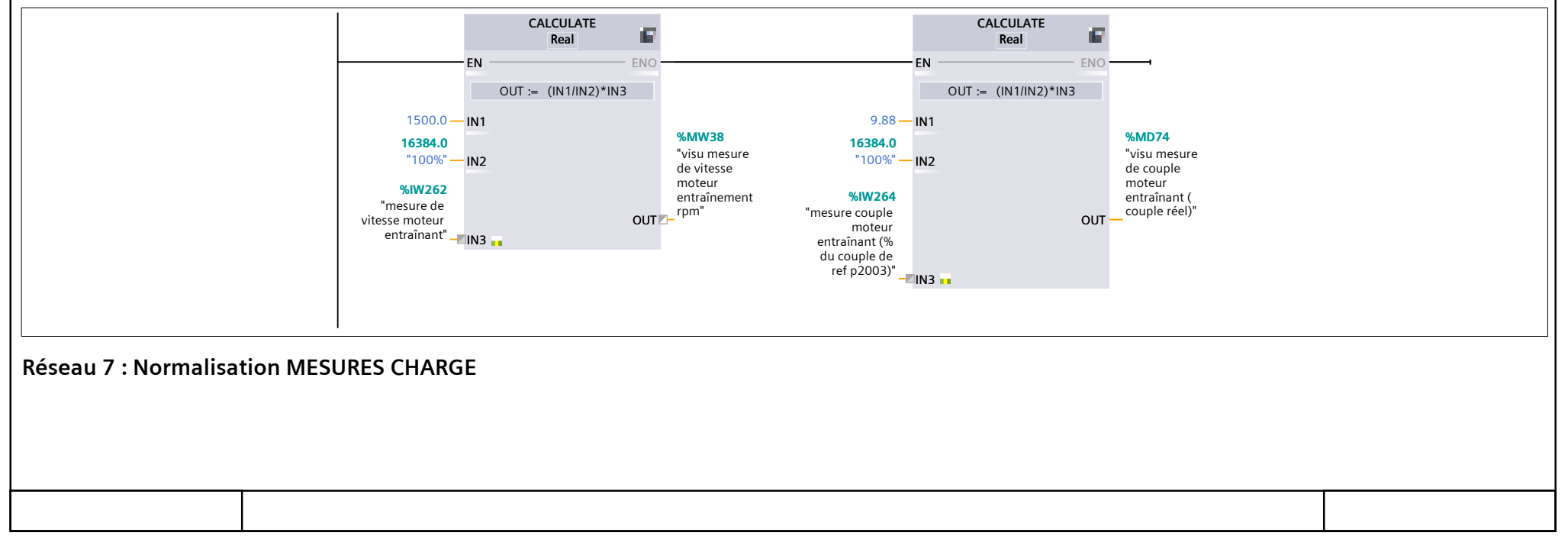

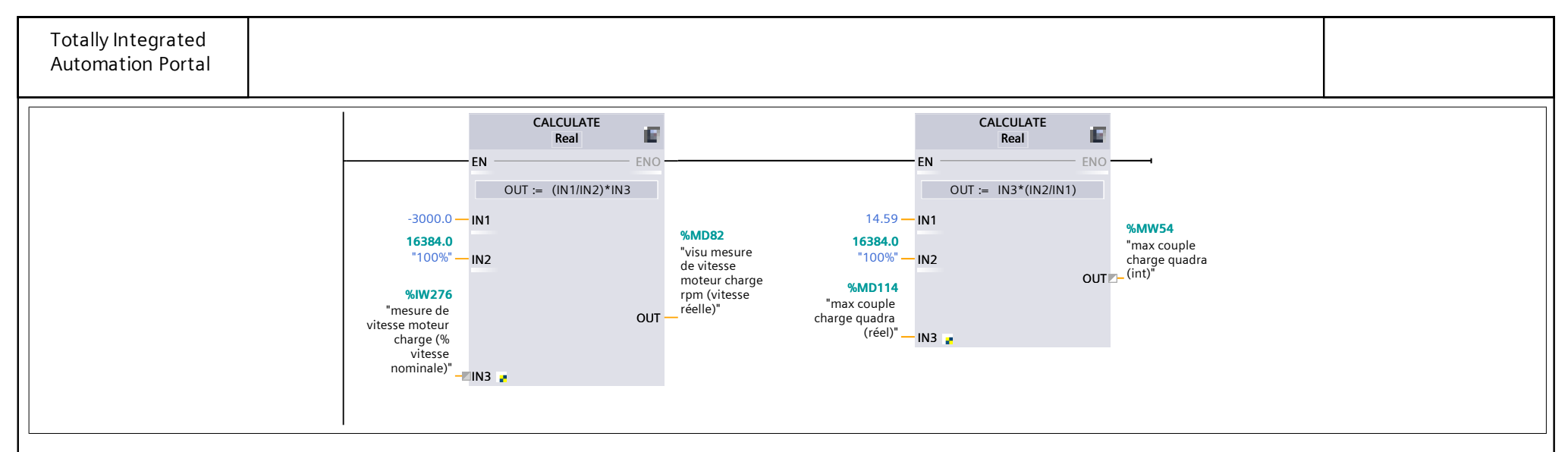

### **Réseau 8 : Appel FC Emulateur de couple pour charger le convoyeur**

Lorsque l'on presse le bouton "START loading" depuis la fenêtre "Screenplay One : Boxes on a conveyor" de l'IHM. La FC "Emulateur de couple pour charger le convoyeur" est lancée par le contact "activer charge convoyeur".

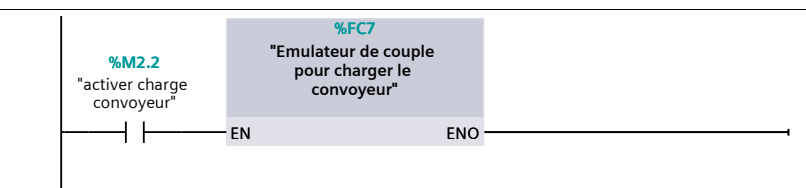

**Réseau 9 : Mouvement animation boites sur convoyeur**

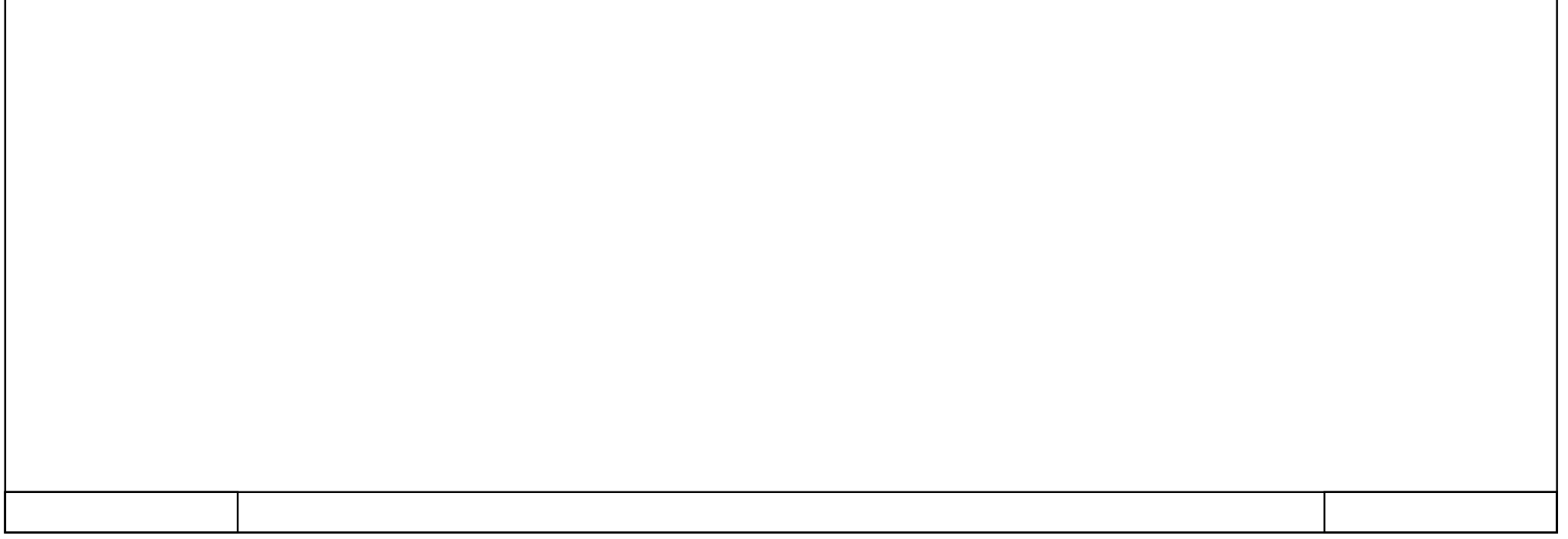

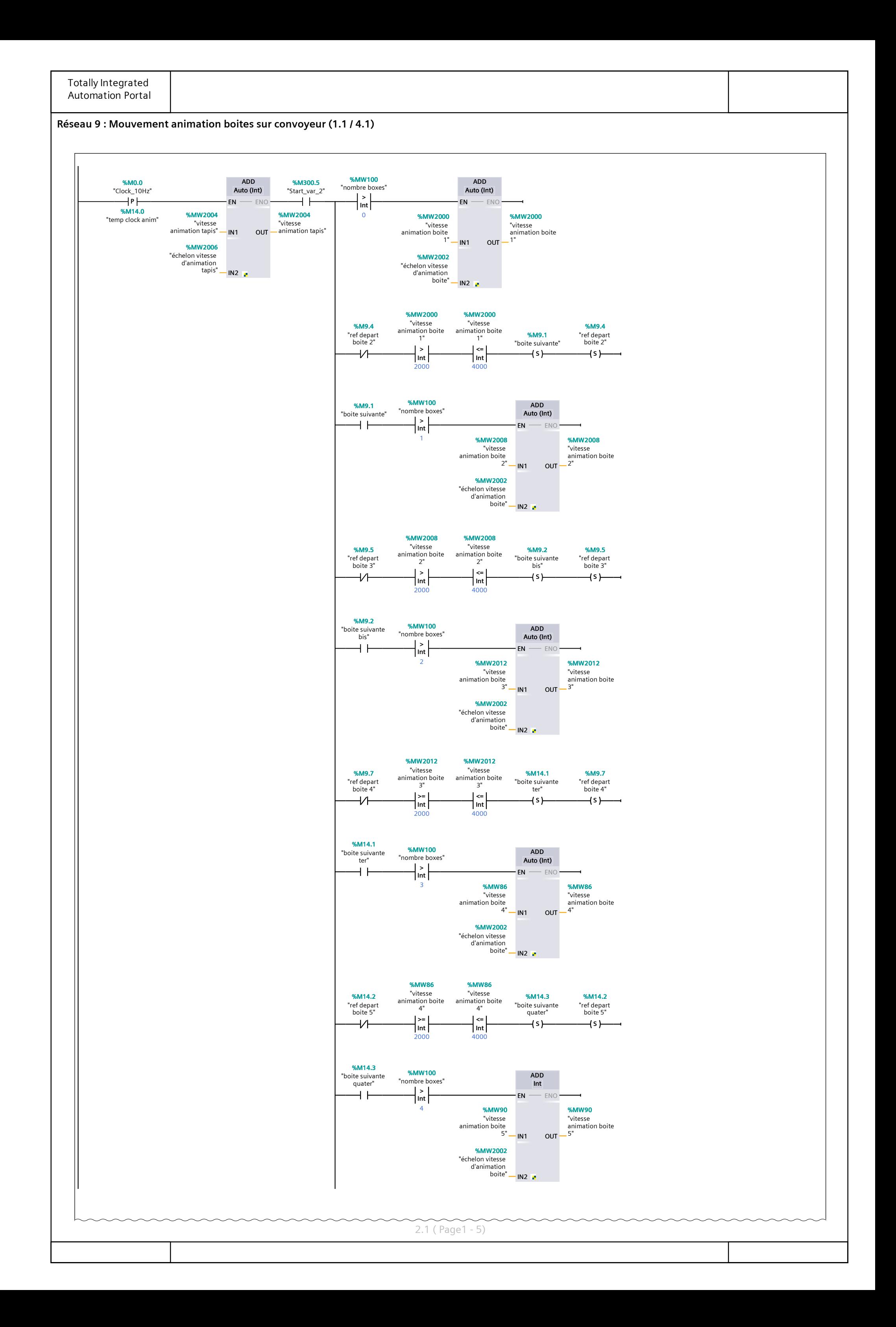

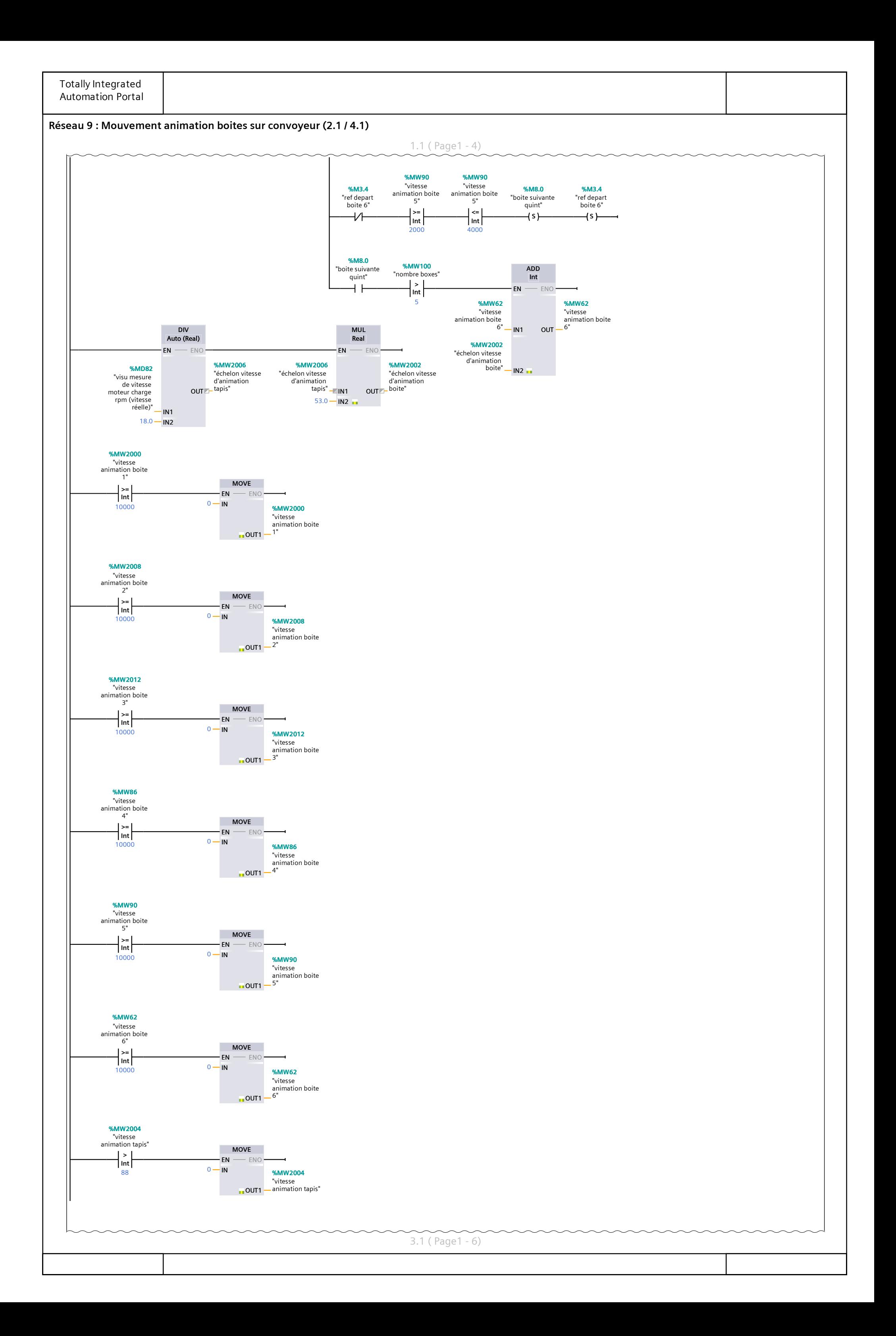

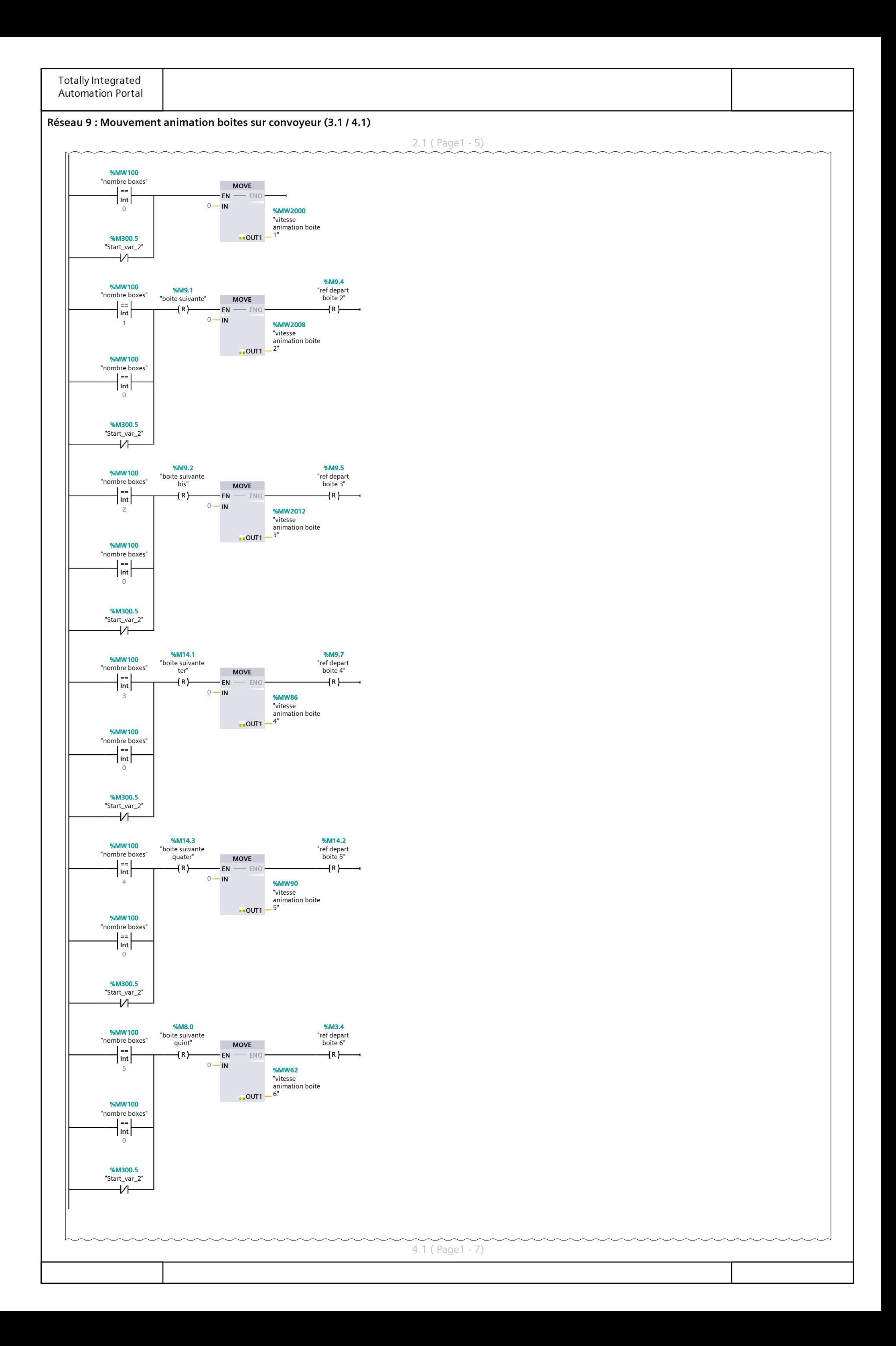

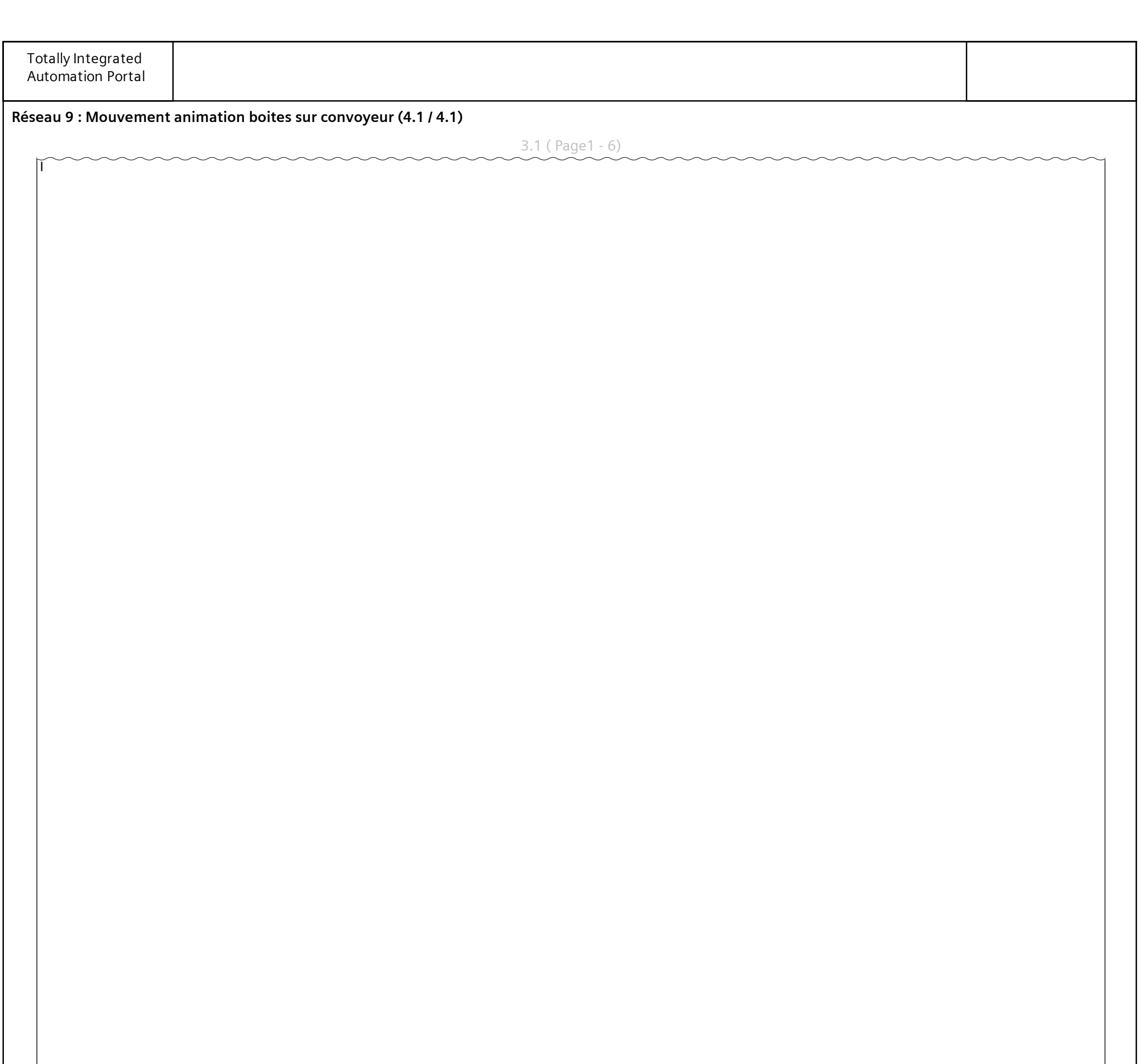

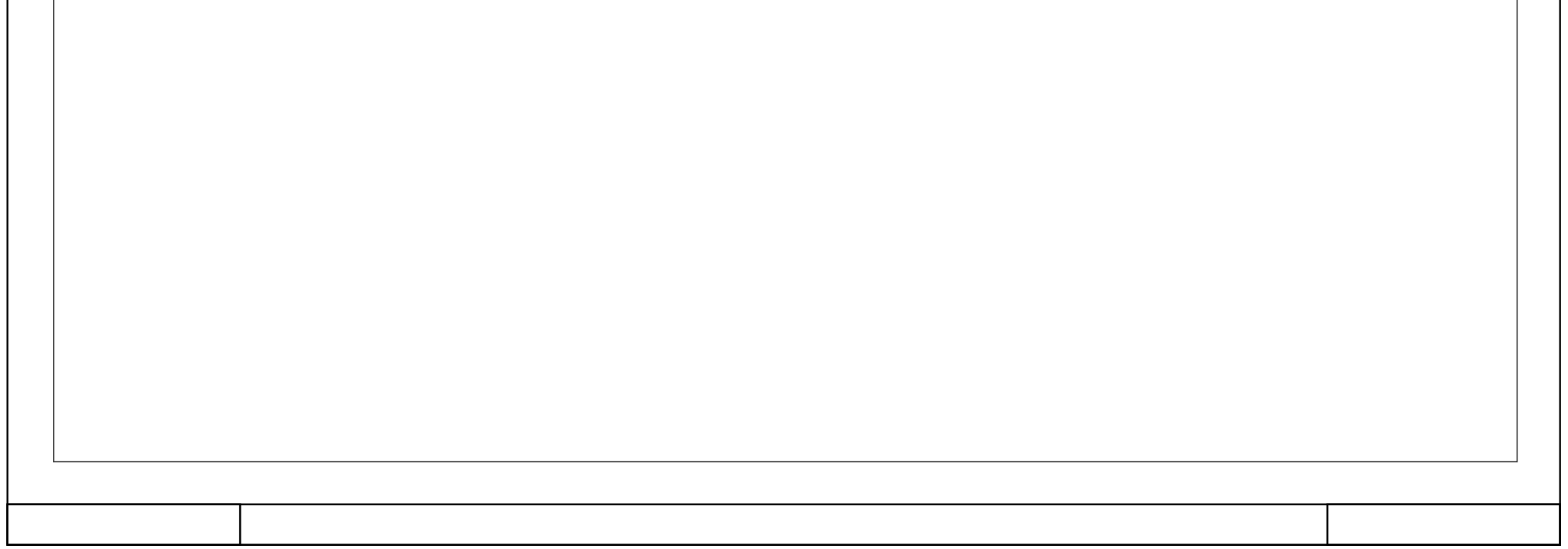

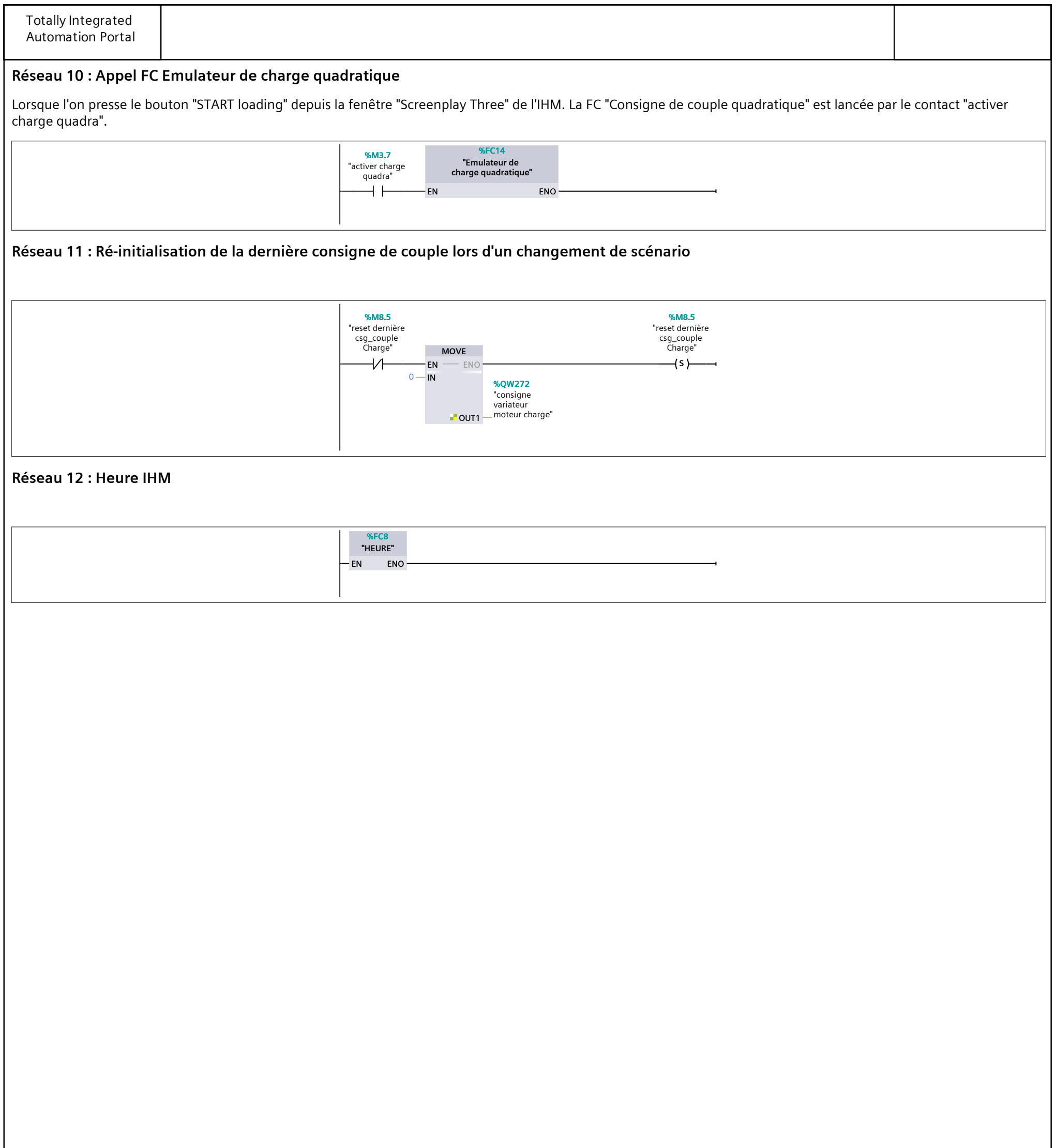

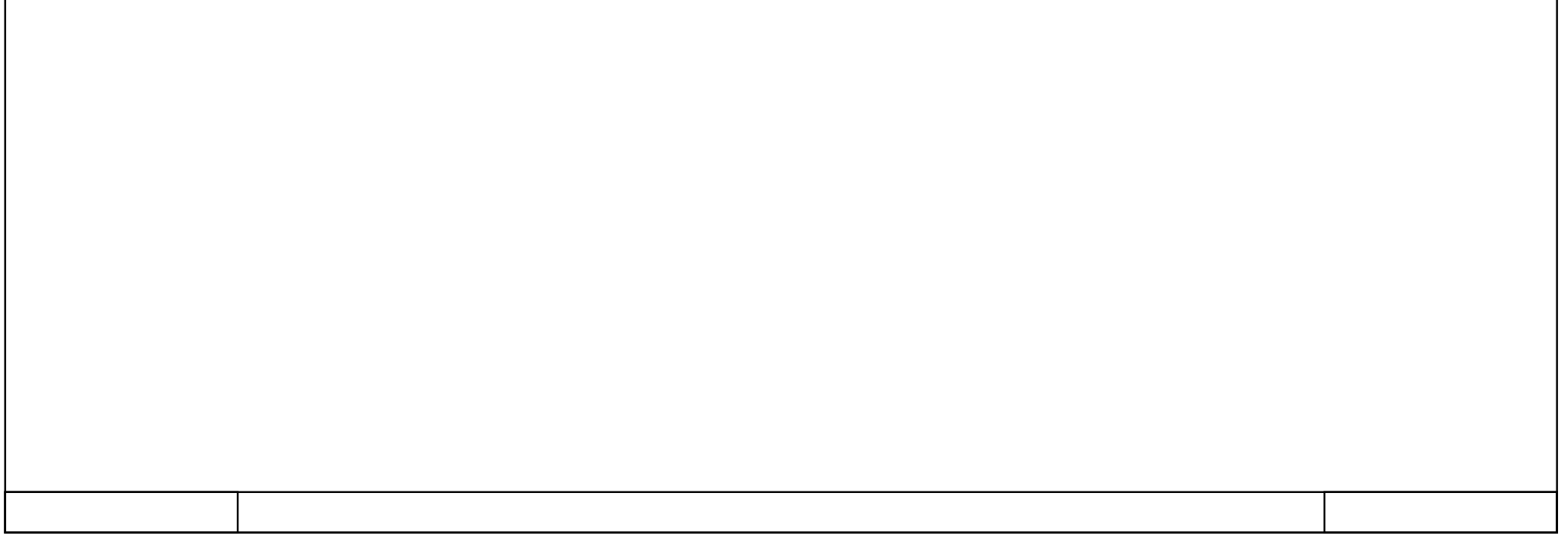

### **ScreenplayPROFIenergy\_BANC\_HUGO\_TRAVAIL / Automate Hugo [CPU 1510SP-1 PN] / Blocs de programme / Cycle de vitesse de base**

## **Cycle [FC15]**

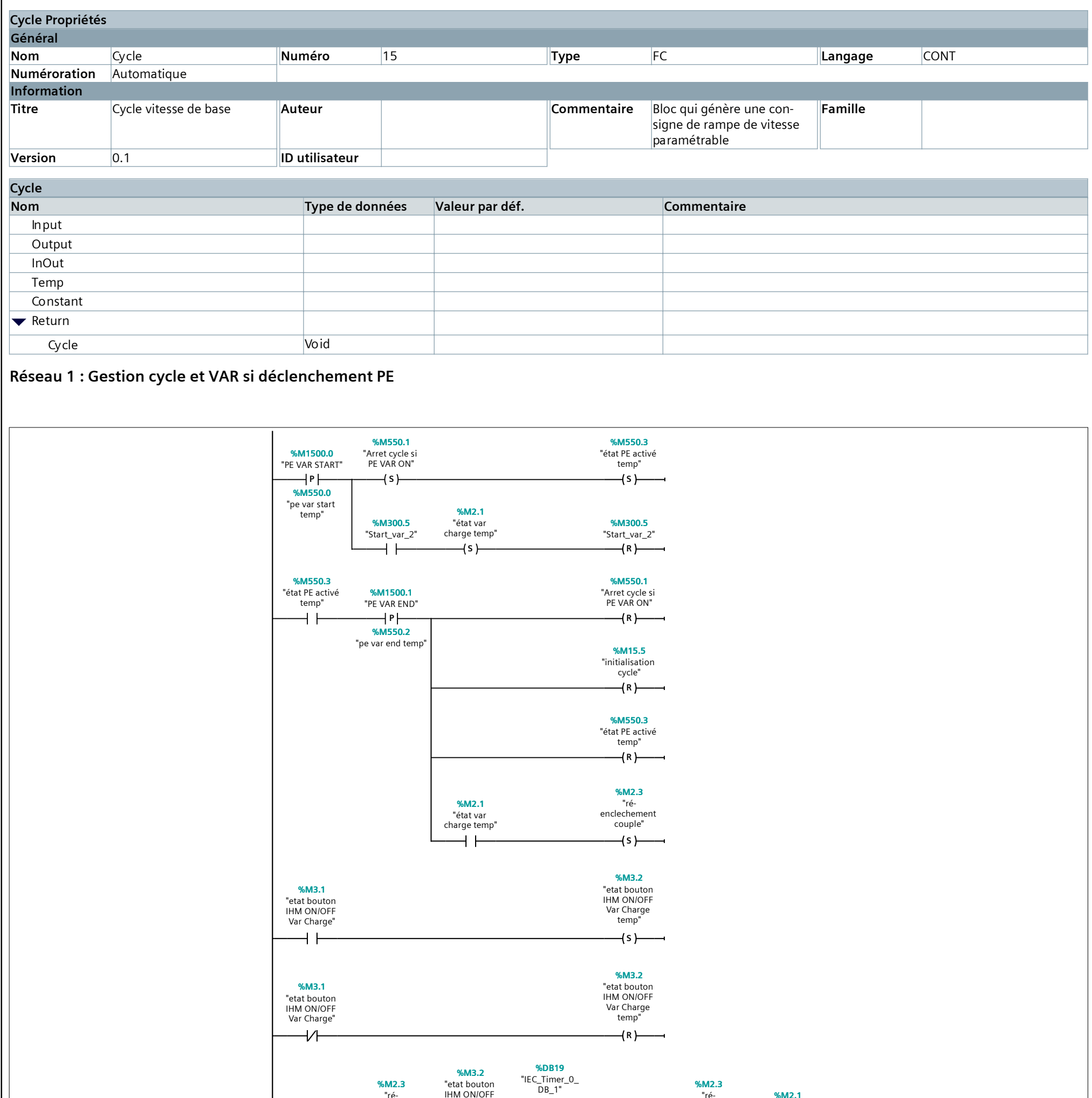

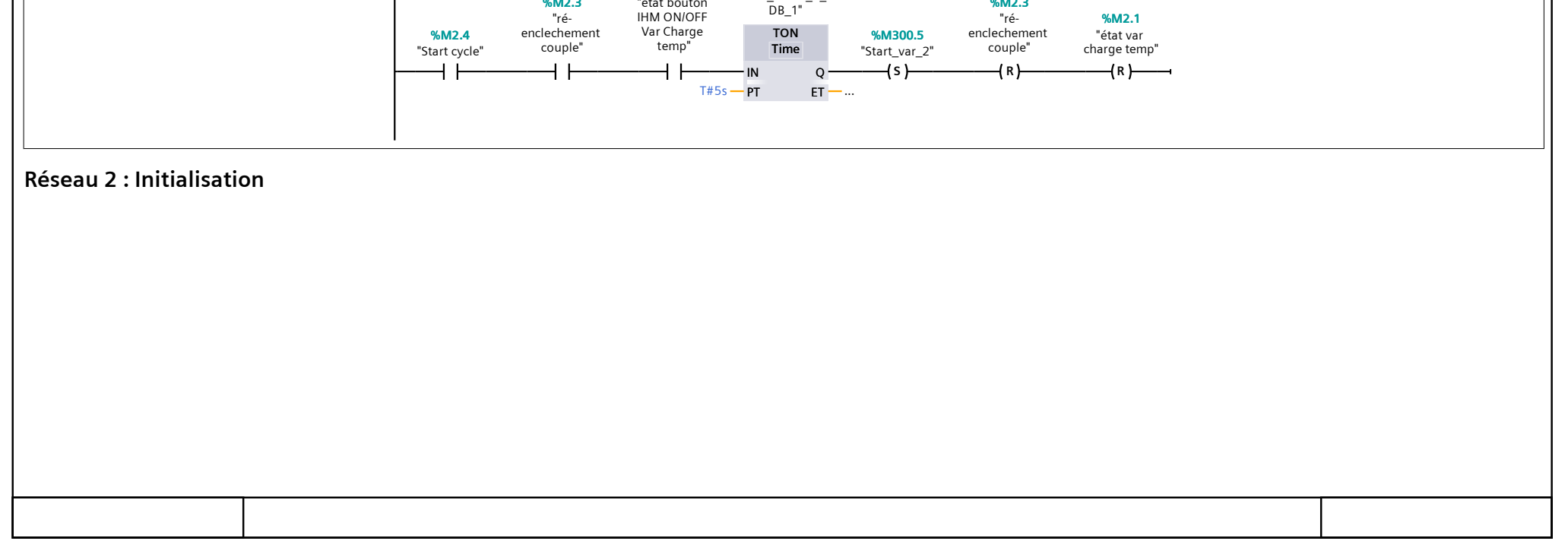

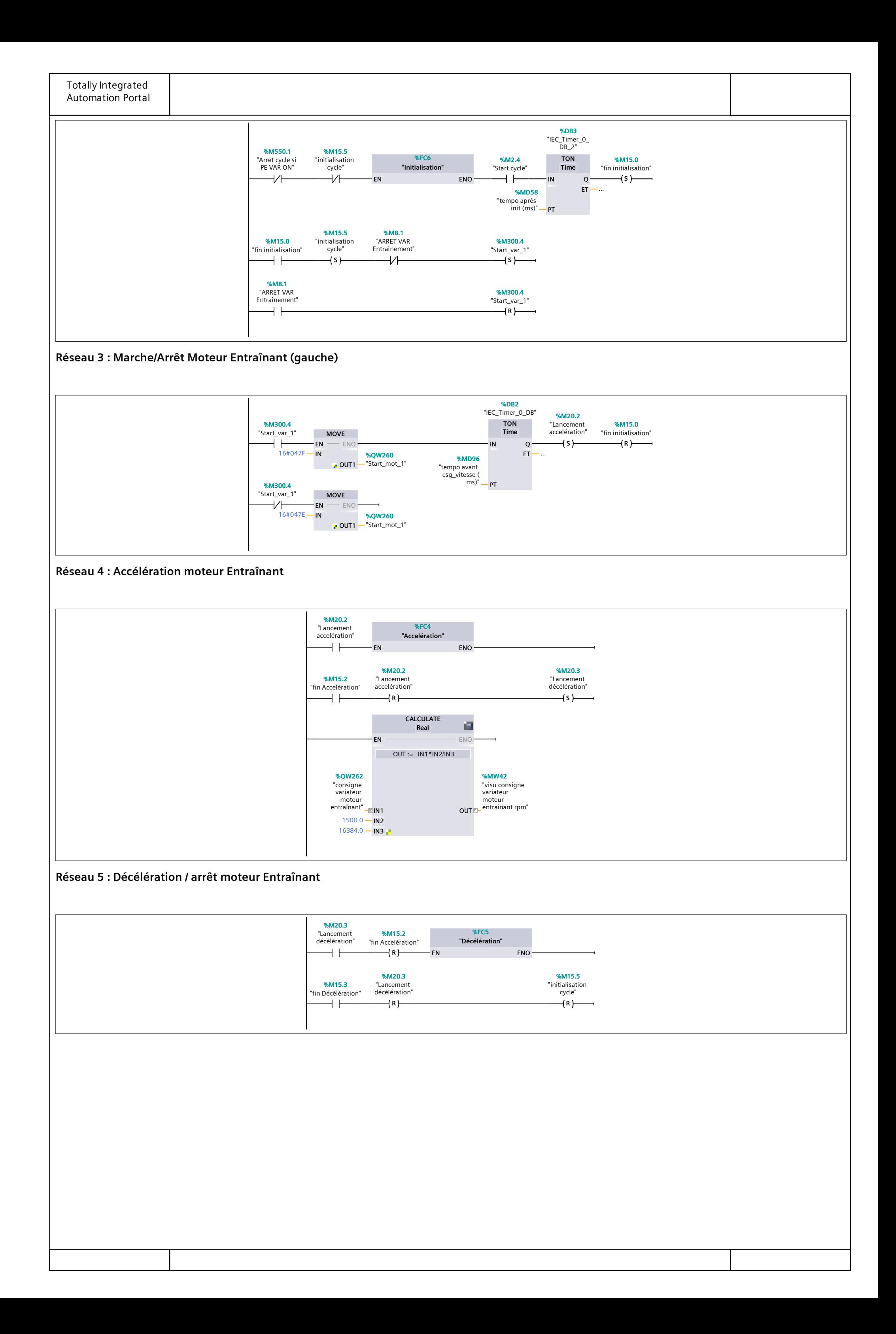

 $\blacktriangledown$  Return

### **ScreenplayPROFIenergy\_BANC\_HUGO\_TRAVAIL / Automate Hugo [CPU 1510SP-1 PN] / Blocs de programme / Screenplay 1 : Conveyor**

## **Emulateur de couple pour charger le convoyeur [FC7]**

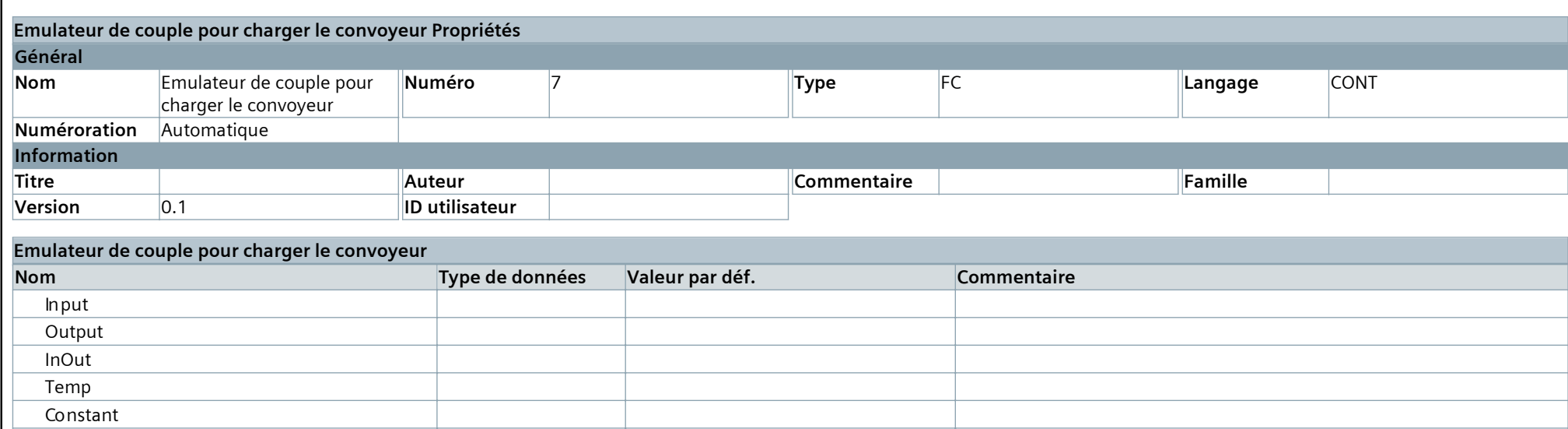

Emulateur de couple pour charger le con‐

voyeur

Void

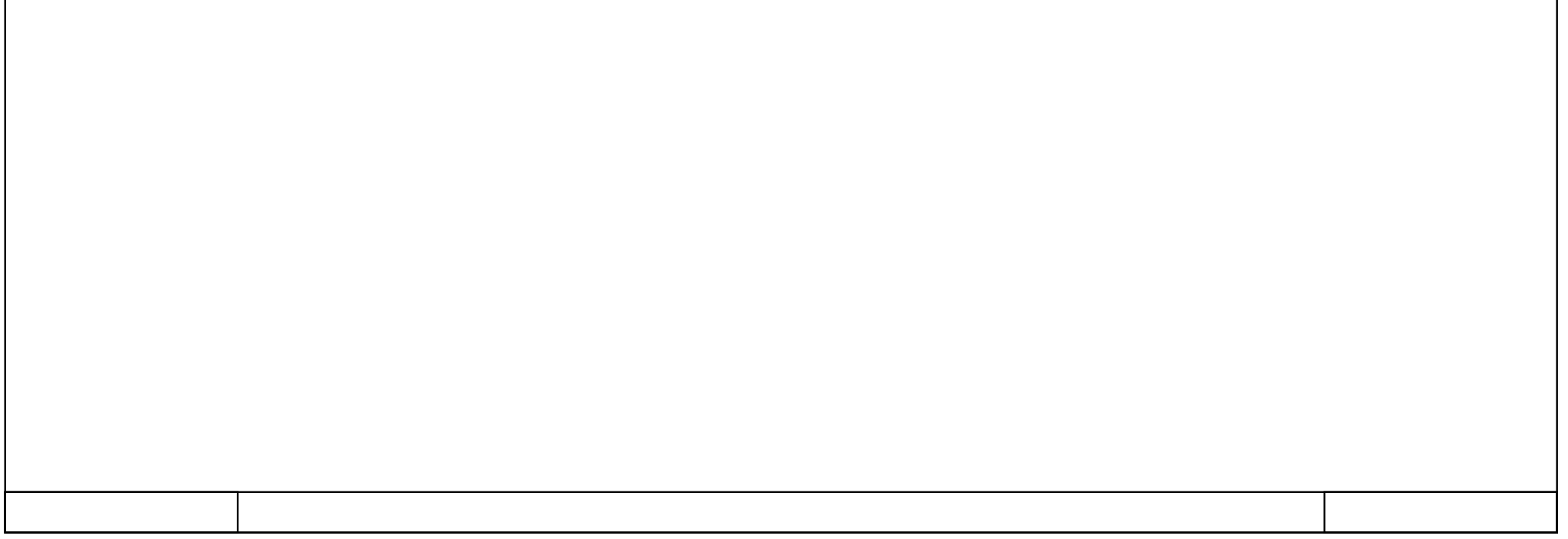

**Réseau 1 : Simulation de couple selon ajout/soustraction de boites sur le convoyeur**

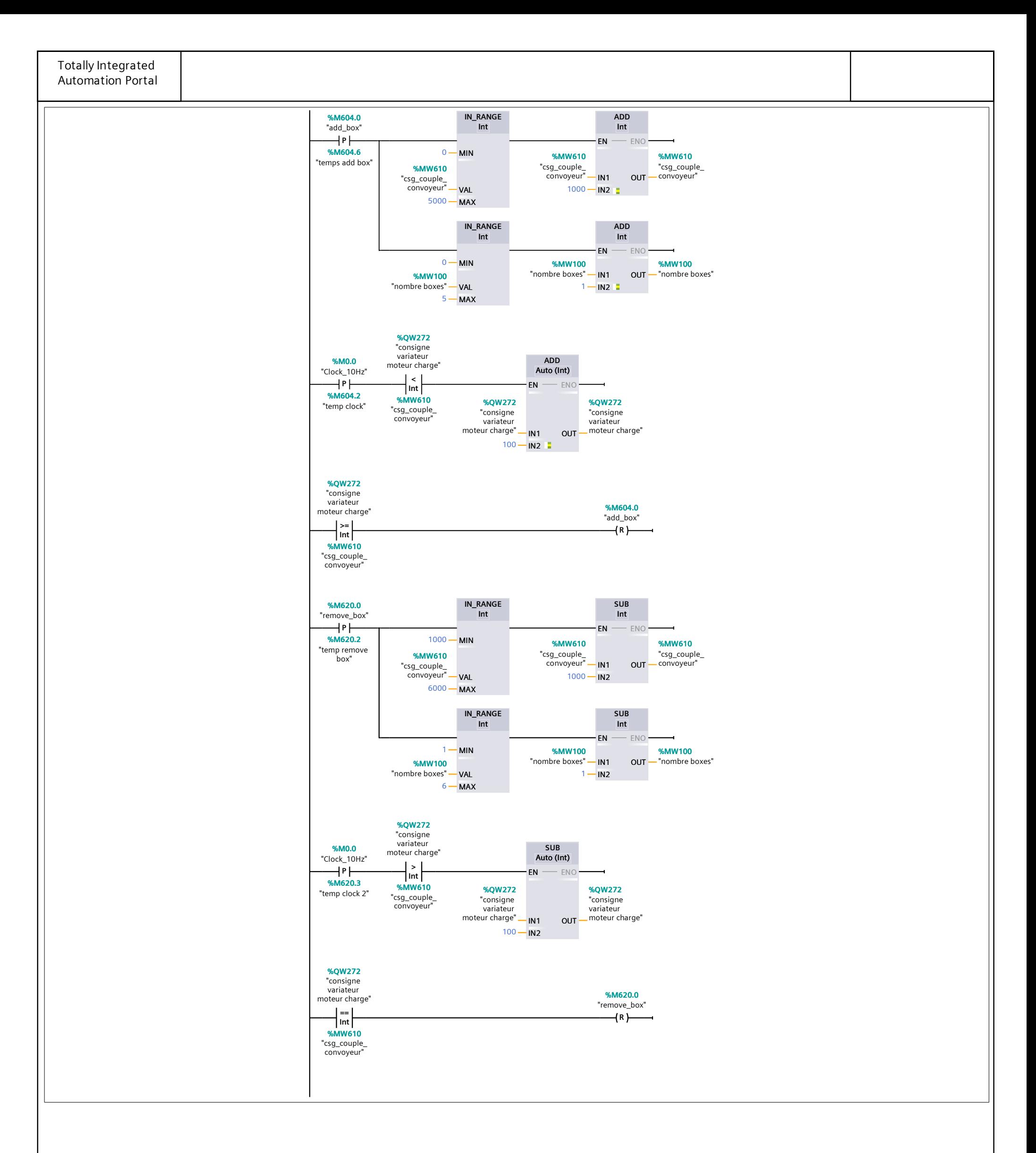

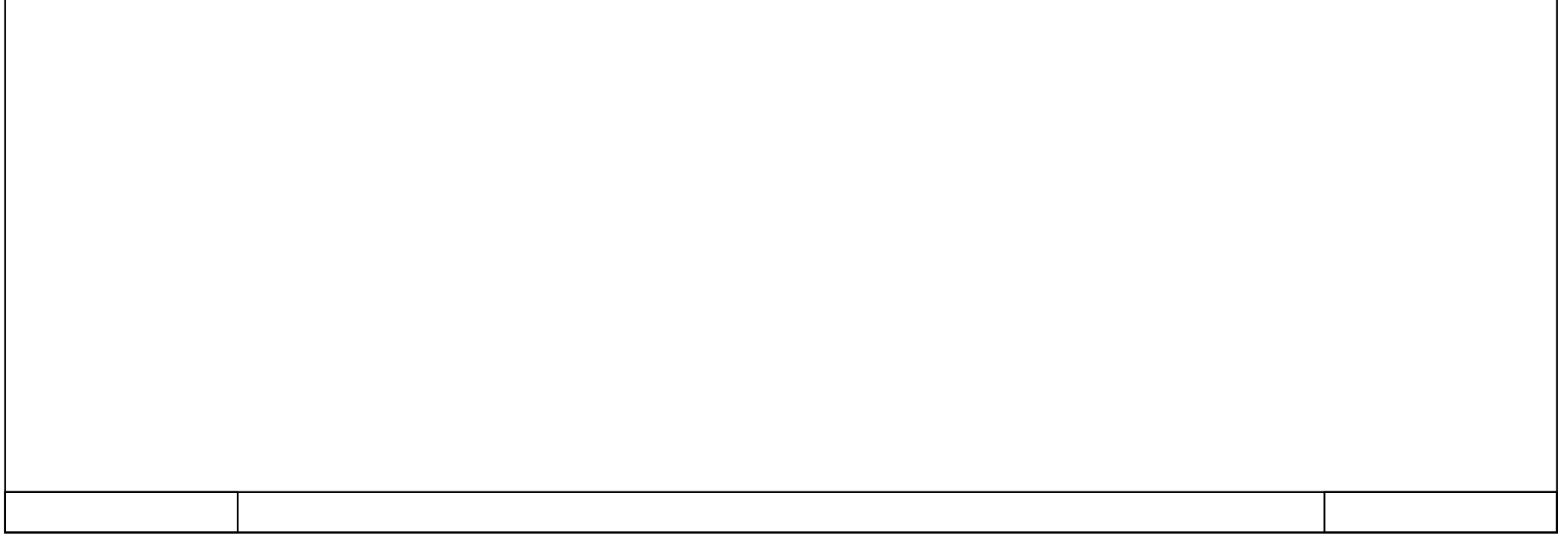

### **ScreenplayPROFIenergy\_BANC\_HUGO\_TRAVAIL / Automate Hugo [CPU 1510SP-1 PN] / Blocs de programme / Screenplay 2 : Quadratic load**

### **Emulateur de charge quadratique [FC14]**

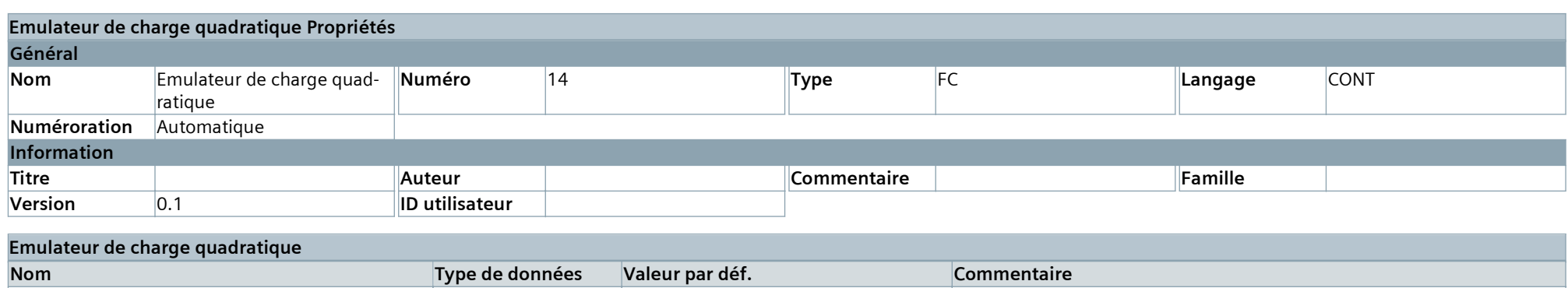

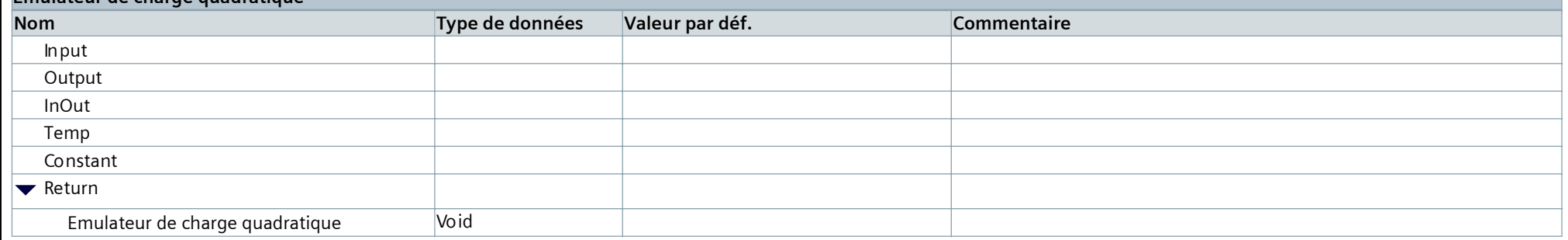

### **Réseau 1 : Emulateur de couple quadratique pour le moteur charge**

Dès qu'un cycle de vitesse est mis en route, les deux axes moteurs sont entraînés (par la liason mécanique). On récupère depuis son variateur la mesure de vitesse de rotation du moteur Charge et on calcule avec un facteur couple entré sur l'IHM ("quadratic torque factor"), la consigne de couple quadratique à lui donner : "csg\_cou‐ ple\_quadra". Le calcul est fait par le bloc CALCULATE tel que : csg\_couple\_quadra(real) = vitesse réelle<sup>2</sup> \* facteur couple. On convertit cette consigne en entier pour l'affecter à la consigne de couple du variateur Charge ("consigne variateur moteur charge").

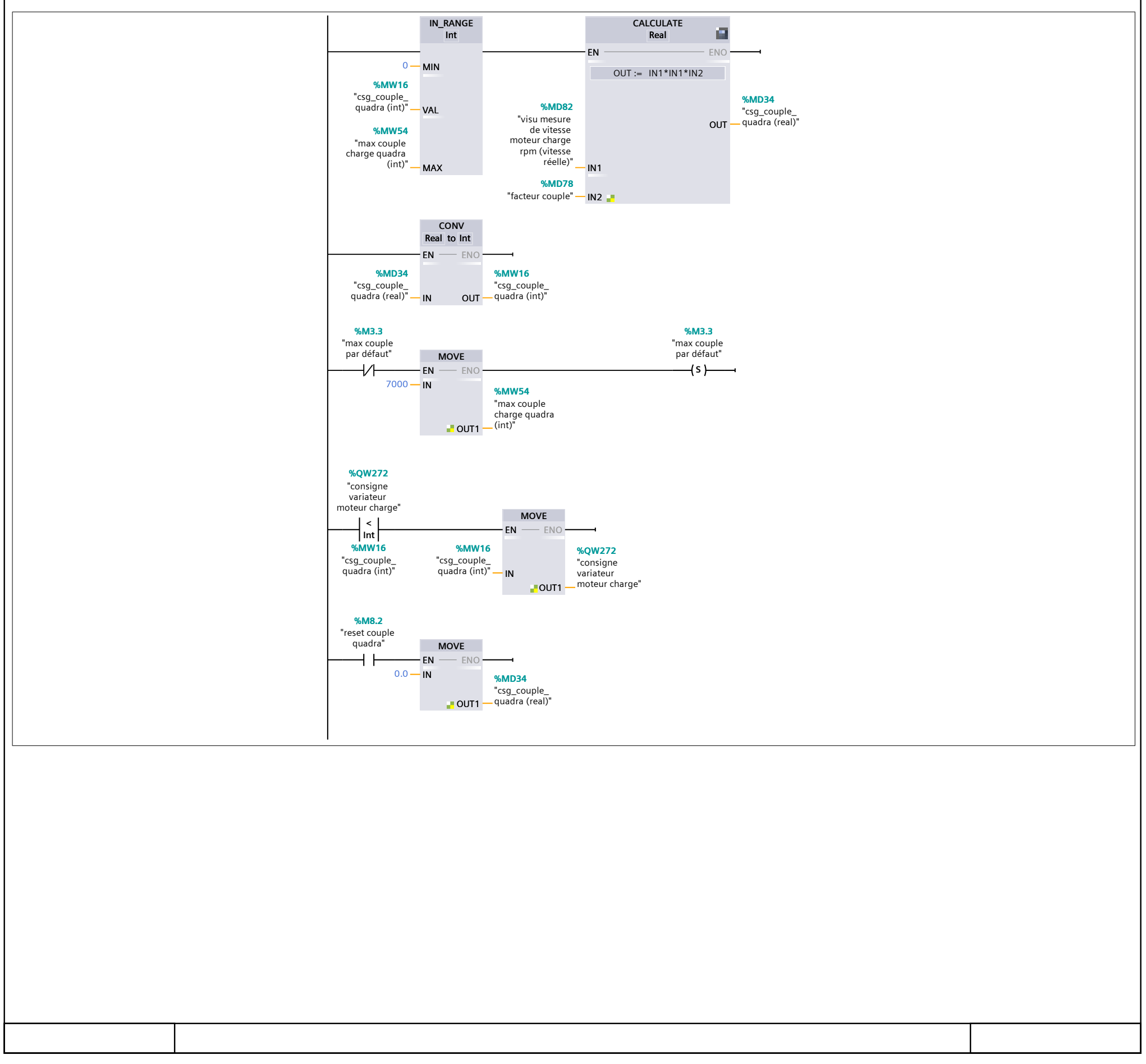

### PE\_START\_END : Démarrer et arrêter le mode économie d'énergie

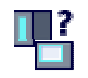

#### **Description**

L'instruction "PE\_START\_END" sert à démarrer et arrêter la pause d'économie d'énergie pour le PE-Entity spécifié (p. ex. l'ET 200S).

L'instruction "PE\_START\_END" est utilisée dans le contrôleur PE, de préférence quand seuls des ap‐ pareils de terrain sur lesquels aucune donnée d'énergie ne doit être lue sont reliés aux périphériques PE affectés. L'instruction "PE\_CMD" peut également être utilisée pour lire les données d'énergie.

Les modes économie d'énergie sont configurés dans le programme utilisateur du contrôleur PE. Une fois "PE\_START\_END" exécuté, le mode économie d'énergie effectivement adopté est signalé en retour par PE-Entity et spécifié au paramètre PE\_MODE\_ID.

#### Tâches d'écriture et de lecture de l'instruction "PE\_START\_END"

L'instruction "PE\_START\_END" envoie en interne au moyen de "WRREC" une commande PROFIenergy comme tâche d'écriture à l'entité PE-Entity. "PE\_START\_END" attend ensuite l'acquittement de PE-Entity. L'enregistrement d'acquittement est lu pour ce faire toutes les 100 millisecondes avec l'in‐ struction "RDREC". La tâche de lecture est répétée pendant 10 secondes toutes les 100 millisecondes tant qu'aucun acquittement provenant de PE-Entity n'a été reçu. Les données de réponse de PE-Entity sont également lues avec l'instruction "RDREC".

La figure suivante montre le diagramme séquentiel des tâches d'écriture et de lecture :

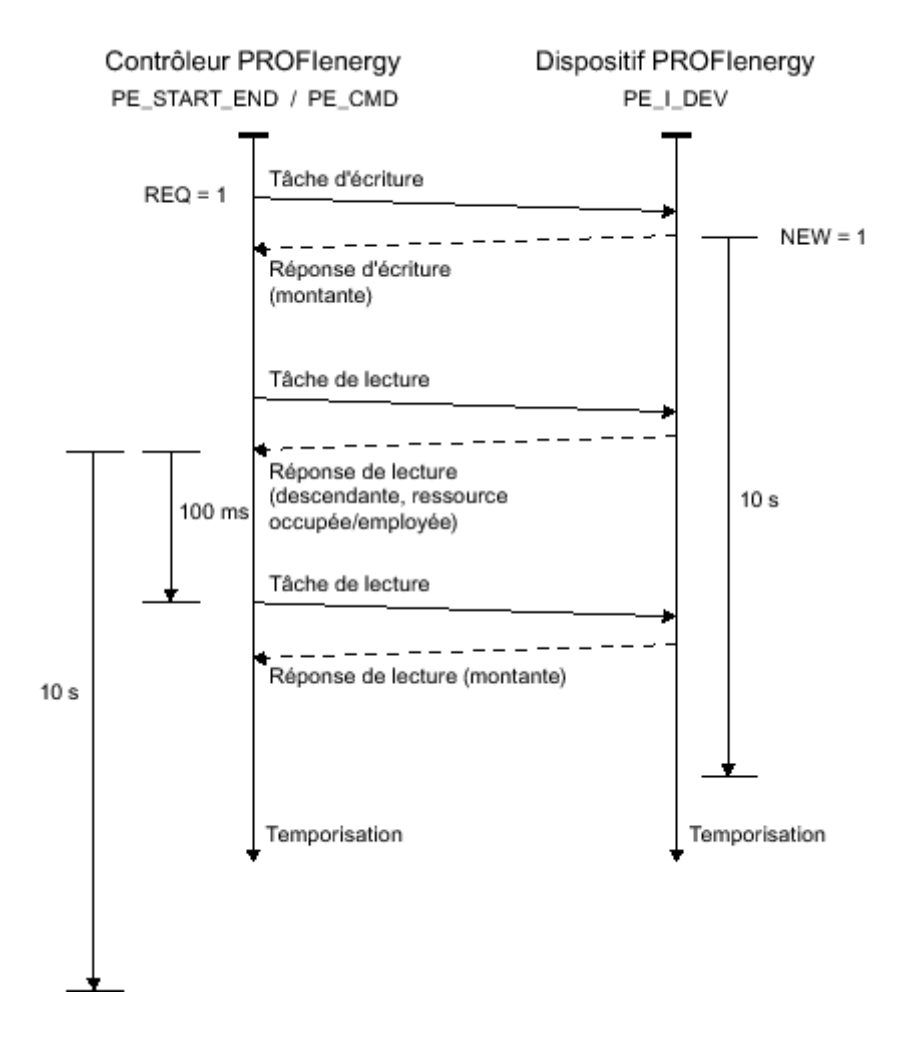

### Paramètres

Le tableau suivant indique les paramètres de l'instruction "PE\_START\_END" :

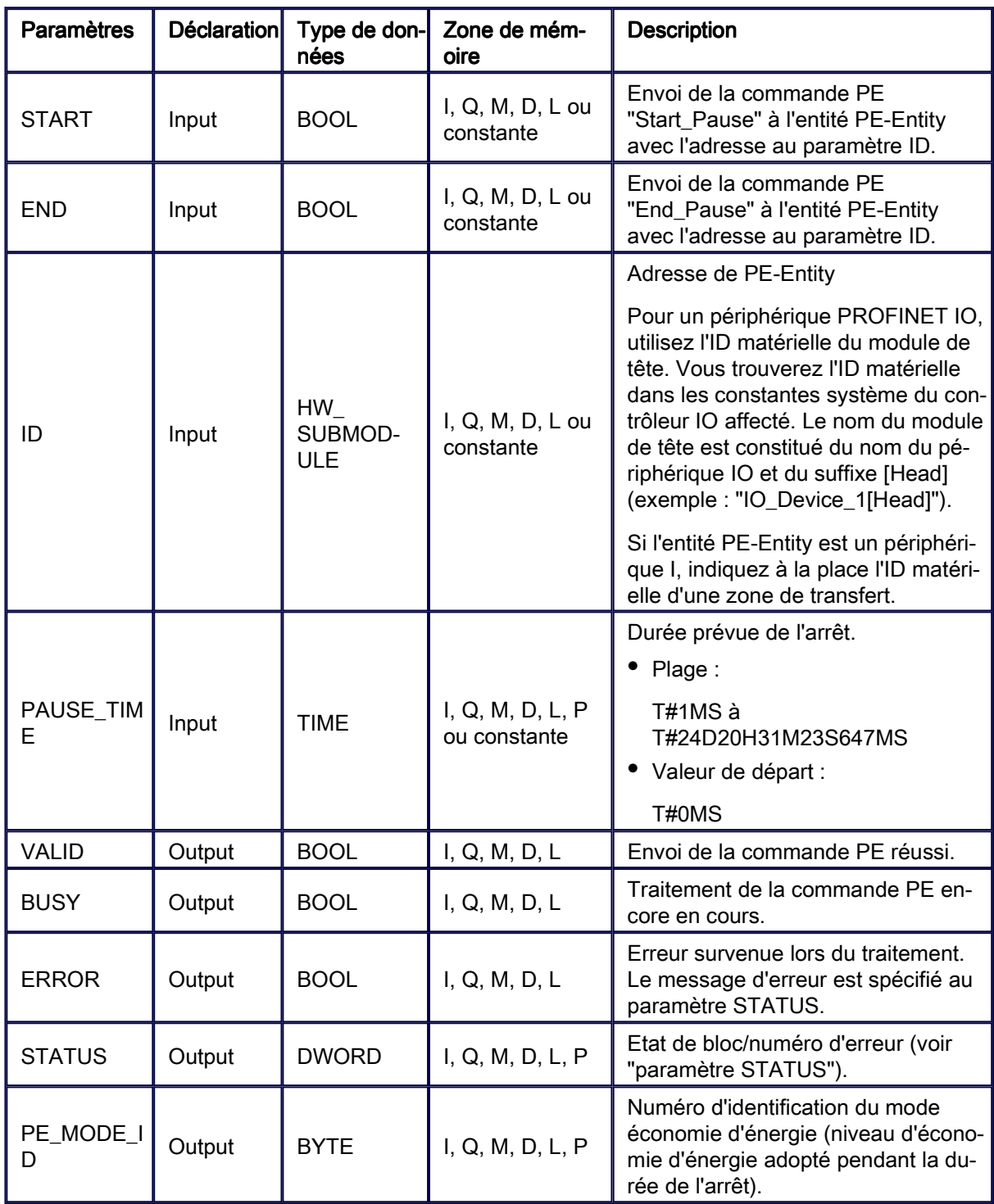

Vous trouverez des informations plus détaillées sur les types de données valides sous "Présentation des types de données valides".

### Paramètre PAUSE\_TIME

Le paramètre PAUSE\_TIME prescrit la durée de la pause d'économie d'énergie à PE-Entity. Dans PE-Entity, il est vérifié que la durée prescrite de la pause est suffisamment longue et peut être appli‐

quée. La durée minimum (Time\_min\_Pause) de la pause doit être supérieure à la somme des temporisations nécessaires à l'appareil pour passer en mode économie d'énergie (Time\_to\_Pause) et re‐ passer en mode de fonctionnement (Time\_to\_Operate).

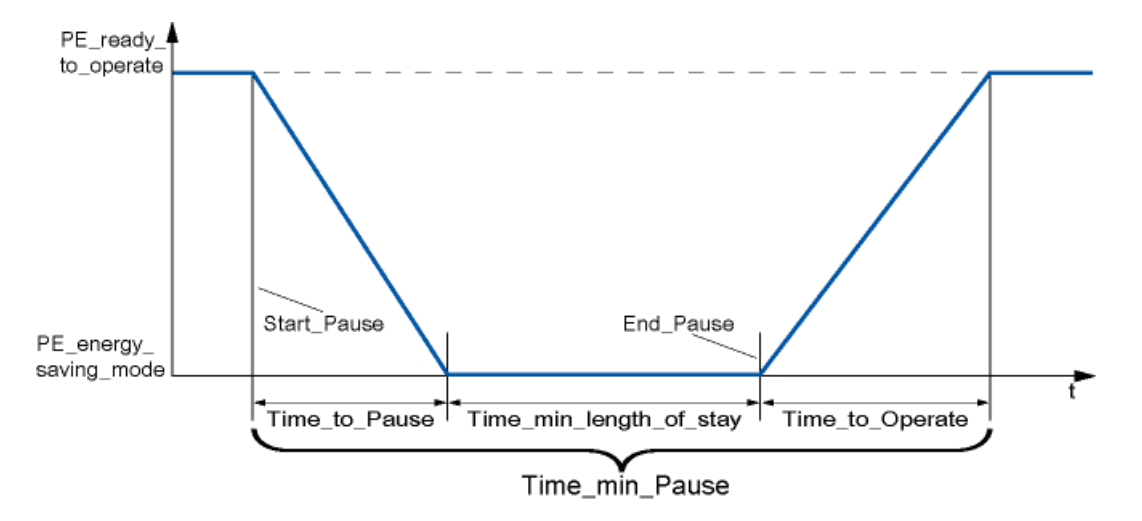

Pour l'ET 200S, il est vérifié que la durée de pause prévue est supérieure ou égale à la durée de pause minimum (PM-E\_Pause\_Min) consignée dans l'ET 200S. Celle-ci est toujours de 10 secondes. Si une pause plus courte est utilisée, les modules d'alimentation (PM-E) de l'ET 200S restent allumés.

Aucun redémarrage automatique n'intervient une fois le temps de pause écoulé, le module demeure dans l'état ETEINT jusqu'à ce que l'ordre "END" soit donné. Un redémarrage non coordonné suscep‐ tible de provoquer des pics de surcharge non désirés est ainsi évité.

### Paramètre STATUS

Les informations d'erreur sont spécifiées au paramètre de sortie STATUS. S'il est interprété comme ARRAY[1...4] of BYTE, l'information d'erreur a la structure suivante :

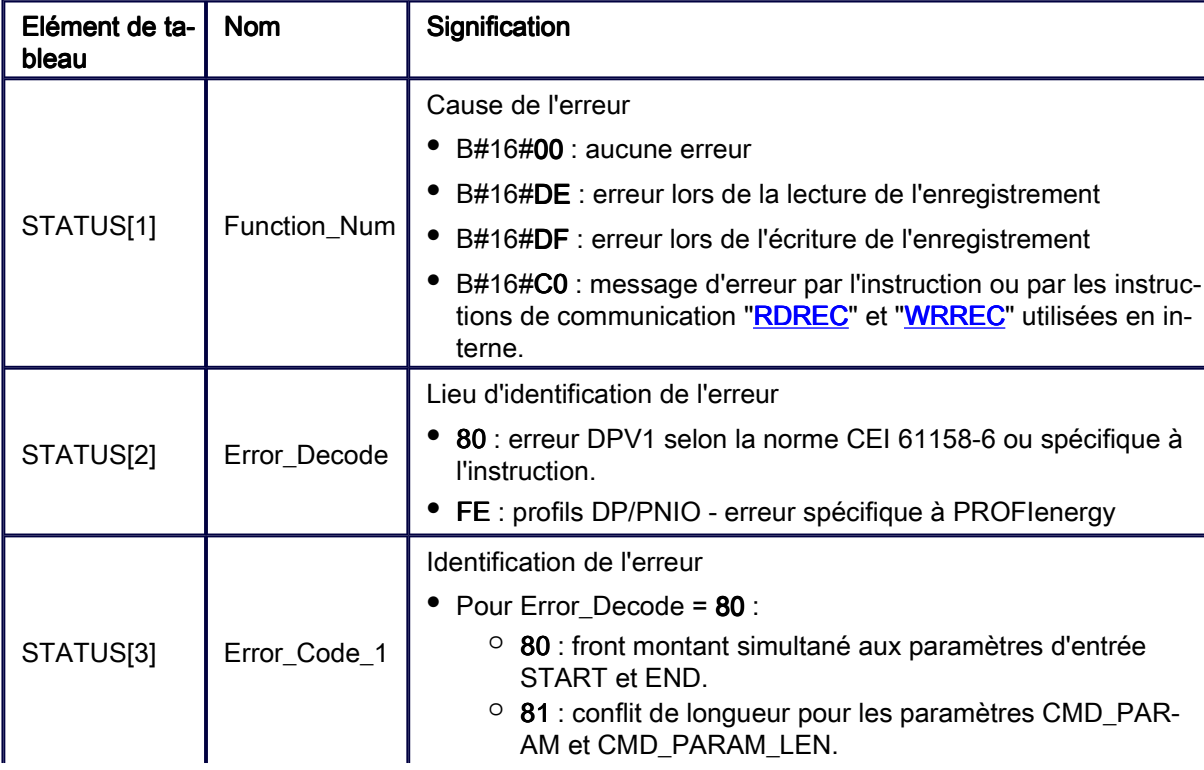

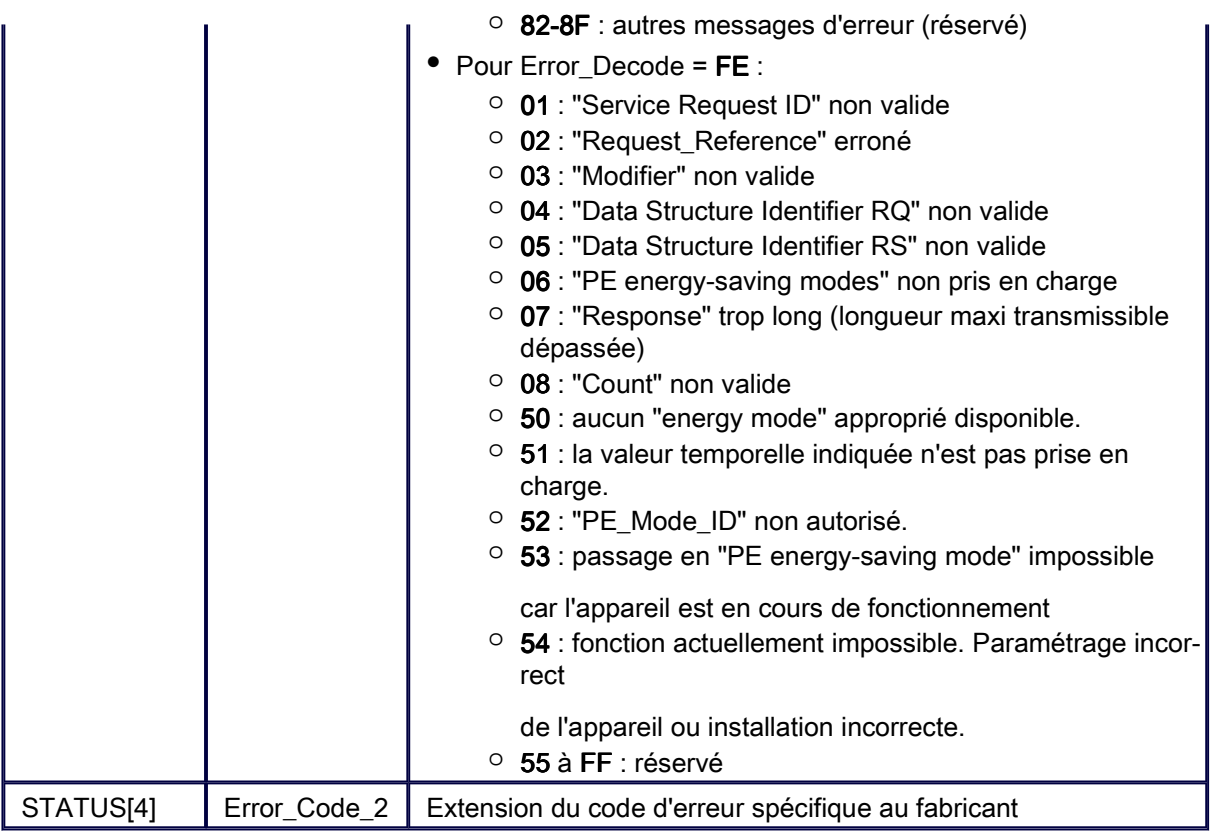

#### Remarque

Messages d'erreur des instructions RDREC et WRREC

L'instruction "PE\_START\_END" utilise les instructions "WRREC" et "RDREC" pour la communication. Des messages d'erreur de ces instructions sont spécifiés en conséquence dans les éléments de tableau STATUS[1] à STATUS[4].

Pour la signification des codes d'erreur des instructions "**WRREC**" et "RDREC", voir la description du paramètre **STATUS** correspondant.

### Voir aussi Voir aussi

Description de PROFIenergy (S7-1200, S7-1500) Différence entre les instructions à exécution synchrone et asynchrone (S7-1200, S7-1500)